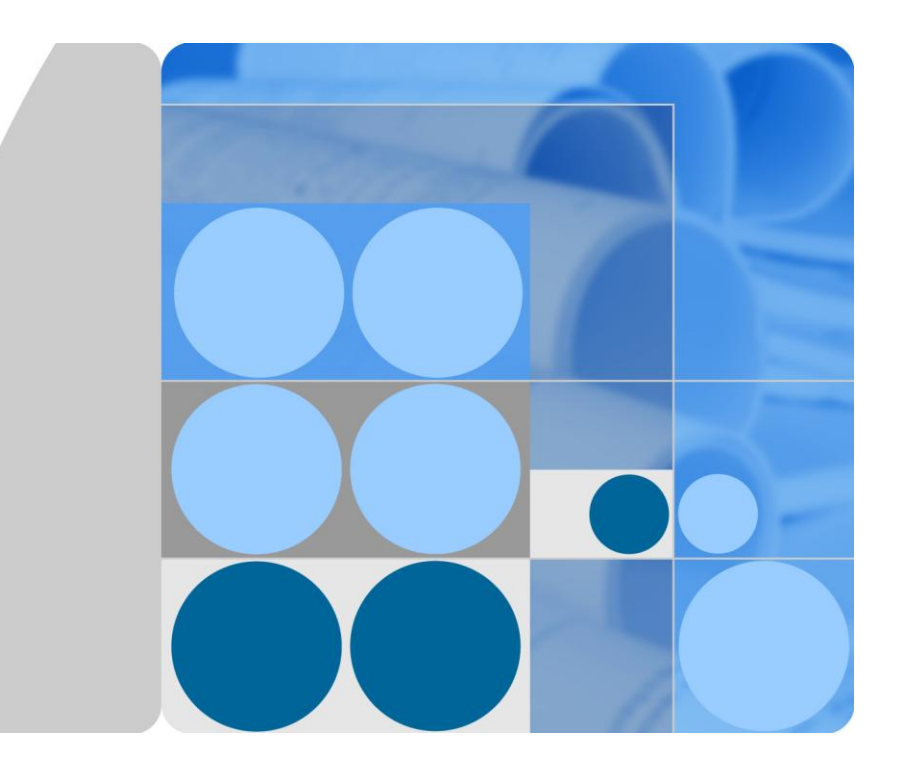

# **eSpace EGW1520 Enterprise Gateway V100R001C01 Product Documentation**

**Issue 01 Date 2012-05-15**

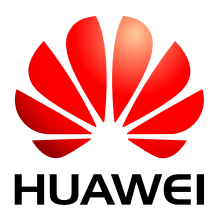

**HUAWEI TECHNOLOGIES CO., LTD.**

#### **Copyright © Huawei Technologies Co., Ltd. 2012. All rights reserved.**

No part of this document may be reproduced or transmitted in any form or by any means without prior written consent of Huawei Technologies Co., Ltd.

#### **Trademarks and Permissions**

HUAWEI and other Huawei trademarks are trademarks of Huawei Technologies Co., Ltd.

All other trademarks and trade names mentioned in this document are the property of their respective holders.

#### **Notice**

The purchased products, services and features are stipulated by the contract made between Huawei and the customer. All or part of the products, services and features described in this document may not be within the purchase scope or the usage scope. Unless otherwise specified in the contract, all statements, information, and recommendations in this document are provided "AS IS" without warranties, guarantees or representations of any kind, either express or implied.

The information in this document is subject to change without notice. Every effort has been made in the preparation of this document to ensure accuracy of the contents, but all statements, information, and recommendations in this document do not constitute the warranty of any kind, express or implied.

# Huawei Technologies Co., Ltd.

Address: Huawei Industrial Base Bantian, Longgang Shenzhen 518129 People's Republic of China

Website: [http://www.huawei.com](http://www.huawei.com/)

Email: [support@huawei.com](mailto:Support@huawei.com)

# **1 Library Information**

# **About This Chapter**

This topic describes the basic information about the EGW1520 document package, including the reader information and change history.

#### [1.1 Library Overview](#page-2-0)

[This topic describes the main contents of each document in the library and the intended](#page-2-0)  [audience and defines each type of audience.](#page-2-0)

#### [1.2 Conventions](#page-3-0)

[This topic describes the conventions in the document.](#page-3-0)

#### [1.3 Change History](#page-5-0)

[Updates between document issues are cumulative. Therefore,](#page-5-0) the latest document issue [contains all updates made in previous issues.](#page-5-0)

# <span id="page-2-0"></span>**1.1 Library Overview**

This topic describes the main contents of each document in the library and the intended audience and defines each type of audience.

#### <span id="page-2-1"></span>**Library Structure**

[Table 1-1](#page-2-1) describes all documents in the package.

#### **Table 1-1** Library Structure

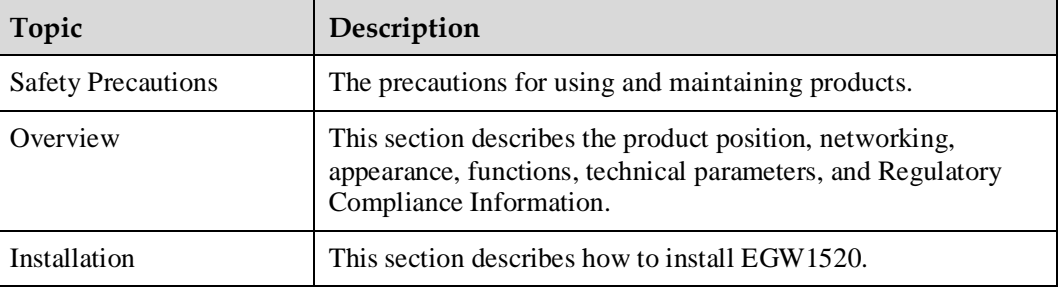

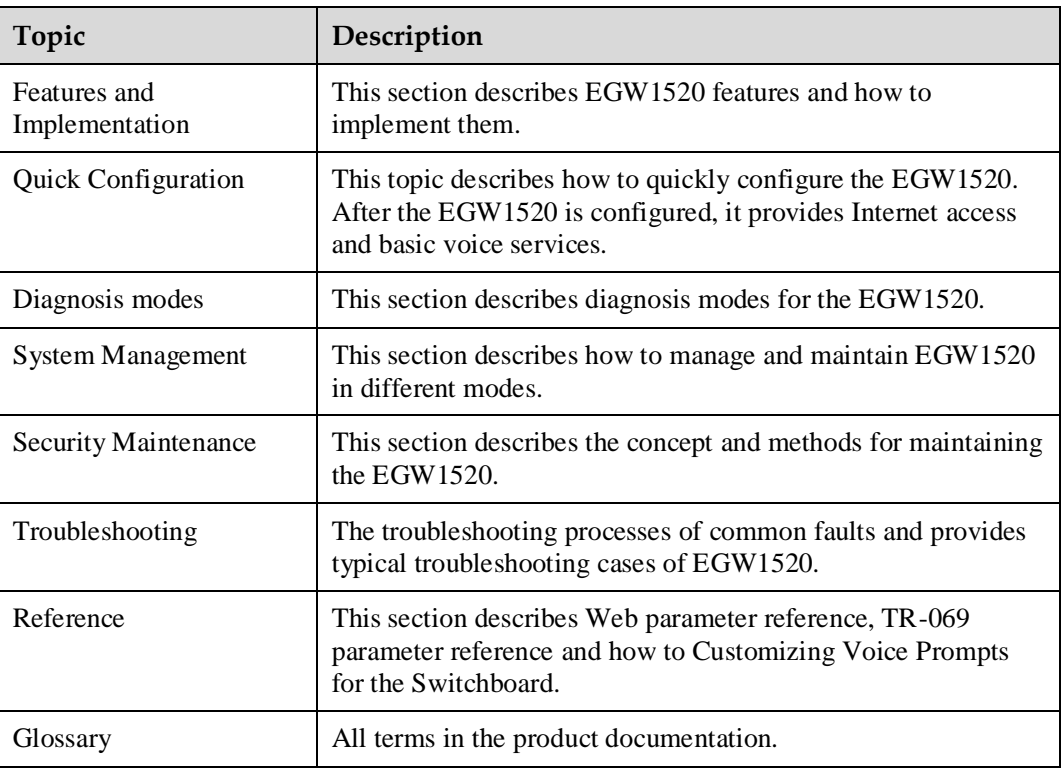

#### <span id="page-3-1"></span>**Intended Audience**

[Table 1-2](#page-3-1) describes the engineers that the documents are intended for.

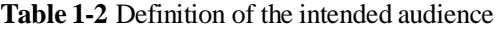

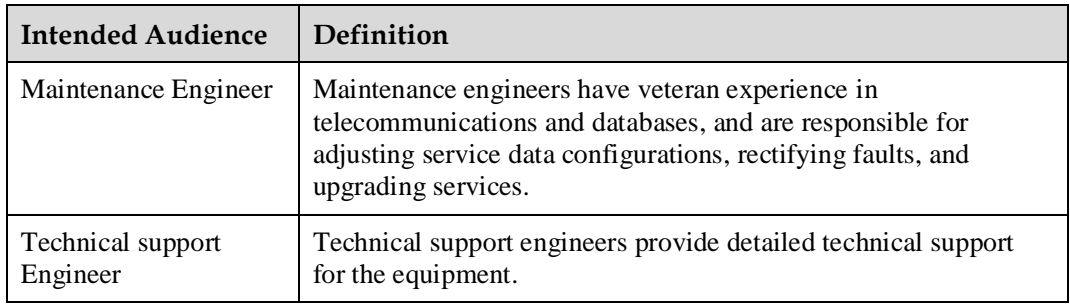

# <span id="page-3-0"></span>**1.2 Conventions**

This topic describes the conventions in the document.

#### **Symbol Conventions**

The following symbols may be found in this document. They are defined as follows.

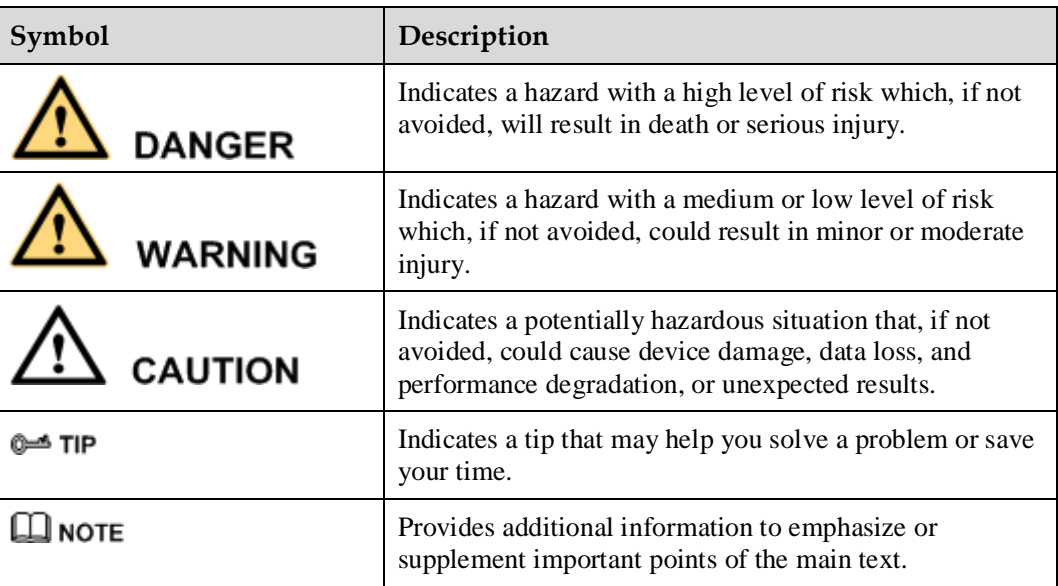

#### **General Conventions**

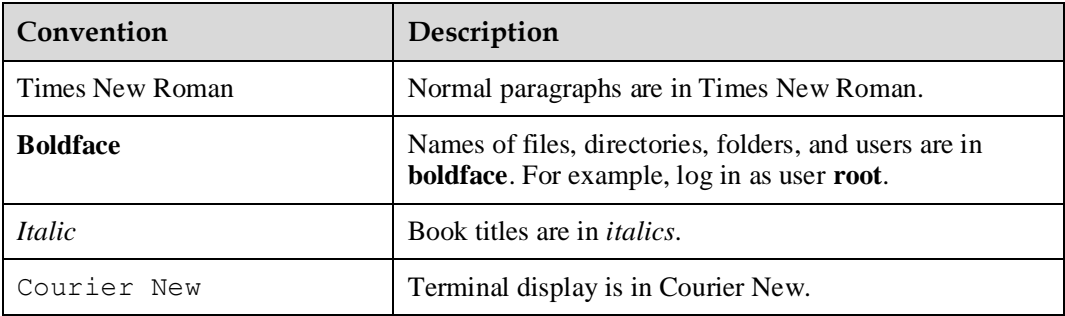

#### **Command Conventions**

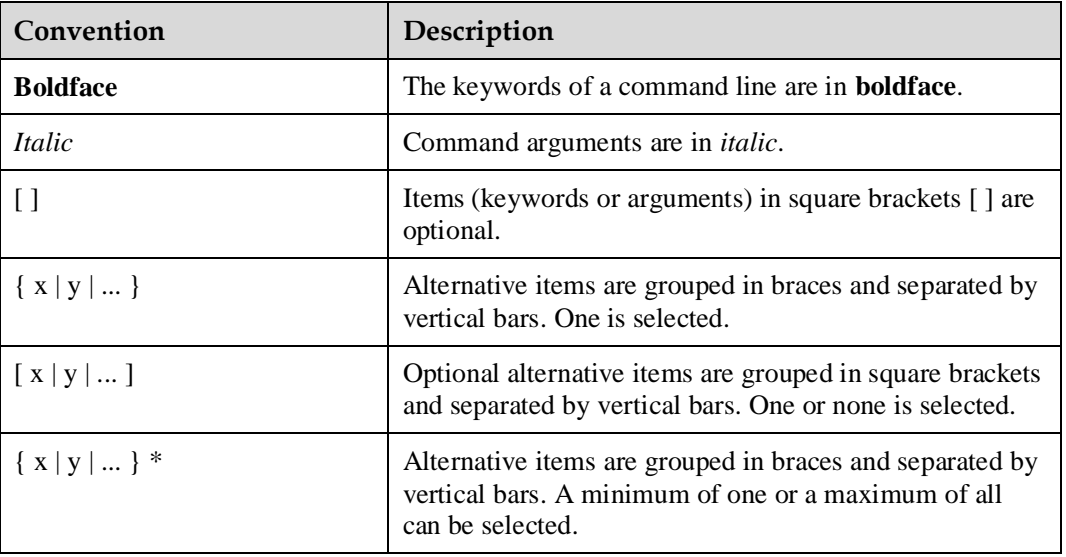

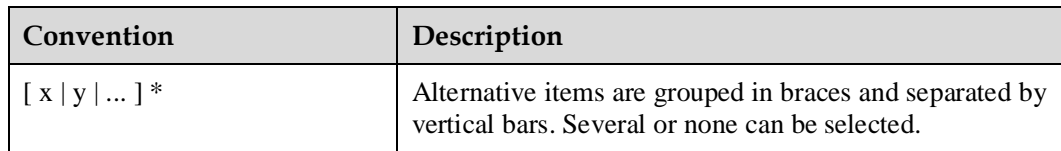

#### **GUI Conventions**

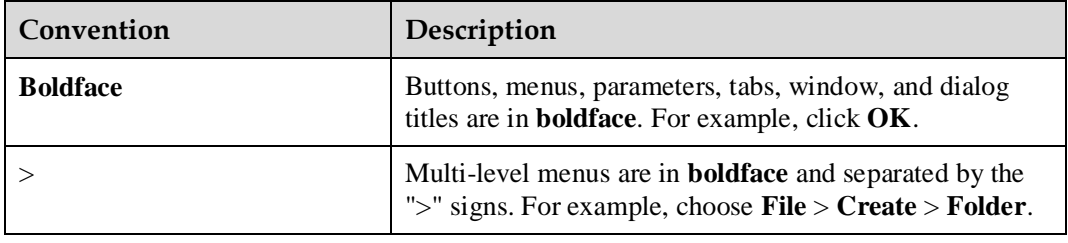

#### **Keyboard Operation**

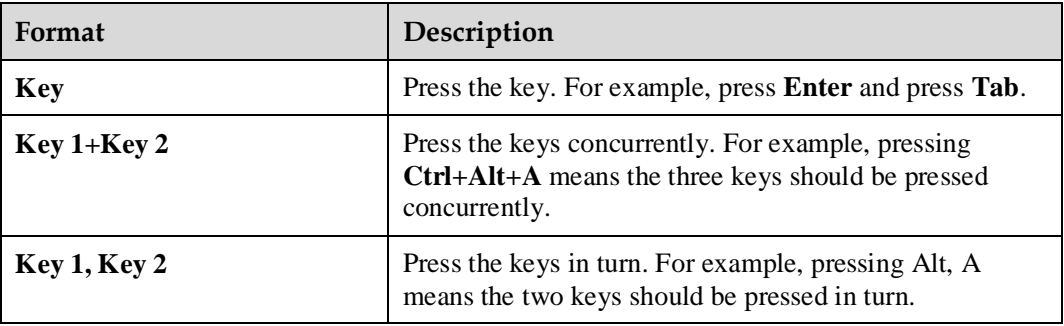

#### **Mouse Operation**

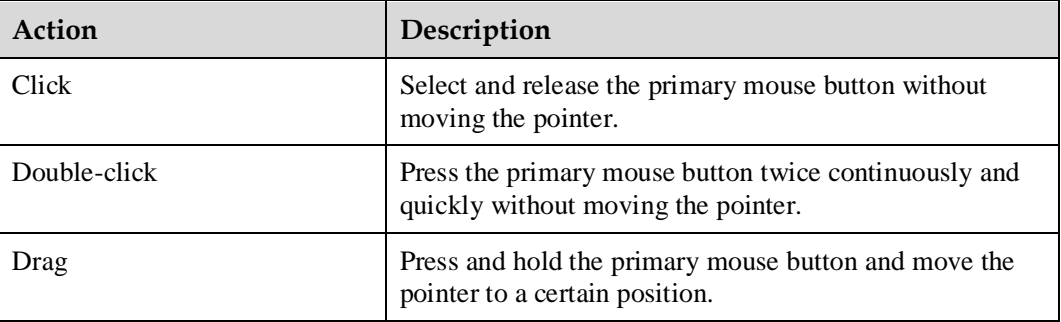

# <span id="page-5-0"></span>**1.3 Change History**

Updates between document issues are cumulative. Therefore, the latest document issue contains all updates made in previous issues.

#### **Updates in draft Issue 01 (2012-03-14)**

First commercial release.

# **2 Safety Precautions**

Pay attention to the following precautions when installing and using the device.

#### **Basic Requirements**

- Keep the device dry when storing, transporting, and using the device.
- Take care to avoid collision when storing, transporting, and using the device.
- The installation instructions provided should be followed.
- In the event of a fault, contact the maintenance personnel. Do not open the device.
- Any company or person cannot change the design of the structure or security without permission.
- Any changes to the device must be carried out by an authorized and suitably qualified person with the permission of manufacturer.
- This device must be used in compliance with the legal and regulatory requirements of the country in which it is being used. Please respect the legal rights of others when using this device.

#### **Usage Notice**

- This device should be installed by a suitably qualified person.
- The device must be far away from heat sources. Do not place any objects on the device. Ensure that the heat dissipation vents on are not blocked.
- DO NOT Drop the device from a height of 80 cm or greater; this may damage the device.
- In the event of an electrical storm / lightning, turn off the power to the device and remove cables to avoid damage to the device.
- All the phone cables are only used indoors, or the lightning may damage the device.
- Keep the power plug clean and dry to avoid risk of electric shock and other potential risk.
- Use the power supply adapter provided with this product.
- When using this device with mains power, the power socket should be located close to the device and should be easily accessible.
- Keep your hands dry when plugging in or out the device cable.
- When the device is not in use, the power should be turned off and the mains power cable should be disconnected from the mains supply.
- Keep water and other liquids away from the device. In the event of liquid coming into contact with the device, disconnect from the power immediately. Remove all cables, including network connections and power cables and contact your maintenance personnel.
- Never use damaged or old cables.
- In the event of unusual behavior, such as smoke emitting from the device, unusual noises or smells, disconnect from the mains power supply immediately, remove all the cables connected to the device and contact an authorized maintenance personnel.
- Care should be taken to prevent foreign objects from entering the device, with particular attention being paid to the heat dissipation hole.
- Please keep this device and accessories away from children.
- The antennas and 3G USB label used for this device must be installed to provide a safety distance of at least 20 cm from all persons.
- Do not use the device where use of wireless devices is prohibited or may cause interference or danger such as hospitals.
- The radio waves generated by the device may interfere with the operation of electronic medical devices. Use electrical medical device under the guidance of the professionals or contact its manufacturer for the restrictions on the use of the device.

#### **Cleaning Notice**

- Before cleaning, the device should be shut down and disconnected from the mains power supply, removing all power and network cables.
- Clean using a soft, dry cloth. Do not use liquid or aerosol cleaners on this device.

#### **Environment Protection**

Please comply to all legal and environmental requirements when disposing of obsolete devices and packaging.

# **3 Overview**

# **About This Chapter**

This section describes the product position, networking, appearance, functions, technical parameters, and Regulatory Compliance Information.

[3.1 Product Positioning and Features](#page-9-0)

[This topic describes the product positioning and features of the eSpace EGW1520.](#page-9-0)

- [3.2 Application Scenarios](#page-11-0)
- [3.3 Architecture](#page-14-0)

[This topic describes the appearanceports, and indicators of the EGW1520.](#page-14-0)

[3.4 Functions and Features](#page-18-0)

[The EGW1520 provides rich functions and features to support voice services and data](#page-18-0)  [services.](#page-18-0)

[3.5 Operation and Maintenance](#page-26-0)

[Users can manage the EGW1520 in the web management system and use the eSpace element](#page-26-0)  [management system \(EMS\) to operate and maintain the EGW1520.](#page-26-0) 

[3.6 Technical Specifications, Standards, and Authentications](#page-27-0)

[This topic describes the technical specifications, standards, and authentications of the](#page-27-0)  [EGW1520.](#page-27-0)

# <span id="page-9-0"></span>**3.1 Product Positioning and Features**

This topic describes the product positioning and features of the eSpace EGW1520.

## **3.1.1 Product Positioning**

eSpace EGW1500 is a multi-service access gateway that integrates applications such as voice, data, and broadband connections and provides a complete access solution. It is an optimal choice for Small Office Home Office (SOHO) users and small enterprises to establish an integrated office network.

The eSpace EGW1500 provides multiple uplink ports for networks in different uplink modes. It also provides user ports to establish flexible office networks.

# **3.1.2 Highlights**

This topic describes the product highlights of the EGW1520. With various services and ports, the EGW1520 features cost-effectiveness, high reliability and security, easy deployment, and simplified maintenance.

#### **High Reliability and Security**

The EGW1520's reliability reaches 99.99%, the mean time between failures (MTBF) is over 50 years, and the mean time to restore (MTTR) is less than 3 minutes.

The EGW1520 provides various mechanism such as dual-homing, power-off survival, local survival, 3G access backup, and QoS to ensure the device reliability, and uses advanced technologies such as VPN, URL filtering, NAT, and DMZ to improve network security.

#### **Integration of Multiple Services**

The EGW1520 integrates various functions such as broadband access, voice, routing, security, wireless, firewall, and VPN. Multiple services can be deployed on the same node, which significantly reduces the initial investment and long-term maintenance costs of the enterprise network. The EGW1520 uses an advanced hardware platform and software architecture to provide users with the integrated network solution with a minimum investment.

#### **Various Ports**

The EGW1520 provides various uplink ports for different networking scenarios, including WAN, ADSL, USB, and FXO ports. The EGW1520 also provides diversified user ports such as Wi-Fi, LAN, FXS port to set up flexible office networks.

#### **Easy Installation and Maintenance**

The EGW1520 is a relatively small box that can be placed on a desk or mounted on a wall. The EGW1520 provides standard external ports that are clearly marked to facilitate installation and cable connection. The EGW1520 uses standard connection parts and does not require a dedicated installation tool.

Users can view and configure devices on Web pages. The web management system provides step-by-step configuration guide for qiuck installation.

#### **Efficient Remote Maintenance**

The EGW1520 ensures the security of remote access. Users can access the EGW1520 through an uplink port (WAN, ADSL, or 3G) to perform remote configuration and maintenance.

The EGW1520, complying with the TR-069 protocol, connects to the network management server (such as the eSpace EMS) to enable management functions such as the software version upgrade, configuration file backup and recovery, and device status monitoring.

# <span id="page-11-0"></span>**3.2 Application Scenarios**

EGW1520 supports two application scenarios.

- The EGW1520 provides a small-capacity solution integrating voice and broadband services for small enterprises or SOHO users.
- The EGW1520 provides a comprehensive access solution for small branches by integrating with the eSpace UC solution.

# **3.2.1 Application of EGW1520 in SOHOs**

The EGW1520 provides a small-capacity solution integrating voice and broadband services for small enterprises or SOHO users.

[Figure 3-1](#page-11-1) shows the networking mode for the application of the EGW1520 in SOHOs.

<span id="page-11-1"></span>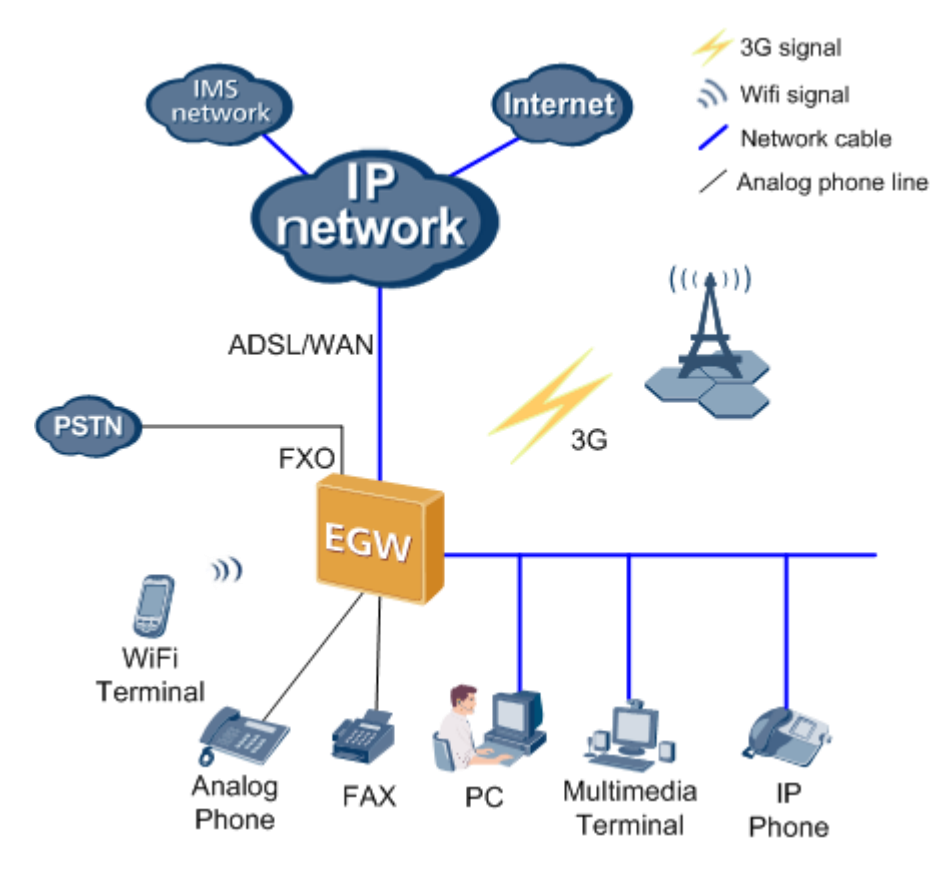

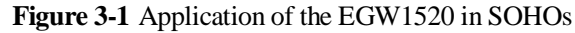

#### **Uplink Mode**

The EGW1520 supports three uplink access modes, namely, Asymmetric Digital Subscriber Line (ADSL), Wide Area Network (WAN), and 3G, as shown in [Figure 3-1.](#page-11-1)

The EGW1520 usually connects to an IP network through ADSL or WAN ports. When neither ADSL or WAN port is available, users can use USB-based 3G data cards to connect to a 3G network, to transmit voice and data streams (excluding fax data).

#### $\square$  Note

The ADSL and WAN connections are two parallel modes, which cannot be used together or back up each other.

#### **Voice Application**

The EGW1520 supports the IP PBX function. Users can use different terminals (such as analog phones, fax machines, and IP phones) to connect to the EGW1520 for internal communication. In addition, the EGW1520 acts as an agent to register users with the IMS or NGN to implement outgoing calls and provide voice services.

The FXO/LINE port supports the power-off survival function. When the EGW1520 encounters a power failure, the analog phone can be connected to the PSTN through the FXO/LINE port. In this way, the call function is still available even when the EGW1520 is powered off.

#### **Data Application**

The EGW1520 can be used to set up an enterprise network in LAN or WLAN mode. LAN users use the EGW1520 to connect to the Internet to use various services. The EGW1520 also supports various data functions, such as WLAN, DNS, VLAN, DHCP, static routing, QoS, NAT, VPN, URL filtering, DMZ, analog server, and MAC address filtering.

# **3.2.2 Enterprise Branch**

The EGW1520 integrates various eSpace UC solutions and is deployed in small-sized enterprise branches. As the network ingress, the EGW1520 provides a comprehensive access solution for enterprise branches.

[Figure 3-2](#page-13-0) shows the networking mode for the application of the EGW1520 in enterprise branches.

<span id="page-13-0"></span>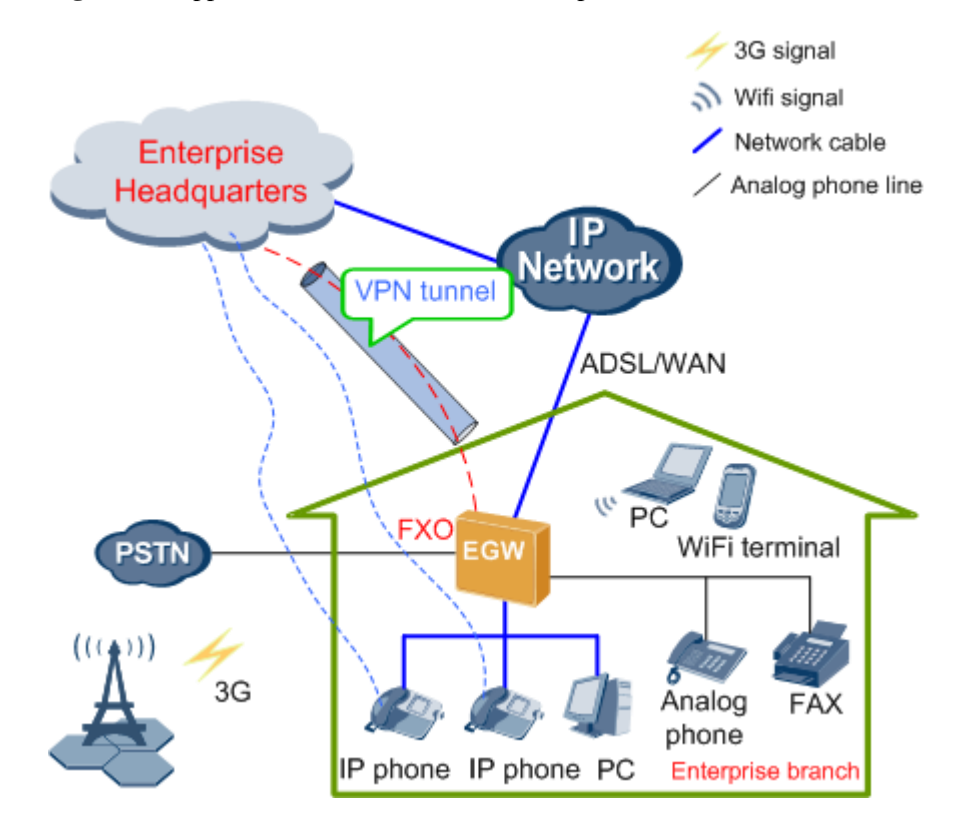

**Figure 3-2** Application of the EGW1520 in enterprise branches

#### **Uplink Mode**

The EGW1520 supports three uplink access modes, namely, ADSL, WAN, and 3G, as shown in [Figure 3-2.](#page-13-0)

The EGW1520 usually connects to an IP network through ADSL or WAN ports. When neither ADSL or WAN port is available, users can use USB-based 3G data cards to connect to a 3G network, to transmit voice and data streams (excluding fax data).

#### **NOTE**

The ADSL and WAN connections are two parallel modes, which cannot be used together or back up each other.

#### **Voice Application**

Users within the enterprise branches are registered with the SIP server on the central node of the headquarters. The user numbers are allocated and synchronized to the EGW1520 by the data synchronization server. In the eSpace UC solution, the SIP server on the central node of the headquarters controls incoming and outgoing calls of enterprise branch users and provides voice services for these users.

The EGW1520 supports the trunking gateway function to process incoming and outgoing calls for the local PSTN. This function helps reduce enterprises' toll call costs.

The FXO1/LINE port supports the power-off survival function. When the EGW1520 encounters a power failure, the analog phone can be connected to the PSTN through the FXO1/LINE port. In this way, the call function is still available even when the EGW1520 is powered off.

#### **Local Survival**

The EGW1520 registers with the active and standby servers at the same time. If the active and standby SIP servers are both faulty, the EGW1520 switches to the local survival mode to process intra-office calls as a local server. When the active or standby SIP server is restored, the EGW1520 exits the local survival mode.

#### **Data Application**

The EGW1520 can be used to set up an enterprise network in LAN or WLAN mode. LAN users use the EGW1520 to connect to the Internet to use various services. The EGW1520 also supports various data functions, such as WLAN, DNS, VLAN, DHCP, static routing, QoS, NAT, VPN, URL filtering, DMZ, analog server, and MAC address filtering.

# <span id="page-14-0"></span>**3.3 Architecture**

This topic describes the appearanceports, and indicators of the EGW1520.

# **3.3.1 Appearance**

EGW1520 is a box-shaped device that can be placed on a desk or mounted on the wall.

Its dimensions (H x W x D) are 35 mm x 305 mm x 175 mm, as shown in [Figure 3-3.](#page-14-1)

<span id="page-14-1"></span>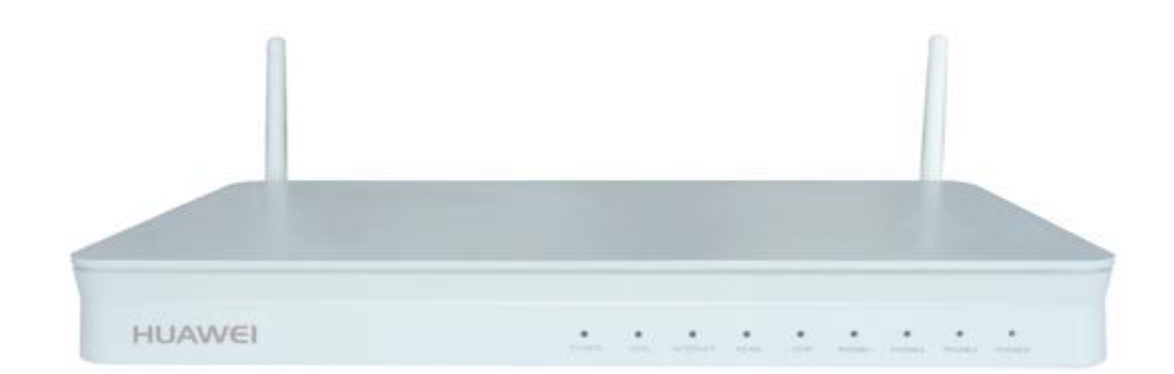

**Figure 3-3** EGW1520 appearance

# **3.3.2 Ports and Buttons**

This topic describes the EGW1520 ports and buttons.

[Figure 3-4](#page-15-0) shows the EGW1520 ports and buttons.

<span id="page-15-0"></span>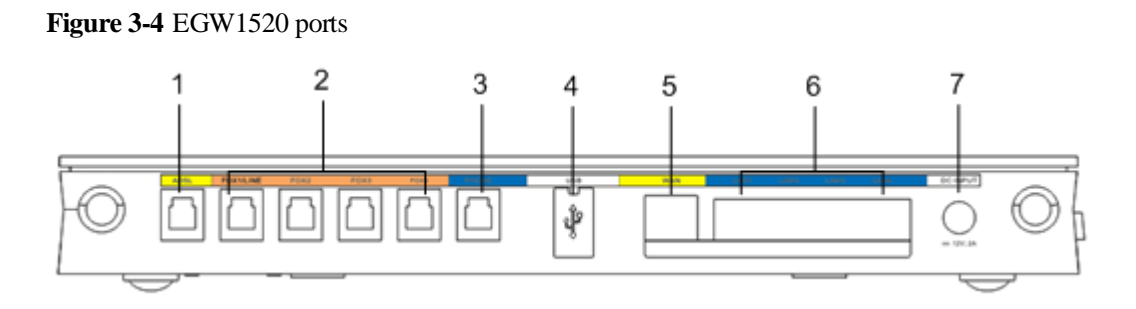

**Figure 3-5** EGW1520 buttons

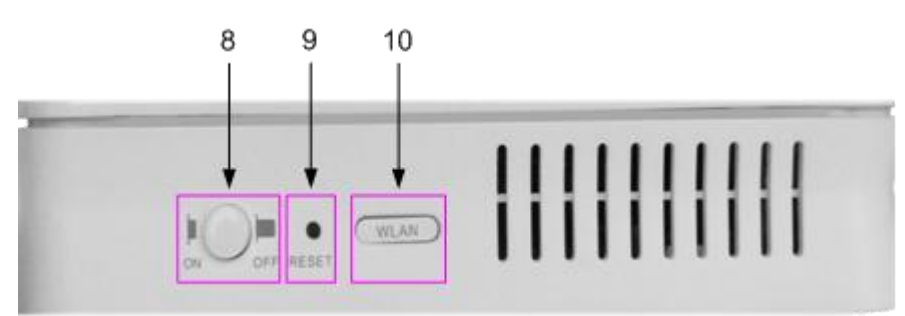

[Table 3-1](#page-15-1) describes the EGW1520 ports.

| <b>SN</b> | Label        | Quan<br>tity | Physical<br>Port and<br><b>Attribute</b> | Function                                                                                                    |
|-----------|--------------|--------------|------------------------------------------|----------------------------------------------------------------------------------------------------|
| 1         | ADSL         | 1            | ADSL port<br>$RJ-11$                     | Connects to the peer Digital Subscriber<br>Line Access Multiplexer (DSLAM)<br>through a telephone line to access the<br>broadband network.                                                                                                    |
| 2         | $FXO1-4$     | 4            | FXO port<br>$RJ-11$                      | Enables phones connected to the<br>EGW1520 to make calls.<br>Enables the phone connected to PHONE1<br>to access the PSTN when the EGW1520<br>is powered off.                                                                                                    |
| 3         | <b>PHONE</b> | $\mathbf{1}$ | POTS port<br>$RJ-11$                     | Connects to analog phones and fax<br>٠<br>machines.<br>PHONE1 supports power-off survival.<br>٠<br>One PHONE port can connect only<br>٠<br>one analog phone.<br>User line length (diameter is 0.4 mm)<br>is equal to or less than 1 km.<br>PHONE ports are only used indoors.<br>٠<br><b>Ports specifications</b> |

<span id="page-15-1"></span>**Table 3-1** EGW1520 ports and buttons

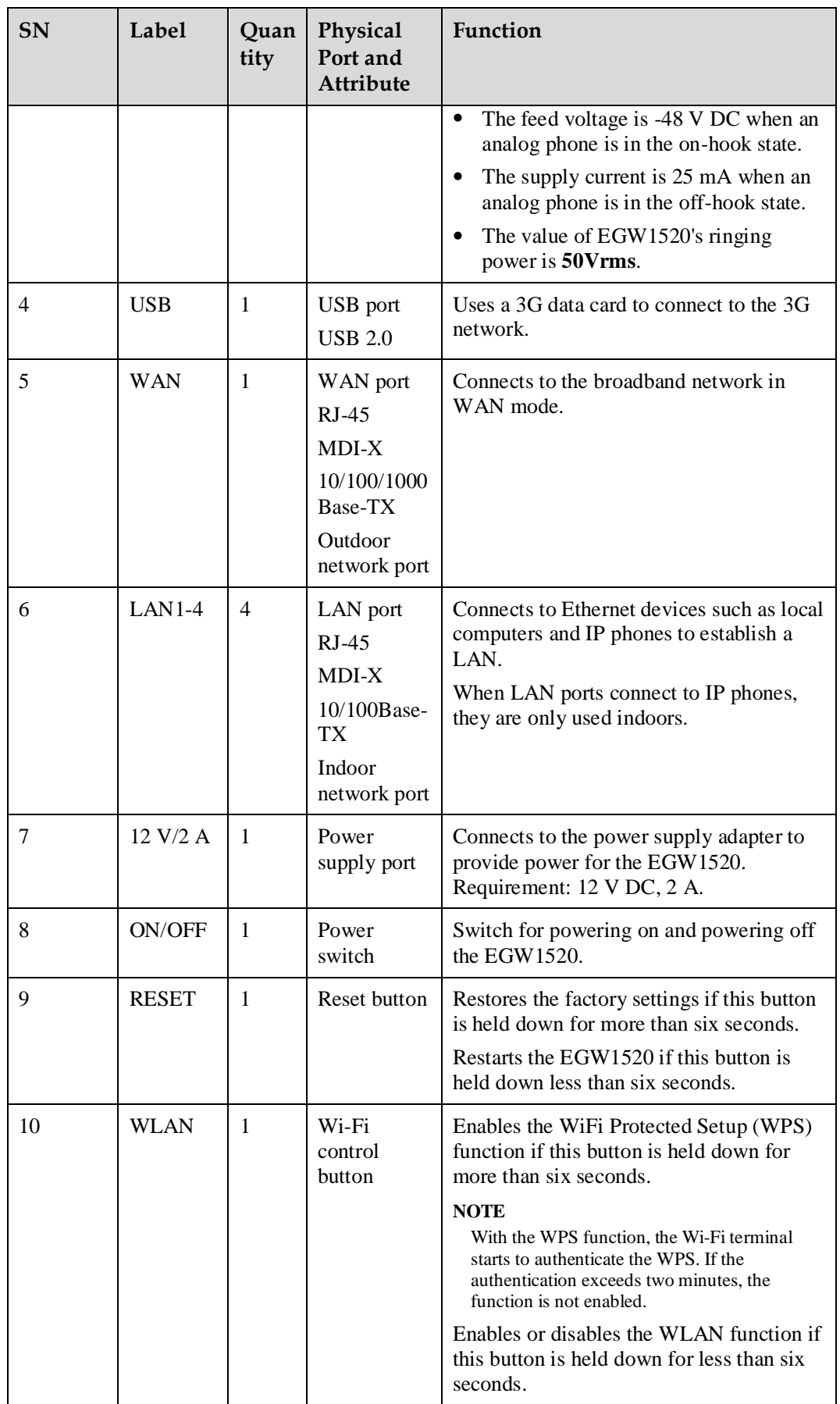

# <span id="page-17-0"></span>**3.3.3 Indicators**

This topic describes the EGW1520 indicators.

[Figure 3-6](#page-17-0) shows the names of EGW1520 indicators.

**Figure 3-6** Names of the EGW1520 indicators

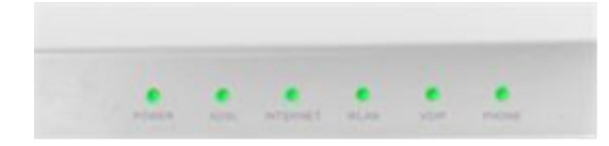

[Table 3-2](#page-17-1) describes the indicators on the EGW1520 front panel.

<span id="page-17-1"></span>**Table 3-2** Indicators on the EGW1520 front panel

| Indicato<br>r       | Indication                                                 | Description                                                                                                    |  |
|---------------------|------------------------------------------------------------|----------------------------------------------------------------------------------------------------|--|
| <b>POWER</b>        | Indicates the<br>power status.                             | Steady on: The EGW1520 is powered on.<br>Off: The EGW1520 is powered off.                                                                                                    |  |
| <b>ADSL</b>         | Indicates the<br><b>ADSL</b> connection<br>status.         | Steady on: The ADSL connection has been established<br>and activated.<br>Blinking: The ADSL connection is being activated.<br>Off: The EGW1520 is powered off or the ADSL<br>connection has not been established.                                                                                                    |  |
| <b>INTERN</b><br>ET | Indicates the<br>WAN or 3G<br>connection status.           | Steady on: The EGW1520 works in routing mode and is<br>connected to the WAN, but no data is transmitted.<br>Blinking: The EGW1520 works in routing mode and is<br>connected to the WAN, and data is being transmitted.<br>Off: The EGW1520 works in bridge mode, works in<br>routing mode and is not connected to the WAN, or is not<br>powered on. |  |
| WLAN                | Indicates the<br>WLAN power or<br>communication<br>status. | Steady on: The WLAN has been enabled but no data is<br>transmitted.<br>Blinking: The WLAN is enabled and data is being<br>transmitted.<br>Off: The EGW1520 is powered off or the Wi-Fi function<br>is disabled.                                                                                                    |  |
| <b>VOIP</b>         | Indicates the VoIP<br>status.                              | Steady on: At least one VoIP user is registered with the<br>SIP server and is in idle status.<br>Blinking: At least one VoIP user is working.<br>Off: The EGW1520 is powered off or the VoIP user<br>failed to be registered with the SIP server.                                                                                                   |  |

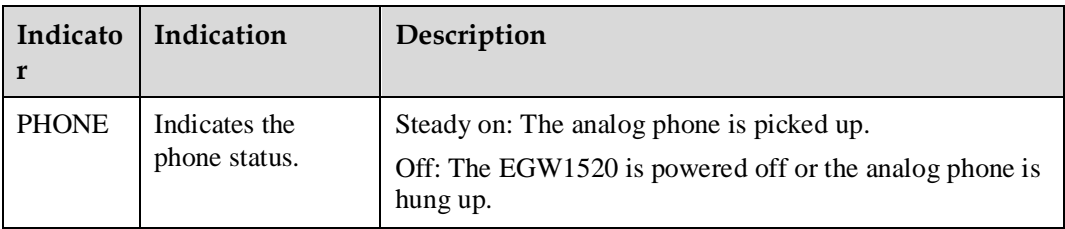

In addition to the indicators on the front panel, there is an indicator on each network port, as shown in [Table 3-3.](#page-18-1)

<span id="page-18-1"></span>**Table 3-3** EGW1520 indicators on the network port

| Indicator              | Description                                                                                                    |
|------------------------|----------------------------------------------------------------------------------------------------|
| Network port indicator | Steady on: The network port is properly connected.<br>Off: The network port is disconnected.<br>Blinking: Data is being transmitted. |

# <span id="page-18-0"></span>**3.4 Functions and Features**

The EGW1520 provides rich functions and features to support voice services and data services.

# **3.4.1 Voice Features**

#### **Voice Access**

#### **SIP Trunk**

The SIP trunk supports the registration mode and static mode.

The EGW1520 supports only the SIP trunk in the registration mode. The SIP trunk sends a registration message to the SIP server to set up a dynamic link.

After being registered to the IMS or NGN network using the SIP trunk, the EGW1520 processes internal calls and the SIP signaling for outer-office calls.

#### **Common Mode**

When functioning as a device on the access layer, the EGW1520 can register with the IMS or NGN network using the SIP trunk and process SIP signalings. When functioning as the a small IP-PBX device, the EGW1520 accepts registration of IP phones and supports call control and protocol processing.

- A maximum of 20 SIP users can be registered.
- The EGW1520 provides four foreign exchange station (FXS) ports, connecting to a maximum of four POTS users.
- The EGW1520 supports a maximum of eight concurrent voice calls made by SIP users and POTS users. The maximum number of POTS users varies according to codec standard:
	- − Four concurrent POTS calls for G.711 and G.729.
	- Two concurrent POTS calls for G.726 and G.722.

The EGW1520 voice services comply with the following standards:

- G.711A, G.711u, G.729, G.726, and G.722
- SIP (RFC 3261-3265)
- SIP Session Timers (RFC 4028)
- SDP (RFC 2327)
- RTP/RTCP
- RFC2833

#### **UC Mode**

The EGW1520 is used together with the eSpace UC solution. In UC mode, the EGW1520 can be registered with multiple SIP servers at the same time. Phones connecting to the EGW1520 are registered with the SIP server on the central node at the headquarters. All calls are processed by the SIP server at the headquarters.

When the EGW1520 is disconnected from the active and standby SIP servers, the EGW1520 automatically enters the local survival mode and functions as the local SIP server to accept registration of internal users. The EGW1520 processes all calls.

The EGW1520 can function as the local PSTN landing gateway, implementing local incoming and outgoing calls and helping reduce toll call fees.

#### **Connecting to the PSTN Network**

The EGW1520 provides one FXO port used to connect to the PSTN network. An intra-office user dials the outgoing prefix and an outer-office user's number to make an outgoing call through the FXO port. An outer-office user dials the number that the PSTN carrier allocates to the FXO port to make an incoming call. The EGW1520 supports the switchboard and dedicated line functions. By default, the switchboard function is enabled.

- The EGW1520 supports one FXO port.
- The FXO port supports only the one-stage dialing mode.
- Only one call can be made through the FXO port at a time.

#### <span id="page-19-0"></span>**Voice Services**

This topic describes the voice services supported by the EGW1520. [Table 3-4](#page-19-0) lists these voice services.

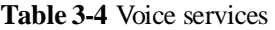

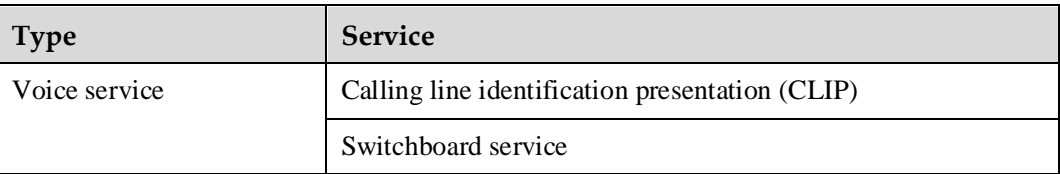

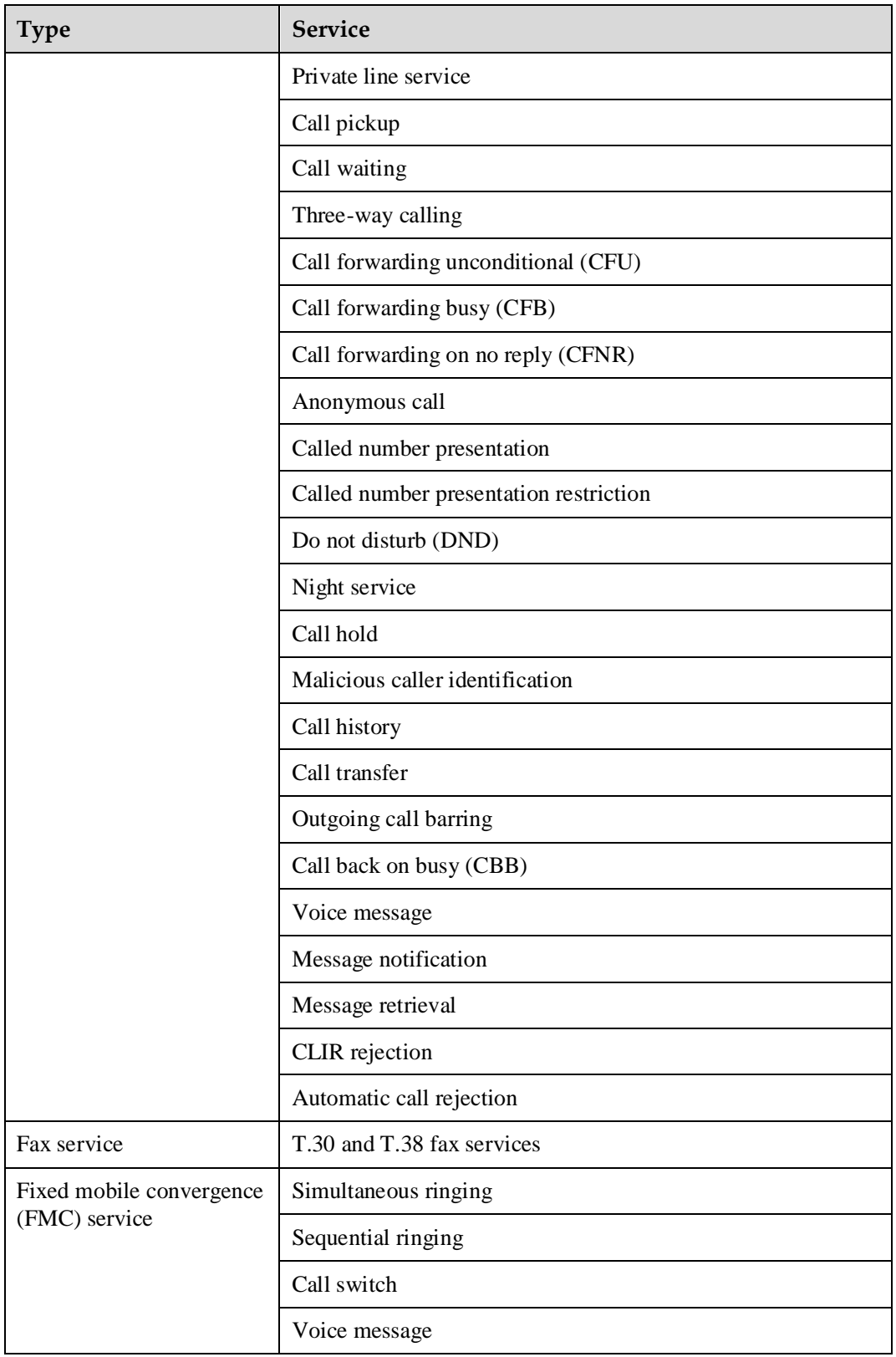

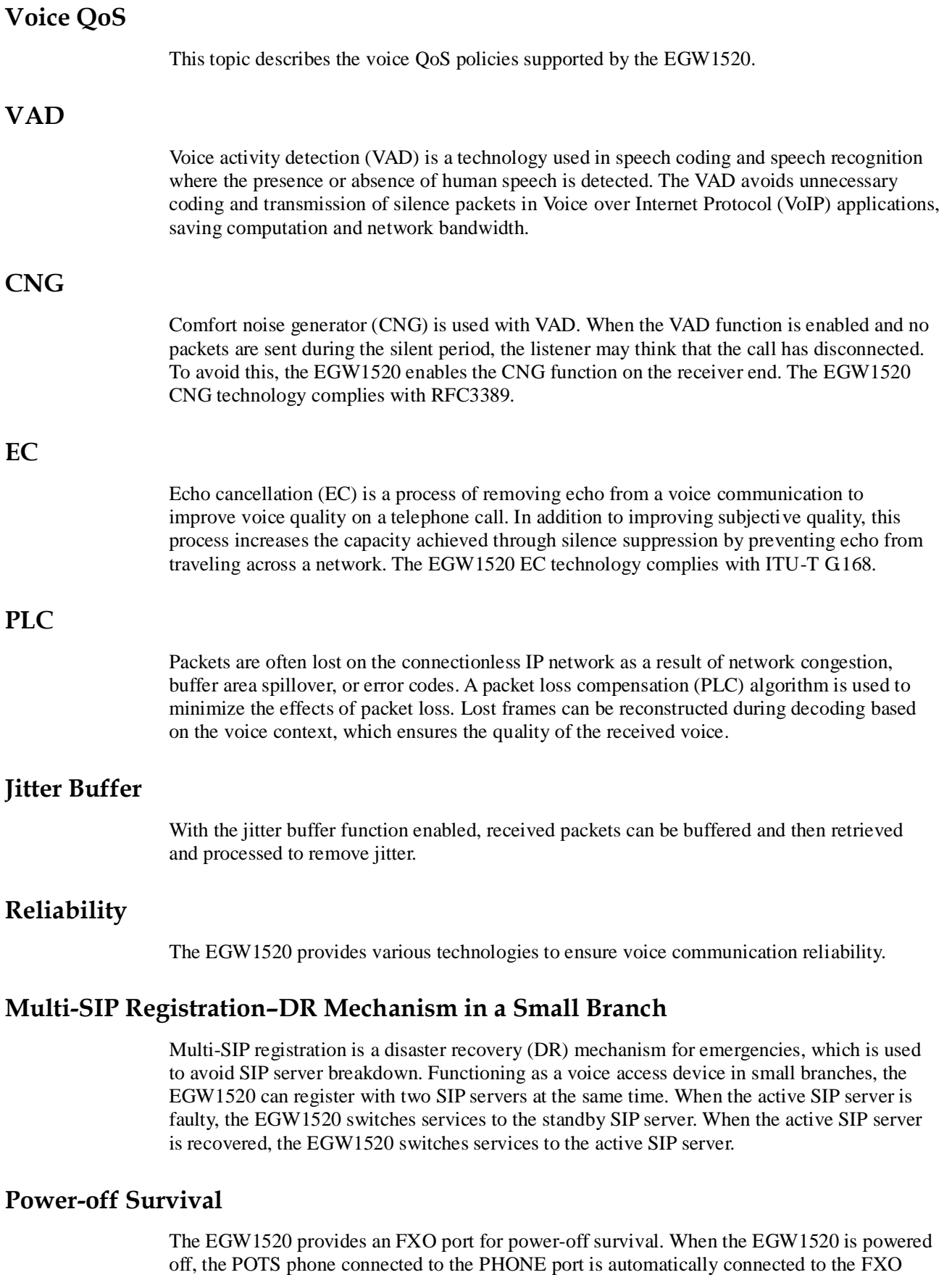

port to access the PSTN, which allows the EGW1520 to still support basic voice services during power-off.

#### **Local Survival**

Functioning as a voice access device in small branches, the EGW1520 supports local survival.

When the EGW1520 detects that the central node in the headquarters is disconnected from the SIP server, the EGW1520 processes local calls.

#### **3.4.2 Data Features**

The EGW1520 provides rich data services to meet requirements of different users.

#### **ADSL**

The EGW1520 can connect to an upstream network through the ADSL port. ADSL is an asymmetric transmission technology. It uses high frequencies that are not used by voice phone calls and several modulation methods to achieve high-speed data transmission.

- The routing and bridging connection types are supported.
- The EGW1520 can use a static IP address or use DHCP or Point-to-Point Protocol over Ethernet (PPPoE) to obtain a dynamic IP address.
- Two Point-to-Point Protocol (PPP) authentication modes are supported, including Password Authentication Protocol (PAP) and Challenge Handshake Authentication Protocol (CHAP).
- The ADSL Seamless Rate Adaptation (SRA) technology is supported.
- The voice service and the data service must use the same ADSL Permanent Virtual Circuits (PVC) channel.
- The EGW1520 can connect to an IP network through the ADSL or WAN port. The ADSL and WAN ports cannot be used at the same time or back each other up.

#### **WAN Port**

The EGW1520 can connect to an IP network through the WAN port. The ADSL and WAN ports cannot be used at the same time or back each other up.

- The EGW1520 provides a 10/100/1000 Mbit/s self-adaptive WAN port.
- The EGW1520 can use a static IP address or use DHCP or PPPoE to obtain a dynamic IP address.
- The WAN port automatically chooses a work mode between the full-duplex and half-duplex modes. The duplex mode cannot be manually configured.
- The EGW1520 can connect to an IP network through the ADSL or WAN port. The ADSL and WAN ports cannot be used at the same time or back each other up.

#### **3G**

Generally, the EGW1520 connects to an IP network through the ADSL or WAN port. If a 3G data card is inserted into the USB port, the EGW1520 can also connect to a 3G network using the 3G data card. The 3G network connection supports voice (except the fax service) and data services.

The EGW1520 supports the following 3G data cards:

Time Division-Synchronous Code Division Multiple Access (TD-SCDMA) data cards:

- − Huawei ET302 (software version: 11.100.05.00.00)
- − Huawei ET127 (software version: 11.101.01.36.00)

Wideband Code Division Multiple Access (WCDMA) data cards:

- − Huawei K3765 (software version: 11.126.03.06.00)
- − Huawei E176G (software version: 11.126.03.02.00)
- The 3G network connection can be used as a backup network connection when no ADSL or WAN connection is available, and does not support fax, DMZ host, and virtual server functions.

#### **Static Routes**

Users can manually configure static routes on the EGW1520. Proper static routes improve the network performance and ensure that important network application obtain required bandwidth.

#### **LAN Ports**

Terminals such as PCs and IP phones can connect to the EGW1520 through LAN ports to establish a small LAN. Functions such as file management, application sharing, printer sharing, scheduling in a work group, email, and fax can be implemented in the LAN.

- The EGW1520 provides eight 10/100Mbit/s self-adaptive LAN ports.
- The default IP address for accessing the EGW1520 through LAN ports is 192.168.1.1 and the default the subnet mask is 255.255.255.0.
- The EGW1520 can function as a DHCP server and assign IP addresses to data terminals such as PCs and IP phones connected to the EGW1520 through LAN ports.

#### **WLAN**

The EGW1520 supports Wi-Fi services and wireless networking. It provides an integrated network solution that covers both wired and wireless networking for small enterprises.

- $\bullet$  IEEE 802.11b/g/n is supported.
- A maximum of 16 Wi-Fi terminals can connect to the EGW1520 at the same time.
- Four Service Set Identifiers (SSIDs) can be configured and the EGW1520 supports SSID broadcasting or hiding.
- The MAC address filtering function is supported. A maximum of 16 MAC addresses can be added to the list of MAC addresses that are allowed to connect to the EGW1520.
- The Wi-Fi bridging function is not supported.

#### **DNS**

DNS allows users to specify meaningful domain names for network devices. The EGW1520 can function as a DNS client and use DNS servers to resolve domain names.

#### **VLAN**

The VLAN technology is used to divide a LAN into multiple logical LANs, that is, multiple VLANs. Each VLAN is a broadcast domain. Hosts in the same VLAN communicate with each other the same as they are in the same LAN. Hosts in different VLANs cannot

communicate with each other directly. The EGW1520 supports port-based VLANs. LAN ports are added to different VLANs so that users are separated and virtual work groups are created.

- A maximum of eight VLANs can be created.
- Only port-based VLANs are supported.

#### **DHCP**

DHCP is a protocol for dynamically managing and configuring users in a centralized manner. It uses the Client/Server structure. A DHCP client sends the DHCP server a request to apply for parameter settings, including the IP address, subnet mask, and default gateway. The EGW1520 can function as a DHCP server, DHCP relay, or DHCP client.

- As a DHCP server, the EGW1520 provides a configurable address pool. In the default address pool, IP addresses ranges from 192.168.1.2 to 192.168.1.254.
- As a DHCP relay, the EGW1520 complies with RFC3361.
- As a DHCP client, the EGW1520 supports Option42/43/60/61/66/67/120/125/150.

## **3.4.3 QoS**

The EGW1520 provides a complete QoS mechanism to ensure that core services are allocated with sufficient bandwidth resources.

QoS policies can be customized to ensure precedence of core services. In addition, the EGW1520 limits bandwidth for common services (such as web-based upload) and saves it for core services (such as voice streams). The EGW1520 supports the following Diff-Serv-based QoS technologies: priority mark, congestion management, and traffic policing.

- 802.1p/q priority can be marked in VLAN tags.
- The Differentiated Services Code Point (DSCP) priority can be marked.
- The bandwidth control can be performed on upstream data streams.
- Voice packets can be listed in the queue of high priorities and be transferred in a higher priority.

#### **3.4.4 Security**

The EGW1520 provides rich security functions to ensure the security of calls and transferred data.

#### **NAT**

NAT is the process of converting a private IP address in an IP packet header to a public IP address. This function enables computers with private IP addresses to connect to a public network. NAT solves the problem of insufficient public IP addresses and prevents attacks from other networks, hiding and protecting computers on the private network.

A maximum of 1024 NAT entries are supported.

#### **SIP ALG**

NAT is the technology for converting private IP addresses to public IP addresses, and allows one or more hosts on the private network to use the same the public IP address to access a public network. NAT works in the transport layer, and is transparent to the application layer.

This brings a great challenge SIP applications. The EGW1520 supports SIP Application Layer Gateway (ALG) that solves the SIP NAT traversal problem.

#### **Incoming Packet Filtering**

If the firewall is enabled on the LAN or WAN side, all packets sent to the EGW1520 through LAN ports or the WAN port are blocked. The incoming packet filtering function allows specific packets to access the EGW1520. For example, if the firewall is enabled on the LAN side, voice and data packets cannot access the EGW1520 through LAN ports. Users can configure the incoming packet filtering function to allow voice packets to access the EGW1520.

#### **Outgoing Packet Filtering**

By default, the EGW1520 does not block any outgoing packets sent from LAN ports. Users can configure the outgoing packet filtering function to prevent specific packets from being sent from LAN ports.

#### **MAC Address Filtering**

If the ADSL service type is set to **Bridge**, users can configure the MAC address filtering function to prevent the ADSL port from sending certain data frames.

#### **URL Filtering**

The EGW1520 supports URL filtering, controlling the access to URLs effectively.

- A maximum of 100 URLs can be filtered.
- The maximum length of a URL is 128 bytes.
- Partial match and full match are supported.
- Filtering rules that use wildcard characters are not supported. For example, users cannot use the asterisk (\*) to represent full match.

#### **Virtual Server**

The virtual server function allows external networks to access servers on private networks. These servers can provide services such as web access and FTP download, which allows public servers to be established on private networks.

This function is not supported when the 3G access mode is used.

#### **DMZ**

The virtual server function allows external networks to access servers on private networks. If there are many services running on private network servers, multiple virtual servers must be configured. The configuration process is complicated. The DMZ function simplifies the configuration process. Only IP addresses of the DMZ servers must be configured.

- One DMZ host is supported.
- This function is not supported when the 3G access mode is used.

#### **IPSec VPN**

The EGW1520 can function as the access gateway for a small branch, and connect to the headquarters through the IPSec VPN channel, implementing secure access.

The EGW1520 uses IPSec to establish a VPN channel to the headquarters in Site-to-Site tunnel encapsulation mode. As the initiator of the VPN channel, the EGW1520 can use the IP address of the peer device as the ID.

#### **Configuration File Encryption**

The EGW1520 encrypts the configuration file and sensitive data such as user names and passwords in the file.

The EGW1520 encrypts the following items:

- User name and password for logging in to the web management page.
- PPPoE user name and password
- PPPoA user name and password
- Password for connecting to the WLAN
- User name and password for connecting to the 3G network
- TR-069 ACS user name and password
- SIP user name and password
- Password for connecting to the NTP server
- Password in the VPN shared key mode

The configuration file cannot be modified manually.

#### **HTTPS**

Users can safely transmit information between the web browser and EGW1520 using HTTPS protocol.

# <span id="page-26-0"></span>**3.5 Operation and Maintenance**

Users can manage the EGW1520 in the web management system and use the eSpace element management system (EMS) to operate and maintain the EGW1520.

## **3.5.1 Web-based Management**

Users can configure, diagnose, and upgrade the EGW1520 in the web management system. The HTTPS and HTTP protocols are supported.

[Figure 3-7](#page-27-1) shows the main page of the EGW1520 web management system.

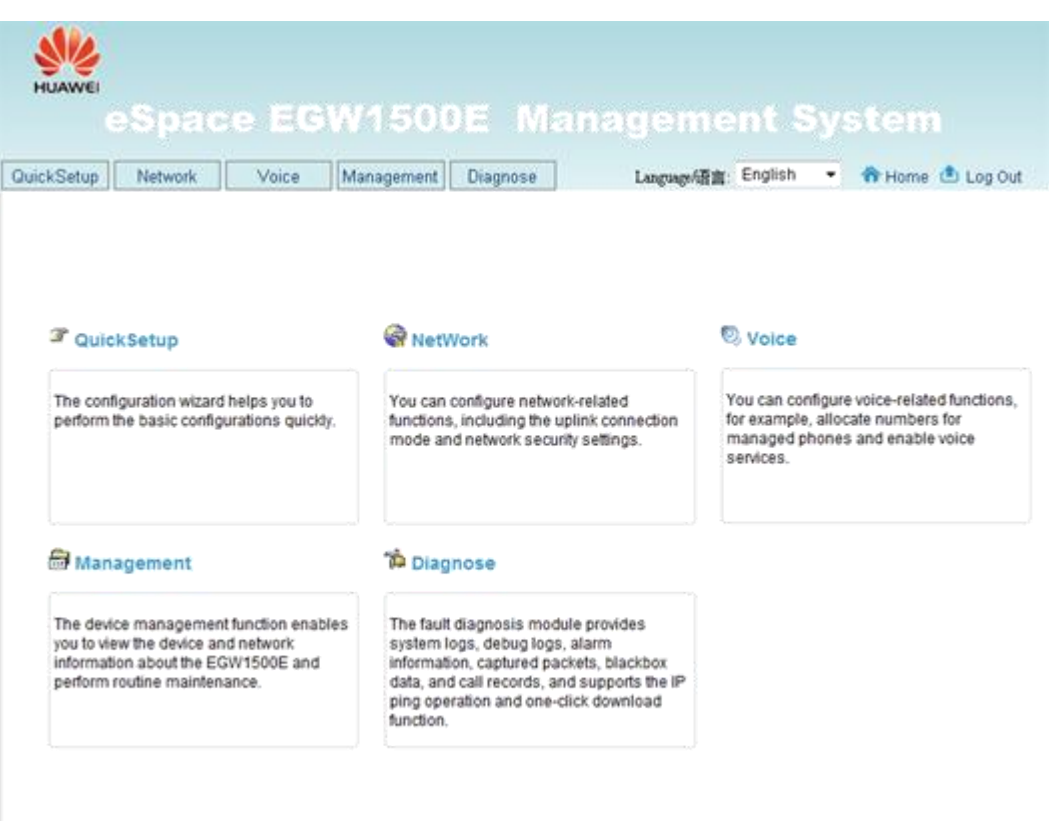

<span id="page-27-1"></span>**Figure 3-7** Main page of the EGW1520 web management system

# **3.5.2 Unified Network Management**

TR-069 is a DSL forum technical specification entitled CPE WAN Management Protocol (CWMP). It defines an application layer protocol for remote management of end-user devices. Huawei eSpace EMS uses TR-069 to manage and maintain the EGW1520 remotely.

TR-069 is used to upgrade versions, back up files, and restore configurations. Huawei eSpace EMS supports the following data models:

- TR-98 data model
- TR-104 data model

For details about Huawei eSpace EMS, see the *eSpace EMS Documentation*.

# <span id="page-27-0"></span>**3.6 Technical Specifications, Standards, and Authentications**

This topic describes the technical specifications, standards, and authentications of the EGW1520.

# **3.6.1 Technical Specifications**

This topic describes EGW1520 technical specifications such as dimensions, weight, power supply, consumption, and running environment.

EGW1520 parameter table show in [Table 3-5](#page-28-0) is displayed.

<span id="page-28-0"></span>**Table 3-5** EGW1520 parameters

| <b>Item</b>                           | Specification                                                            |  |  |
|---------------------------------------|--------------------------------------------------------------------------|--|--|
| Dimensions $(L \times W \times$<br>H) | $305$ mm x $175$ mm x $35$ mm                                            |  |  |
| Weight                                | 1 kg (device weight, without the power adapter and other<br>accessories) |  |  |
| Maximum power                         | 24 W                                                                     |  |  |
| Power supply                          | 12 V DC, 2 A                                                             |  |  |
| Power supply adapter                  | Input: 100–240 V AC, 1.0 A, 50 or 60 Hz<br>Output: $+12$ V DC, 2 A       |  |  |
| Maximum transmit<br>power of Wi-Fi    | 802.11b/g/n (SISO): $16\pm2$ dBm<br>802.11n (MIMO): 18±2 dBm             |  |  |
| Long-term operating<br>temperature    | $0^\circ$ C-40 $^\circ$ C                                                |  |  |
| Long-term operating<br>humidity       | 5%-95% (non-condensing)                                                  |  |  |
| Altitude                              | $<$ 4 km                                                                 |  |  |
| Atmospheric pressure                  | 70 - 106 kPa                                                             |  |  |

# **3.6.2 Standards**

This topic describes the standards that the EGW1520 complies with.

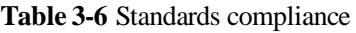

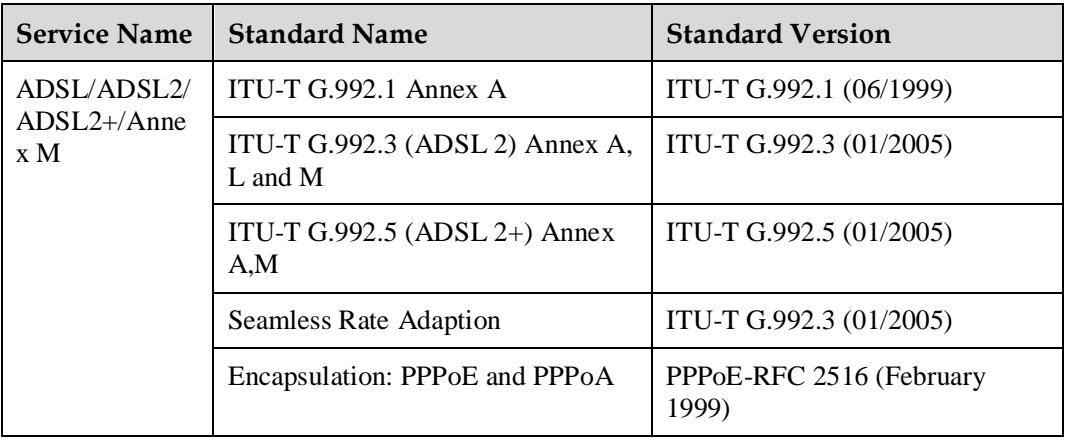

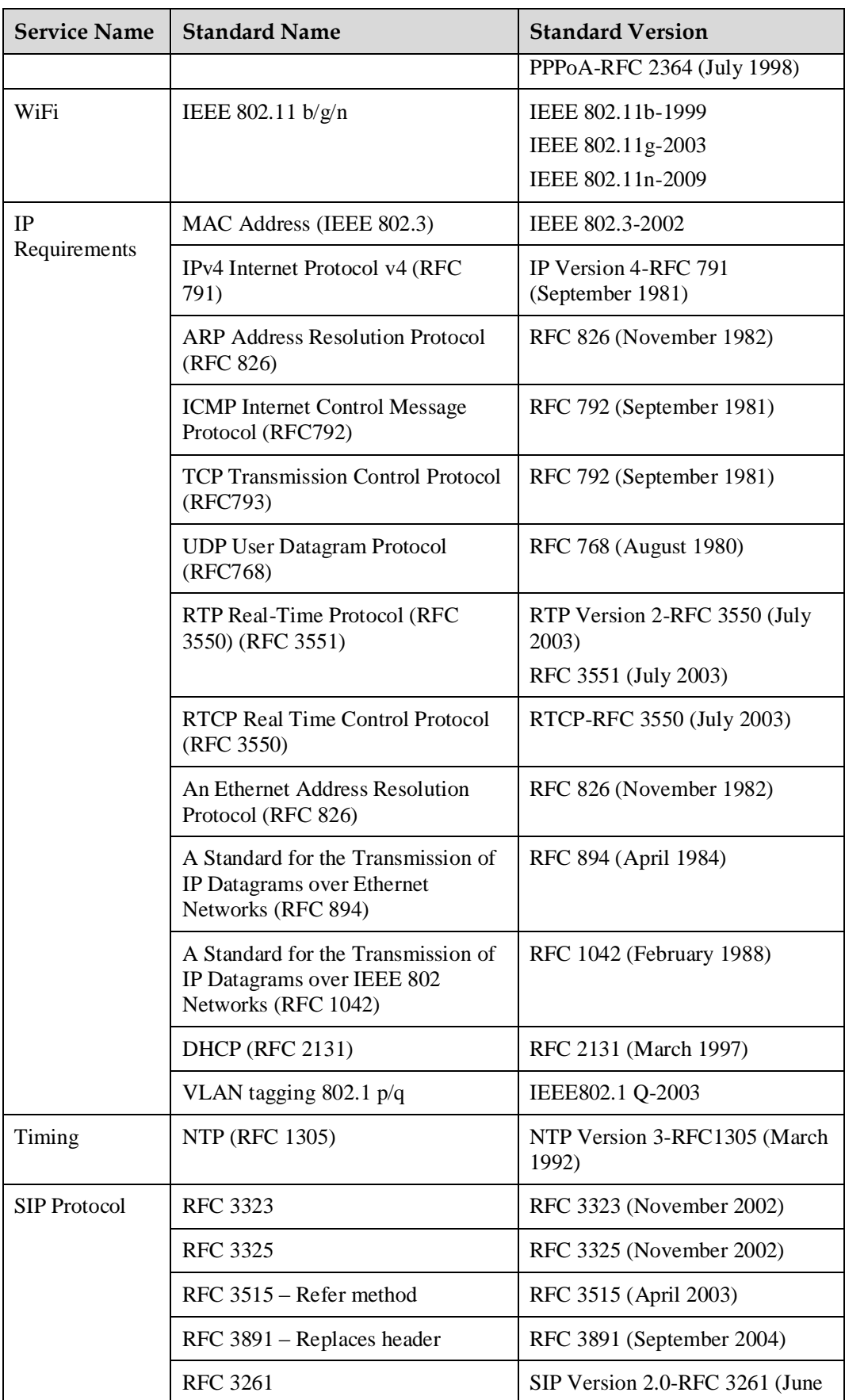

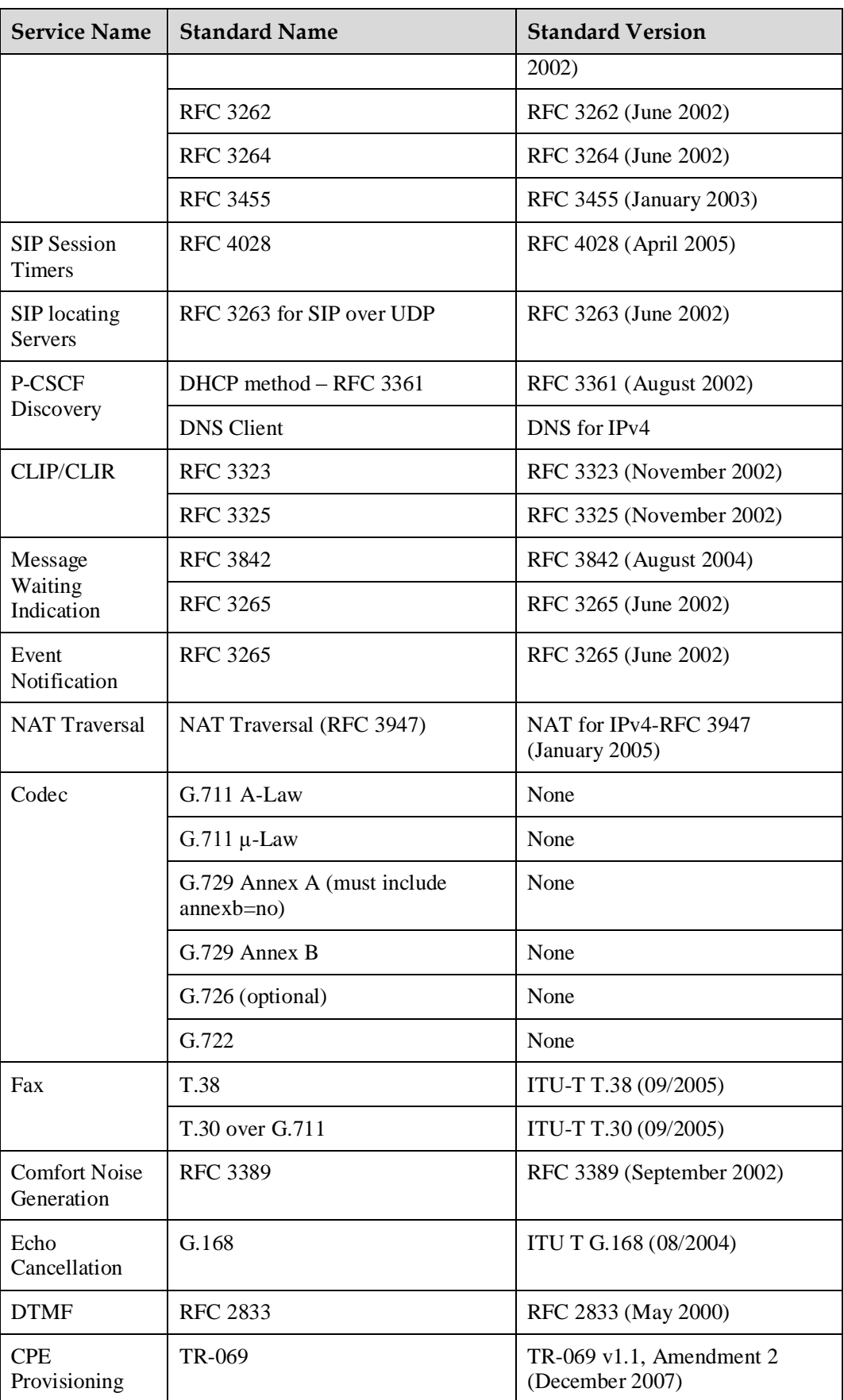

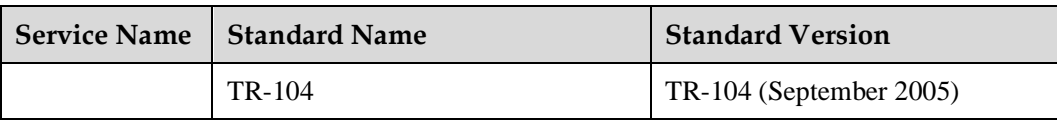

# **4 Installation**

# **About This Chapter**

EGW1520 is a box-shaped device. This topic describes how to install EGW1520.

[4.1 Checking the Installation Environment](#page-32-0)

[Before installation, check the installation environment.](#page-32-0)

[4.2 Unpacking Check](#page-33-0)

[You need to check the received equipment according to the packing list and check whether all](#page-33-0)  [the materials \(such as hosts, cables, and CD-ROMs\) are complete and undamaged.](#page-33-0) 

[4.3 Preparing Installation Tools](#page-34-0)

[This topic describes the tools for installing the EGW1520 on the wall. If you want to install](#page-34-0)  [the EGW1520 on a horizontal surface, place it on the surface.](#page-34-0)

[4.4 Installing EGW1520](#page-34-1)

[Install EGW1520 on a horizontal surface or on the wall.](#page-34-1)

[4.5 Connecting Cables](#page-36-0)

[This topic describes how to connect cables for the EGW1520.](#page-36-0)

[4.6 Powering On the EGW1520](#page-38-0)

[After cables are connected, press the power button to power on the EGW1520. View the](#page-38-0)  [indicators and verify that the EGW1520 is working properly.](#page-38-0) 

# <span id="page-32-1"></span><span id="page-32-0"></span>**4.1 Checking the Installation Environment**

Before installation, check the installation environment.

[Table 4-1](#page-32-1) lists the major check items in the installation environment.

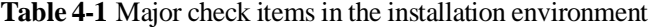

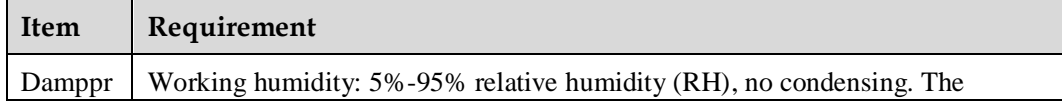

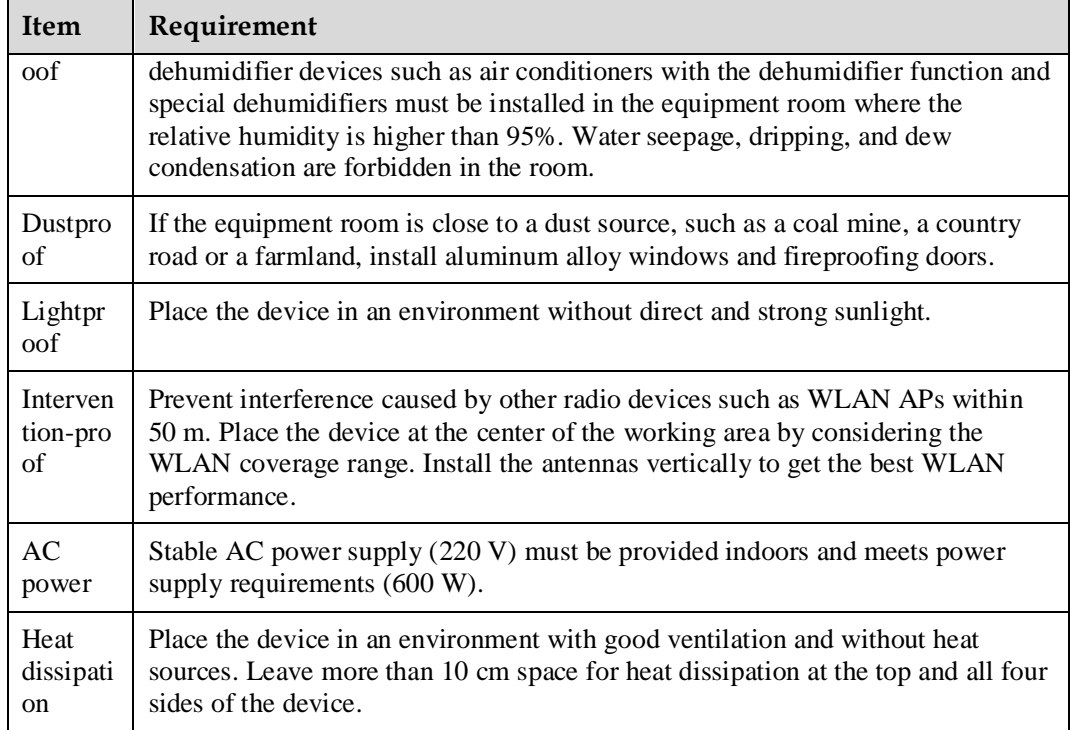

# <span id="page-33-0"></span>**4.2 Unpacking Check**

You need to check the received equipment according to the packing list and check whether all the materials (such as hosts, cables, and CD-ROMs) are complete and undamaged.

| <b>Item</b>                                           | Qu<br>ant<br>ity | <b>Remarks</b>                                                                         |
|-------------------------------------------------------|------------------|----------------------------------------------------------------------------------------|
| eSpace EGW1520 including<br>antennas                  | 1                |                                                                                        |
| Power supply adapter                                  |                  | 12V,2A                                                                                 |
| Asymmetric digital subscriber line<br>(ADSL) splitter |                  |                                                                                        |
| Analog phone line                                     |                  |                                                                                        |
| Straight-through network cable                        |                  | A straight-through network cable is 2 meters<br>long.                                  |
| Swell fixtures                                        |                  | Swell fixtures are used to install the EGW1520<br>on the wall.                         |
| Document and CD-ROM                                   |                  | eSpace EGW1520 Enterprise Gateway<br><b>Product Documentation and Copyright Notice</b> |

**Table 4-2** Packing list

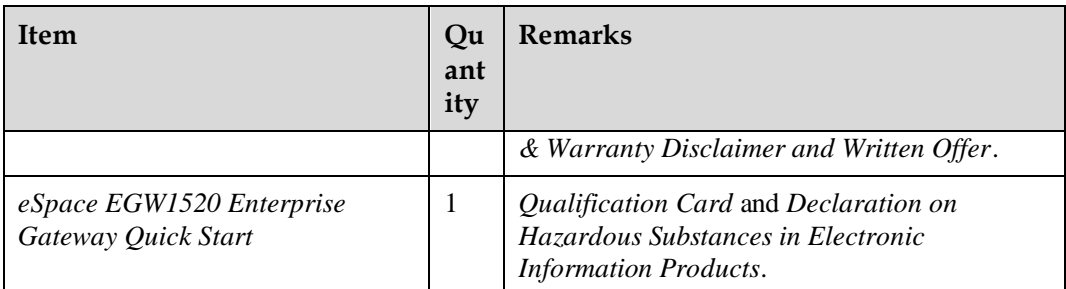

#### $\square$  NOTE

If any material is damaged or lost, contact the local merchant.

# <span id="page-34-0"></span>**4.3 Preparing Installation Tools**

This topic describes the tools for installing the EGW1520 on the wall. If you want to install the EGW1520 on a horizontal surface, place it on the surface.

#### **Table 4-3** Installation tools

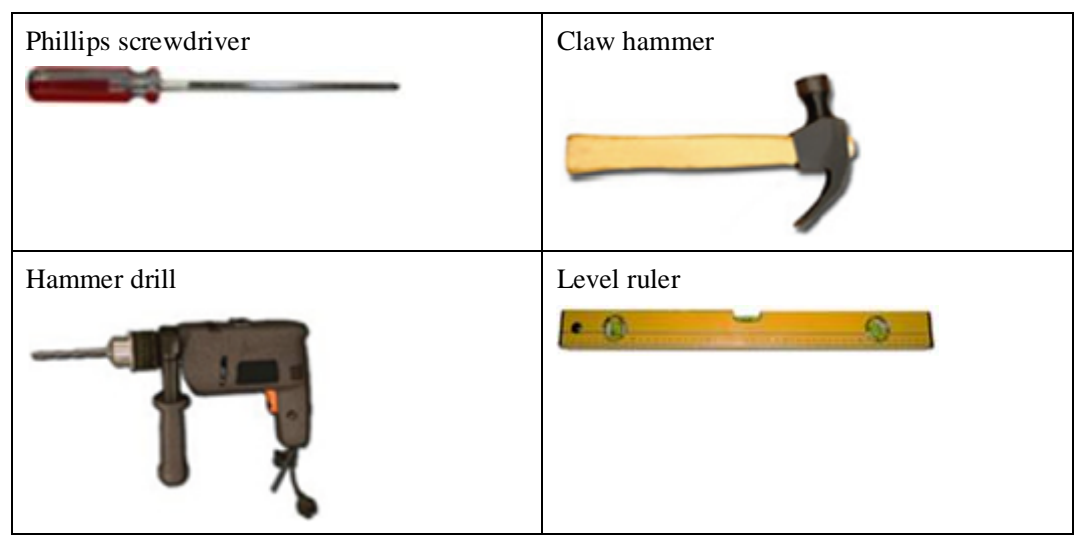

# <span id="page-34-1"></span>**4.4 Installing EGW1520**

Install EGW1520 on a horizontal surface or on the wall.

#### **Context**

Installing EGW1520 on a horizontal surface is easy. You only need to place it on the surface and leave 10 cm space around for heat dissipation. This topic describes how to install EGW1520 on the wall.

#### $\square$  Note

When installing EGW1520 on the wall, do not drop it to prevent damage.

#### **Procedure**

**Step 1** Mark installation holes on the wall.

Mark an installation hole, and use a level ruler to measure a distance of 150 mm and mark the second hole.

**Step 2** Drill holes.

Choose a drill bit (diameter 4mm) on EGW1520's rear panel. Drill two holes on the marked positions.

**Step 3** Fix the swell fixtures.

Use a claw hammer to strike the two M4 swell fixtures to the holes, and use a Phillips screwdriver to tighten them. Ensure that 5 mm of the swell fixtures is exposed for mounting EGW1520.

**Step 4** Mount EGW1520 on the wall.

Mount EGW1520 to the exposed swell fixtures.

[Figure 4-1](#page-36-1) shows how to mount EGW1520 on the wall.
### **Figure 4-1** Mounting EGW1520 on the wall

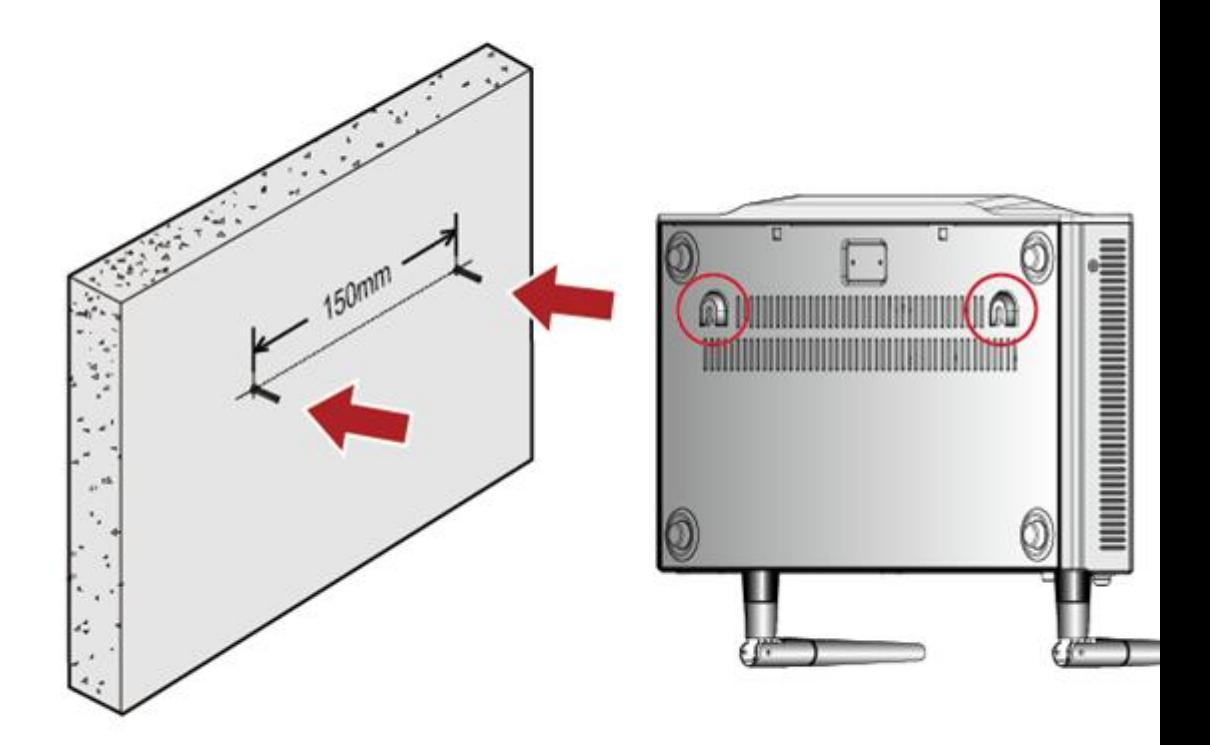

**----End**

# **4.5 Connecting Cables**

This topic describes how to connect cables for the EGW1520.

Select a cable connection mode based on the site requirements. [Figure 4-2](#page-37-0) and [Figure 4-3](#page-38-0) show the cable connection modes.

<span id="page-37-0"></span>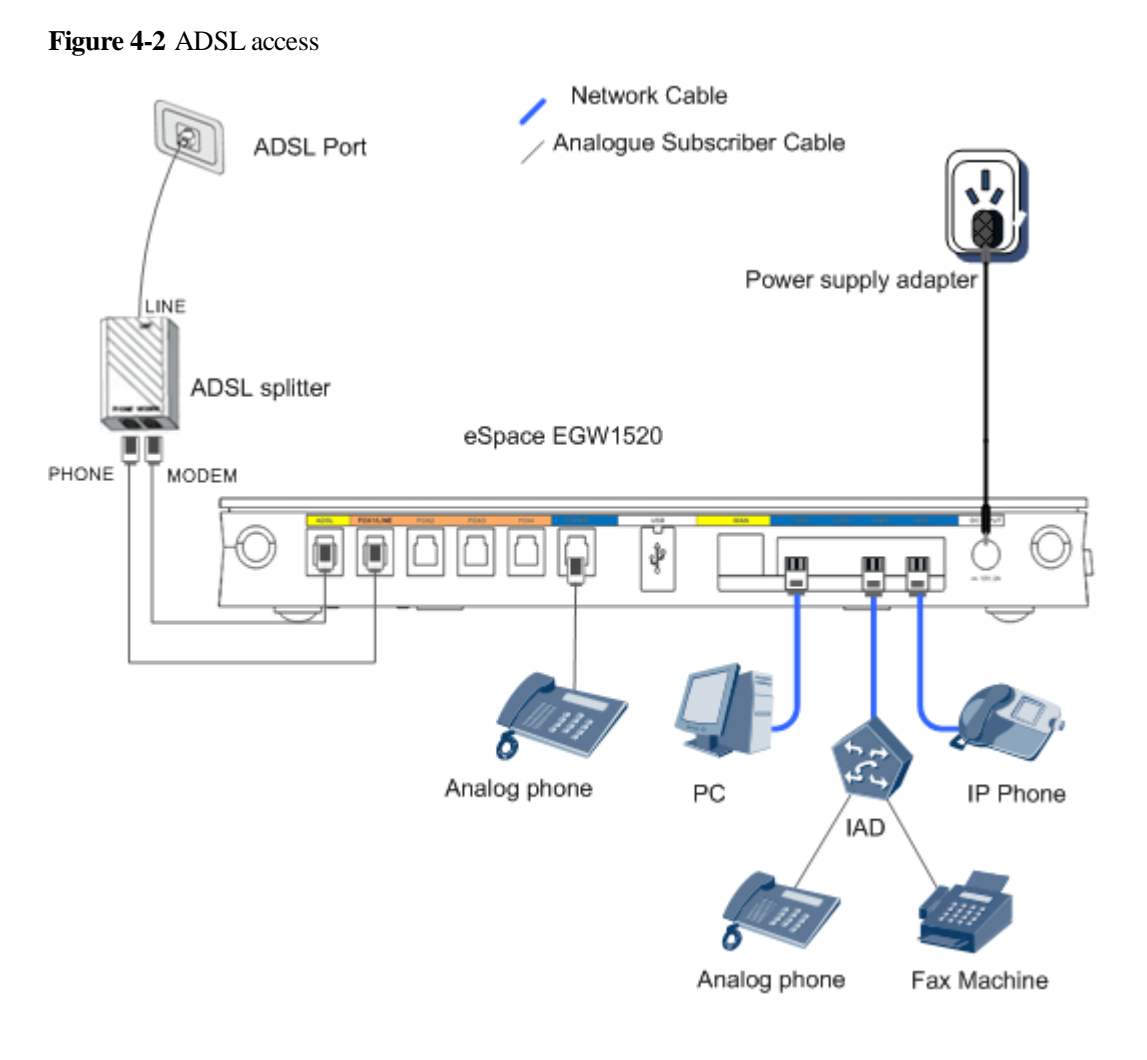

# $\square$  Note

The ADSL splitter separates voice and data signals. You can connect the splitter to ADSL and FXO ports of the EGW1520 or connect ADSL ports on user devices to the ADSL port of the EGW1520.

<span id="page-38-0"></span>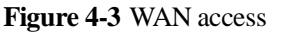

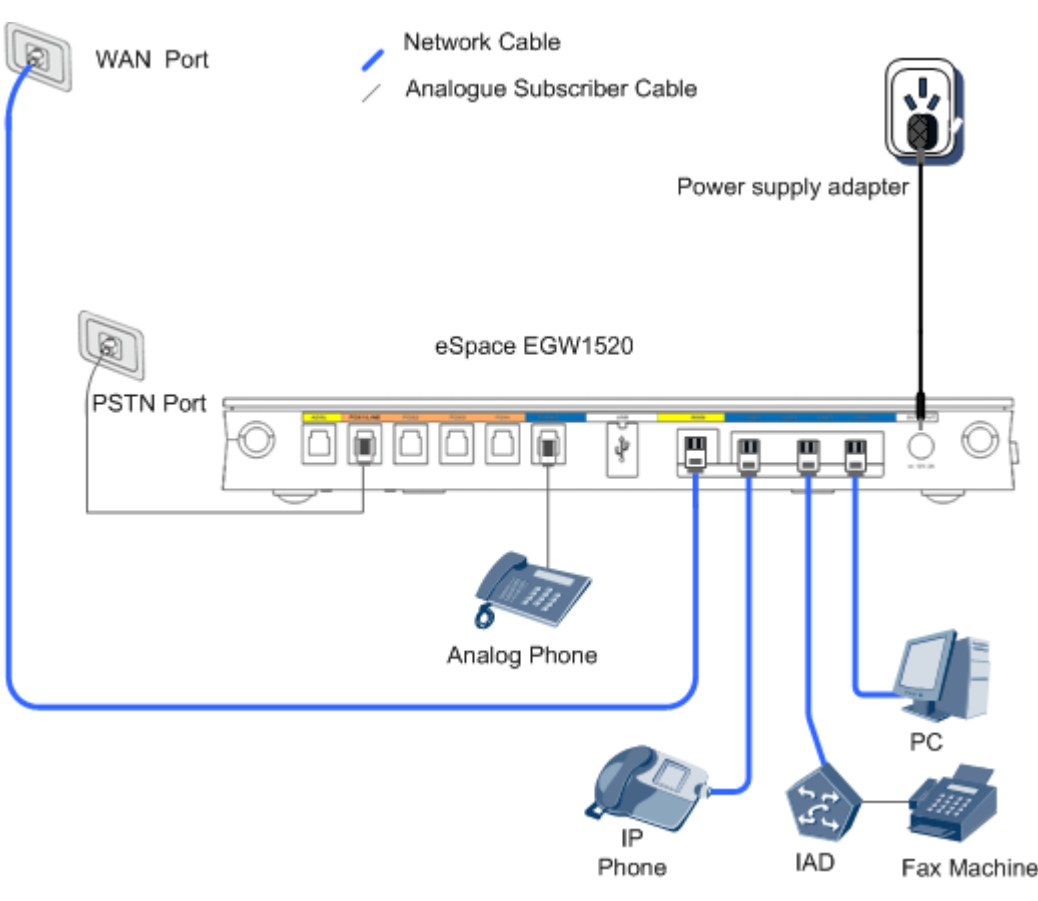

# $\square$  Note

- The EGW1520 provides four LAN interfaces, which can connect to terminals such as computers and IP phones. To use more than four LAN interfaces, connect the EGW1520 to an Ethernet switch or hub.
- The EGW1520 provides one POTS interfaces (PHONE ), which can connect to analog phones or fax machines. To use more than one POTS interfaces, connect the EGW1520 to an IAD.

# **4.6 Powering On the EGW1520**

After cables are connected, press the power button to power on the EGW1520. View the indicators and verify that the EGW1520 is working properly.

## **Q** NOTE

Before pressing the power button, ensure that all cables are connected correctly to the ports.

[Figure 4-4](#page-39-0) shows the location of the power button. If the POWER indicator is on, the EGW1520 works properly.

### **Figure 4-4** Power button

<span id="page-39-0"></span>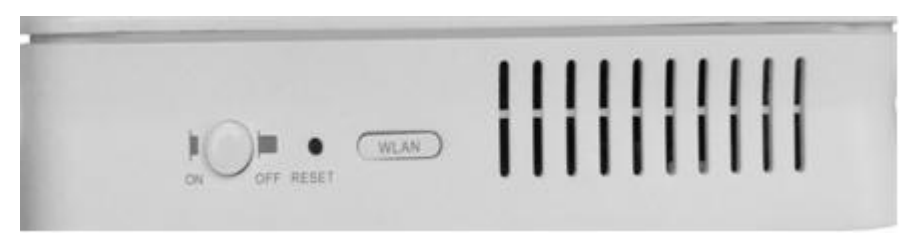

Check the indicator status after the device is powered on. [Table 4-4](#page-39-1) and [Table 4-5](#page-40-0) describe the indicators and what they mean.

| Indicato<br>r       | Indication                                                 | Description                                                                                                    |
|---------------------|------------------------------------------------------------|----------------------------------------------------------------------------------------------------|
| <b>POWER</b>        | Indicates the<br>power status.                             | Steady on: The EGW1520 is powered on.                                                                                     |
|                     |                                                            | Off: The EGW1520 is powered off.                                                                                          |
| ADSL                | Indicates the<br><b>ADSL</b> connection<br>status.         | Steady on: The ADSL connection has been established<br>and activated.                                                     |
|                     |                                                            | Blinking: The ADSL connection is being activated.                                                                         |
|                     |                                                            | Off: The EGW1520 is powered off or the ADSL<br>connection has not been established.                                       |
| <b>INTERN</b><br>EТ | Indicates the<br>WAN or 3G<br>connection status.           | Steady on: The EGW1520 works in routing mode and is<br>connected to the WAN, but no data is transmitted.                  |
|                     |                                                            | Blinking: The EGW1520 works in routing mode and is<br>connected to the WAN, and data is being transmitted.                |
|                     |                                                            | Off: The EGW1520 works in bridge mode, works in<br>routing mode and is not connected to the WAN, or is not<br>powered on. |
| <b>WLAN</b>         | Indicates the<br>WLAN power or<br>communication<br>status. | Steady on: The WLAN has been enabled but no data is<br>transmitted.                                                       |
|                     |                                                            | Blinking: The WLAN is enabled and data is being<br>transmitted.                                                           |
|                     |                                                            | Off: The EGW1520 is powered off or the Wi-Fi function<br>is disabled.                                                     |
| <b>VOIP</b>         | Indicates the VoIP<br>status.                              | Steady on: At least one VoIP user is registered with the<br>SIP server and is in idle status.                             |
|                     |                                                            | Blinking: At least one VoIP user is working.                                                                              |
|                     |                                                            | Off: The EGW1520 is powered off or the VoIP user<br>failed to be registered with the SIP server.                          |
| <b>PHONE</b>        | Indicates the                                              | Steady on: The analog phone is picked up.                                                                                 |
|                     | phone status.                                              | Off: The EGW1520 is powered off or the analog phone is<br>hung up.                                                        |

<span id="page-39-1"></span>**Table 4-4** Indicators on the EGW1520 front panel

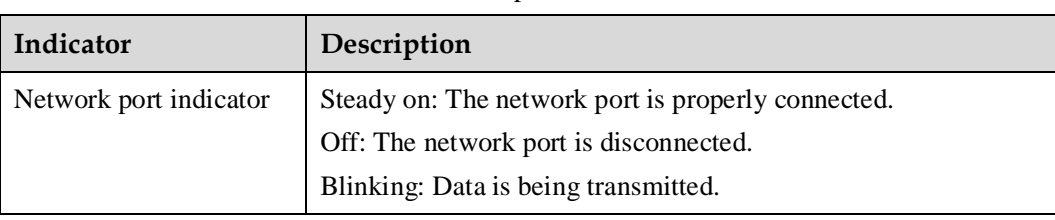

## <span id="page-40-0"></span>**Table 4-5** EGW1520 indicators on the network port

# **5 Quick Configuration (UC Mode)**

This topic describes how to quickly configure the EGW1520 in UC mode. After the EGW1520 is configured, it provides Internet access and basic voice services.

[Table 5-1](#page-41-0) describes the EGW1520 configuration items.

<span id="page-41-0"></span>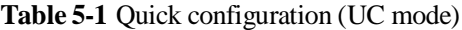

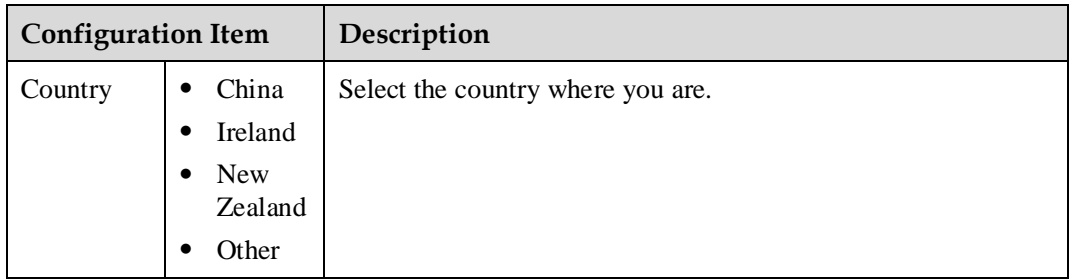

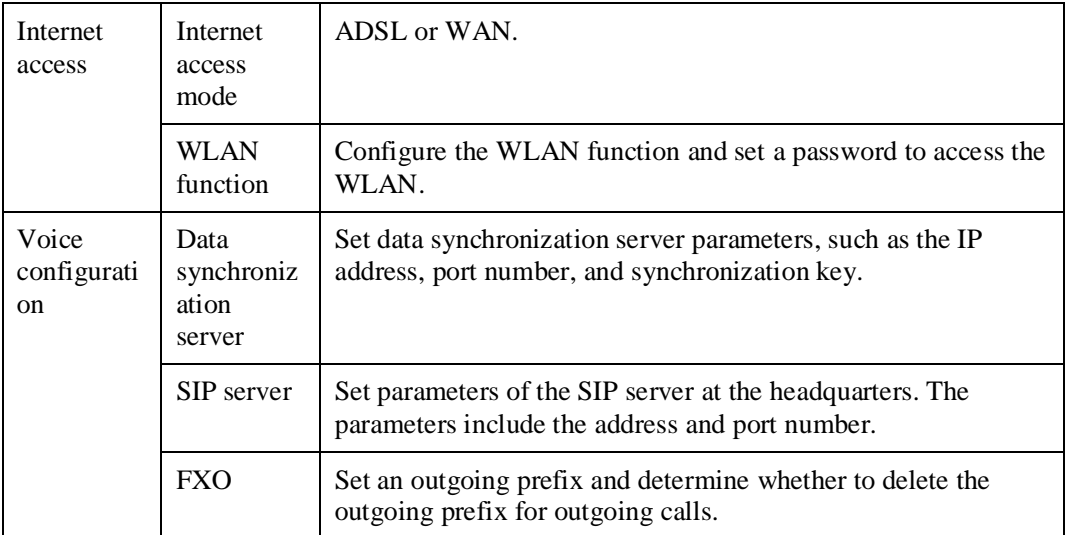

## **Prerequisites**

You have logged in to the web management system. For the login operations, see 7.7.1 Web Management.

## <span id="page-42-0"></span>**Procedure**

**Step 1** On the web management system, choose **Quick Setup** from the navigation tree.

The page shown in [Figure 5-1](#page-42-0) is displayed.

## **Figure 5-2** Selecting a country

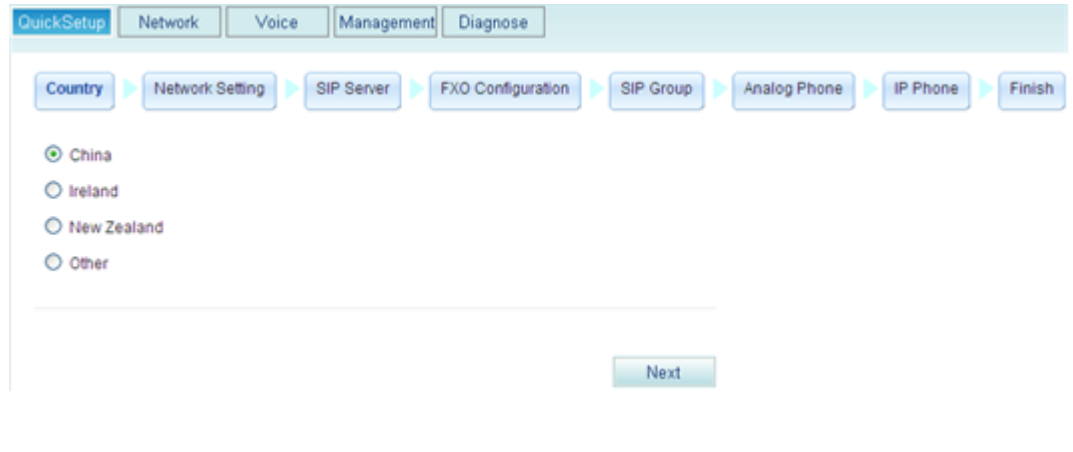

<span id="page-42-1"></span>**Step 2** Select the country where you are, and click **Next** 

The page shown in [Figure 5-2](#page-42-1) is displayed.

## **Figure 5-3** Configuring the network

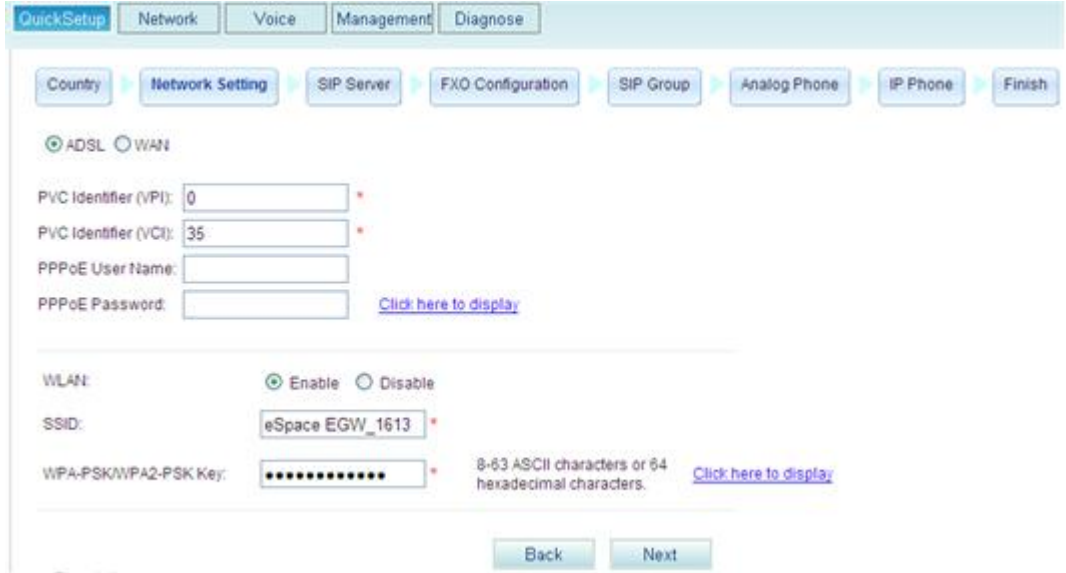

**Step 3** Configure the network.

After you click one of the following links, the corresponding configuration procedure is displayed.

- [ADSL](#page-43-0)
- [WAN](#page-44-0)

<span id="page-43-0"></span>If ADSL is selected, the configuration procedure is as follows:

1. Set parameters according to [Table 5-2.](#page-43-1)

<span id="page-43-1"></span>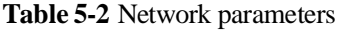

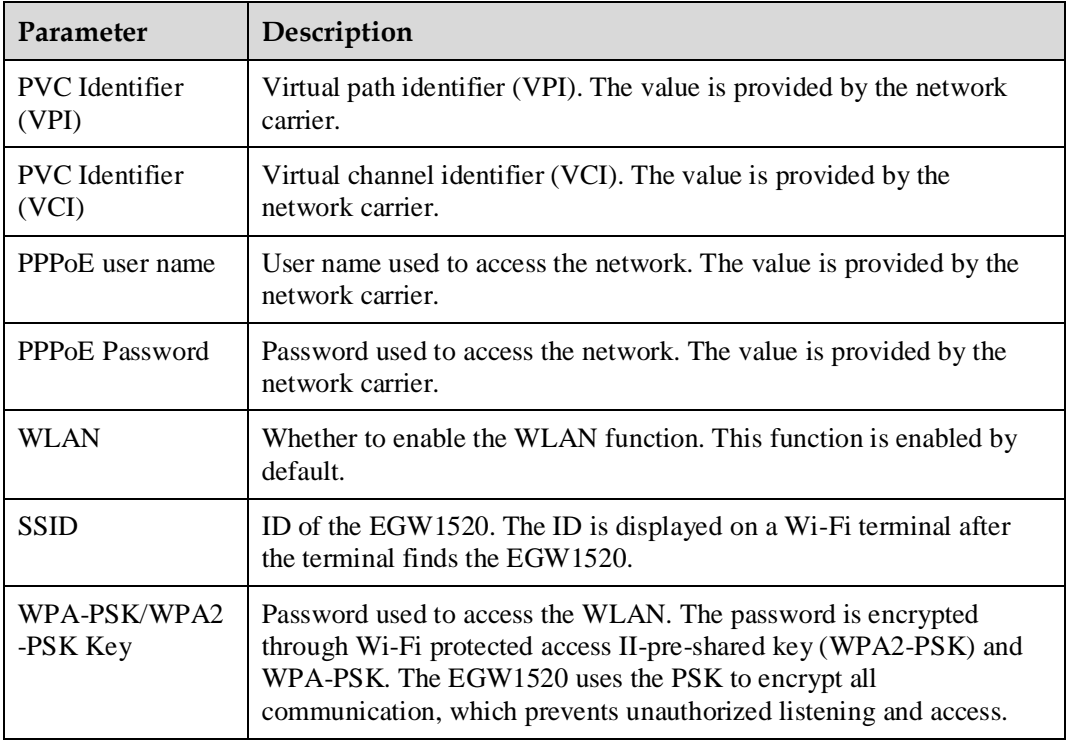

2. Click Next

The page shown in [Figure 5-3](#page-44-1) is displayed.

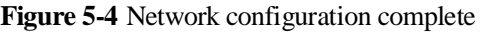

<span id="page-44-1"></span>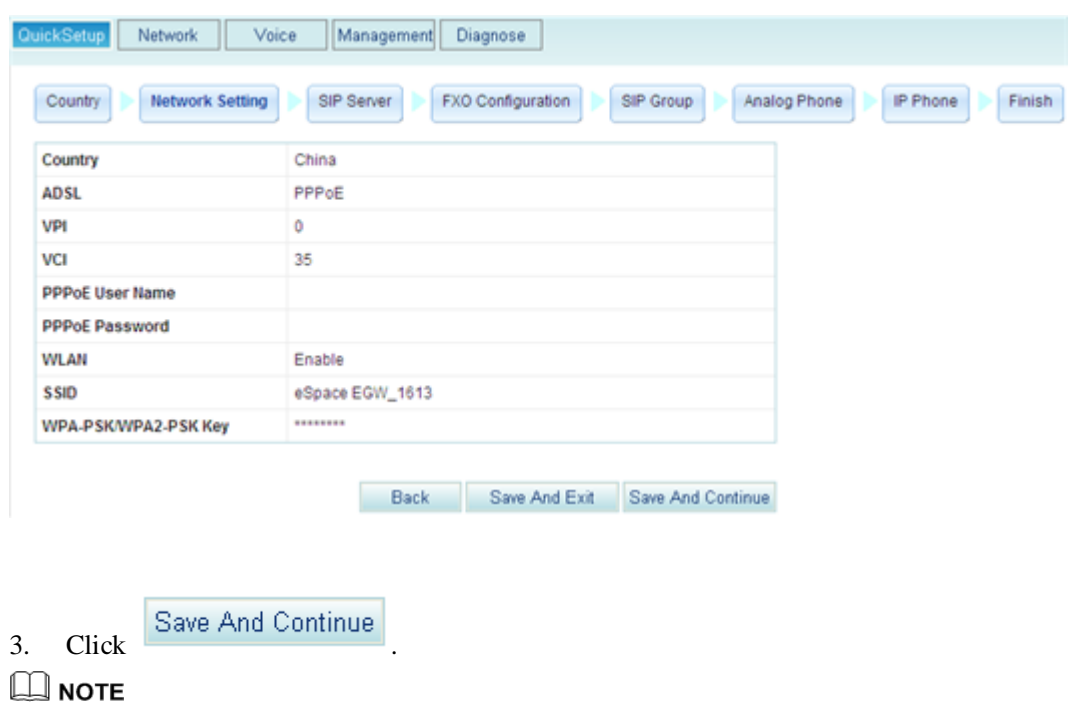

To save the configuration and exit, click **Save And Exit** 

<span id="page-44-0"></span>If WAN is selected, the configuration procedure is as follows:

1. Click **WAN** on the page shown in [Figure 5-2.](#page-42-1) Set parameters according to [Table 5-3.](#page-44-2)

<span id="page-44-2"></span>**Table 5-3** Network parameters

| Parameter               | Description                                                                                                    |
|-------------------------|----------------------------------------------------------------------------------------------------|
| <b>PPP<sub>o</sub>E</b> | Indicates that Point-to-Point Protocol over Ethernet (PPPoE) is<br>used.                                                                                                    |
|                         | PPPoE User Name: user name used to access the network.<br>The value is provided by the network carrier.                                                                      |
|                         | PPPoE Password: password used to access the network. The<br>value is provided by the network carrier.                                                                        |
| <b>Static IP</b>        | Indicates that the static IP address of the EGW1520 is used. The<br>setting must be the same as that on the Broadband Remote<br>Access Server (BRAS) of the network carrier. |
|                         | WAN IP Address: IP address used to access the network. The<br>value is provided by the network carrier.                                                                      |
|                         | WAN Subnet mask: subnet mask. The value is provided by<br>the network carrier. The default value is 255.255.255.0.                                                           |
|                         | WAN gateway IP Address: IP address of the gateway. The<br>value is provided by the network carrier.                                                                          |
|                         | Primary DNS server: IP address of the primary DNS server.<br>The value is provided by the network carrier.                                                                   |
|                         | Secondary DNS server: IP address of the secondary DNS                                                                                                    |

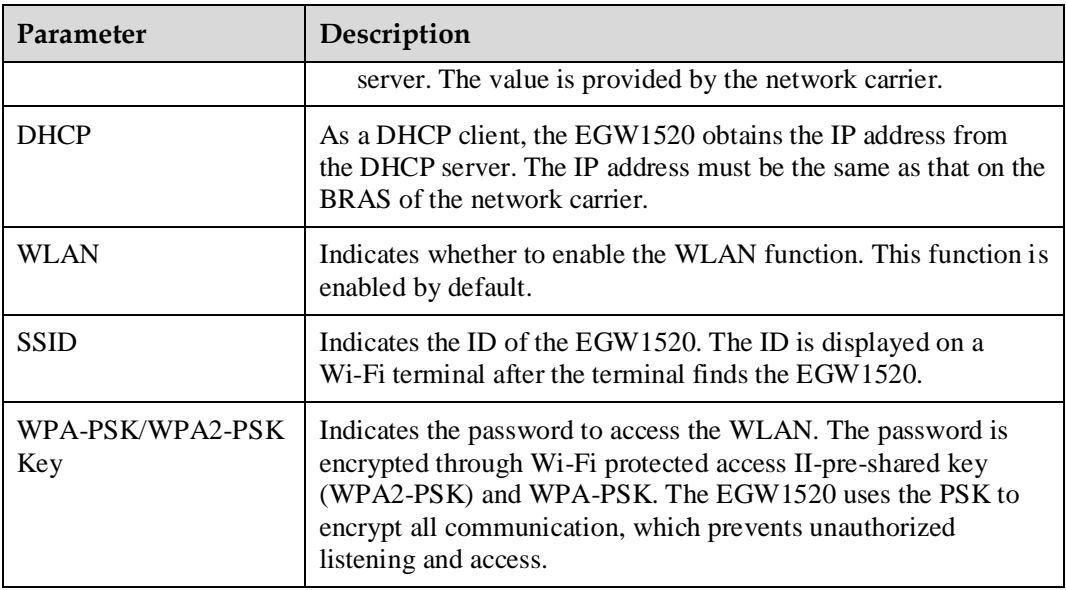

The page shown in [Figure 5-4](#page-45-0) is displayed.

**Figure 5-5** Configuration result

<span id="page-45-0"></span>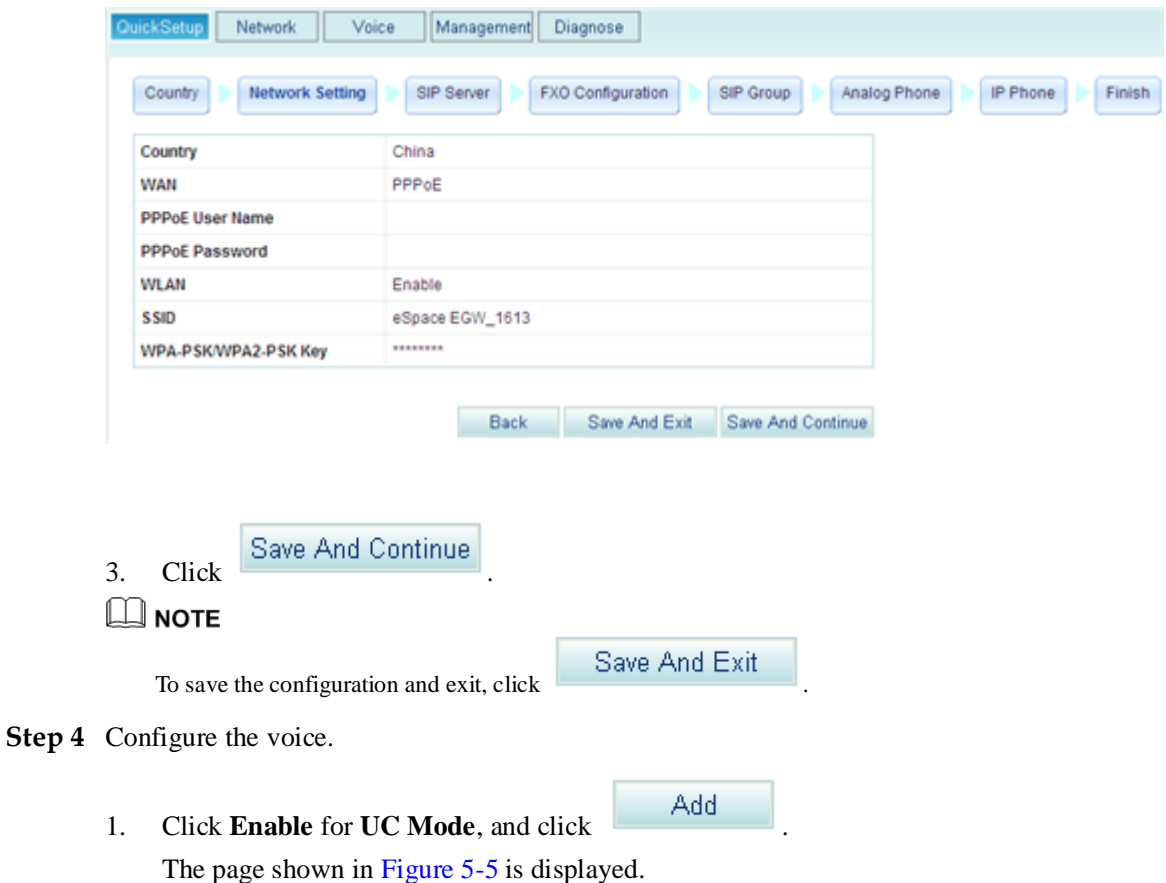

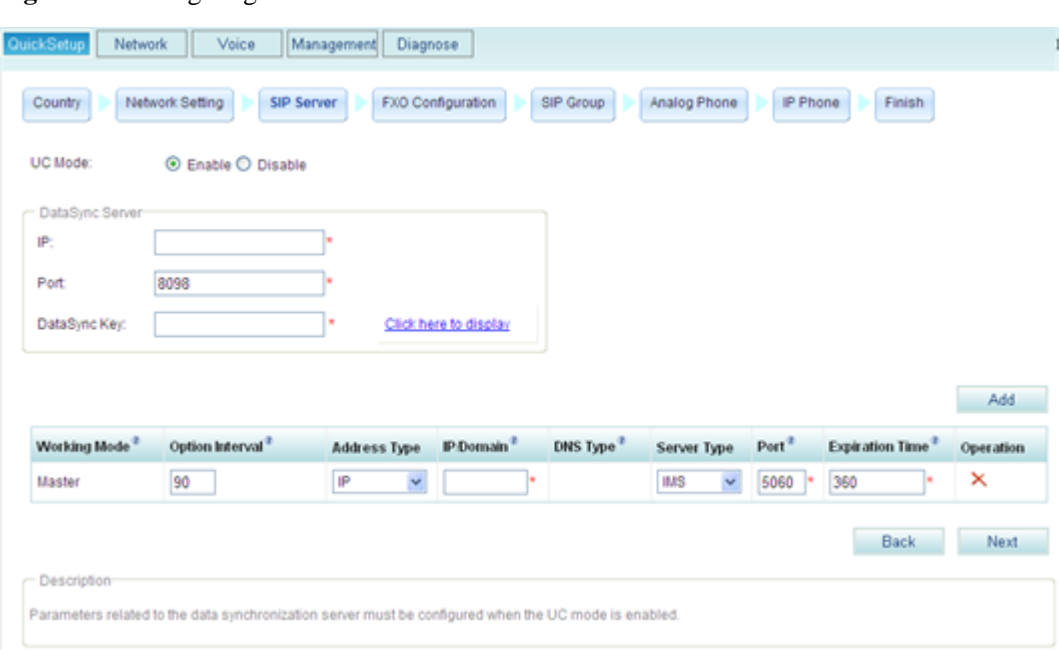

#### <span id="page-46-0"></span>**Figure 5-6** Configuring the SIP server when the UC mode is enabled

## $\square$  Note

**UC Mode** is set to **Disable** before the device is delivered. The synchronized user data is cleared when the system changes from the UC mode to the common mode.

<span id="page-46-1"></span>2. Set parameters according to [Table 5-4.](#page-46-1)

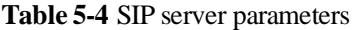

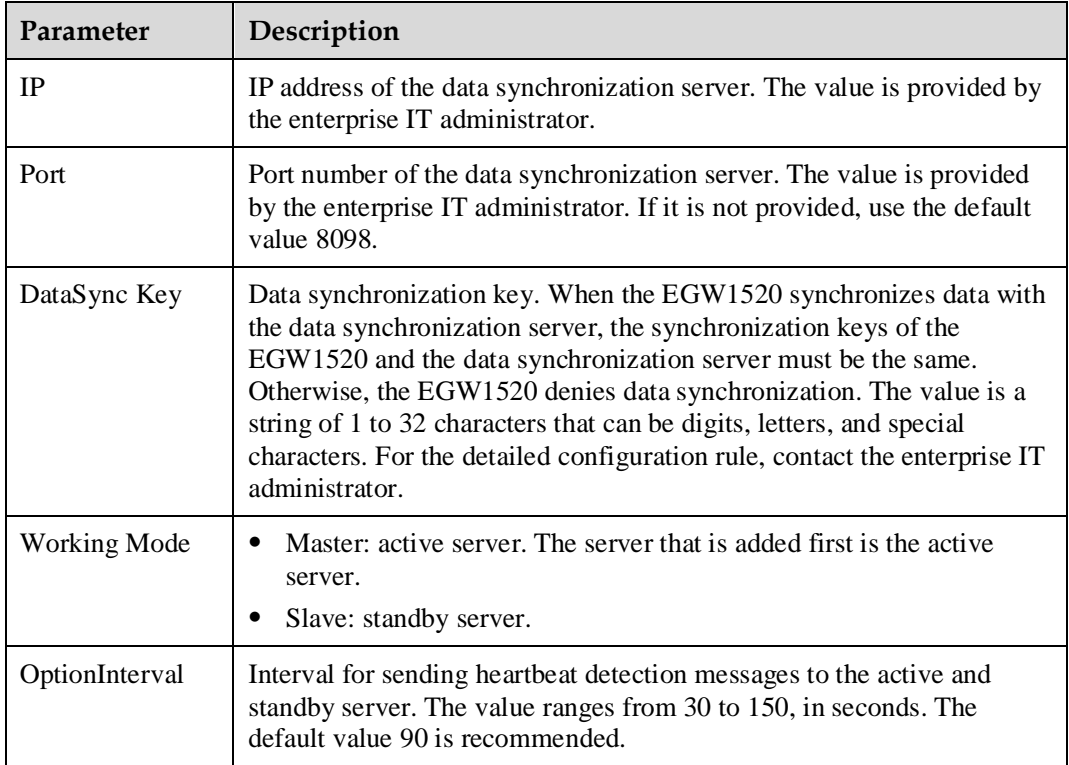

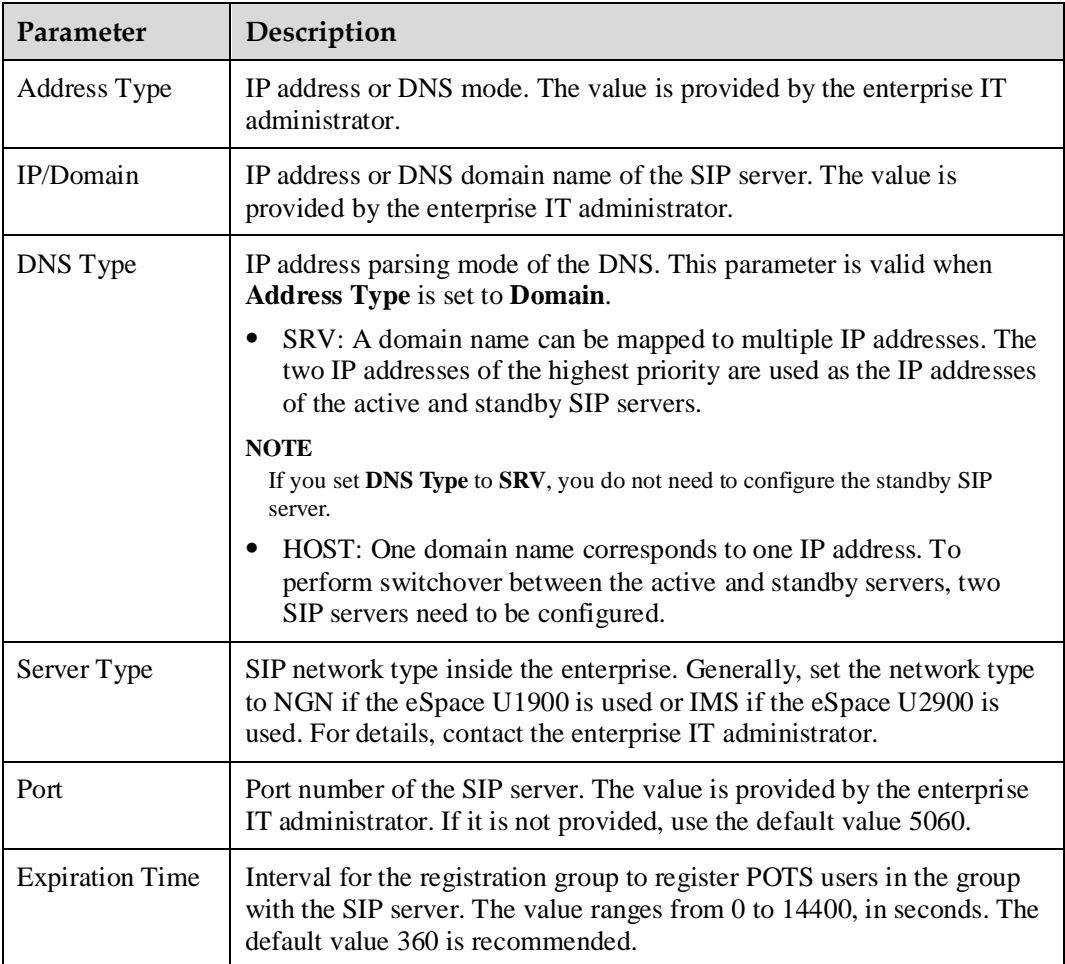

The page shown in [Figure 5-6](#page-47-0) is displayed.

<span id="page-47-0"></span>**Figure 5-7** Setting an outgoing prefix

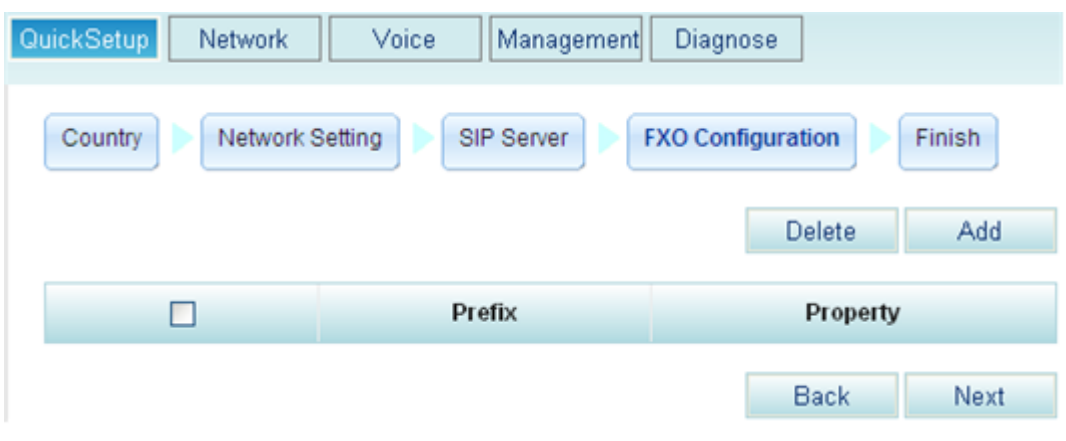

4. Click Add , and set parameters according to [Table 5-5.](#page-48-0)

### <span id="page-48-0"></span>**Table 5-5** FXO prefix parameters

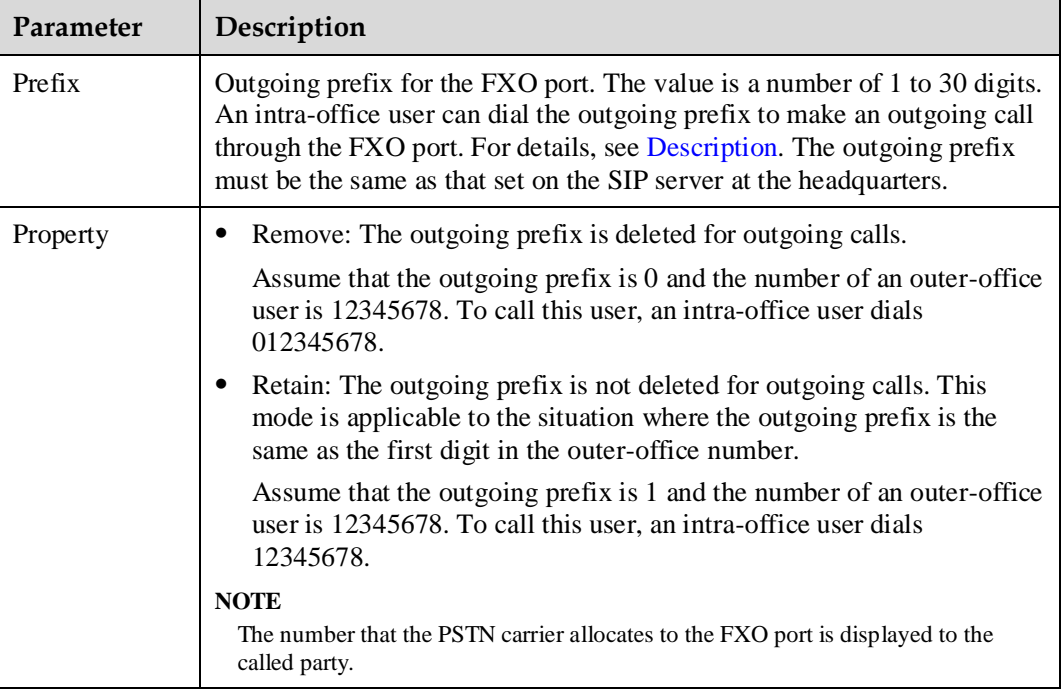

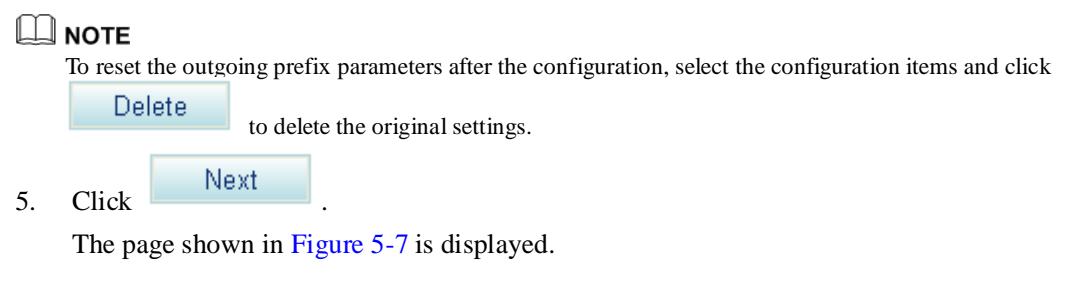

### <span id="page-48-1"></span>**Figure 5-8** Configuration complete

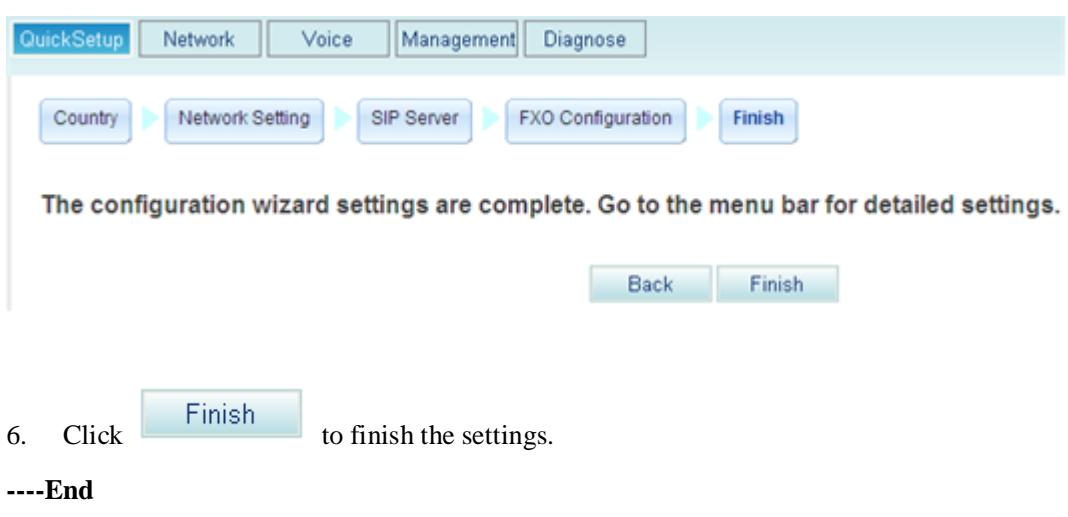

# **6 Quick Configuration (Common Mode)**

This topic describes how to quickly configure the EGW1520 in common mode. After the EGW1520 is configured, it provides Internet access and basic voice services.

[Table 6-1](#page-49-0) describes the EGW1520 configuration items.

<span id="page-49-0"></span>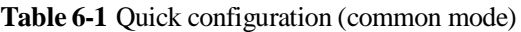

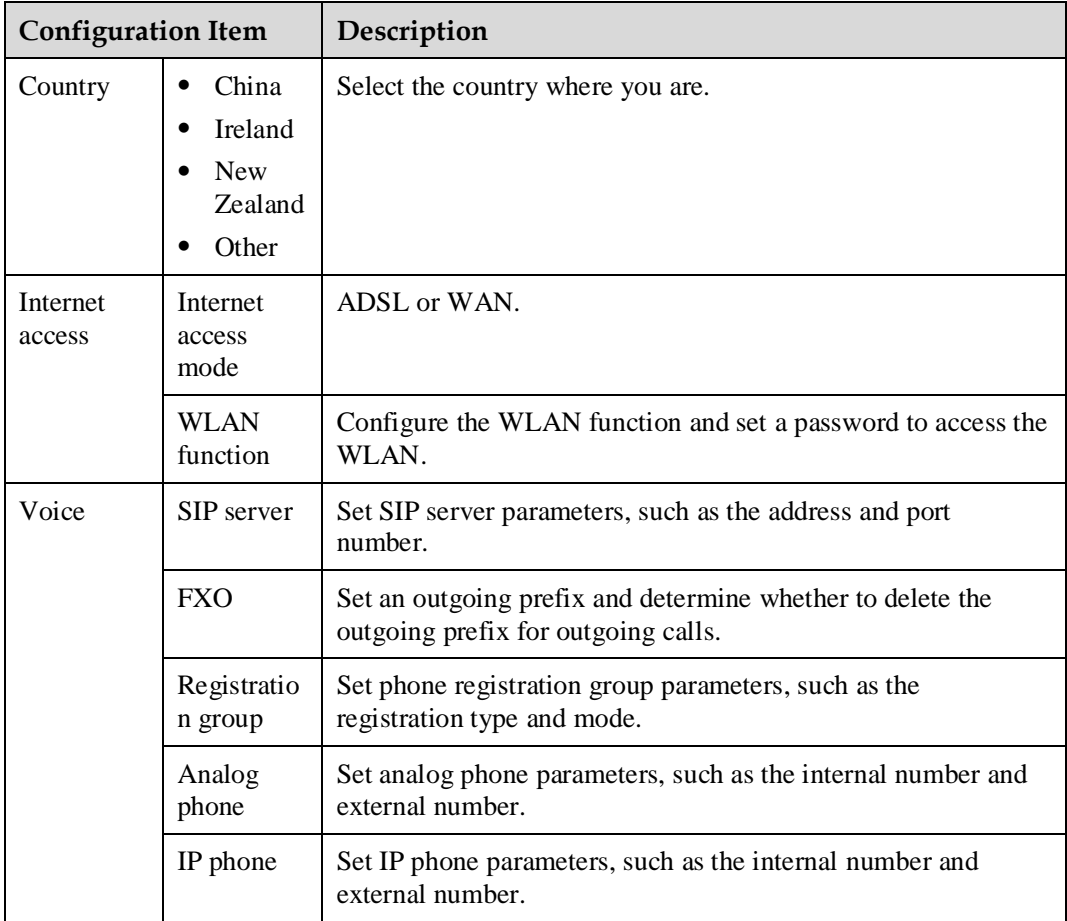

## **Prerequisites**

You have logged in to the web management system. For the login operations, see 7.7.1 Web Management.

## <span id="page-50-0"></span>**Procedure**

**Step 1** On the web management system, choose **Quick Setup** from the navigation tree.

The page shown in [Figure 6-1](#page-50-0) is displayed.

## **Figure 6-2** Selecting a country

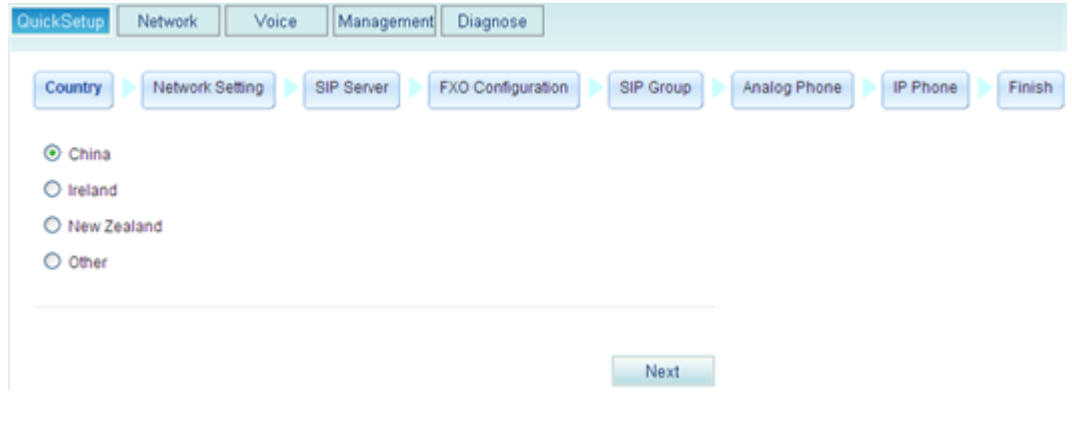

<span id="page-50-1"></span>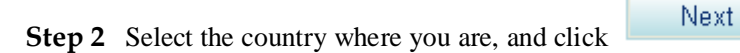

The page shown in [Figure 6-2](#page-50-1) is displayed.

## **Figure 6-3** Configuring the network

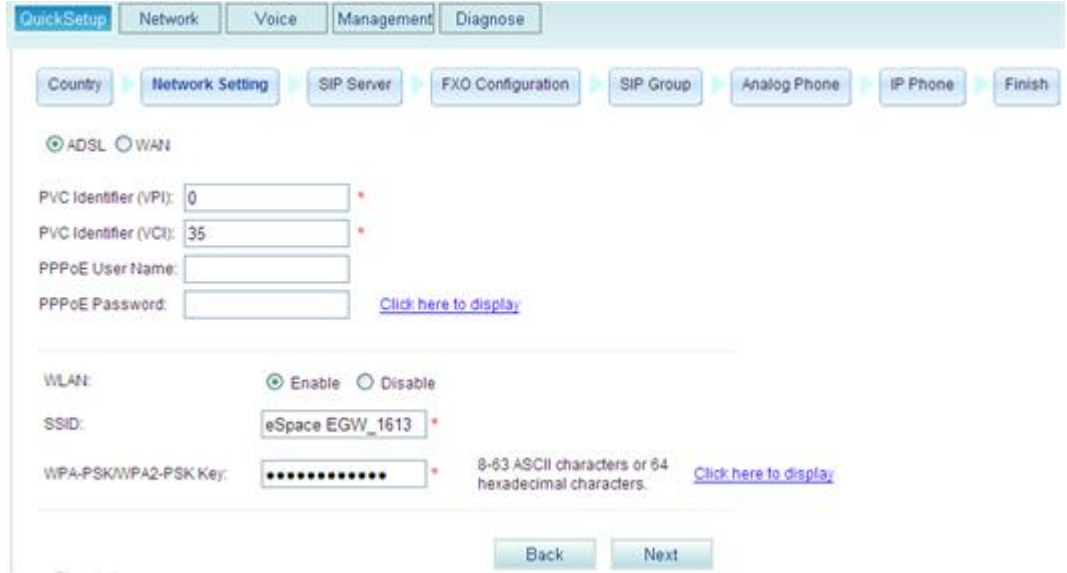

**Step 3** Configure the network.

After you click one of the following links, the corresponding configuration procedure is displayed.

- [ADSL](#page-51-0)
- [WAN](#page-52-0)

<span id="page-51-0"></span>If ADSL is selected, the configuration procedure is as follows:

1. Set parameters according to [Table 6-2.](#page-51-1)

<span id="page-51-1"></span>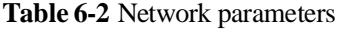

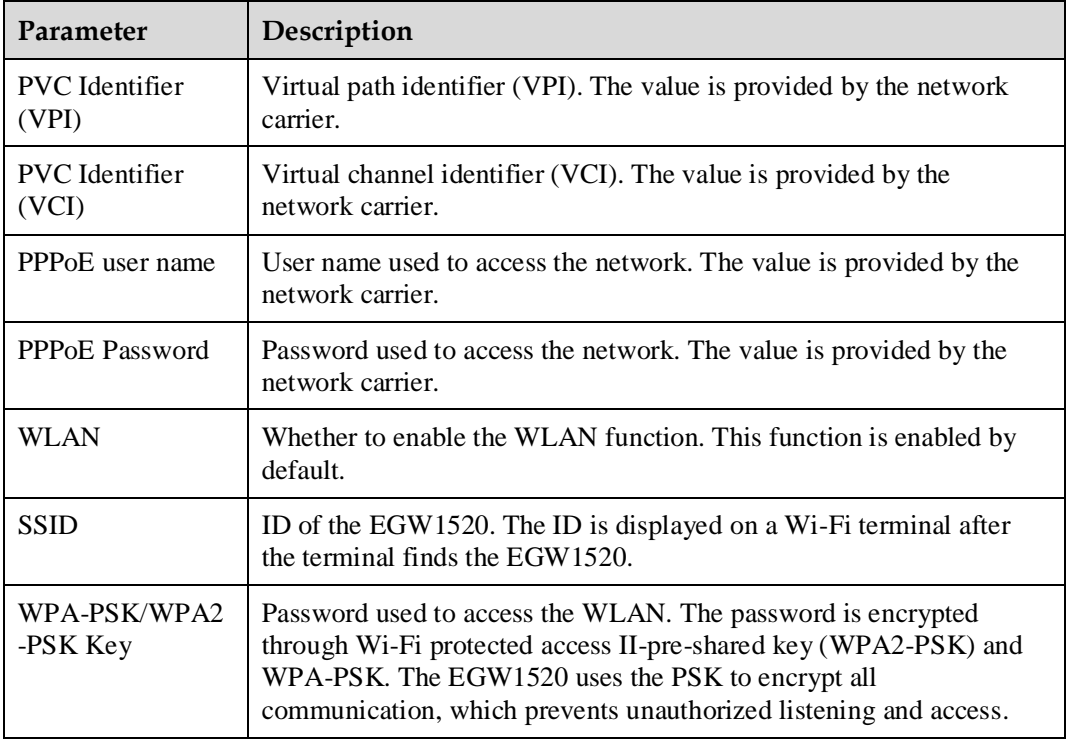

2. Click Next

The page shown in [Figure 6-3](#page-52-1) is displayed.

<span id="page-52-1"></span>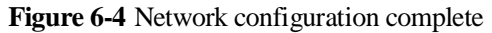

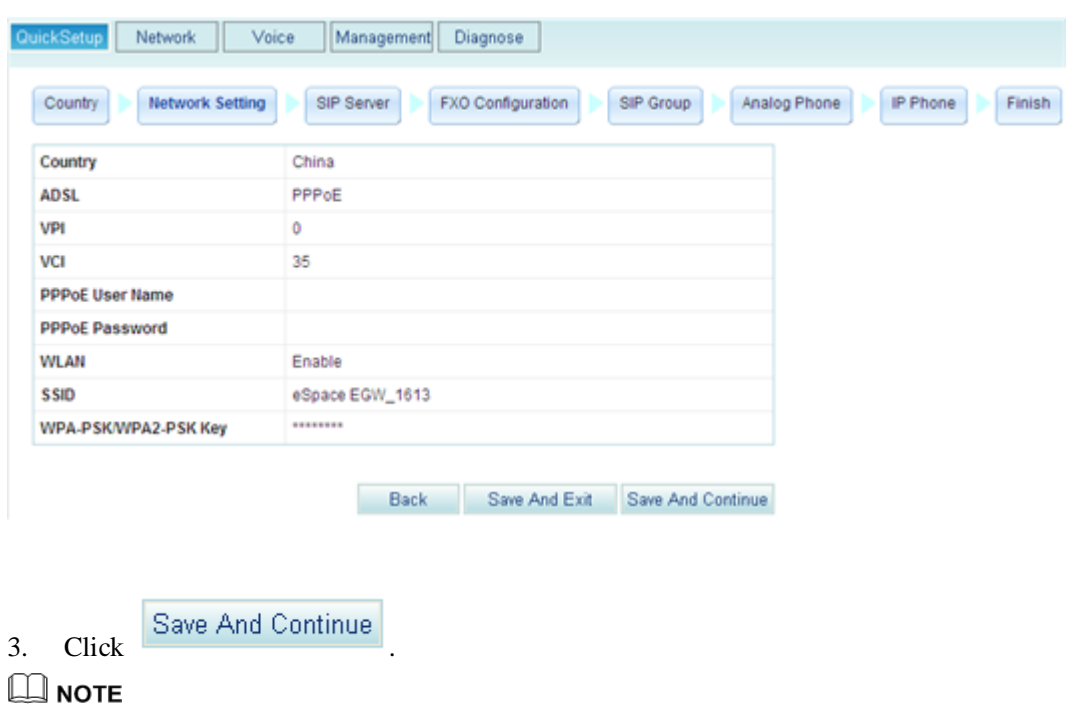

To save the configuration and exit, click .

<span id="page-52-0"></span>If WAN is selected, the configuration procedure is as follows:

1. Click **WAN** on the page shown in [Figure 6-2.](#page-50-1) Set parameters according to [Table 6-3.](#page-52-2)

<span id="page-52-2"></span>**Table 6-3** Network parameters

| Parameter               | Description                                                                                                    |
|-------------------------|----------------------------------------------------------------------------------------------------|
| <b>PPP<sub>o</sub>E</b> | Indicates that Point-to-Point Protocol over Ethernet (PPPoE) is<br>used.                                                                                                    |
|                         | PPPoE User Name: user name used to access the network.<br>The value is provided by the network carrier.                                                                      |
|                         | PPPoE Password: password used to access the network. The<br>value is provided by the network carrier.                                                                        |
| <b>Static IP</b>        | Indicates that the static IP address of the EGW1520 is used. The<br>setting must be the same as that on the Broadband Remote<br>Access Server (BRAS) of the network carrier. |
|                         | WAN IP Address: IP address used to access the network. The<br>value is provided by the network carrier.                                                                      |
|                         | WAN Subnet mask: subnet mask. The value is provided by<br>the network carrier. The default value is 255.255.255.0.                                                           |
|                         | WAN gateway IP Address: IP address of the gateway. The<br>value is provided by the network carrier.                                                                          |
|                         | Primary DNS server: IP address of the primary domain name<br>server (DNS) server. The value is provided by the network<br>carrier.                                           |
|                         | Secondary DNS server: IP address of the secondary DNS                                                                                                    |

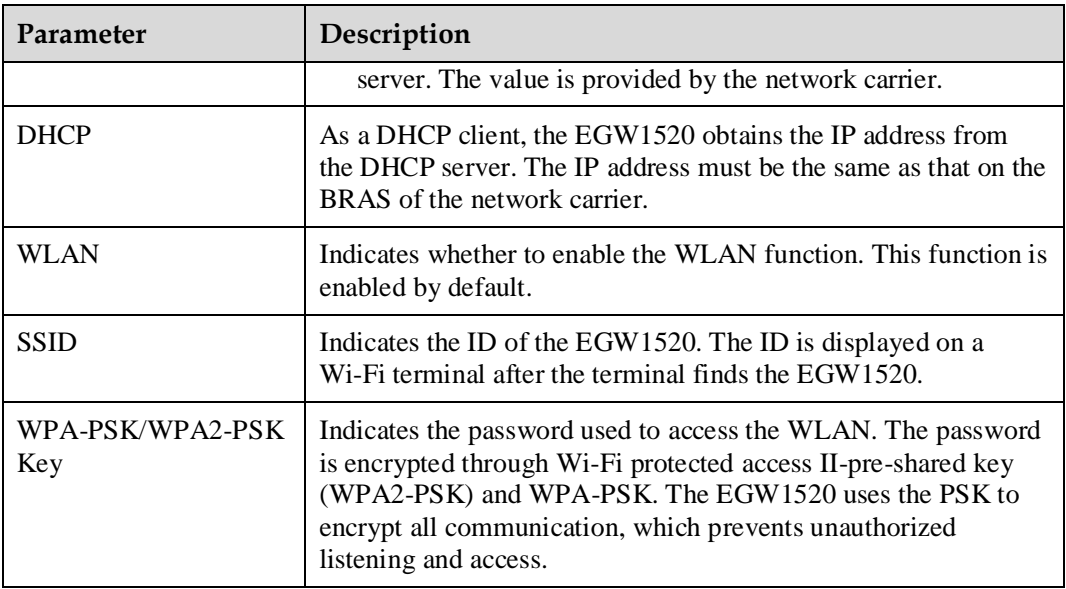

The page shown in [Figure 6-4](#page-53-0) is displayed.

**Figure 6-5** Configuration result

<span id="page-53-0"></span>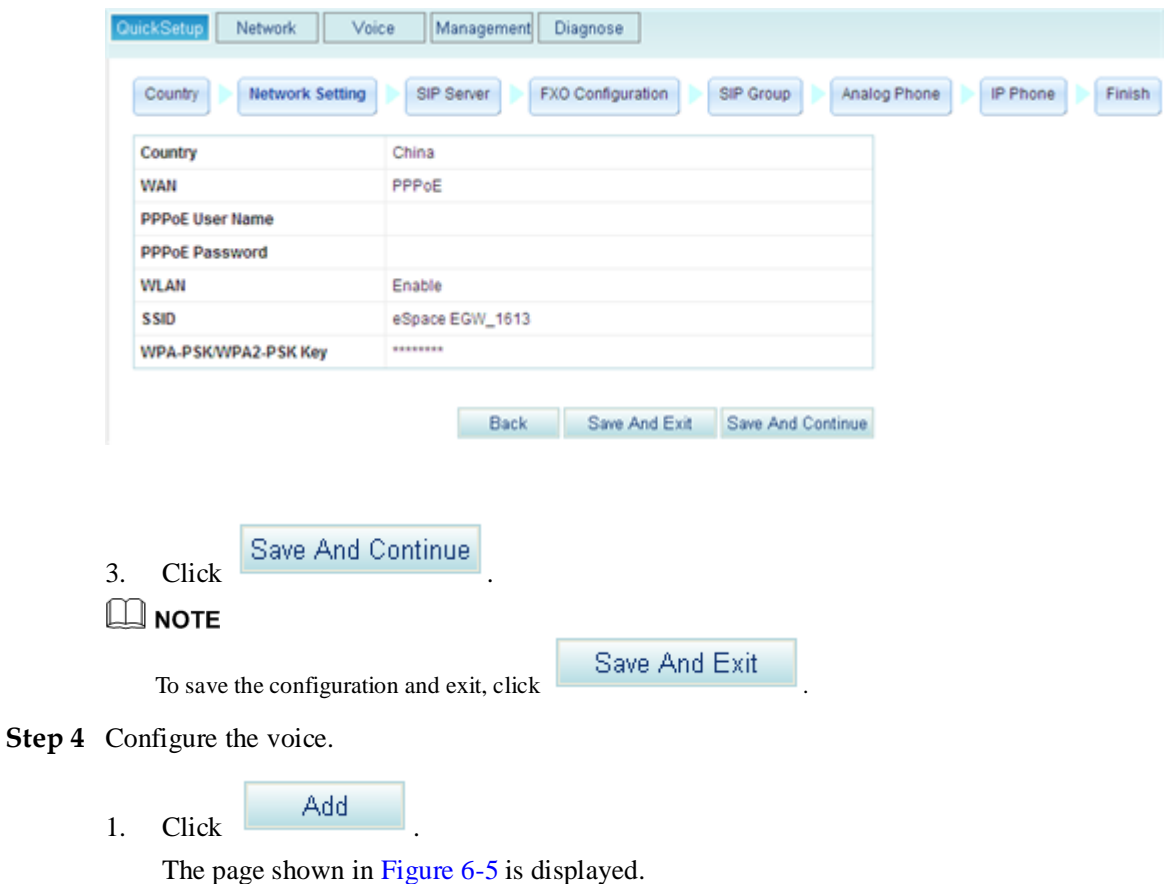

### <span id="page-54-0"></span>**Figure 6-6** Adding an SIP server

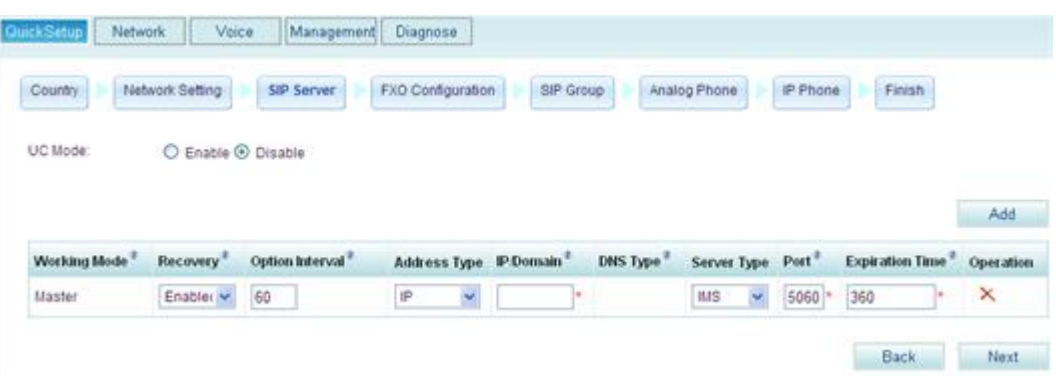

# $\square$  note

**UC Mode** is set to **Disable** before the device is delivered. The synchronized user data is cleared when the system changes from the UC mode to the common mode.

2. Set parameters according to [Table 6-4.](#page-54-1)

<span id="page-54-1"></span>**Table 6-4** SIP server parameters

| Parameter           | Description                                                                                                    |
|---------------------|----------------------------------------------------------------------------------------------------|
| <b>Working Mode</b> | Master: active server. The server that is added first is the active<br>server.<br>Slave: standby server.<br>٠                                                                                                    |
| Recovery            | Whether to enable the failback function. When the active server fails,                                                                                                    |
|                     | resources and services will be automatically switched to the standby<br>server. If this function is enabled, resources and services will be<br>automatically switched back to the original active server after the<br>original active server has been recovered. |
| OptionInterval      | Interval for sending the option messages to the active server. The value<br>ranges from 10 to 900, in seconds. The default value 60 is<br>recommended.                                                                                                    |
|                     | <b>NOTE</b><br>The option messages are sent to the active server only, and therefore this<br>parameter is valid only for the active server.                                                                                                    |
| Address Type        | IP address or DNS mode. The value is provided by the network carrier.                                                                                                    |
| IP/Domain           | IP address or DNS domain name of the SIP server. The value is<br>provided by the network carrier.                                                                                                    |
| <b>DNS</b> Type     | IP address parsing mode of the DNS. This parameter is valid when<br><b>Address Type is set to Domain.</b>                                                                                                    |
|                     | SRV:<br>A domain name can be mapped to multiple IP addresses.<br>The two IP addresses of the highest priority are used as the IP<br>addresses of the active and standby SIP servers.                                                                             |
|                     | <b>NOTE</b>                                                                                                    |
|                     | If you set DNS Type to SRV, you do not need to configure the standby SIP<br>server.                                                                                                    |
|                     | HOST: One domain name corresponds to one IP address. To                                                                                                    |

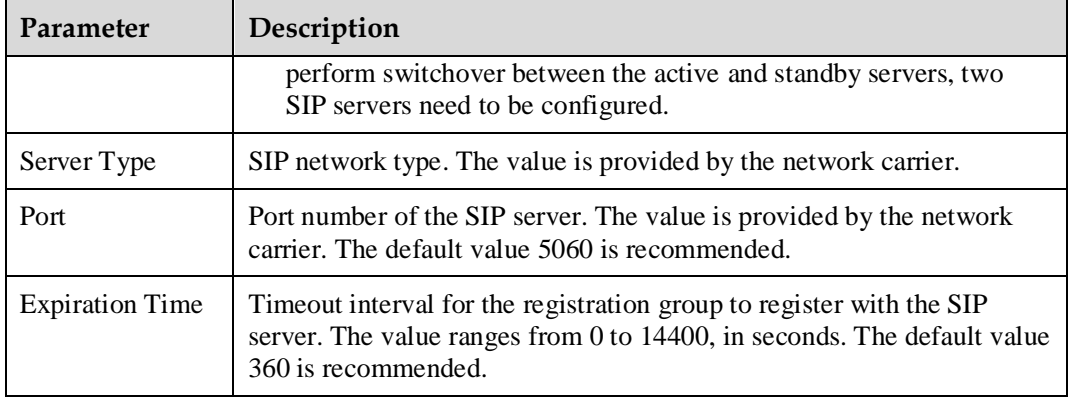

The page shown in [Figure 6-6](#page-55-0) is displayed.

## <span id="page-55-0"></span>Figure 6-7 Setting an outgoing prefix

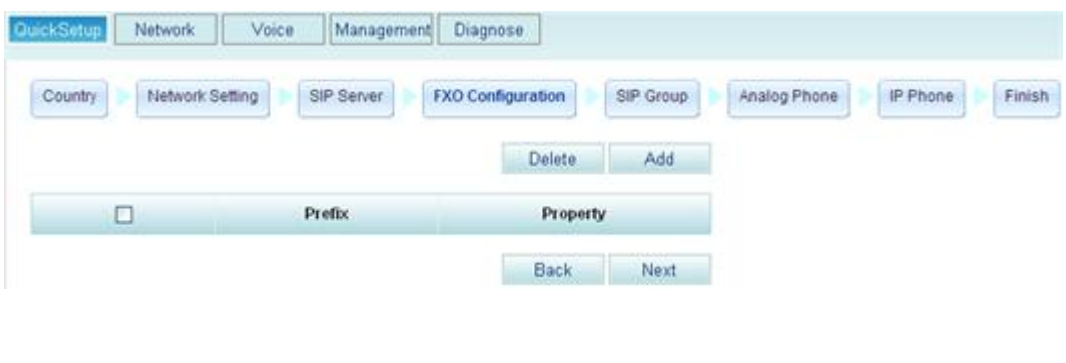

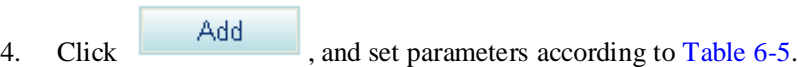

<span id="page-55-1"></span>**Table 6-5** FXO parameters

| Parameter | Description                                                                                                    |  |
|-----------|----------------------------------------------------------------------------------------------------|--|
| Prefix    | Outgoing prefix for the FXO port. The value is a number of 1 to 30 digits.<br>An intra-office user can dial the outgoing prefix to make an outgoing call<br>through the FXO port.                              |  |
|           | <b>NOTE</b>                                                                                                    |  |
|           | • A maximum of 16 outgoing prefixes can be configured for the FXO port on the<br>EGW1520. An intra-office user can use any one of the outgoing prefixes to make<br>an outgoing call through the FXO port.      |  |
|           | • The outgoing prefix cannot conflict with internal numbers and emergency<br>numbers. If an internal number is the same as the outgoing prefix plus an<br>outer-office number, the internal user is connected. |  |
| Property  | Remove: The outgoing prefix is deleted for outgoing calls.                                                                                                    |  |
|           | Assume that the outgoing prefix is 0 and the number of an outer-office<br>user is 12345678. To call this user, an intra-office user dials<br>012345678.                                                        |  |
|           | Retain: The outgoing prefix is not deleted for outgoing calls. This                                                                                                    |  |

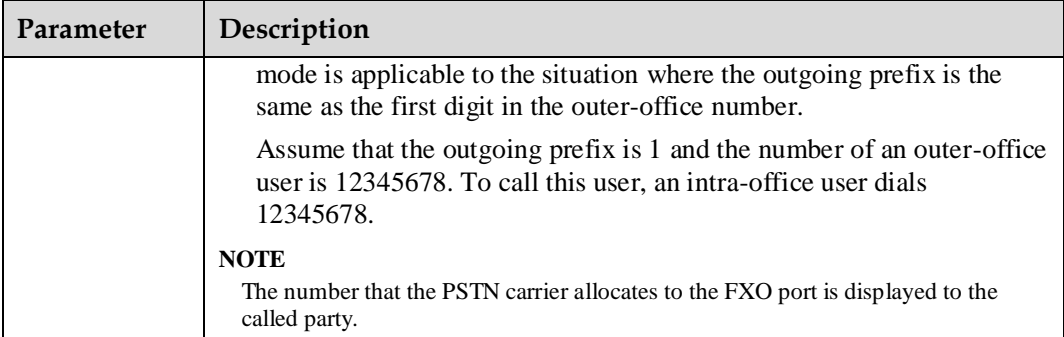

## $\square$  Note

To reset the outgoing prefix parameters after the configuration, select the configuration items and click

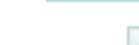

Delete

to delete the original settings.

5. Click Next

The page shown in [Figure 6-7](#page-56-0) is displayed.

## <span id="page-56-0"></span>**Figure 6-8** Configuring a registration group

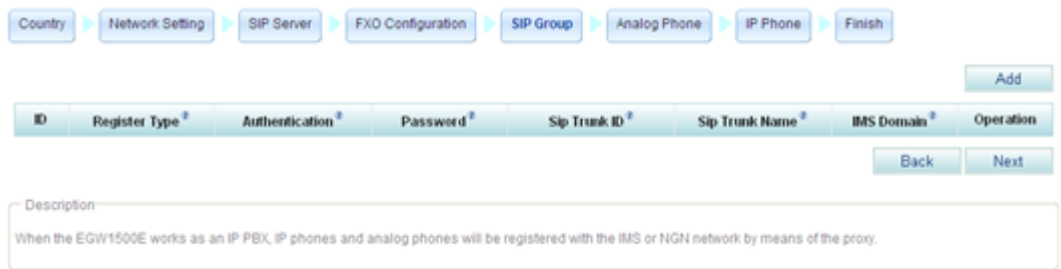

## $\square$  Note

Configure a registration group when the softswitch is required for intra-office users to make outgoing calls.

6. Click Add , and set parameters according to [Table 6-6.](#page-56-1)

### <span id="page-56-1"></span>**Table 6-6** Registration group parameters

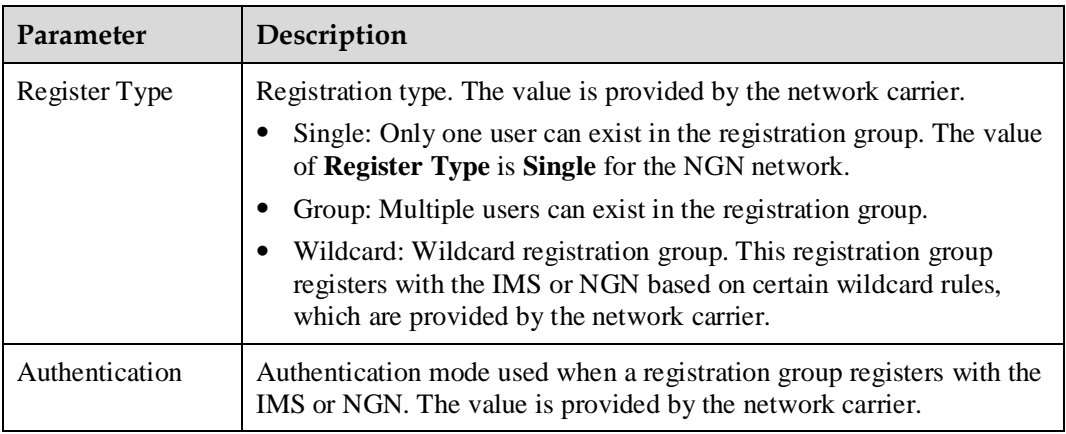

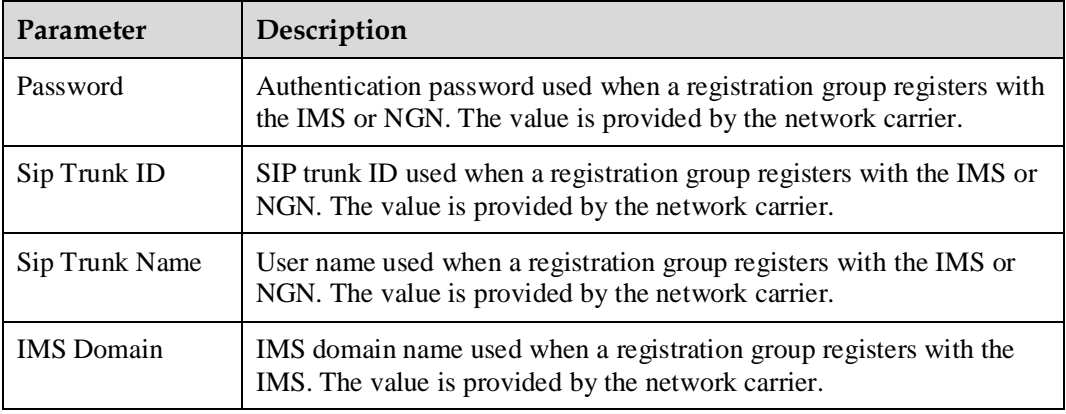

The page shown in [Figure 6-8](#page-57-0) is displayed.

## <span id="page-57-0"></span>**Figure 6-9** Configuring an analog phone

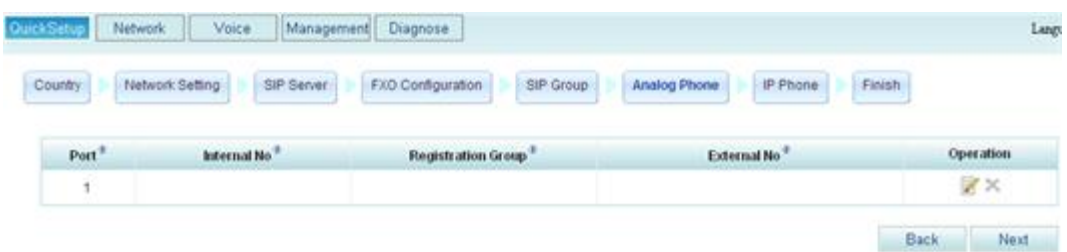

8. Click  $\overline{\mathcal{V}}$ , and set parameters according to [Table 6-7.](#page-57-1)

<span id="page-57-1"></span>**Table 6-7** Analog phone parameters

| Parameter                 | Description                                                                                                    |
|---------------------------|----------------------------------------------------------------------------------------------------|
| Port                      | Port number used by the analog phone to access the EGW1520.<br>Value 1 indicates the PHONE1 port on the EGW1520, value 2<br>indicates the PHONE2 port, and the rest can be deducted by<br>analogy.                                                                             |
|                           | <b>NOTE</b><br>You are advised to use the PHONE1 port because it supports the power-off<br>survival function.                                                                                                    |
| Internal No.              | The internal number is used for the calls between intra-office<br>subscribers. The value is a number of 1 to 30 digits, which can be<br>user-defined. It cannot conflict with any service prefixes, emergency<br>numbers, outer-office numbers, or other intra-office numbers. |
| <b>Registration Group</b> | Registration group ID that is used when a POTS phone registers<br>with the IMS/NGN network.                                                                                                    |
| External No               | External number for outgoing and incoming calls. The value is<br>provided by the network carrier. This parameter is valid after you set                                                                                                    |

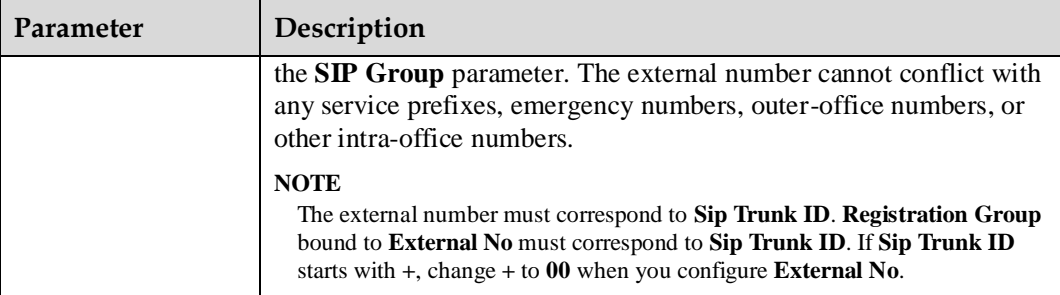

The page shown in [Figure 6-9](#page-58-0) is displayed.

## <span id="page-58-0"></span>**Figure 6-10** Configuring an IP Phone

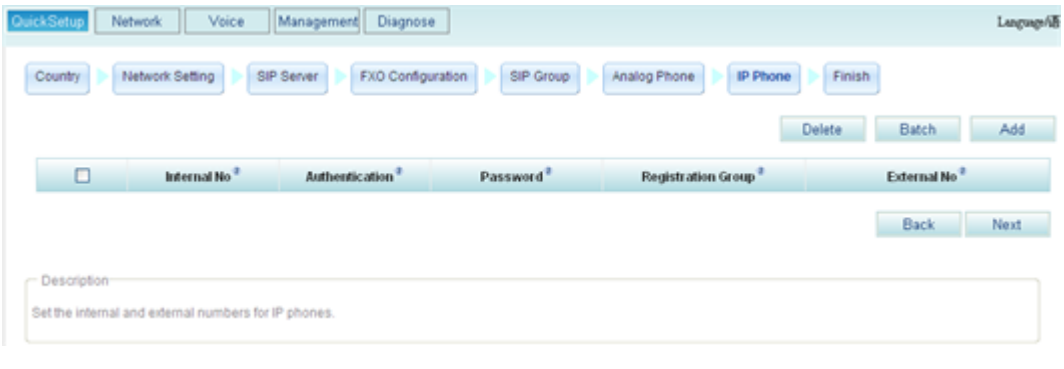

10. Click  $\begin{array}{c} \begin{array}{c} \begin{array}{c} \begin{array}{c} \end{array} \end{array} \end{array}$  and set parameters according to [Table 6-8.](#page-58-1)

<span id="page-58-1"></span>**Table 6-8** IP phone parameters

| Parameter                 | Description                                                                                                    |
|---------------------------|----------------------------------------------------------------------------------------------------|
| Internal No               | The internal number is used for the calls between intra-office<br>subscribers. The value is a number of 1 to 30 digits, which can be<br>user-defined. It cannot conflict with any service prefixes,<br>emergency numbers, outer-office numbers, or other intra-office<br>numbers. |
| Authentication            | Authentication mode used when a SIP user registers with the<br>EGW1520. The value must be the same as that configured on the IP<br>phone.                                                                                                    |
| Password                  | Authentication password used when a SIP user registers with the<br>EGW1520. The value must be the same as that configured on the IP<br>phone.                                                                                                    |
| <b>Registration Group</b> | Registration group ID that is used when an IP phone registers with<br>the IMS/NGN network.<br><b>NOTE</b><br>If the required registration group does not exist, choose Voice $>$ SIP Server,                                                                                      |

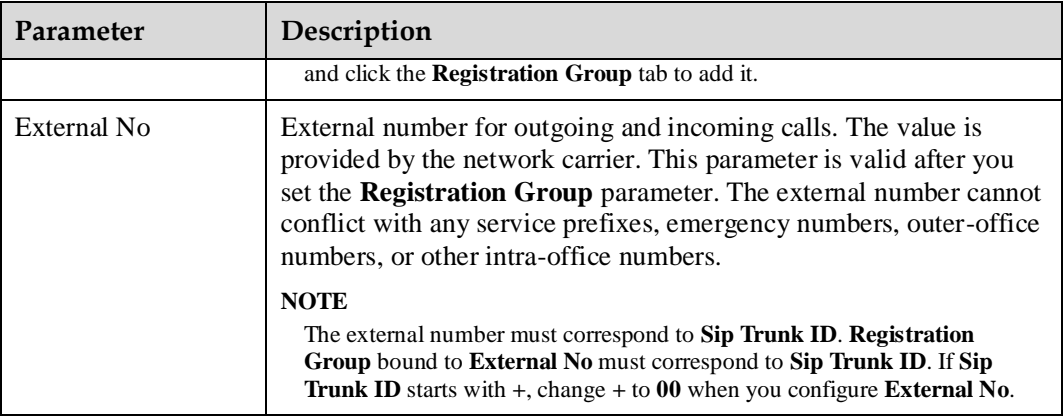

# $\square$  Note

- To add IP phones in batches, click **Batch** and proceed as prompted.
- To change the configuration of a saved IP phone, select the IP phone and reset it.

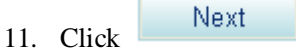

The page shown in [Figure 6-10](#page-59-0) is displayed.

## <span id="page-59-0"></span>**Figure 6-11** Configuration complete

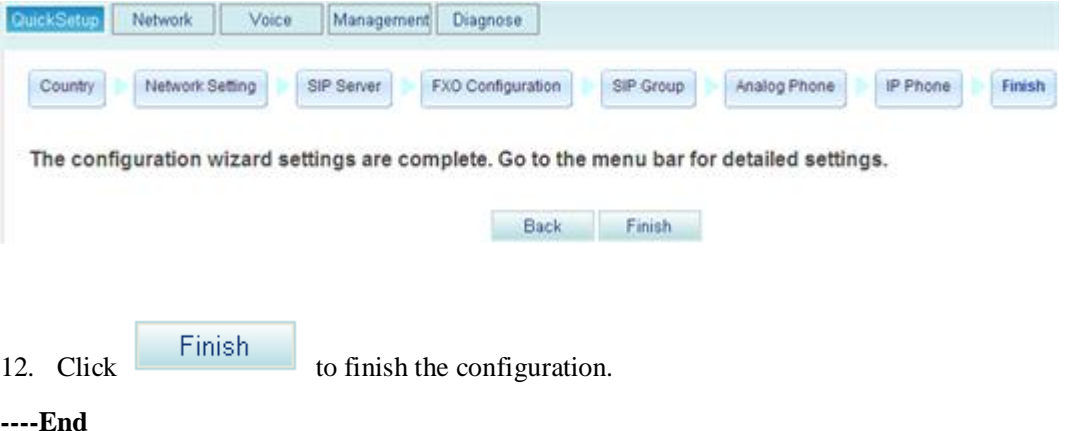

# **7 Feature Description and Implementation**

# **About This Chapter**

This topic describes EGW1520 features and feature implementation.

[7.1 Feature List](#page-61-0)

[This topic describes EGW1520 features.](#page-61-0)

[7.2 Connection Modes](#page-75-0)

[The EGW1520 connects to the IP network using an ADSL or a WAN port. The ADSL and](#page-75-0)  [WAN ports cannot be used at the same time or back each other up. If the ADSL and WAN](#page-75-0)  [ports are unavailable, you can insert a 3G data card to the universal serial bus \(USB\) port to](#page-75-0)  [access the 3G network.](#page-75-0)

#### [7.3 Voice \(UC Mode\)](#page-113-0)

[In the eSpace UC solution, the EGW1520 is deployed at a small branch of an enterprise to](#page-113-0)  [provide network access functions for the small branch. Phones at the branch are registered](#page-113-0)  [with the SIP server on the central node at the headquarters. Numbers of the branch users are](#page-113-0)  [allocated by the SIP server at the headquarters and synchronized by the EGW1520 with the](#page-113-0)  [data synchronization server. The EGW1520 can also function as a trunking gateway to](#page-113-0)  [implement incoming and outgoing call functions through the FXO port for the local PSTN.](#page-113-0)

#### [7.4 Voice\(Common Mode\)](#page-147-0)

[EGW1520 can function as a SIP trunk access device or a small-scale Internet protocol-private](#page-147-0)  [branch exchange \(IP-PBX\). It provides basic voice services and supplementary services.](#page-147-0)

#### 7.5 Data

This topic describes EGW1520 data features and how to configure the features.

#### 7.6 Security

This topic describes EGW1520 security features.

#### 7.7 Operations and Maintenance

The EGW1520 can be managed on web pages or in TR-069 mode.

# <span id="page-61-0"></span>**7.1 Feature List**

This topic describes EGW1520 features.

## **Access Mode**

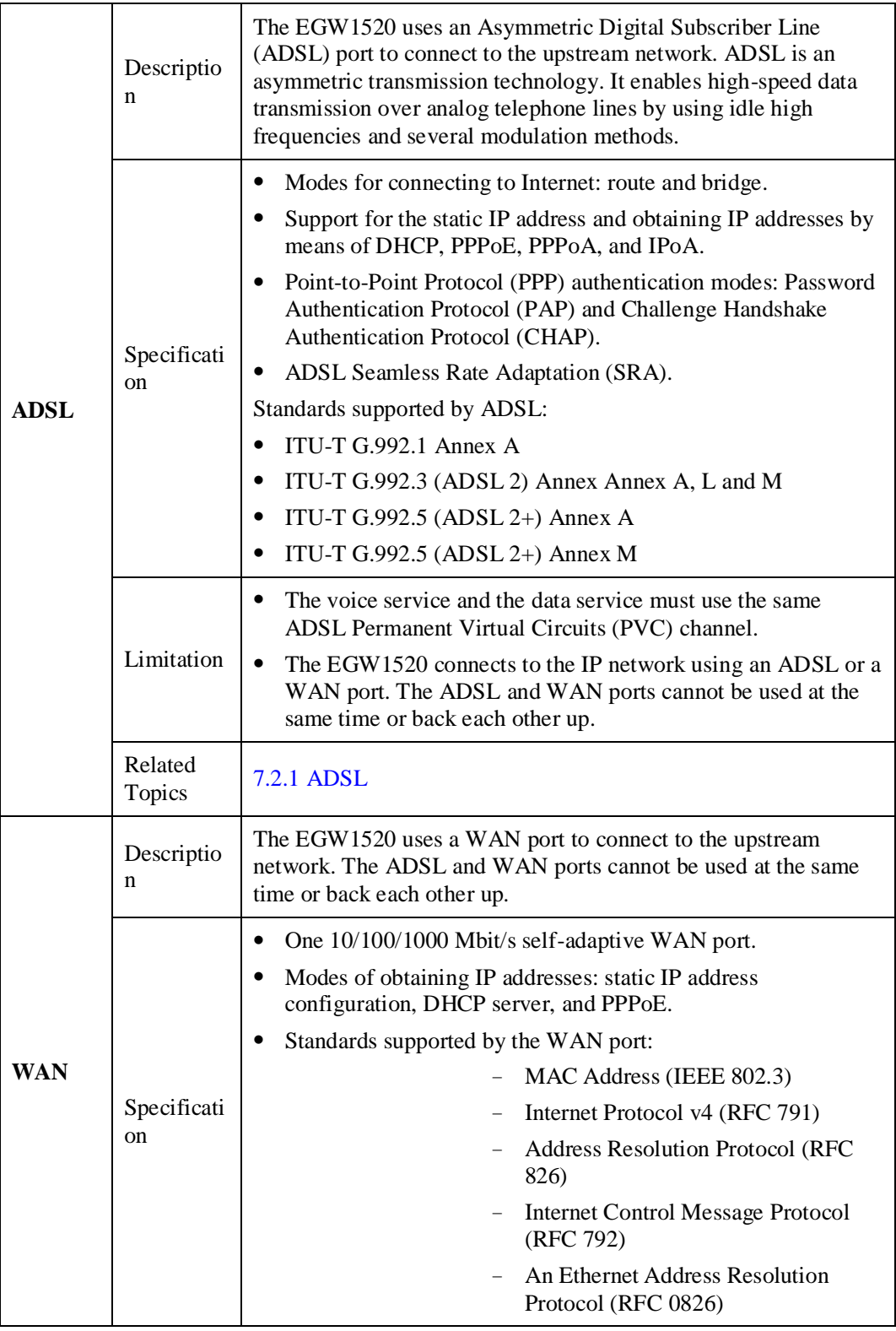

7 Feature Description and Implementation

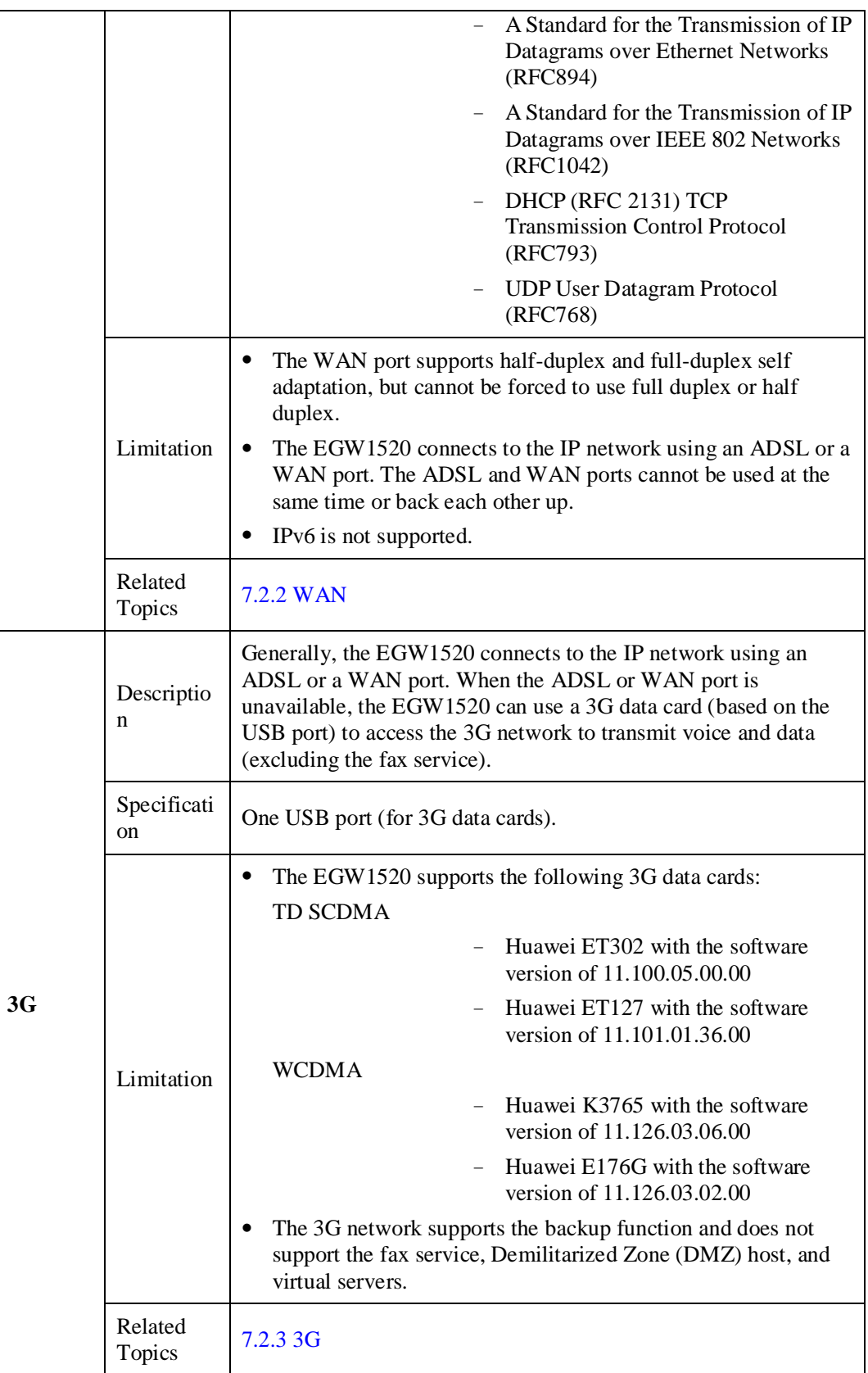

## **Voice**

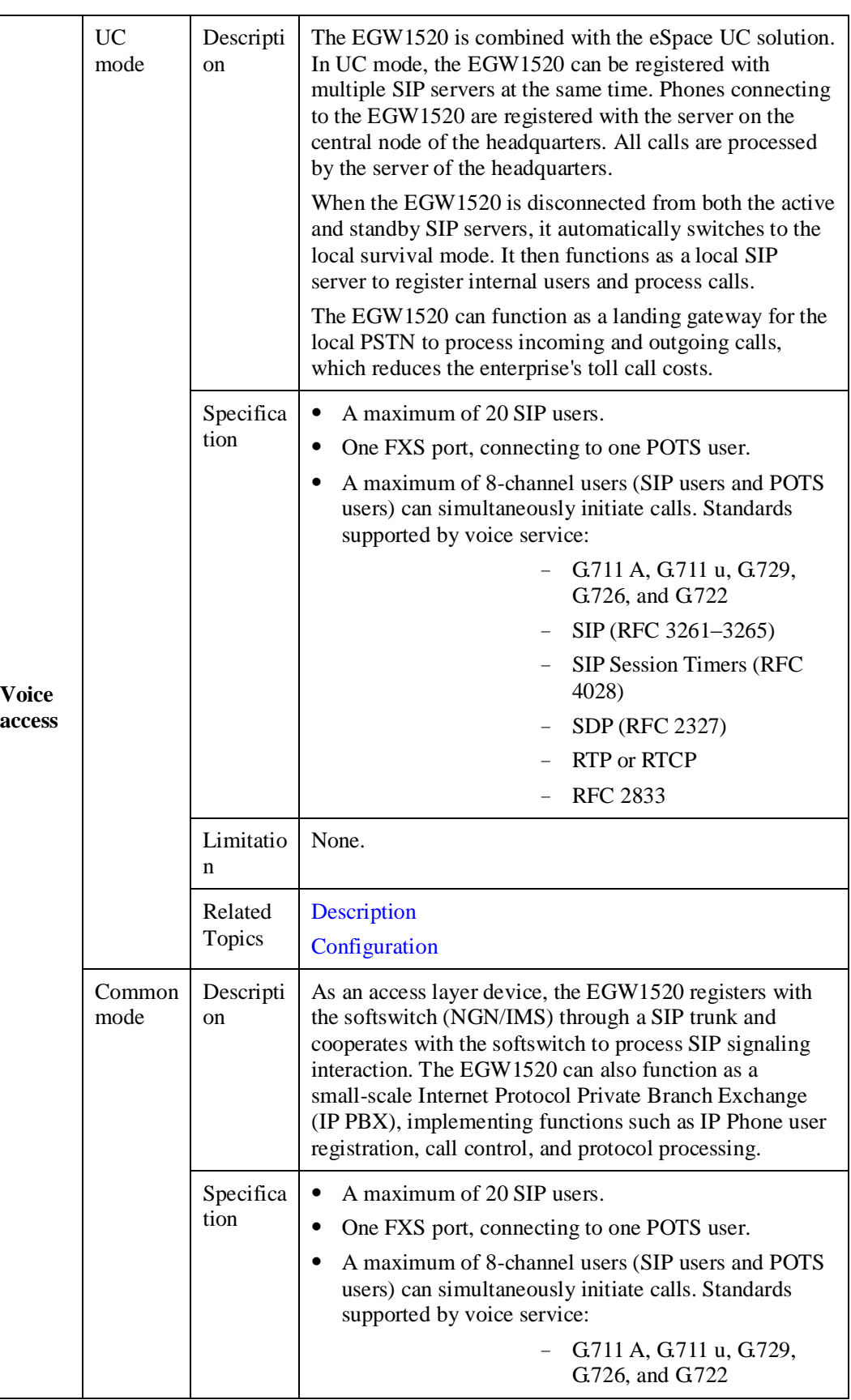

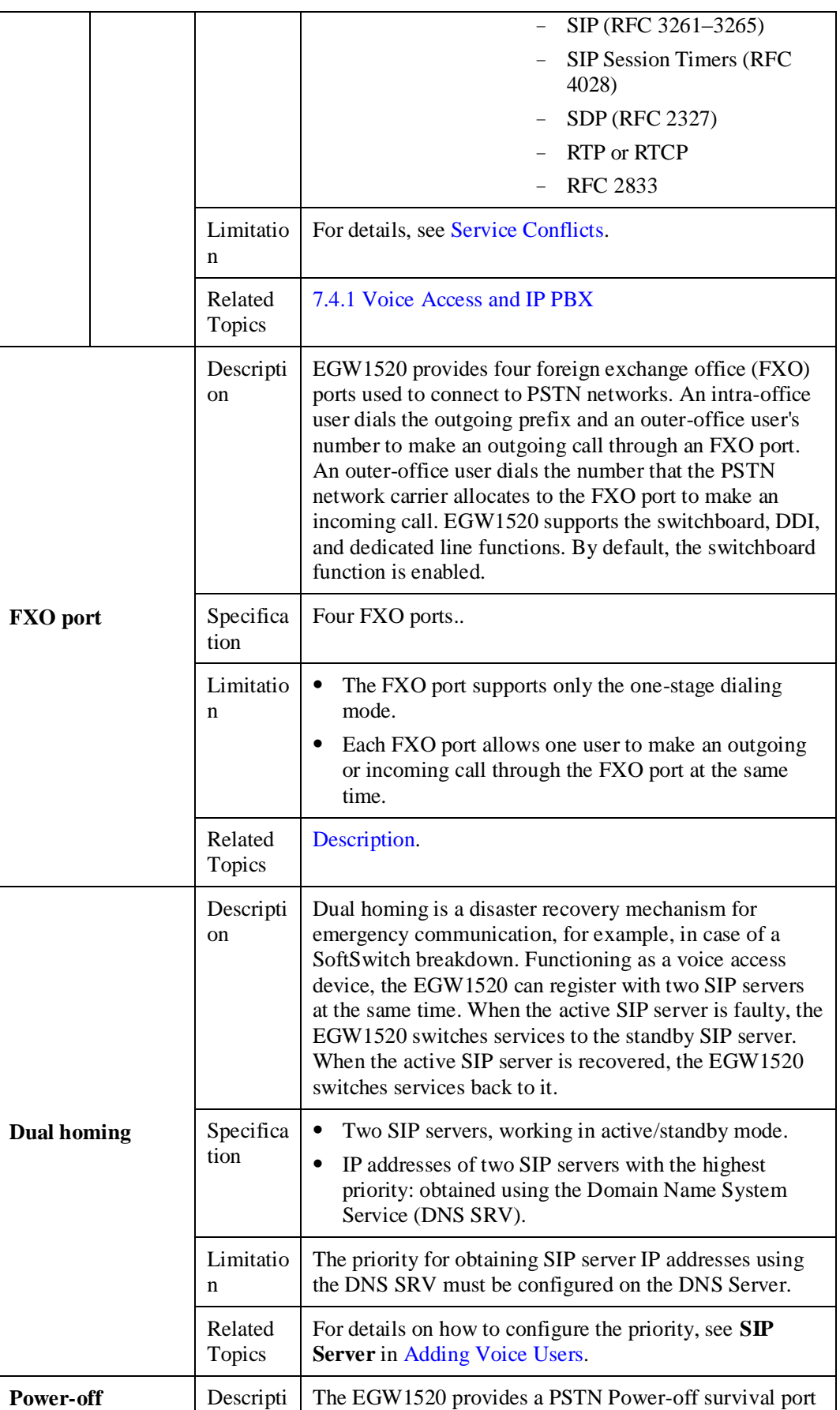

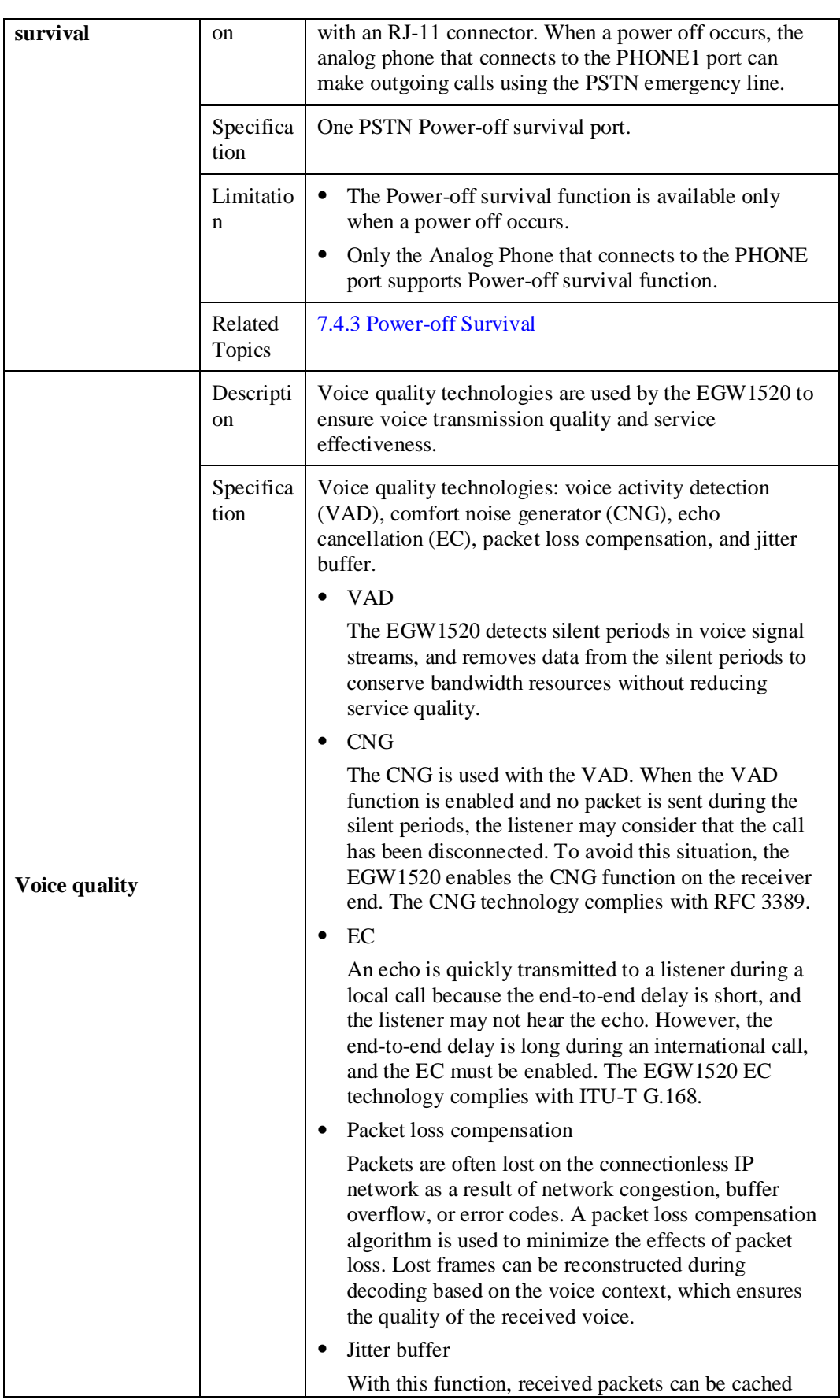

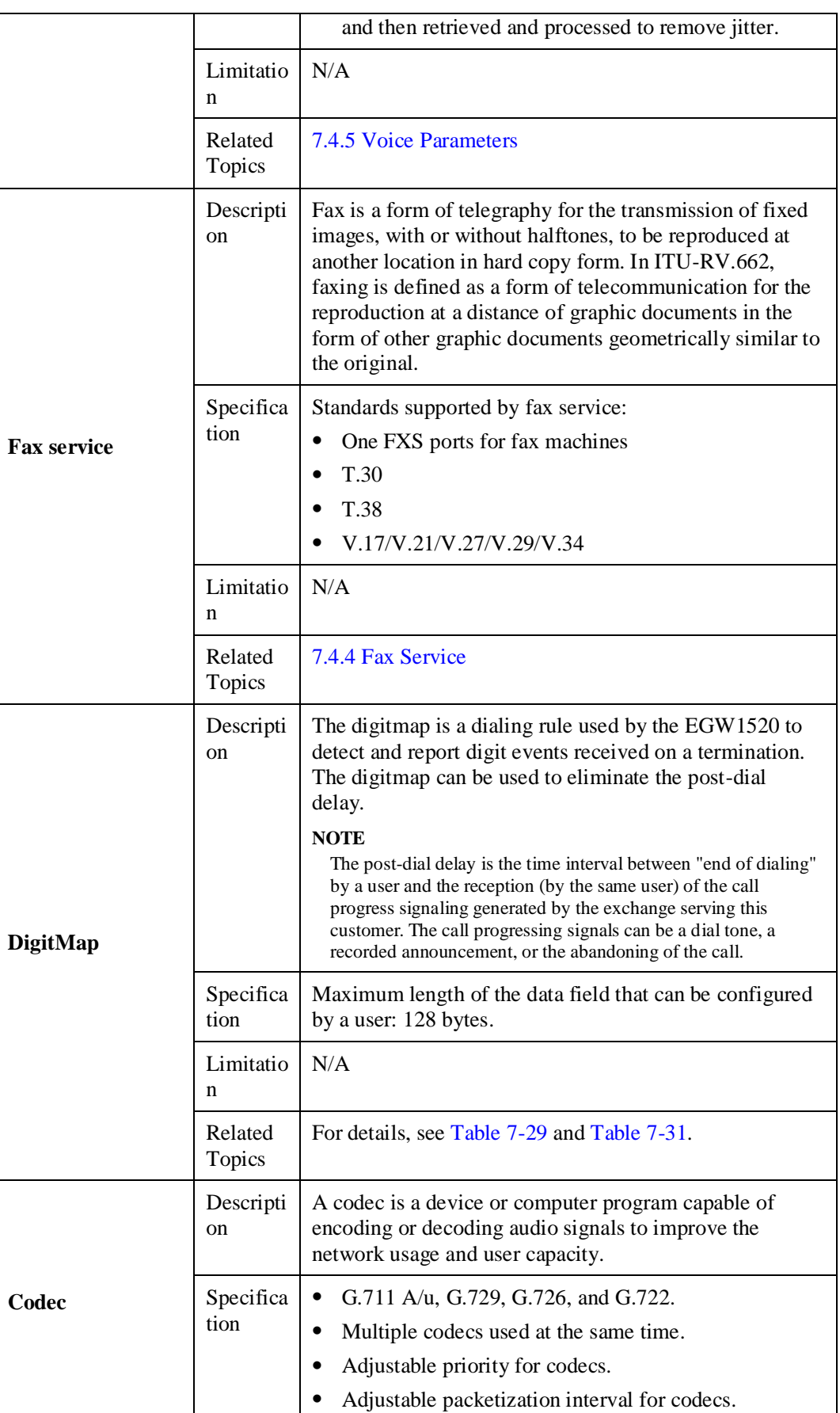

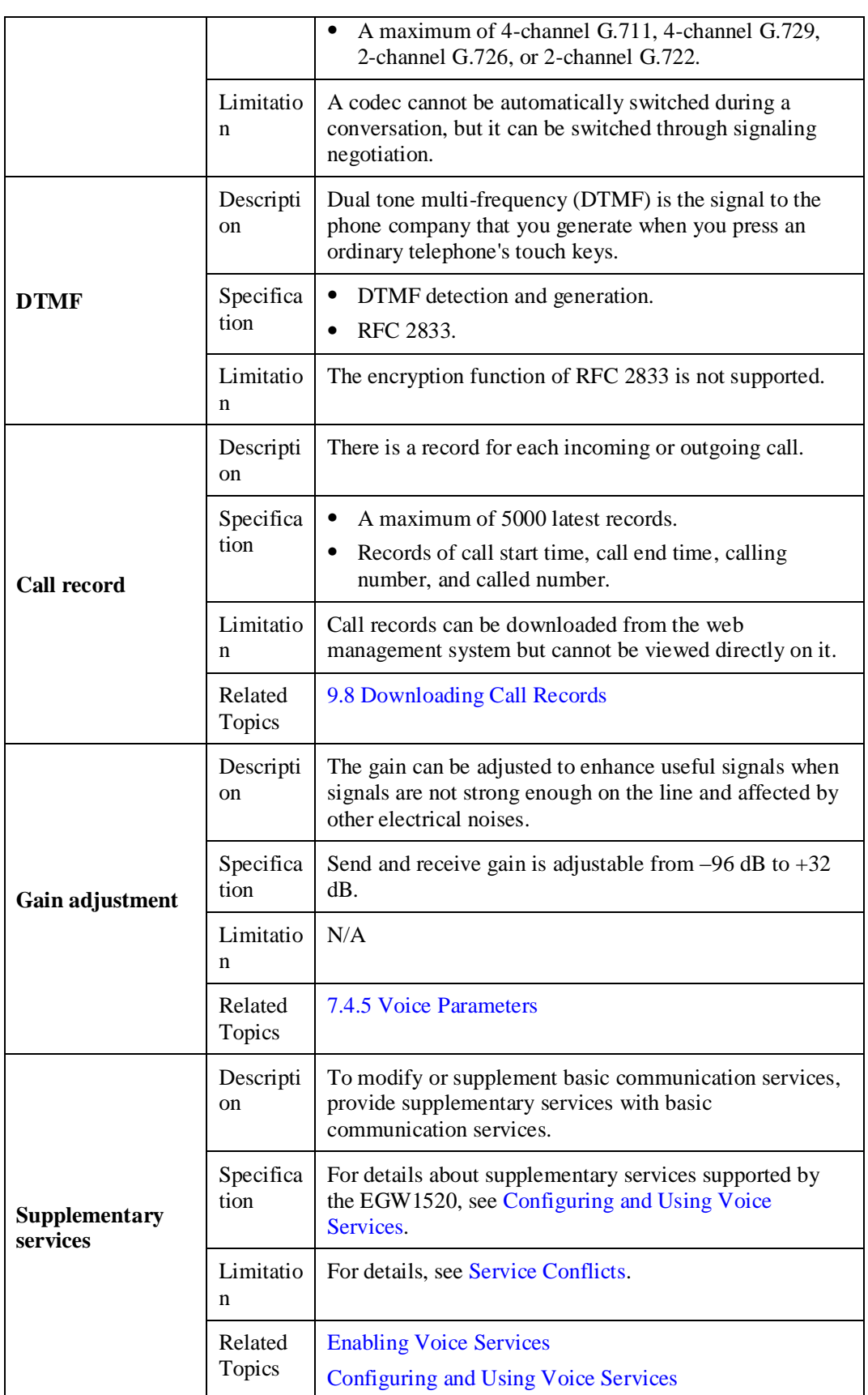

## **Data**

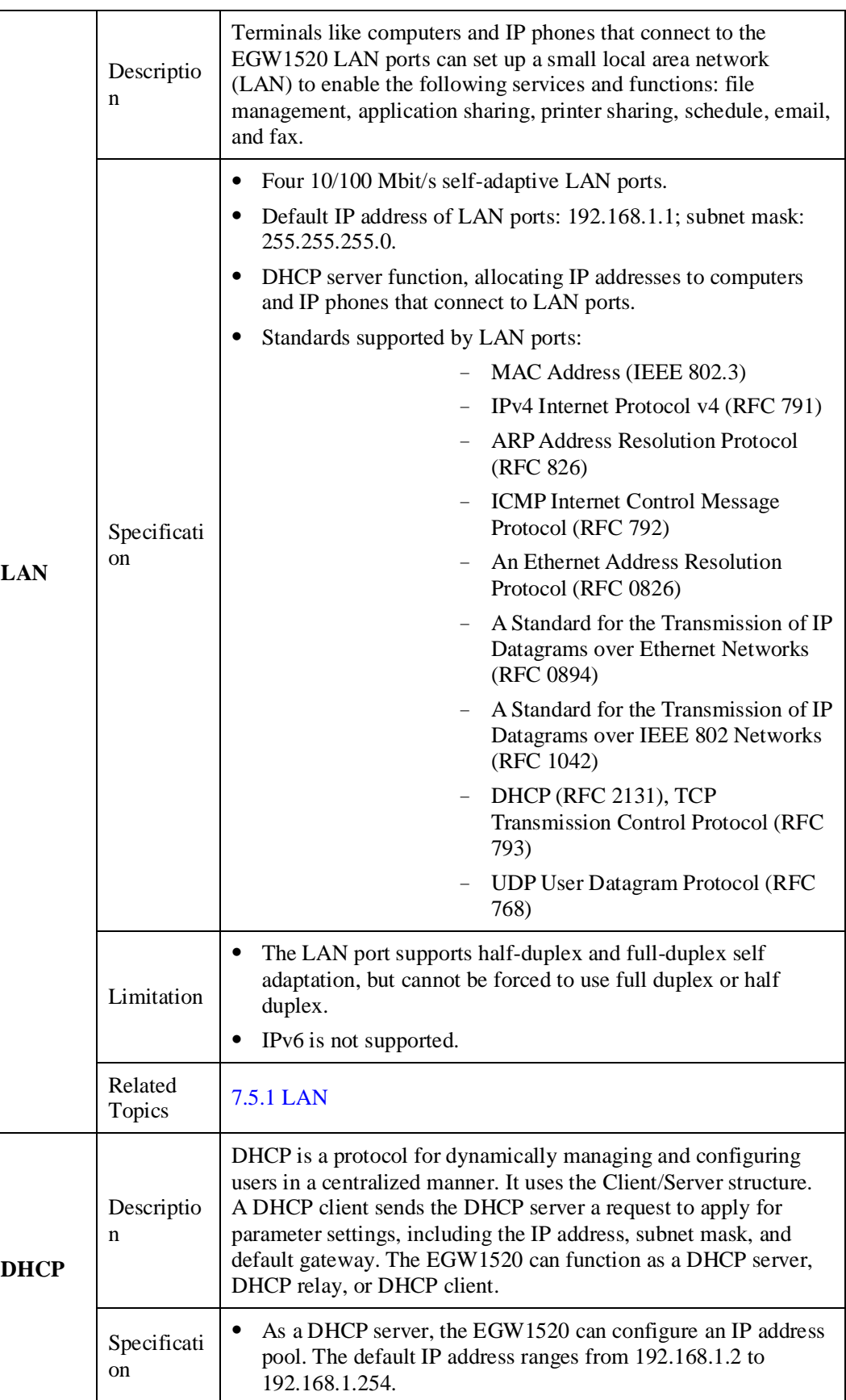

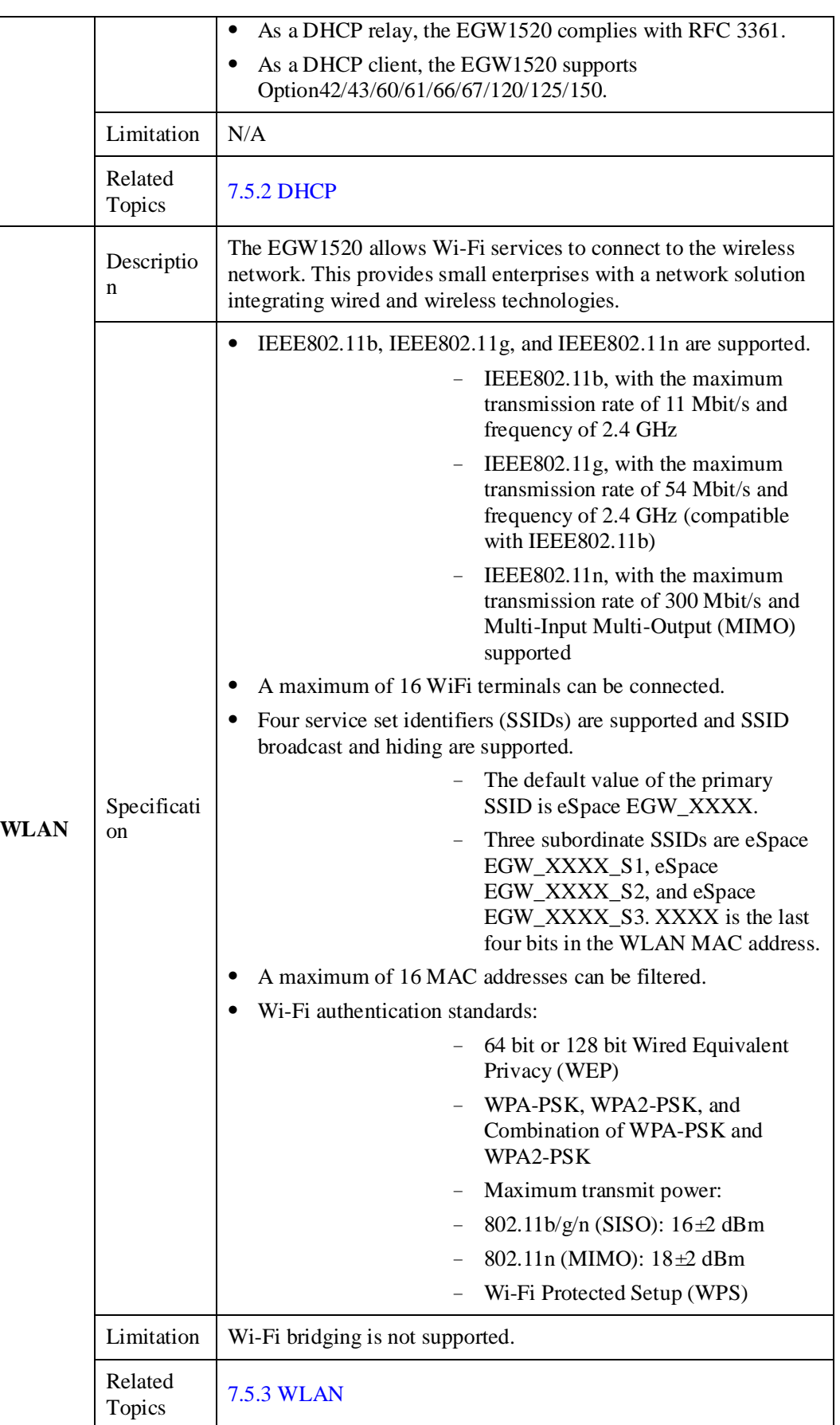

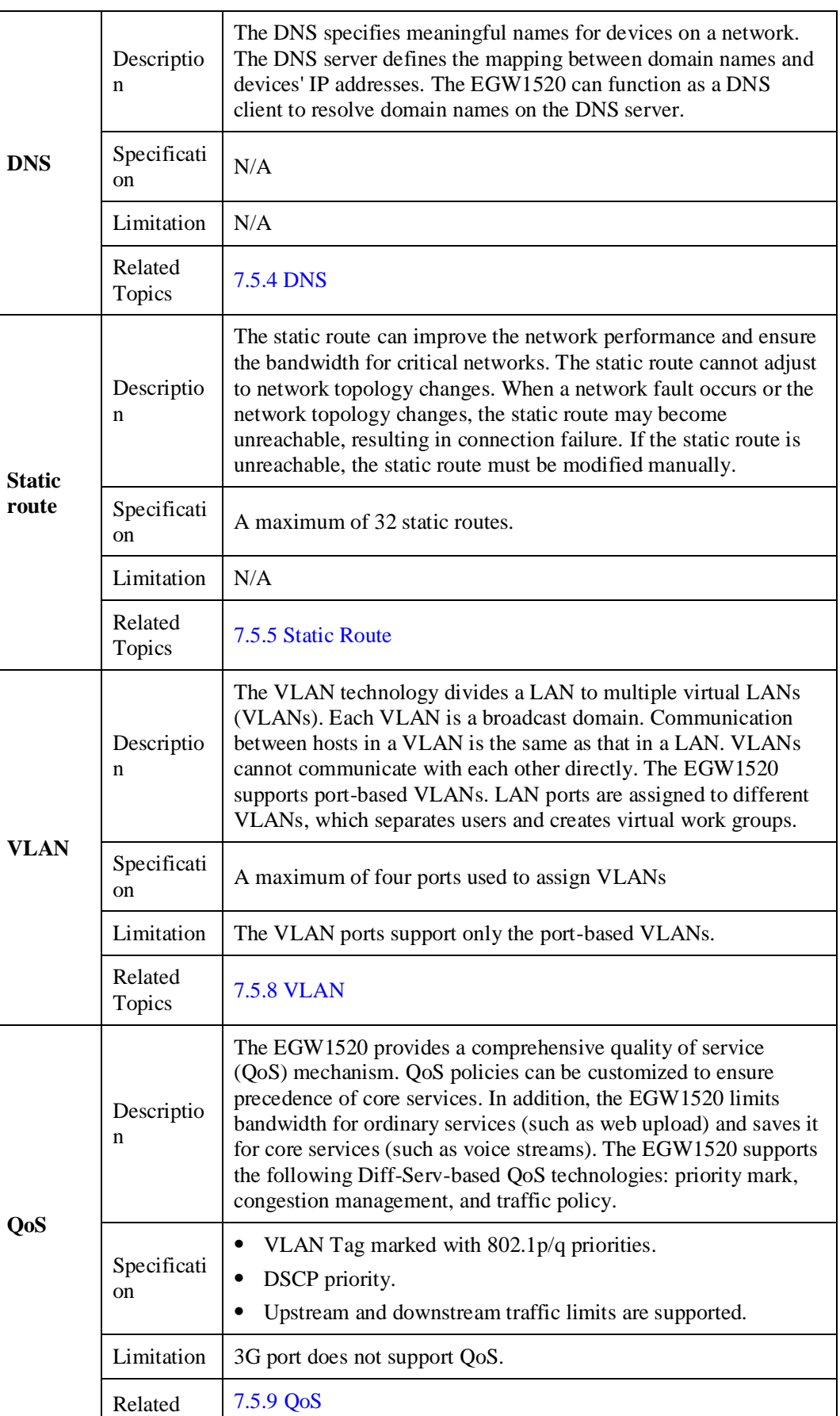

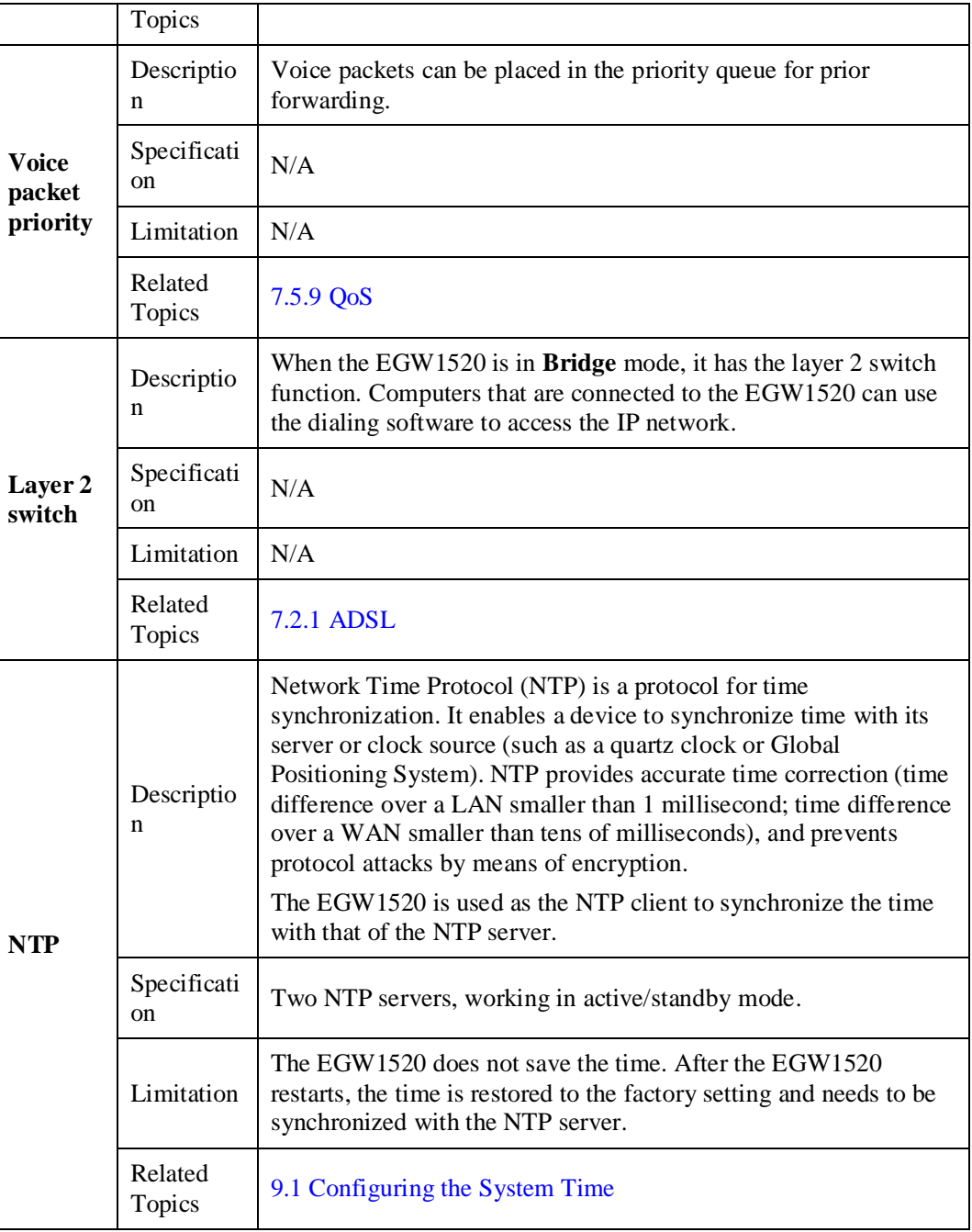

# **Security**

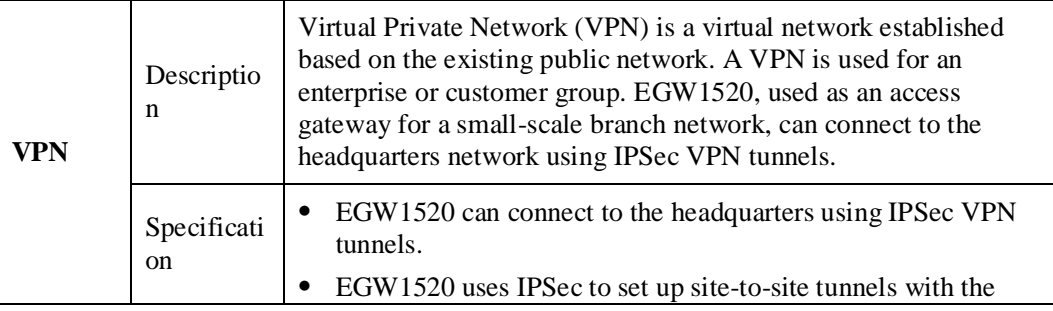
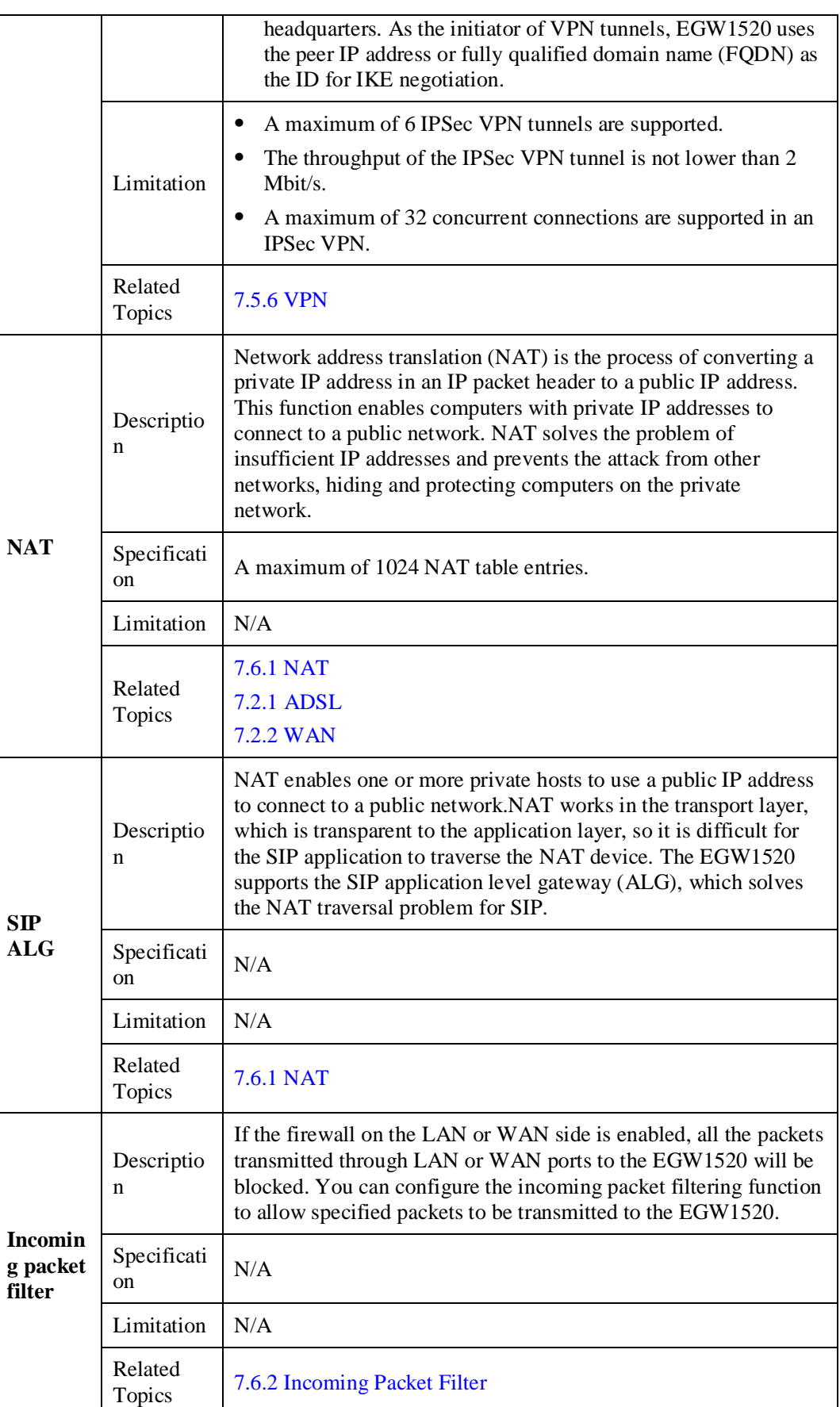

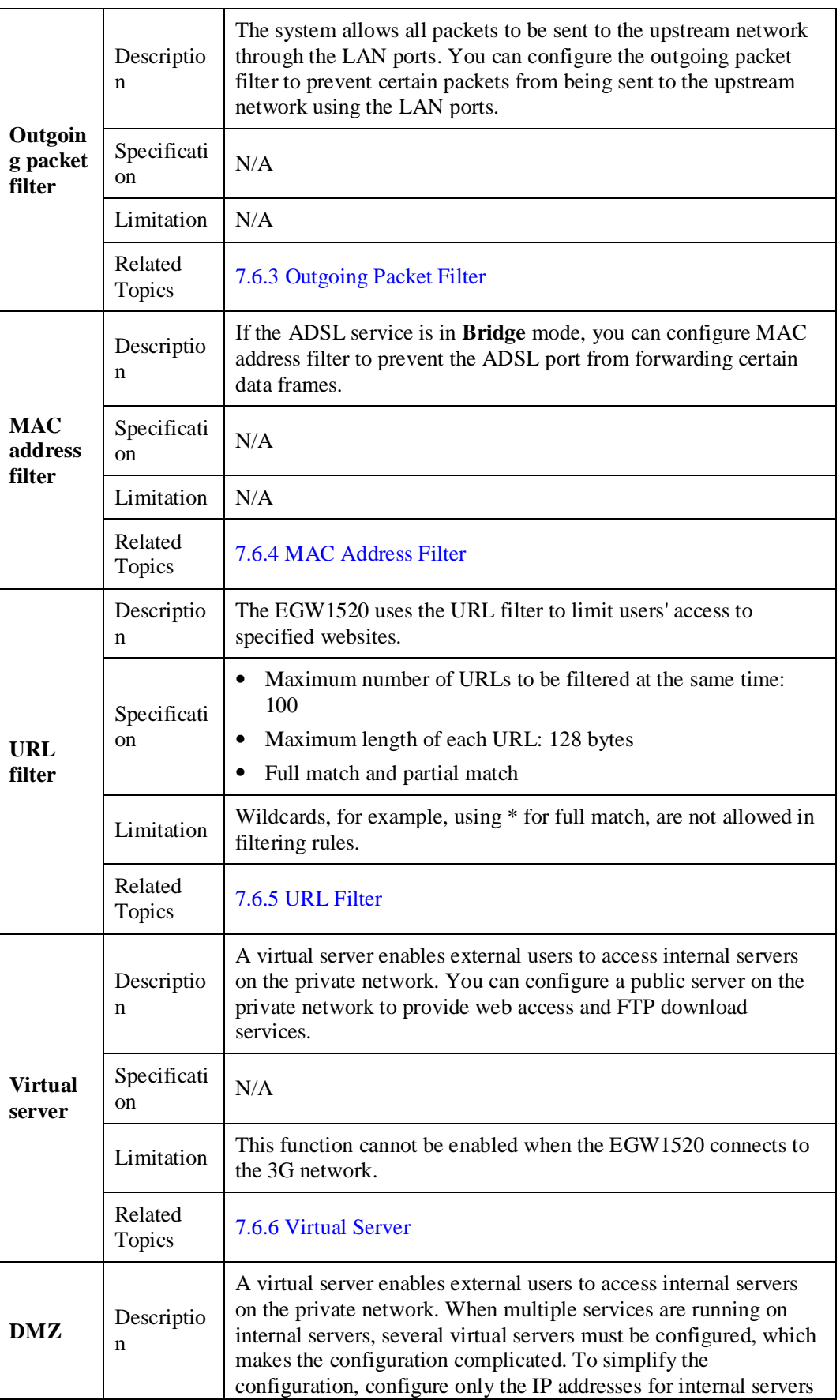

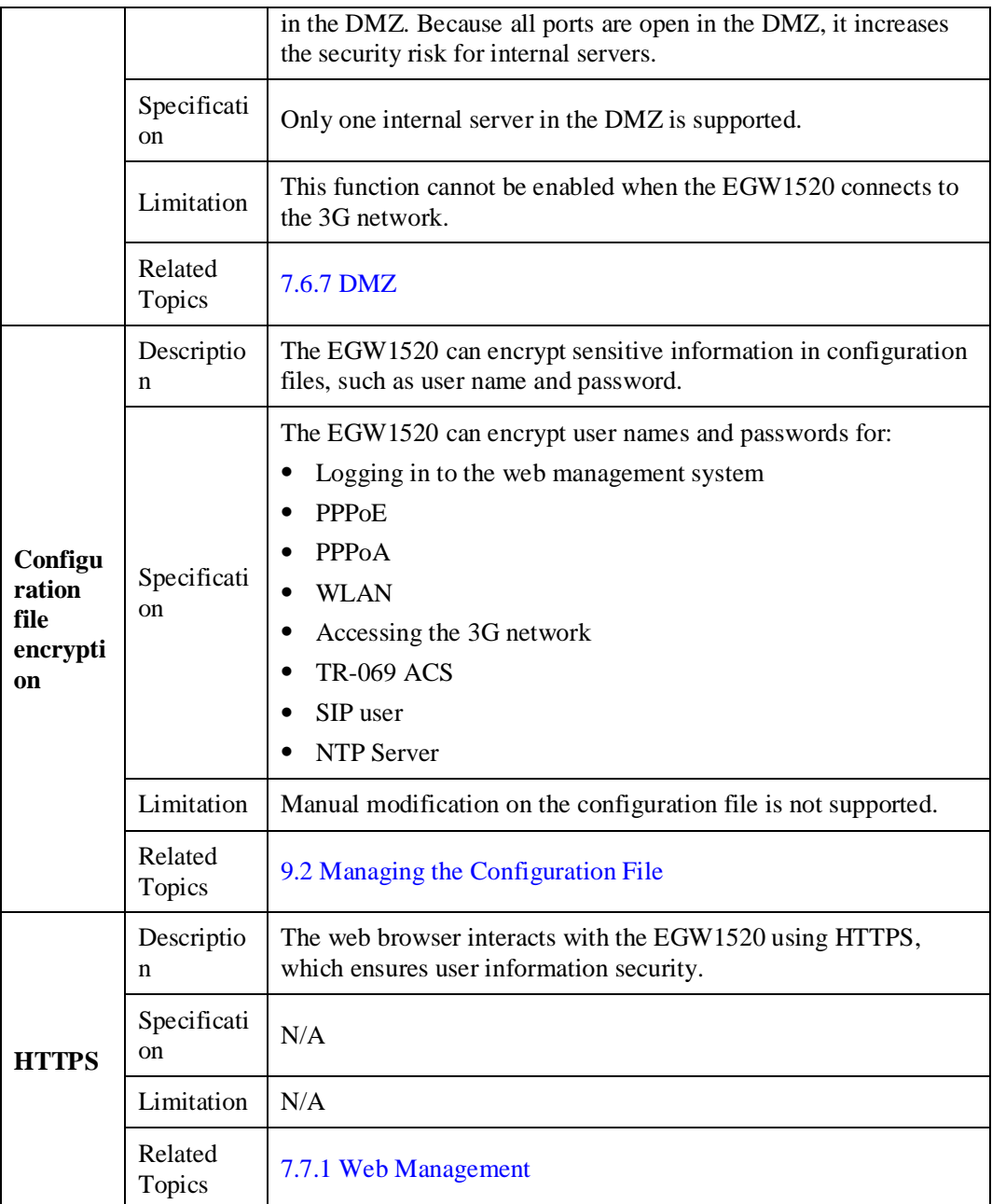

# **Operations and Maintenance**

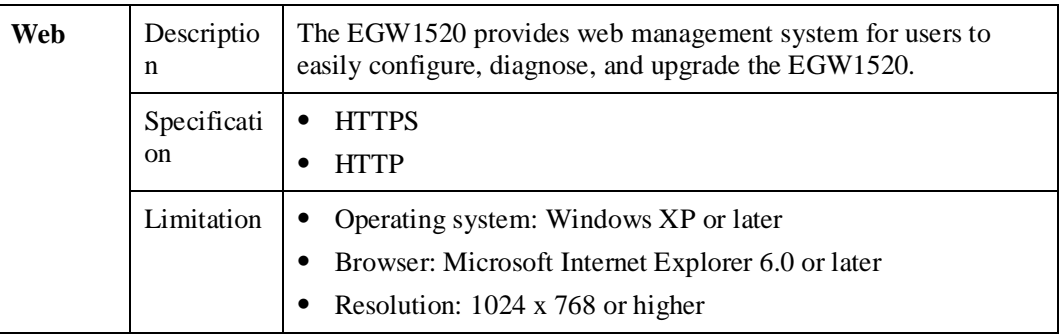

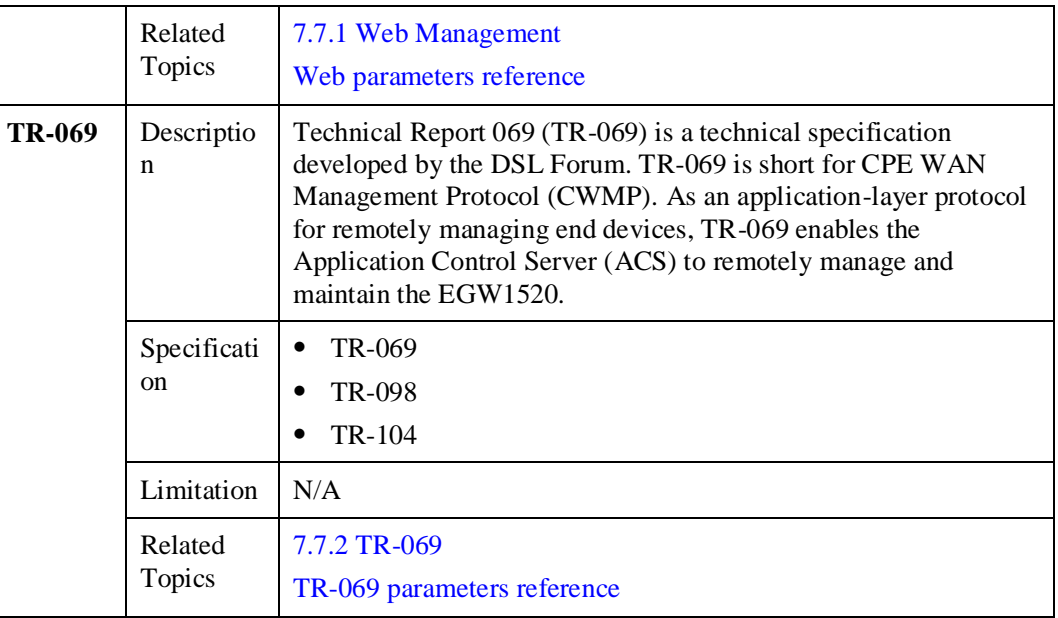

# **7.2 Connection Modes**

The EGW1520 connects to the IP network using an ADSL or a WAN port. The ADSL and WAN ports cannot be used at the same time or back each other up. If the ADSL and WAN ports are unavailable, you can insert a 3G data card to the universal serial bus (USB) port to access the 3G network.

# <span id="page-75-0"></span>**7.2.1 ADSL**

The EGW1520 uses an ADSL port to connect to the upstream network. The ADSL uses high frequencies that are not used by voice phone calls and several modulation methods to achieve high-speed data transmission over twisted-pair copper phone lines.

## <span id="page-75-1"></span>**Description**

This topic describes the principle, implementation, specification, and limitation for the EGW1520 to connect to the upstream network by using the ADSL.

## **Principle**

Using the frequency-division multiplexing (FDM) technology, the ADSL divides a regular telephone line into three separate channels for the telephone, upstream link, and downstream link. Using the discrete multi-tone (DMT) technology, the ADSL divides the frequency band from 0 kHz to 1.1 MHz on the telephone line into 256 sub frequency bands, each of which occupies a 4.3 kHz bandwidth.

- 4 kHz or lower: Provides traditional telephone services.
- 20 kHz to 138 kHz: Transmits upstream signals.
- 138 kHz to 1.1 MHz: Transmits downstream signals.

Telephone signals are transmitted at the frequency band from 0 kHz to 4 kHz, while signals of ADSL services are transmitted at other frequency bands.

ADSL in practical application are deployed as follows:

- On the service provider side, connect the telephone lines that have enabled the ADSL service to a digital subscriber line access multiplexer (DSLAM).
- On the user side, use an ADSL modem to connect telephone and data lines.

The ADSL uses high frequency signals. To prevent noise disturbance to calls, splitters are required on the service provider side and the user side to separate data signals from audio signals.

#### **ADSL2**

The ADSL2 improves the initialization state machine's performance by reducing the frame overhead. In addition, the ADSL2 uses higher modulation rate, improved coding gain, and enhanced signal processing methods. Compared with the ADSL, the ADSL2 takes advantage in rate and coverage. Its maximum downstream rate is 12 Mbit/s and maximum upstream rate is 1 Mbit/s.

#### **ADSL2+**

In addition to basic ADSL2 features, the ADSL2+ extends ADSL2's downstream frequency band, which increases the downstream rate within a short distance. Two ADSL2 standards specify downstream frequency bands to 0 kHz–1.1 MHz and 0 kHz–552 kHz, while the ADSL2+ specifies the downstream frequency band to 0 kHz t–2.2 MHz. This increases the ADSL2+ downstream rate to 24 Mbit/s within 1.5 km. The ADSL2's upstream rate, depends on the line condition (basically, it is 1 Mbit/s).

#### <span id="page-76-0"></span>**Implementation**

The EGW1520 functions as a modem on the ADSL network to modulate and demodulate ADSL signals. After being connected to a remote DSLAM, the EGW1520 connects users to the IP network. [Figure 7-1](#page-76-0) shows the ADSL network.

#### **Figure 7-1** ADSL network diagram

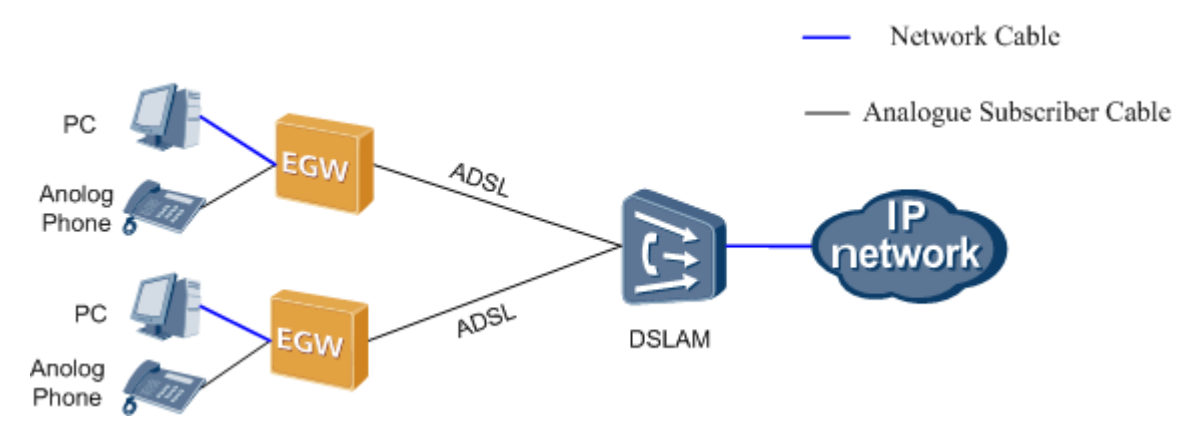

### **Specification**

Modes for connecting to Internet: route and bridge.

- Support for the static IP address and obtaining IP addresses by means of DHCP, PPPoE, PPPoA, and IPoA.
- Point-to-Point Protocol (PPP) authentication modes: Password Authentication Protocol (PAP) and Challenge Handshake Authentication Protocol (CHAP).
- ADSL Seamless Rate Adaptation (SRA).

Standards supported by ADSL:

- ITU-T G.992.1 Annex A
- ITU-T G.992.3 (ADSL 2) Annex Annex A, L and M
- $\bullet$  ITU-T G.992.5 (ADSL 2+) Annex A
- $\bullet$  ITU-T G.992.5 (ADSL 2+) Annex M

### **Limitation**

- The voice service and the data service must use the same ADSL Permanent Virtual Circuits (PVC) channel.
- The EGW1520 connects to the IP network using an ADSL or a WAN port. The ADSL and WAN ports cannot be used at the same time or back each other up.

#### **Basic Configuration**

This topic describes the basic configuration of the ADSL. After the ADSL is configured and ADSL connection is set up, EGW1520 users can connect to the IP network to access the Internet or IP Multimedia Subsystem/Next Generation Network (IMS/NGN).

### **Prerequisite**

You have logged in to the web management system. For details, see 7.7.1 Web Management.

### **Background**

For the principle, implementation, specification, and limitation of the ADSL, see [Description.](#page-75-1)

EGW1520 ADSL basic configuration contains the following operations:

- 1. Add an ATM interface. For details, see [Adding an ATM Interface.](#page-77-0)
- 2. Add an ADSL service for the new ATM interface. For details, see [Adding an ADSL](#page-81-0)  [Service.](#page-81-0)

#### $\square$  note

- ADSL services can be added only for ATM interfaces. Therefore, you must add an ATM interface before adding an ADSL service.
- Before deleting an ATM interface, you must delete the ADSL service that is associated with the interface.

### <span id="page-77-0"></span>**Adding an ATM Interface**

**Step 1** On the web management system, choose **Network** > **ADSL** from the navigation tree.

The page shown in [Figure 7-2](#page-78-0) is displayed.

#### <span id="page-78-0"></span>**Figure 7-2** Adding an ATM interface (1)

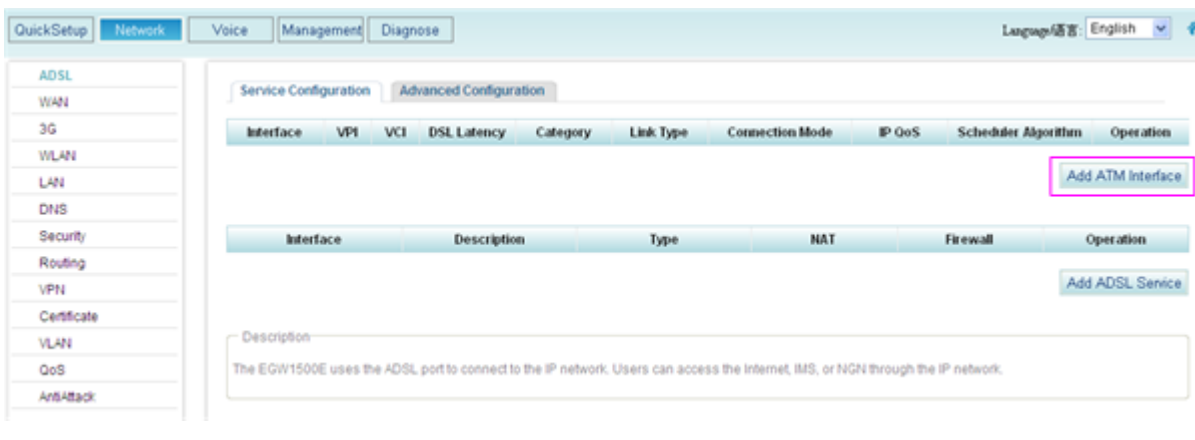

**Step 2** Click Add ATM Interface

The page shown in [Figure 7-3](#page-79-0) is displayed.

#### <span id="page-79-0"></span>**Figure 7-3** Adding an ATM interface (2)

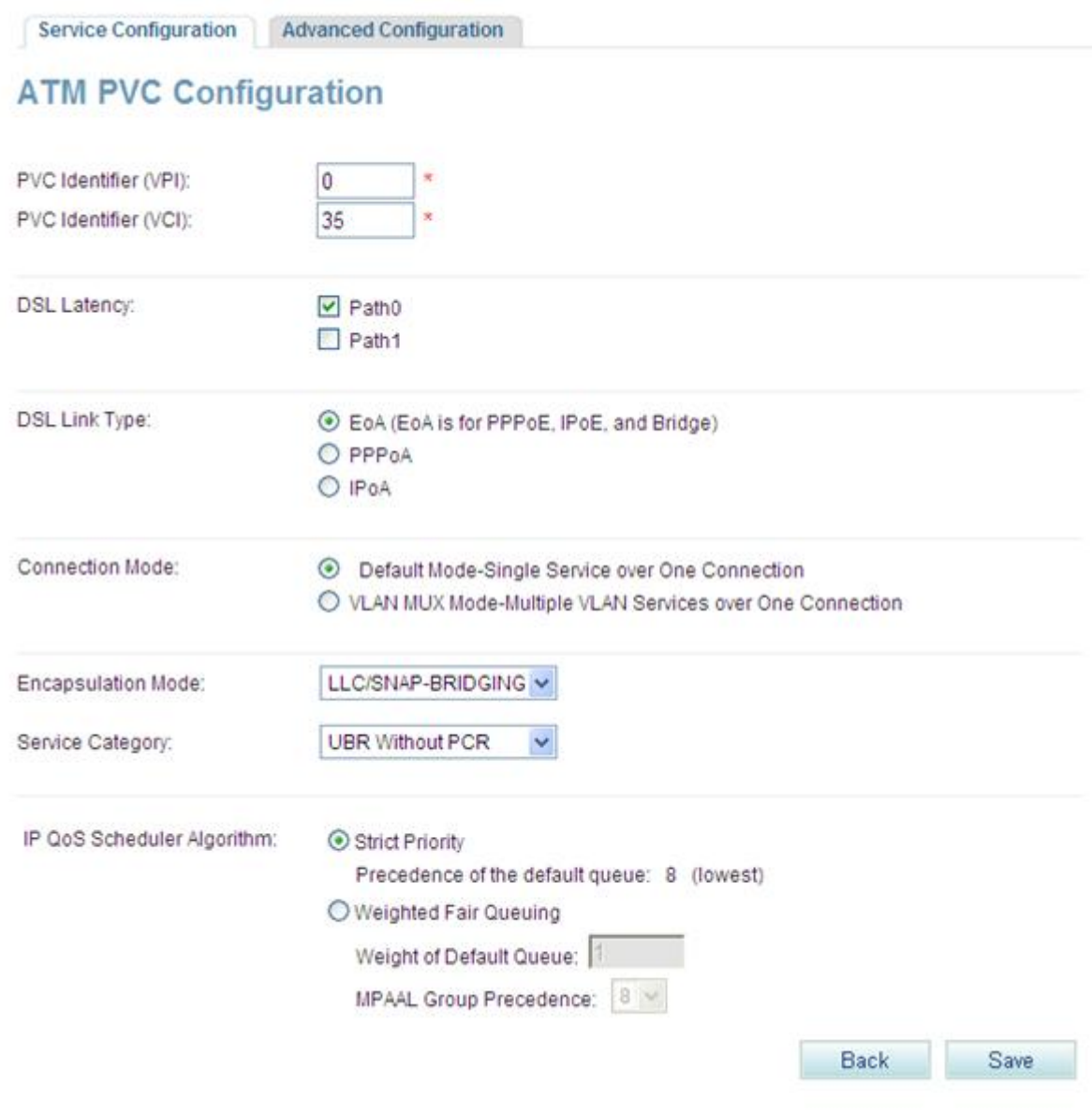

<span id="page-79-1"></span>**Step 3** Set parameters according to [Table 7-1.](#page-79-1)

|  |  | <b>Table 7-1</b> Parameter description (1) |  |
|--|--|--------------------------------------------|--|
|--|--|--------------------------------------------|--|

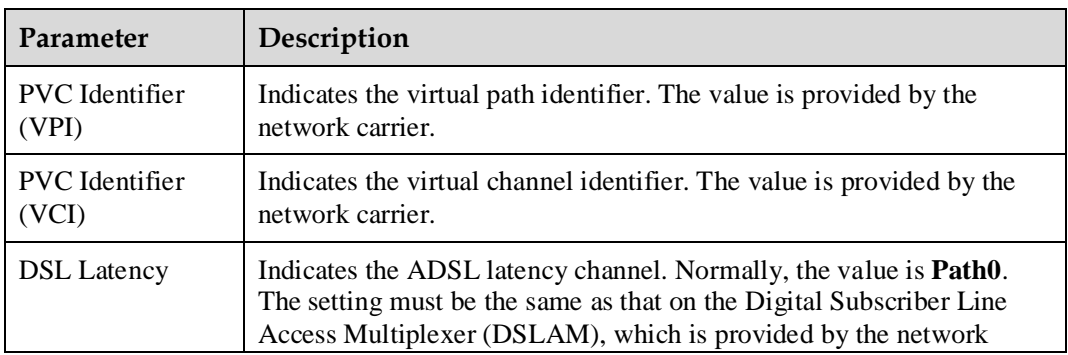

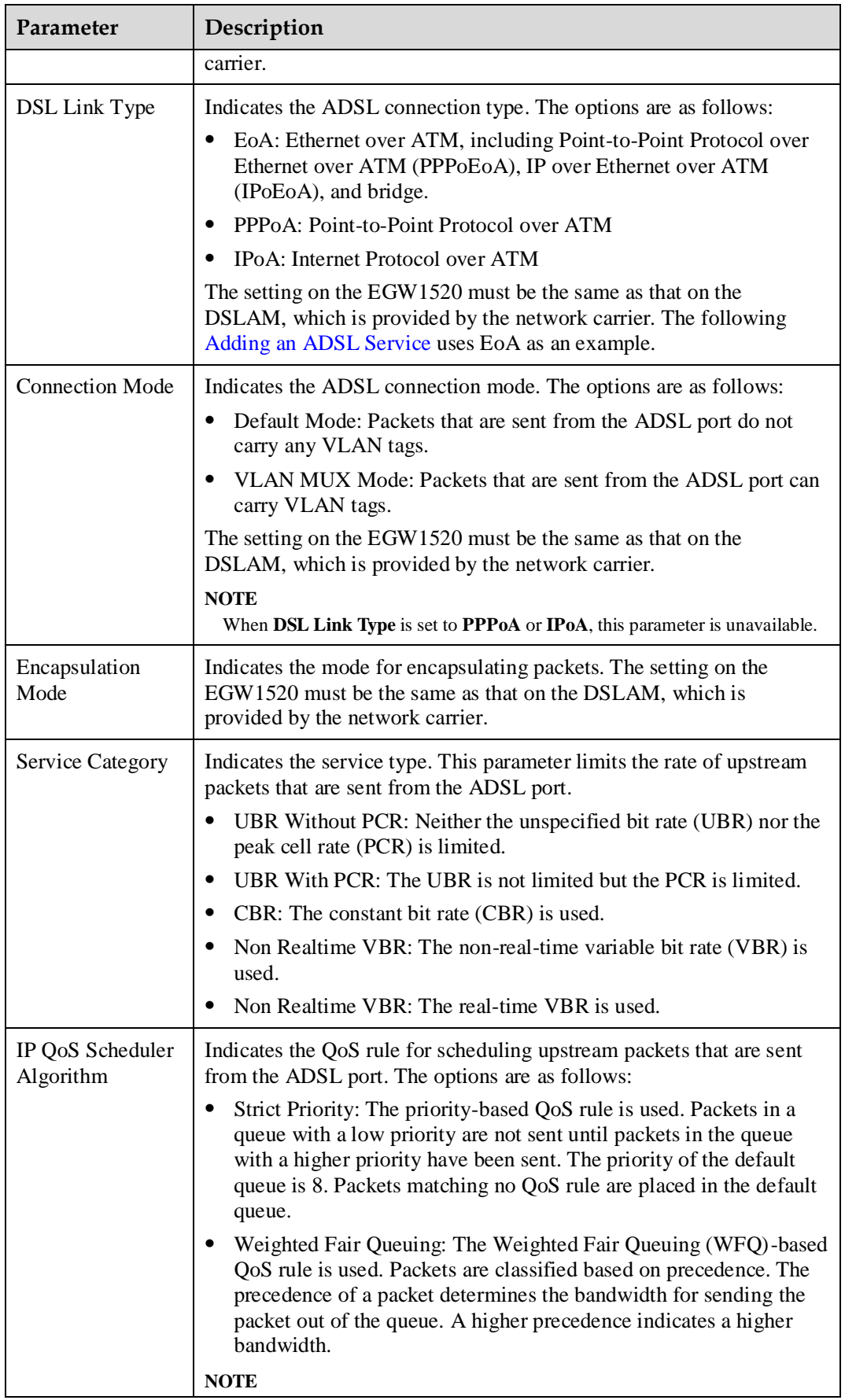

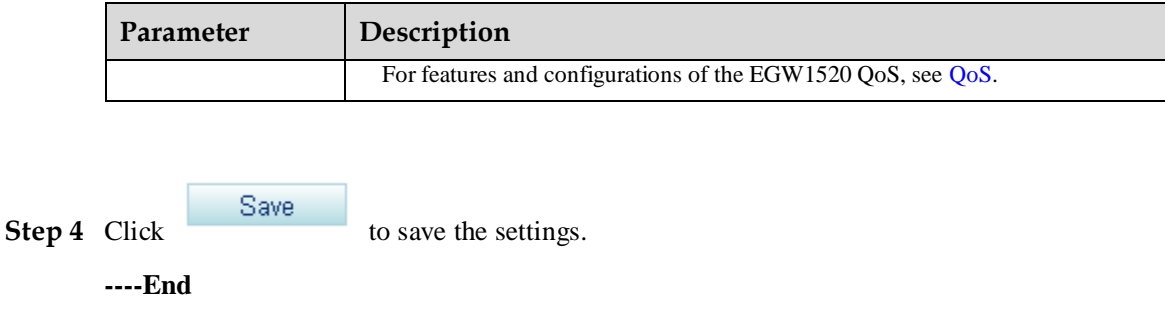

### <span id="page-81-0"></span>**Adding an ADSL Service**

### $\square$  NOTE

The operations for [Adding an ADSL Service](#page-81-0) vary with the ADSL connection type. This topic describes the ADSL connection of the EoA type. For parameters for configuration other ADSL connection types, see [Web Parameters Reference](egw/Web_Parameters_Reference.pdf) .

<span id="page-81-1"></span>**Step 1** On the web management system, choose **Network** > **ADSL** from the navigation tree.

The page shown in [Figure 7-4](#page-81-1) is displayed.

**Figure 7-4** Adding an ADSL service (1)

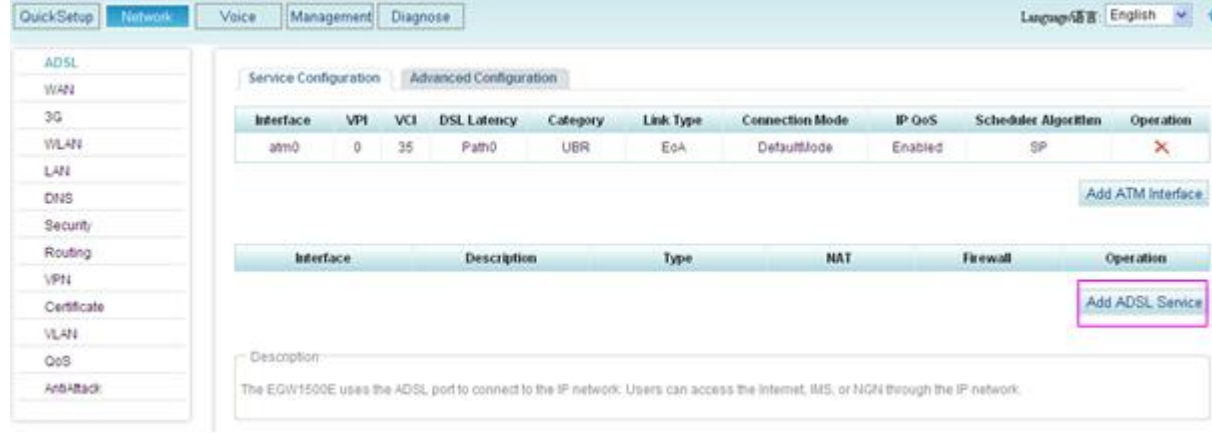

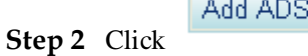

L Service

The page shown in [Figure 7-5](#page-82-0) is displayed.

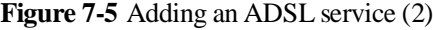

<span id="page-82-1"></span><span id="page-82-0"></span>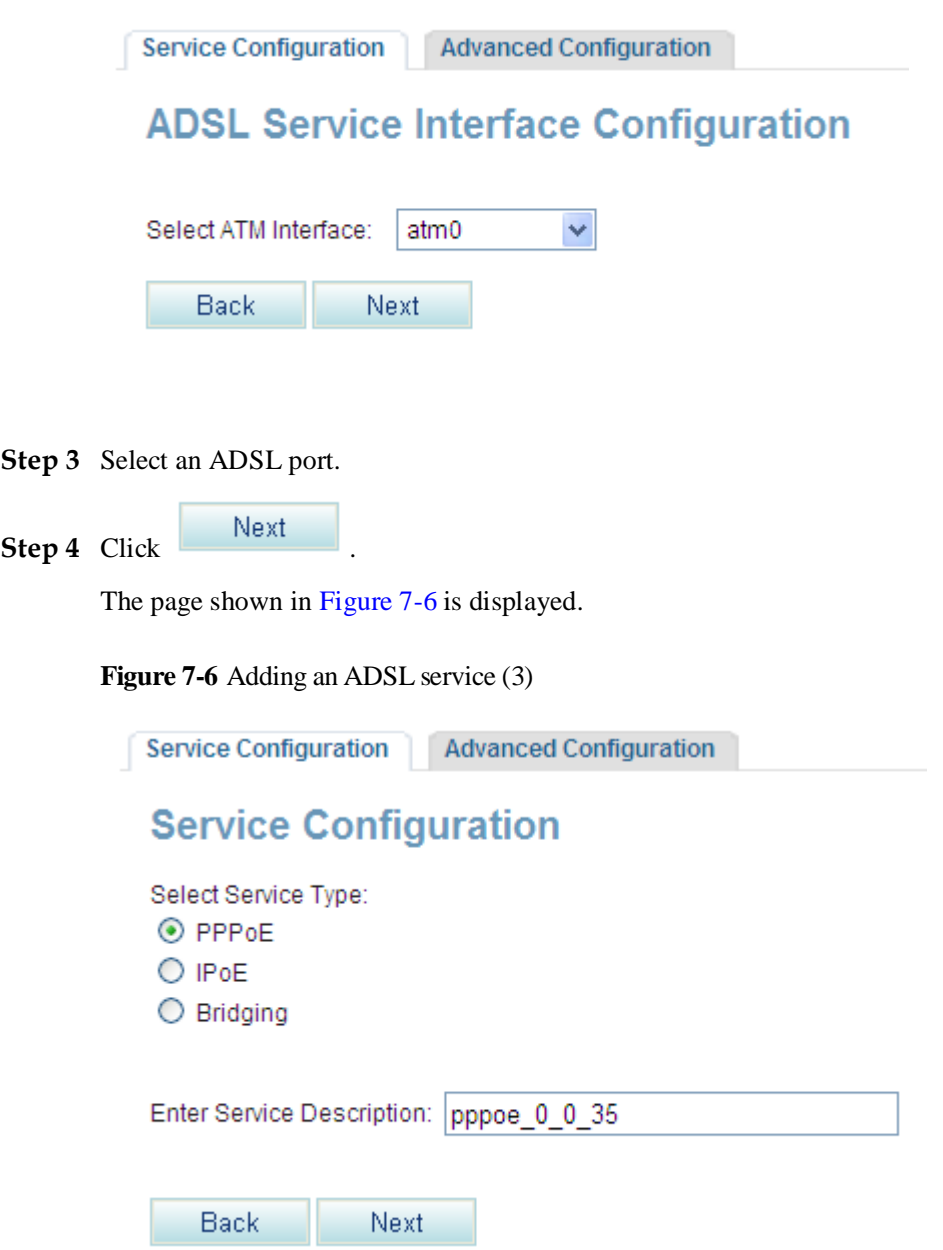

**Step 5** Select a service type and define the service description. You can also retain the default service description.

### $\square$  NOTE

- The service type varies according to network carriers.
- If **Bridging** is selected, EGW1520 functions as a bridge and does not provide the route and voice functions.

The EGW1520 supports the following ADSL service types (to access the configuration procedure of a service type, click the corresponding link):

- PPP<sub>OE</sub>
- $\bullet$  [IPoE](#page-86-0)
- [Bridging](#page-91-0)

<span id="page-83-0"></span>If you select **PPPoE** as the service type, the procedure is as follows:

1. Click in [Figure 7-6.](#page-82-1)

The page shown in [Figure 7-7](#page-83-1) is displayed.

#### <span id="page-83-1"></span>**Figure 7-7** Adding an ADSL service (4)

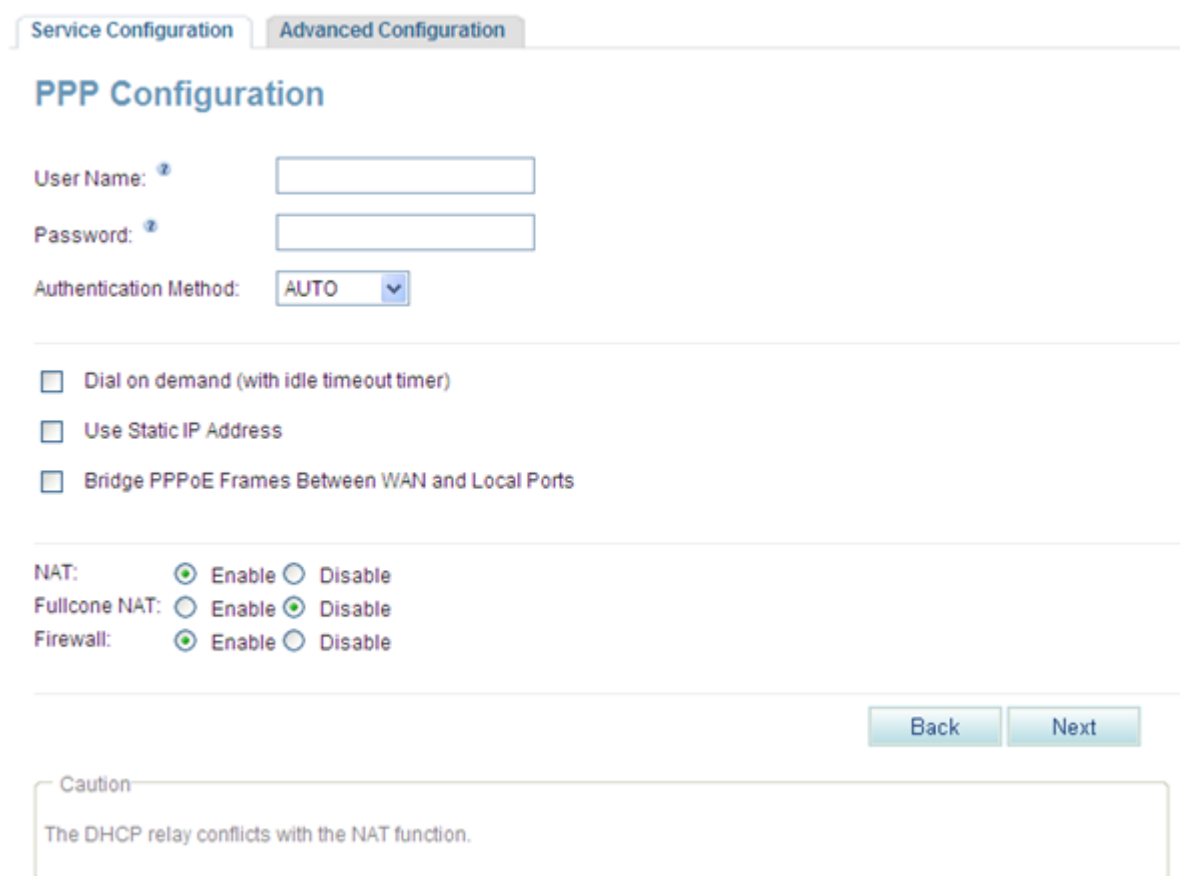

#### 2. Set parameters according to [Table 7-2.](#page-83-2)

#### <span id="page-83-2"></span>**Table 7-2** Parameter description (2)

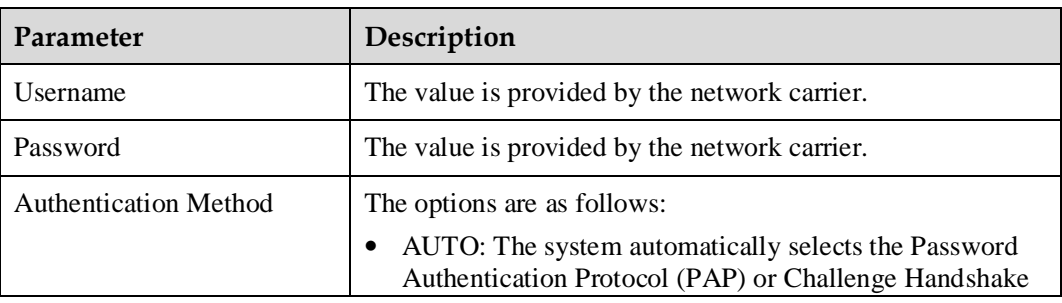

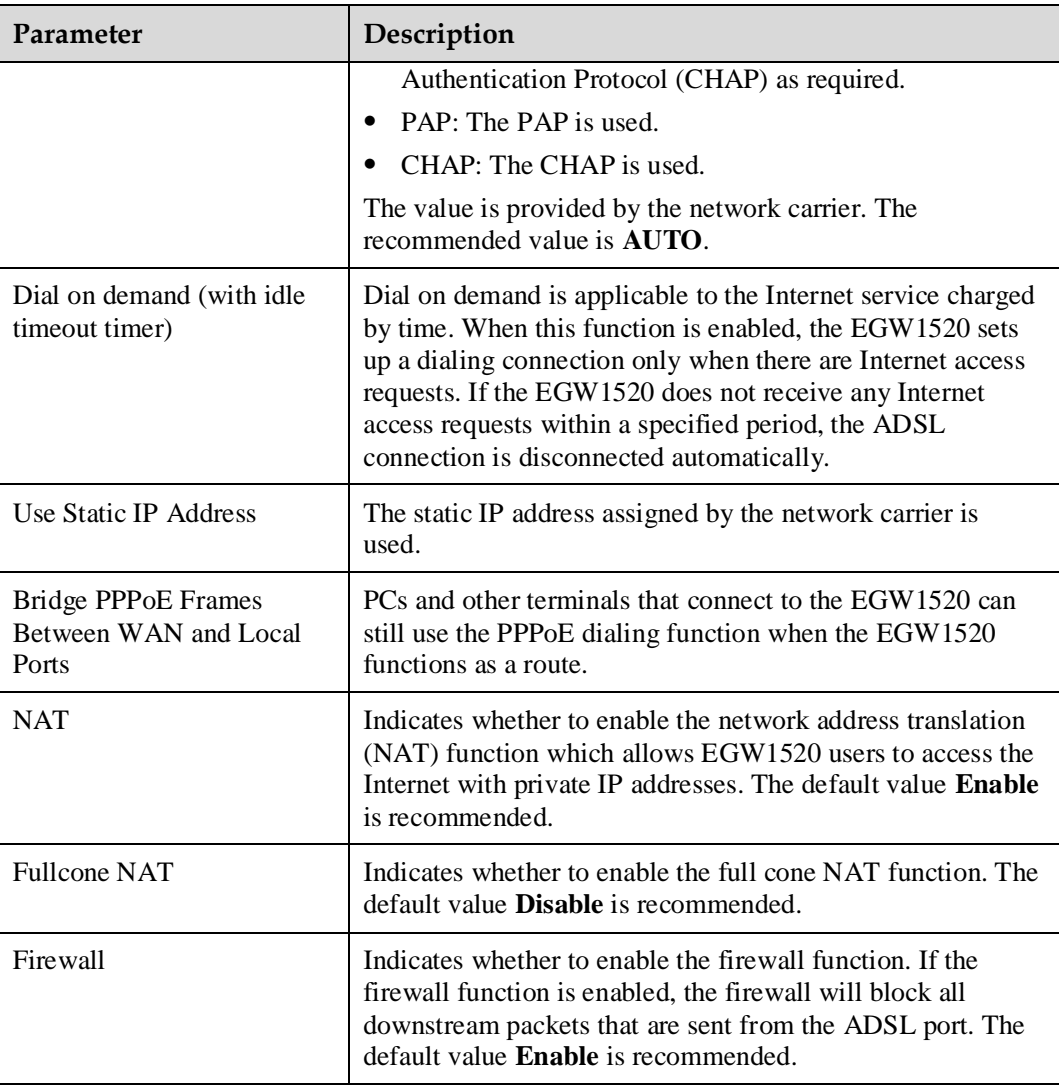

3. Click Next

The page shown in [Figure 7-8](#page-85-0) is displayed.

<span id="page-85-0"></span>**Figure 7-8** Adding an ADSL service (5)

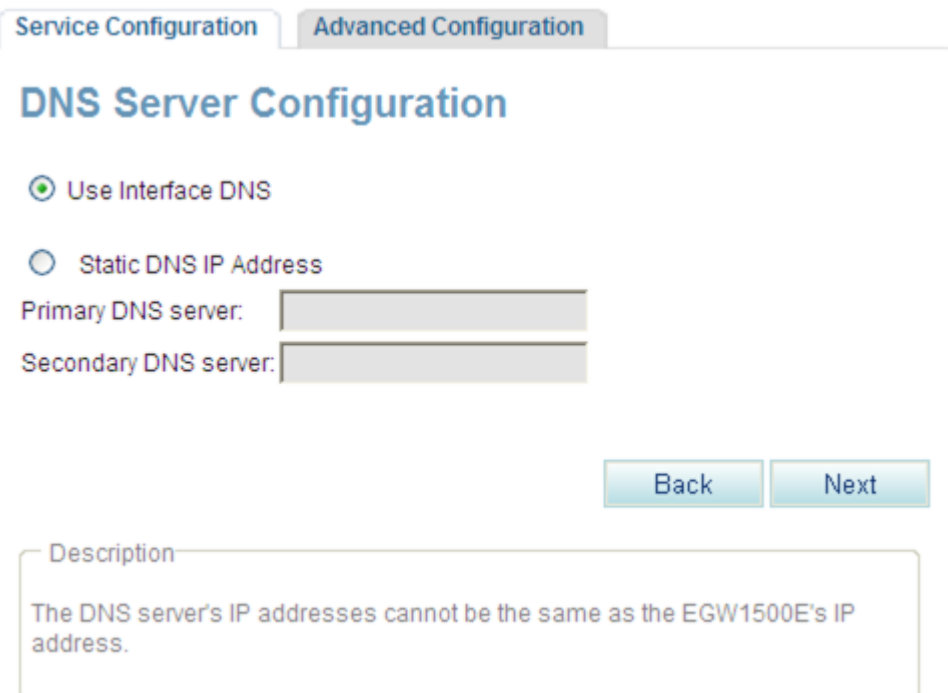

4. Configure a DNS server.

The system provides the following methods for configuring a DNS server:

- − Select a port that connected to a DNS server.
- − Configure a static DNS server whose IP address is provided by the network carrier. If the IP address of the DNS is provided, users can select the second method.
- 5. Click Next

The page shown in [Figure 7-9](#page-86-1) is displayed.

<span id="page-86-1"></span>**Figure 7-9** Adding an ADSL service (6)

# **Setup - Summary**

<span id="page-86-2"></span><span id="page-86-0"></span>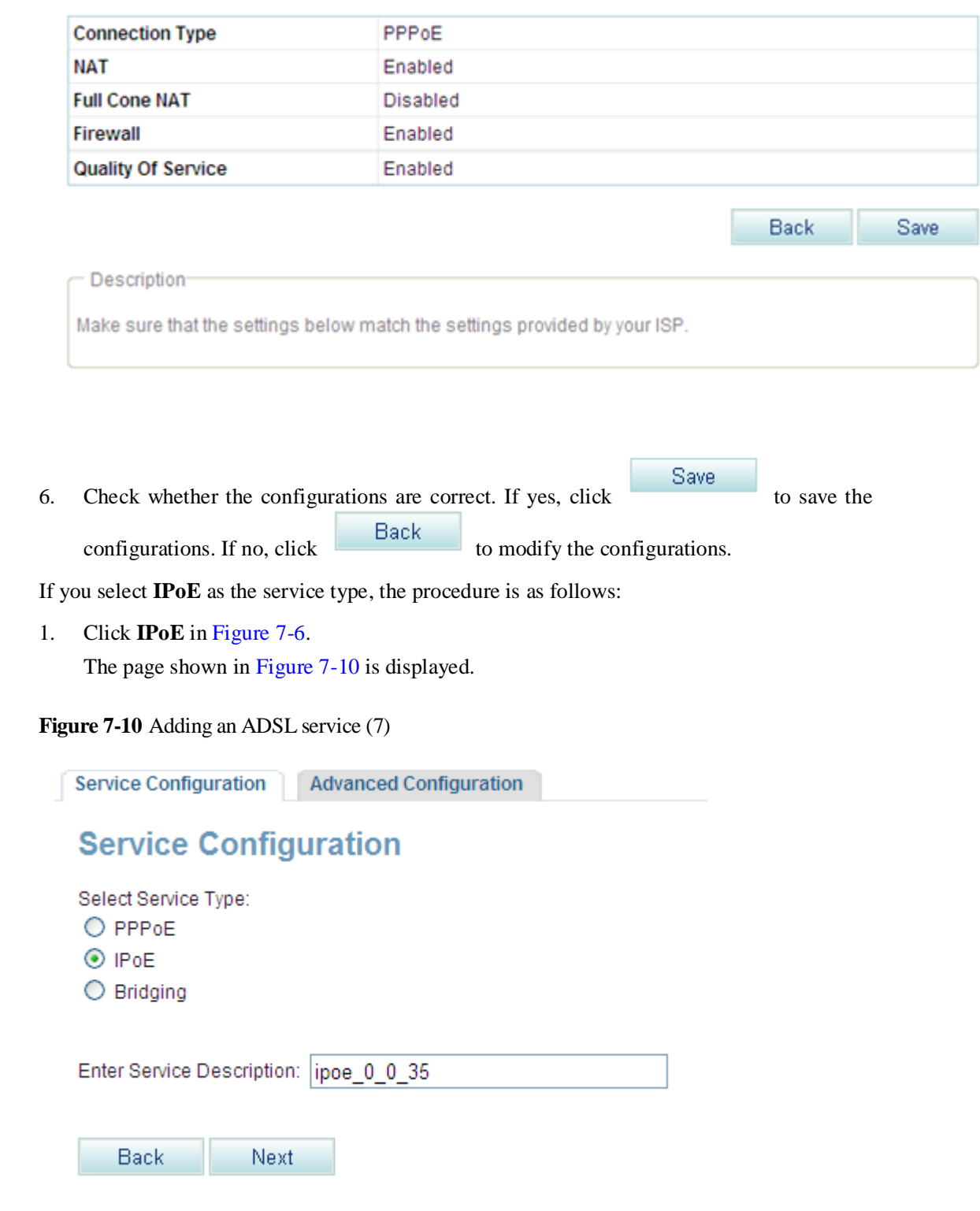

2. Click Next

The page shown in [Figure 7-11](#page-87-0) is displayed.

<span id="page-87-0"></span>**Figure 7-11** Adding an ADSL service (8)

# **IP Settings**

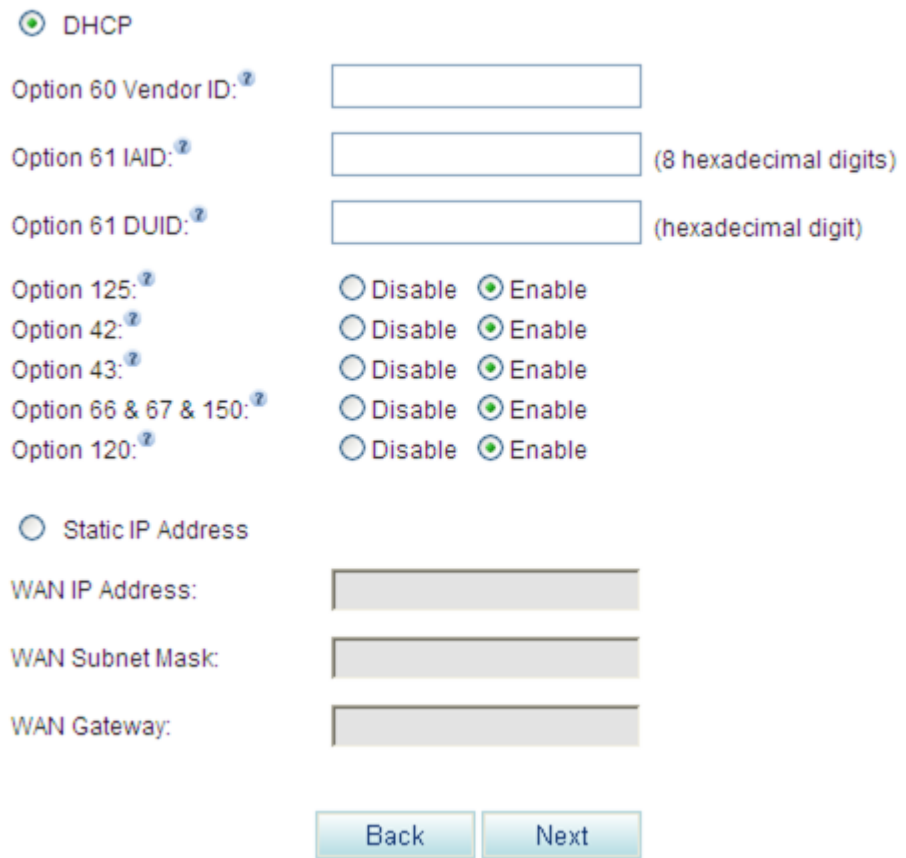

3. Set the IP address.

Select either of the following modes for setting the IP address based on the parameters provided by carriers:

- − DHCP mode
- − Static mode

Set parameters according to [Table 7-3.](#page-87-1)

#### <span id="page-87-1"></span>**Table 7-3** Parameter description (3)

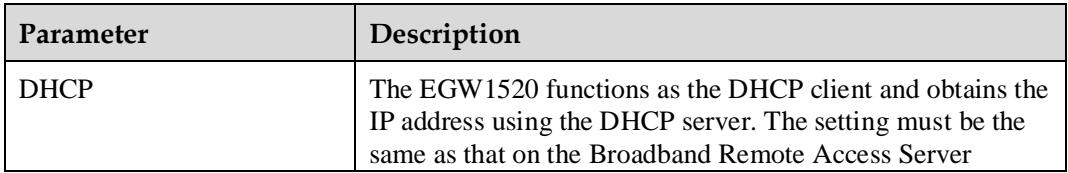

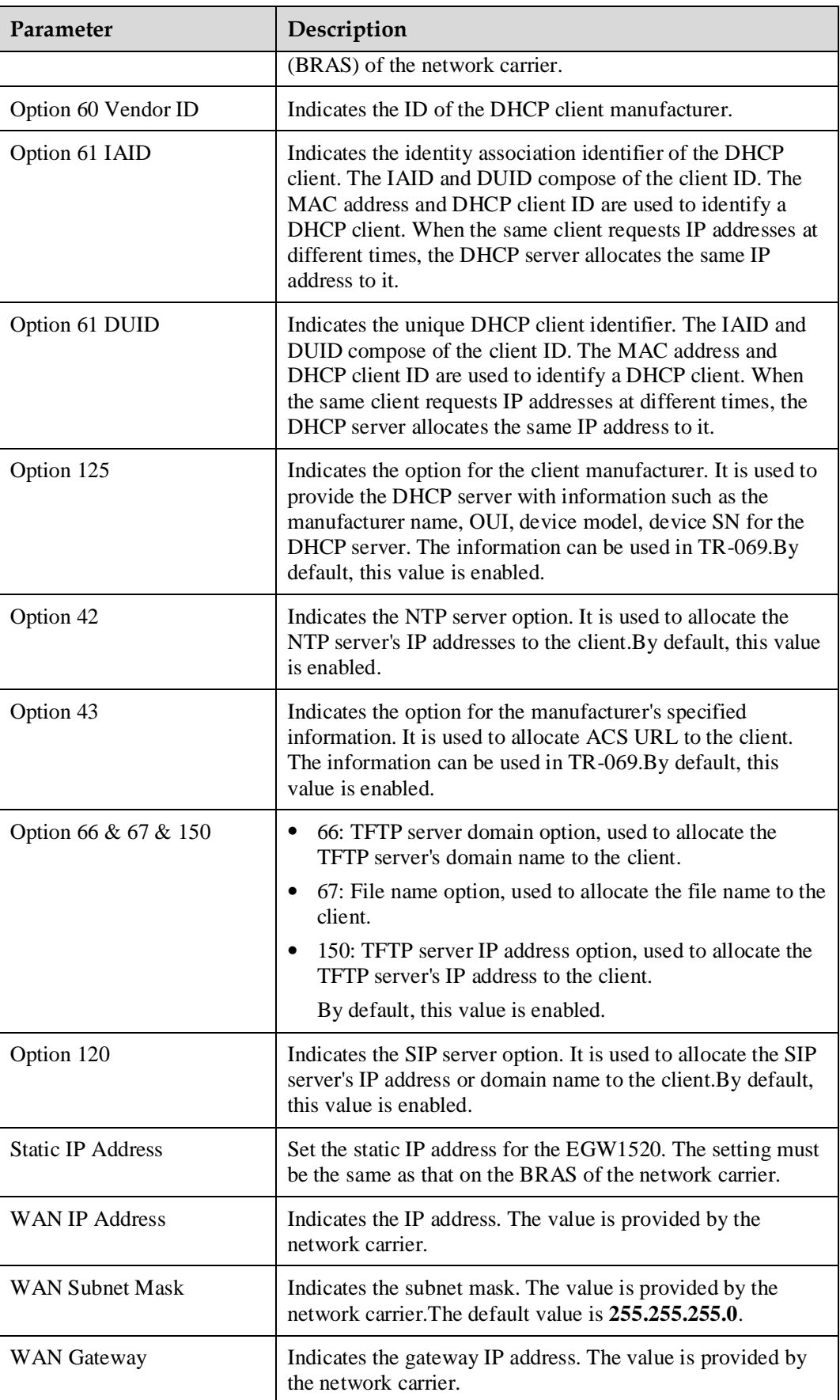

4. Click Next

The page shown in [Figure 7-12](#page-89-0) is displayed.

#### <span id="page-89-0"></span>**Figure 7-12** Adding an ADSL service (9)

# **NAT Settings** NAT:  $\odot$  Enable  $\odot$  Disable Fullcone NAT: ○ Enable ⓒ Disable Firewall:  $\odot$  Enable  $\odot$  Disable Next Back Caution<sup>®</sup> The DHCP relay conflicts with the NAT function.

#### 5. Set parameters according to [Table 7-4.](#page-89-1)

<span id="page-89-1"></span>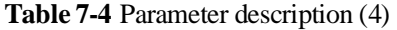

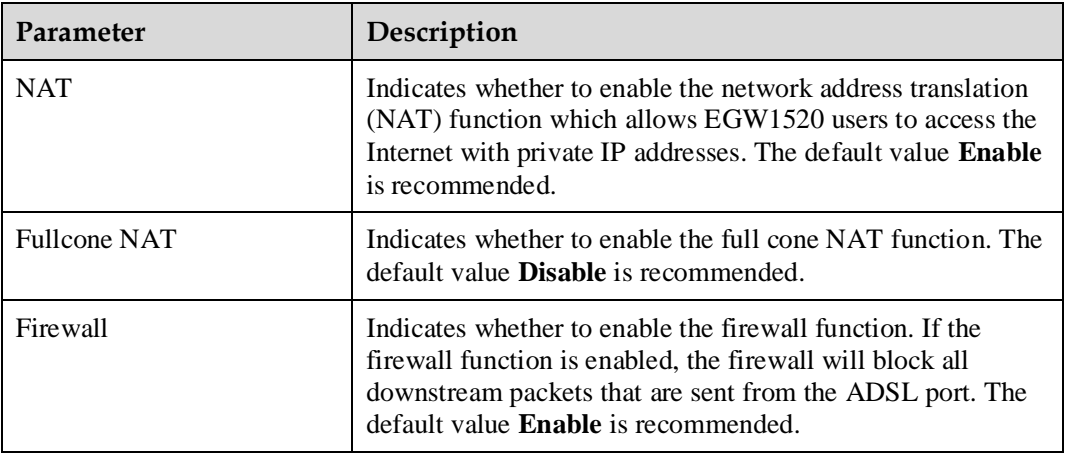

6. click Next

The page shown in [Figure 7-13](#page-90-0) is displayed.

<span id="page-90-0"></span>**Figure 7-13** Adding an ADSL service (10)

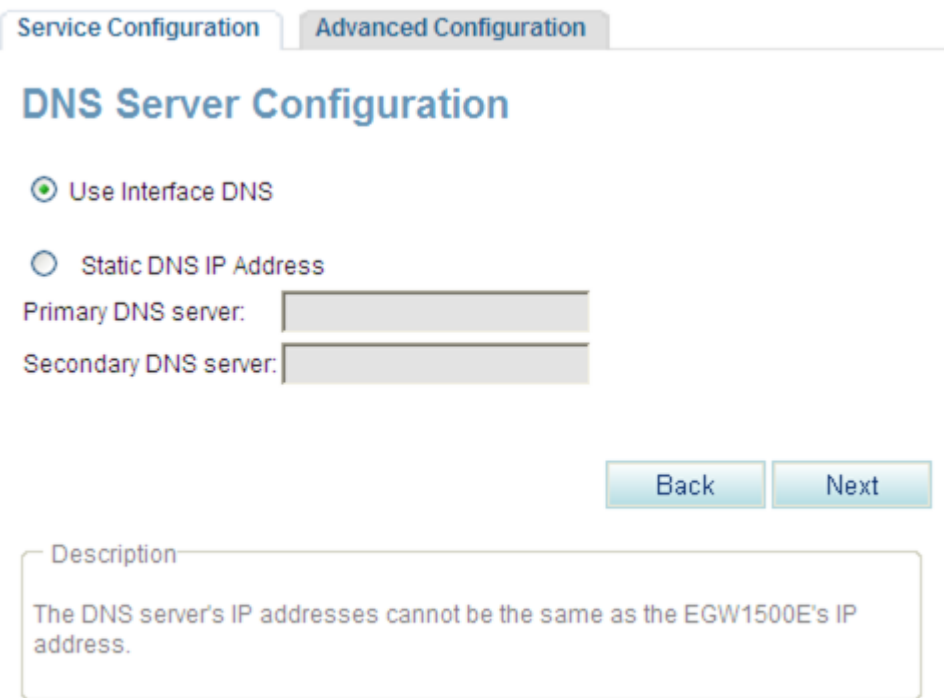

7. Configure a DNS server.

The system provides the following methods for configuring a DNS server:

− Select a port that connected to a DNS server.

− Configure a static DNS server whose IP address is provided by the network carrier. If the IP address of the DNS is provided, users can select the second method.

8. Click Next

The page shown in [Figure 7-14](#page-91-1) is displayed.

<span id="page-91-1"></span>**Figure 7-14** Adding an ADSL service (11)

### **Setup - Summary**

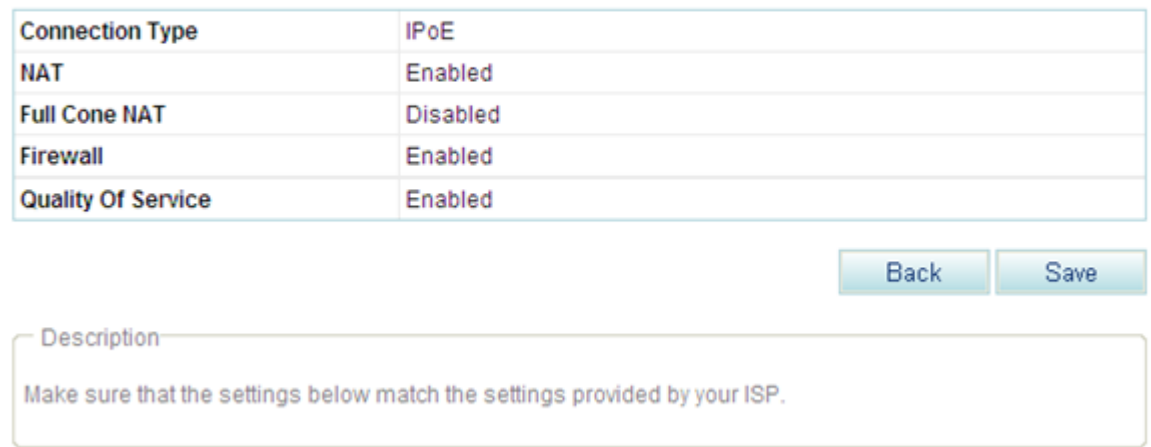

Save 9. Check whether the configurations are correct. If yes, click to save the configurations. If no, click  $\begin{array}{c|c}\n\hline\n\end{array}$  Eack to modify the configurations.

<span id="page-91-0"></span>If you select **Bridging** as the service type, the procedure is as follows:

1. Click **Bridging** in [Figure 7-6.](#page-82-1) The page shown in [Figure 7-15](#page-91-2) is displayed.

<span id="page-91-2"></span>**Figure 7-15** Adding an ADSL service (12)

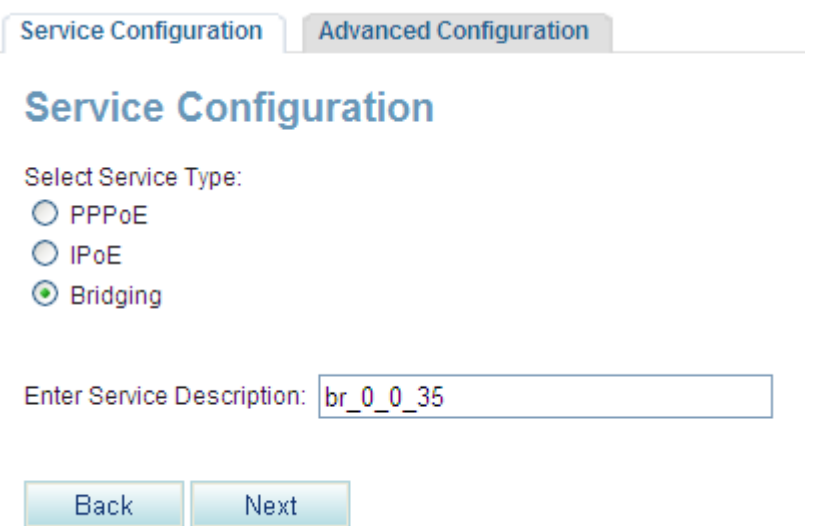

**Contract** 

TI D

Next. 2. Click

The page shown in [Figure 7-16](#page-92-0) is displayed.

```
Figure 7-16 Adding an ADSL service (13)
```
Service Configuration | Advanced Configuration

### **Setup - Summary**

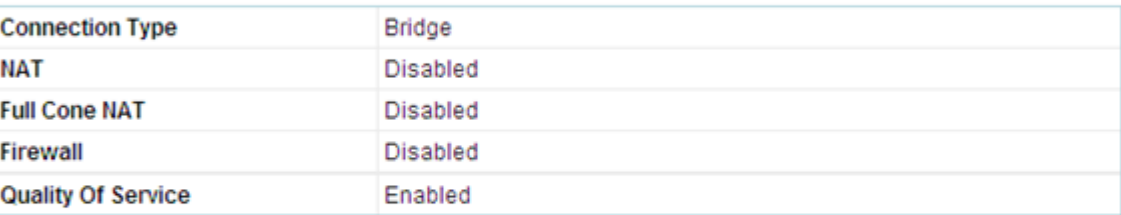

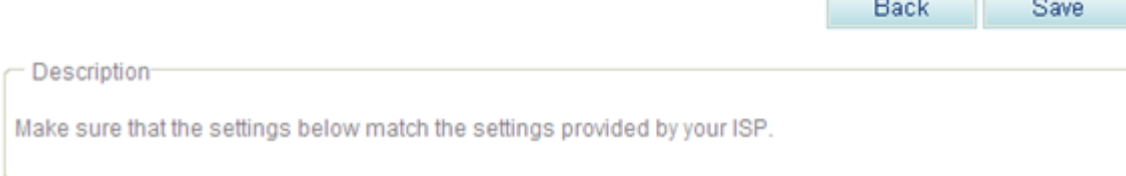

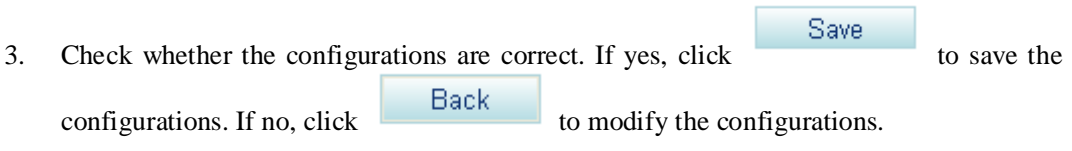

**----End**

### **Verification**

To verify that the ADSL connection is set up, proceed as follows:

- **Step 1** Choose **Management** > **Status**. The **Network** page is displayed.
- **Step 2** Check the value of **Status**.

If the value of **Status** is **Connected**, the ADSL connection is set up. If the value is not **Connected**, verify that the configuration is correct.

**----End**

### **Advanced Configurations**

This topic describes how to set advanced ADSL parameters. Only network administrators can change the advanced parameter settings. To ensure the normal running of the EGW1520, you are advised to use the default settings.

### **Prerequisites**

You have logged in to the web management system. For details, see 7.7.1 Web Management.

### **Configuration Procedure**

**Step 1** On the web management system, choose **Network** > **ADSL** from the navigation tree.

#### <span id="page-93-0"></span>**Step 2** Click the **Advanced Configuration** tab.

The page shown in [Figure 7-17](#page-93-0) is displayed.

#### **Figure 7-17** ADSL advanced configurations

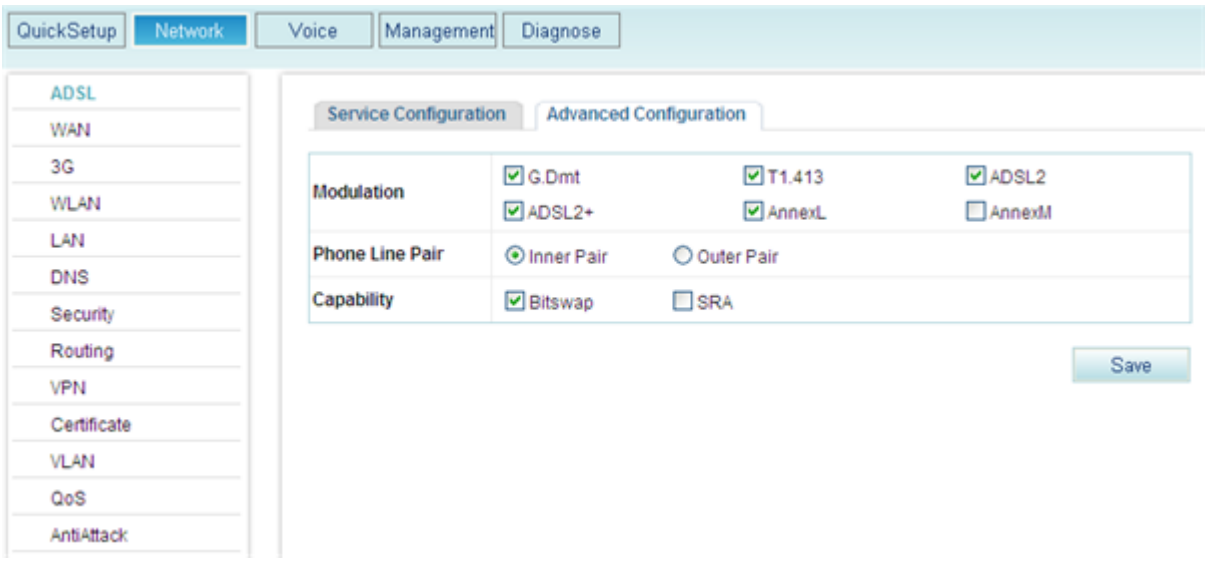

#### <span id="page-93-1"></span>**Step 3** Set parameters according to [Table 7-5.](#page-93-1)

**Table 7-5** Parameter description

| <b>Parameter</b> | Description                                                                                                    |
|------------------|----------------------------------------------------------------------------------------------------|
| Modulation       | Indicates the ADSL modulation mode, which is provided by the network<br>carrier and must be compatible with the Digital Subscriber Line Access<br>Multiplexer (DSLAM). The options are as follows:                                                                                                    |
|                  | G.Dmt: It is an International Telecommunications Union (ITU)<br>standard for ADSL, also known as G.992.1. It delivers data at rates up<br>to 8 Mbit/s downstream and 896 kbit/s upstream. By default, this<br>value is selected.                                                                                                    |
|                  | T1.413: It is created by the American National Standards Institute<br>(ANSI) Telecommunications Committee. It defines the minimum<br>requirements for satisfactory performance of ADSL systems using the<br>Discrete Multi-Tone (DMT) line code. The maximum downstream<br>data rate is 8 Mbit/s. By default, this value is selected. |
|                  | ADSL2: It is the second-generation ADSL standard, including<br>ADSL2 (G.992.3) and no-splitter ADSL2 (G.992.4). Compared with<br>the first-generation ADSL standard, the ADSL2 standard is better in                                                                                                    |

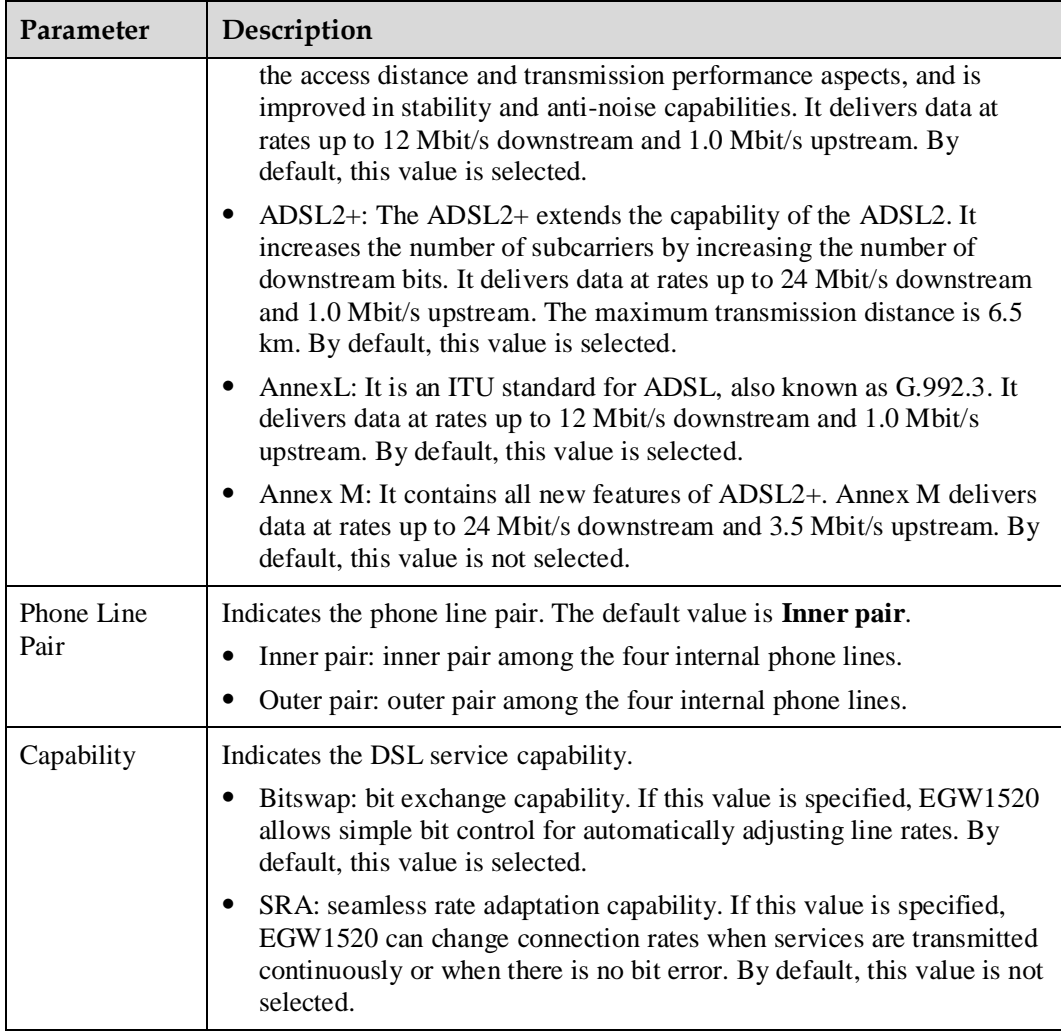

Save

**Step 4** Click to save the settings.

**----End**

# <span id="page-94-0"></span>**7.2.2 WAN**

The EGW1520 uses a WAN port to connect to the upstream network. The FE mode, however, cannot be used with the ADSL mode at the same time and cannot function as a backup of the ADSL mode.

### <span id="page-94-1"></span>**Description**

This topic describes the principle, implementation, specification, and limitation for using a WAN port to connect the EGW1520 to the upstream network.

### **Principle**

The EGW1520 complies with IEEE802.3u 100Base-T.

### <span id="page-95-0"></span>**Implementation**

The EGW1520 has a WAN port. After being configured and connected, the WAN port connects users to the IP network. The IP network connects users to the Internet, IP Multimedia Subsystem (IMS), or Next Generation Network (NGN), as shown in [Figure 7-18.](#page-95-0)

**Figure 7-18** WAN network diagram

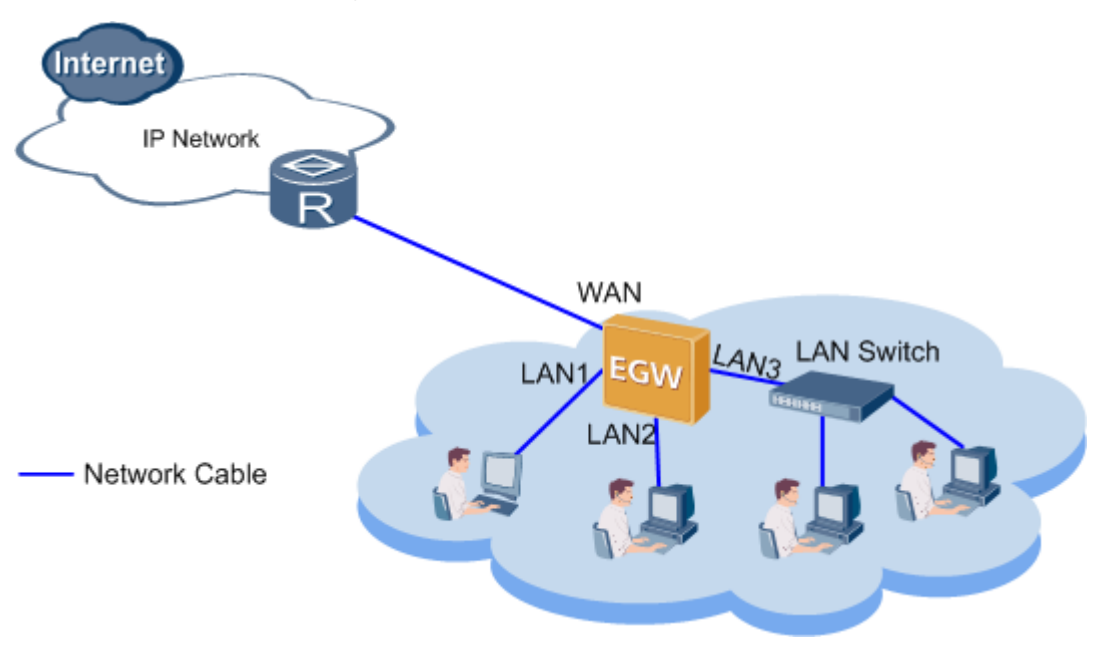

### **Specification**

- One 10/100/1000 Mbit/s self-adaptive WAN port.
- Modes of obtaining IP addresses: static IP address configuration, DHCP server, and PPPoE.
- Standards supported by the WAN port:
	- − MAC Address (IEEE 802.3)
	- − Internet Protocol v4 (RFC 791)
	- − Address Resolution Protocol (RFC 826)
	- − Internet Control Message Protocol (RFC 792)
	- − An Ethernet Address Resolution Protocol (RFC 0826)
	- − A Standard for the Transmission of IP Datagrams over Ethernet Networks (RFC894)
	- − A Standard for the Transmission of IP Datagrams over IEEE 802 Networks (RFC1042)
	- − DHCP (RFC 2131) TCP Transmission Control Protocol (RFC793)
	- − UDP User Datagram Protocol (RFC768)

### **Limitation**

 The WAN port supports half-duplex and full-duplex self adaptation, but cannot be forced to use full duplex or half duplex.

- The EGW1520 connects to the IP network using an ADSL or a WAN port. The ADSL and WAN ports cannot be used at the same time or back each other up.
- IPv6 is not supported.

### **Configuration**

The EGW1520 uses a WAN port to connect to the IP network. Users can access the Internet, IP Multimedia Subsystem (IMS), or Next Generation Network (NGN) over the IP network.

#### **Prerequisite**

You have logged in to the web management system. For details, see 7.7.1 Web Management.

#### **Background**

For the principle, implementation, specification, and limitation for using a WAN port to connect the EGW1520 to the upstream network, see [Description.](#page-94-1)

#### **Procedure**

**Step 1** On the web management system, choose **Network** > **WAN** from the navigation tree.

The page shown in [Figure 7-19](#page-96-0) is displayed.

#### Figure 7-19 Configuring the WAN connection (1)

<span id="page-96-0"></span>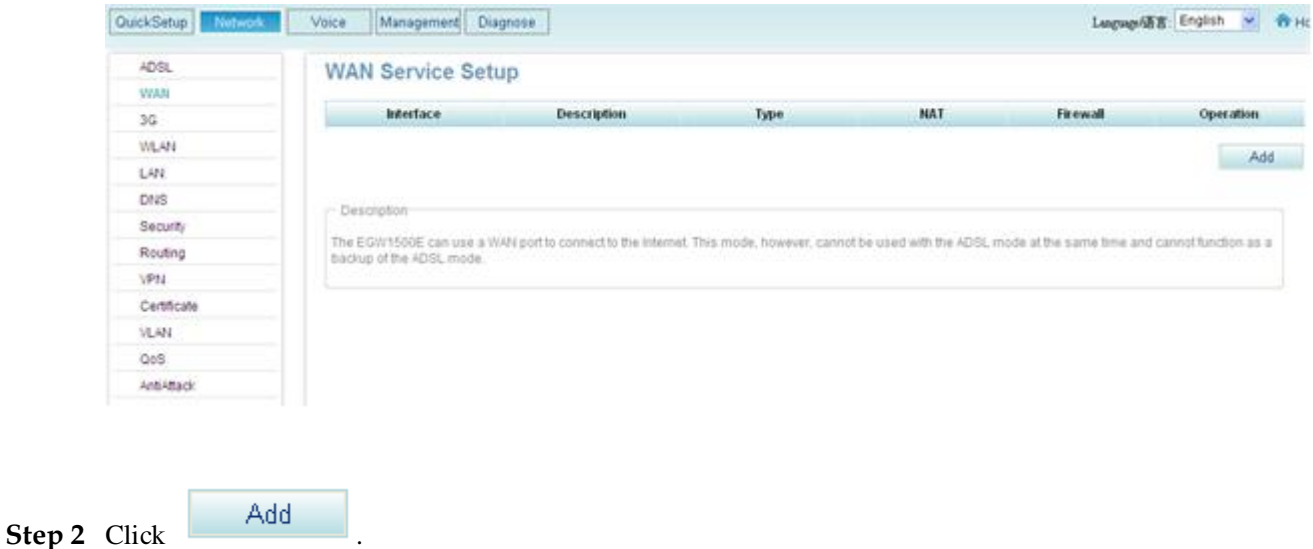

The page shown in [Figure 7-20](#page-97-0) is displayed.

<span id="page-97-0"></span>**Figure 7-20** Configuring the WAN connection (2)

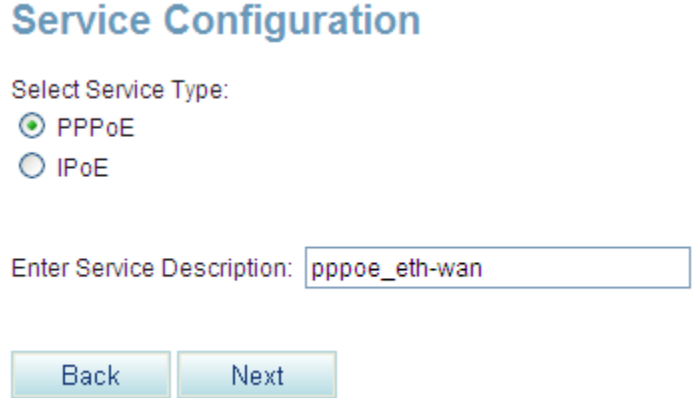

**Step 3** Select a service type and define the service description. You can also use the default service description.

### $\square$  Note

The service type varies according to network carriers.

The EGW1520 supports the following WAN service types (to access the configuration procedure of a service type, click the corresponding link):

- [PPPoE](#page-97-1)
- $\bullet$  [IPoE](#page-100-0)

<span id="page-97-1"></span>If you select **PPPoE** as the service type, the procedure is as follows:

1. Click  $Next$  in [Figure 7-20.](#page-97-0)

The page shown in [Figure 7-21](#page-98-0) is displayed.

**Figure 7-21** Configuring the WAN connection (3)

<span id="page-98-0"></span>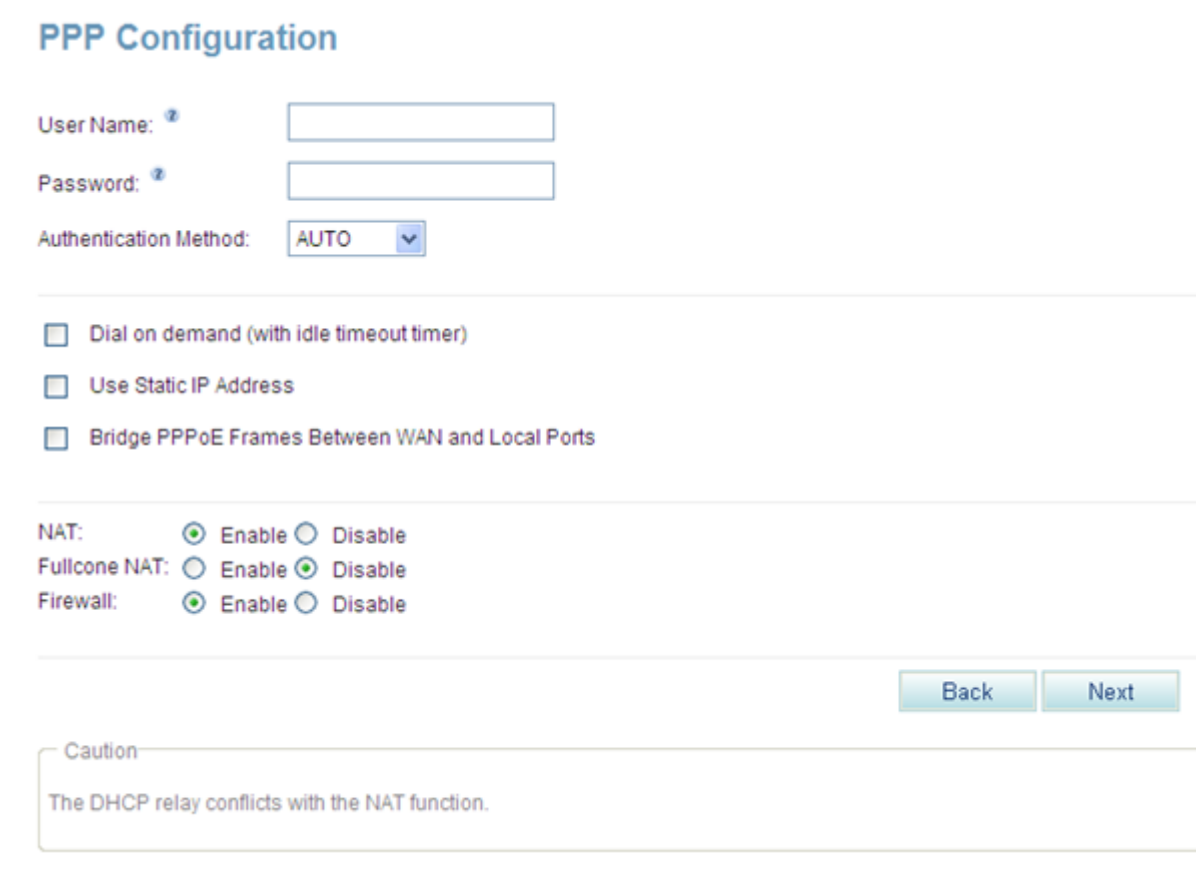

2. Set parameters according to [Table 7-6.](#page-98-1)

#### <span id="page-98-1"></span>**Table 7-6** Parameter description (1)

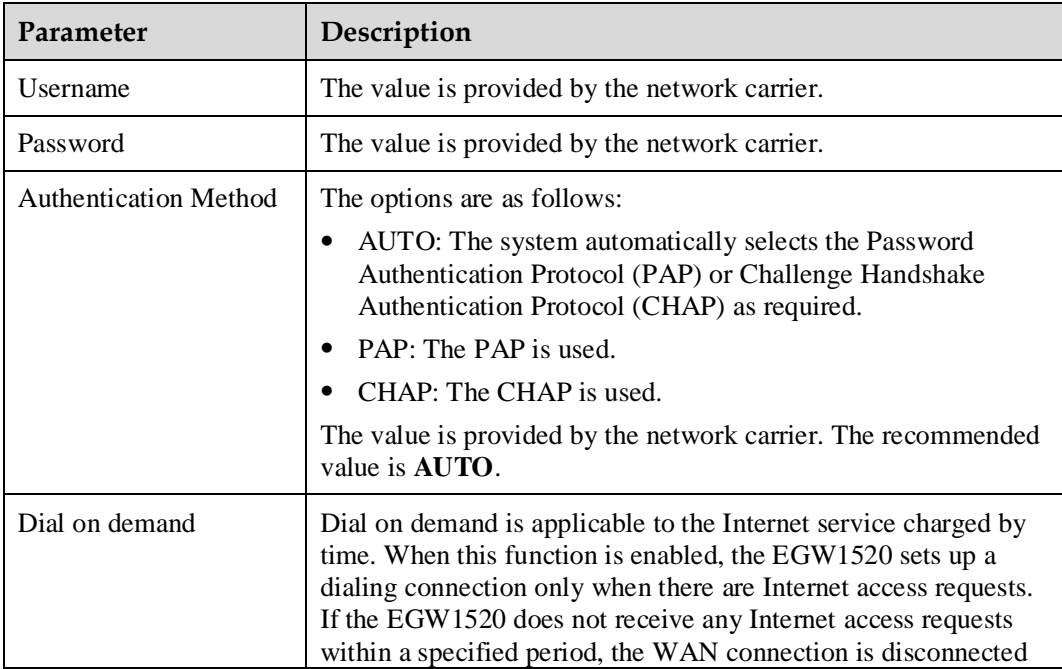

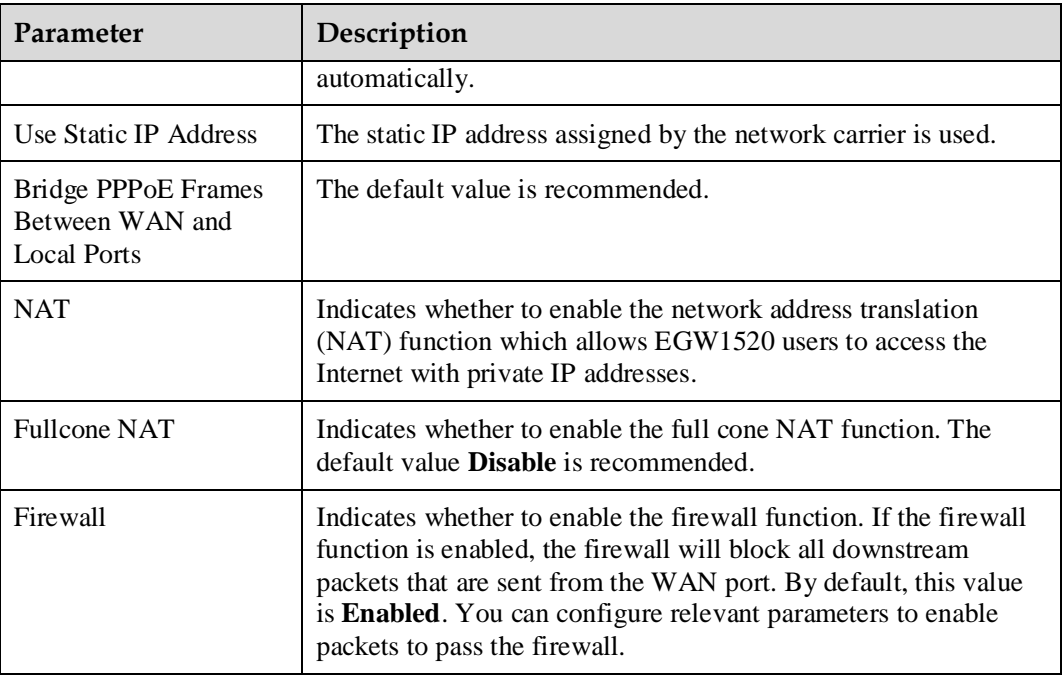

3. Click Next

The page shown in [Figure 7-22](#page-99-0) is displayed.

#### <span id="page-99-0"></span>**Figure 7-22** Configuring the WAN connection (4)

# **DNS Server Configuration**

#### ⊙ Use Interface DNS

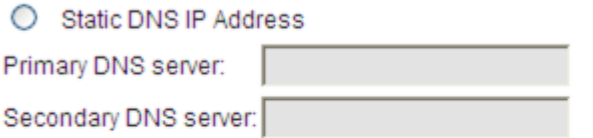

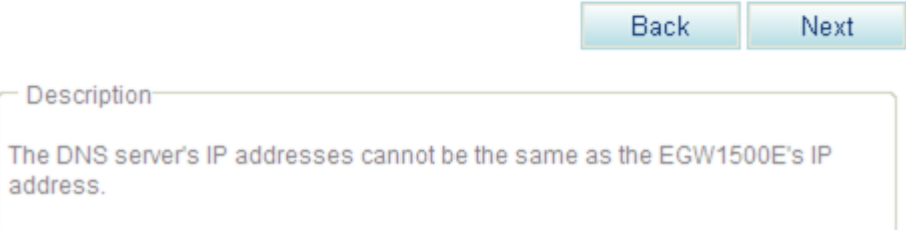

4. Configure a DNS server.

The system provides the following configuration methods:

- − Select a WAN port. Then the DNS server where the port resides is used.
- − Set the static IP address for the DNS server. The IP address is provided by the network carrier.

This method is available when you know the IP address of the DNS server.

 $5.$  Click  $\overline{\phantom{a}}$  Next

The page shown in [Figure 7-23](#page-100-1) is displayed.

<span id="page-100-1"></span>**Figure 7-23** Configuring the WAN connection (5)

# **Setup - Summary**

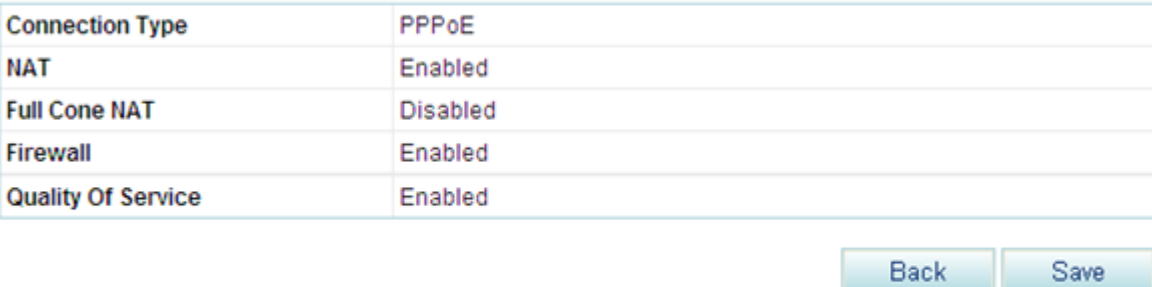

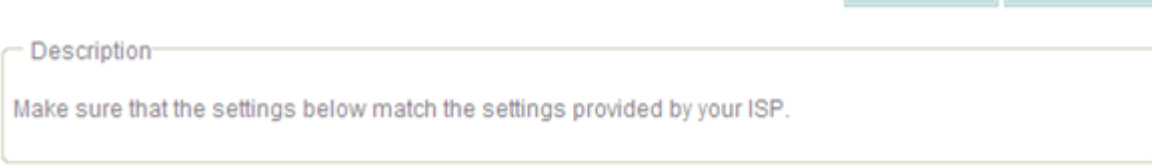

Save 6. Check whether the configurations are correct. If yes, click to save the to save the configurations. If no, click  $\begin{array}{c|c}\n\hline\n\end{array}$  Eack to modify the configurations.

<span id="page-100-0"></span>If you select **IPoE** as the service type, the procedure is as follows:

1. Click **IPoE** in [Figure 7-20.](#page-97-0)

The page shown in [Figure 7-24](#page-101-0) is displayed.

<span id="page-101-0"></span>**Figure 7-24** Configuring the WAN connection (6)

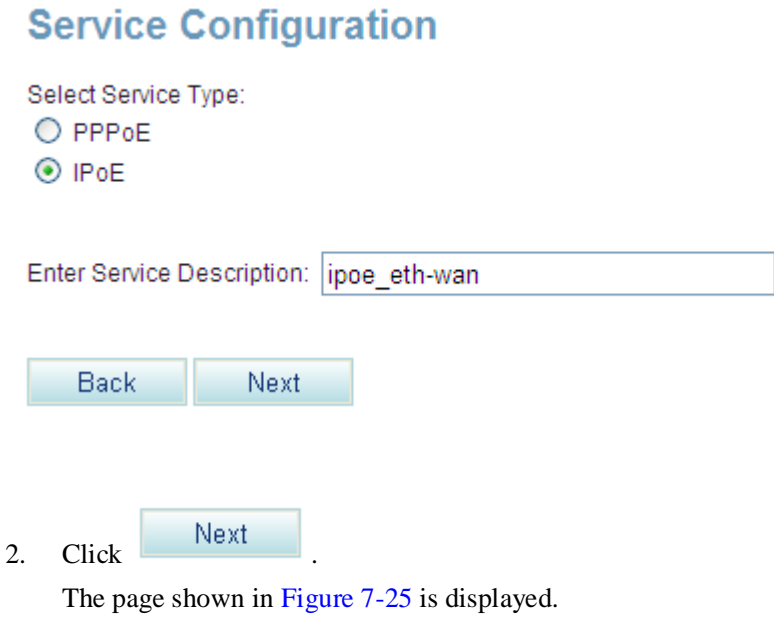

<span id="page-102-0"></span>**Figure 7-25** Configuring the WAN connection (7)

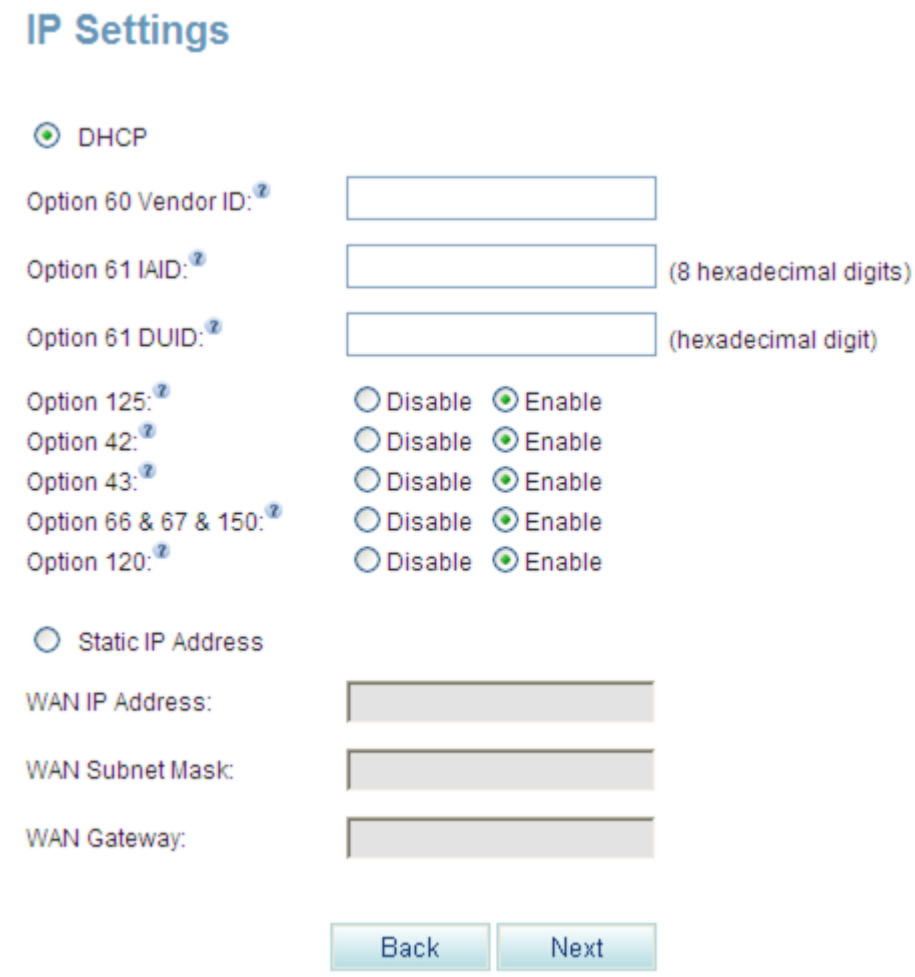

3. Set parameters according to [Table 7-7.](#page-102-1)

<span id="page-102-1"></span>**Table 7-7** Parameter description (2)

| Parameter           | Description                                                                                                    |
|---------------------|----------------------------------------------------------------------------------------------------|
| <b>DHCP</b>         | The EGW1520 functions as the DHCP client and obtains the<br>IP address using the DHCP server. The setting must be the<br>same as that on the Broadband Remote Access Server<br>(BRAS) of the network carrier.                                                                                                    |
| Option 60 Vendor ID | Indicates the ID of the DHCP client manufacturer.                                                                                                    |
| Option 61 IAID      | Indicates the identity association identifier of the DHCP<br>client. The IAID and DUID compose of the client ID. The<br>MAC address and DHCP client ID are used to identify a<br>DHCP client. When the same client requests IP addresses at<br>different times, the DHCP server allocates the same IP<br>address to it. |
| Option 61 DUID      | Indicates the unique DHCP client identifier. The IAID and                                                                                                    |

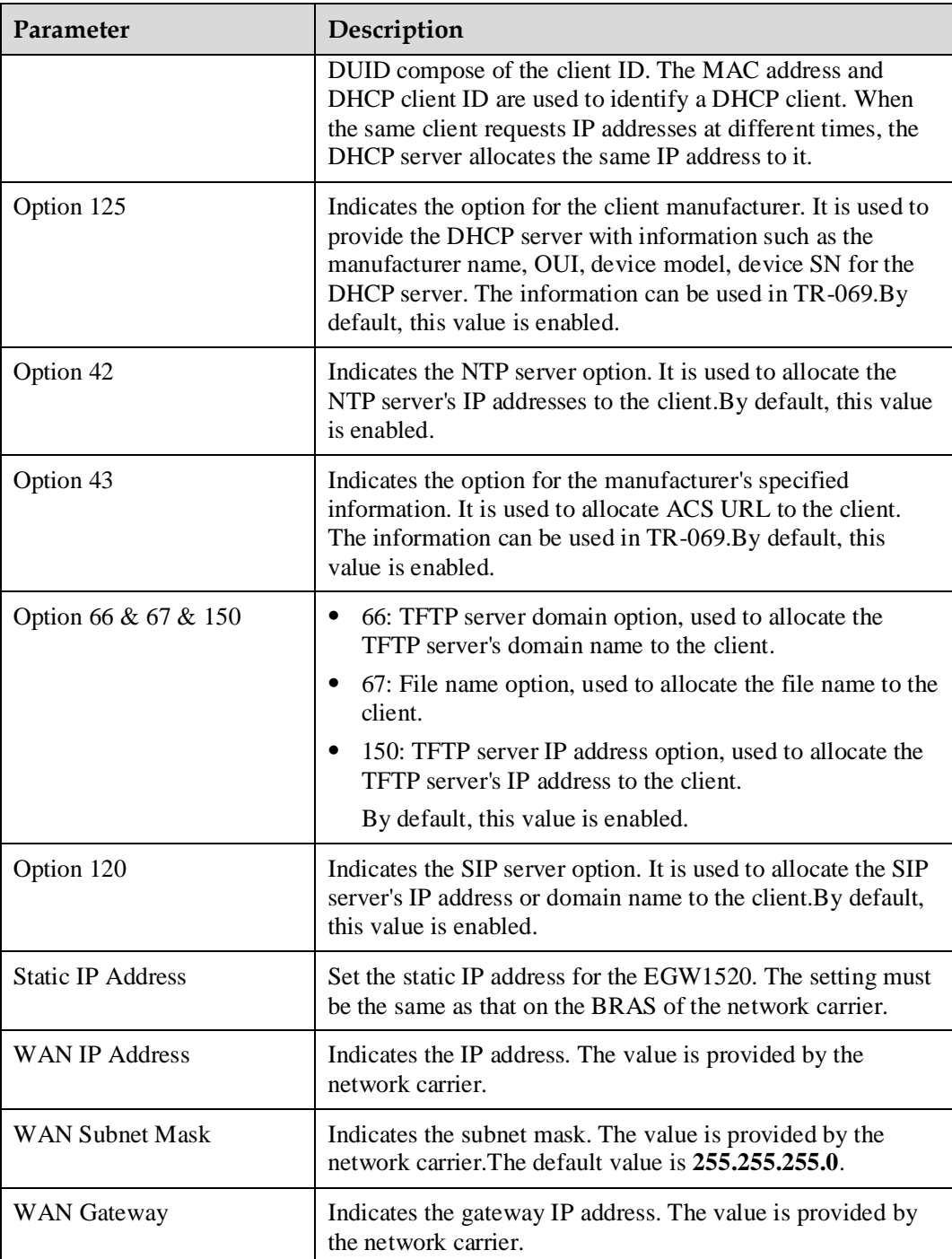

4. Click Next

The page shown in [Figure 7-26](#page-104-0) is displayed.

<span id="page-104-0"></span>**Figure 7-26** Configuring the WAN connection (8)

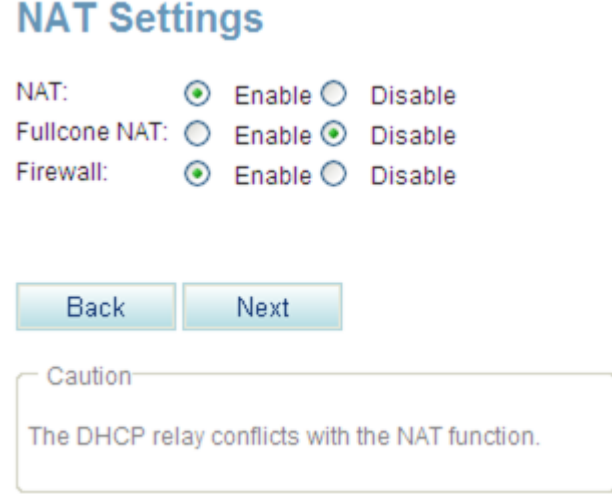

<span id="page-104-1"></span>5. Set parameters according to [Table 7-8.](#page-104-1)

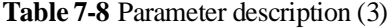

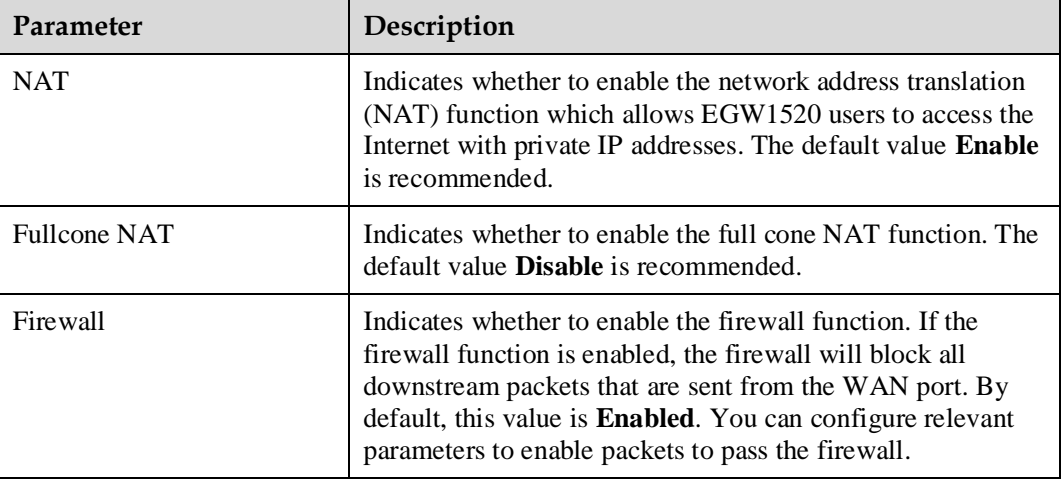

6. Click Next

The page shown in [Figure 7-27](#page-105-0) is displayed.

<span id="page-105-0"></span>Figure 7-27 Configuring the WAN connection (9)

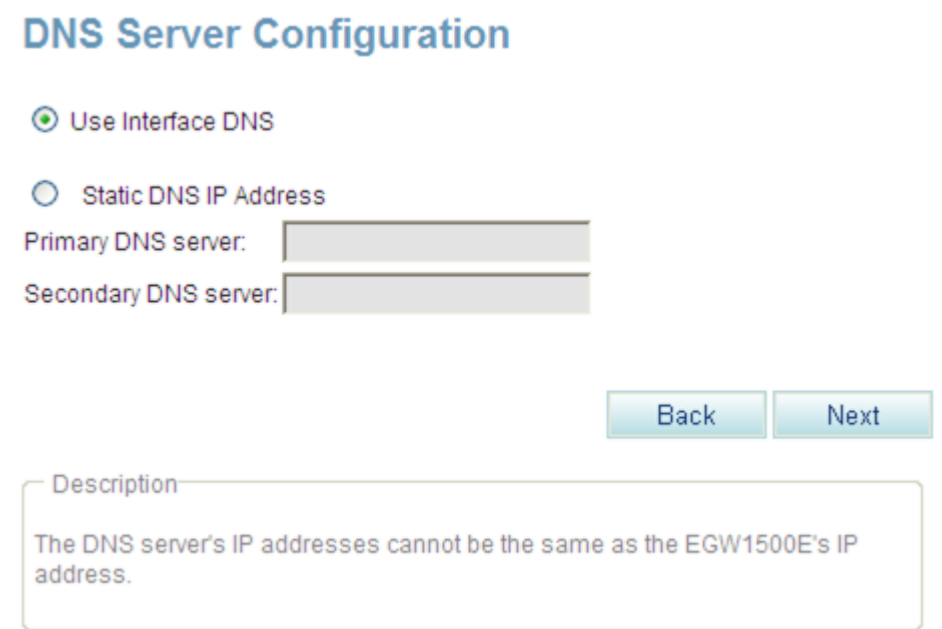

#### 7. Configure a DNS server.

The system provides the following configuration methods:

- − Select a WAN port. Then the DNS server where the port resides is used.
- − Set the static IP address for the DNS server. The IP address is provided by the network carrier.

This method is available when you know the IP address of the DNS server.

8. Click Next

The page shown in [Figure 7-28](#page-106-0) is displayed.

<span id="page-106-0"></span>**Figure 7-28** Configuring the WAN connection (10)

### **Setup - Summary**

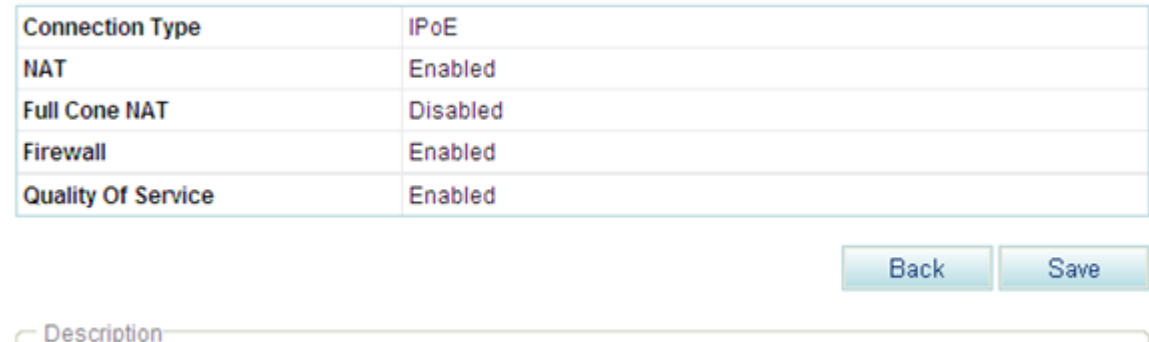

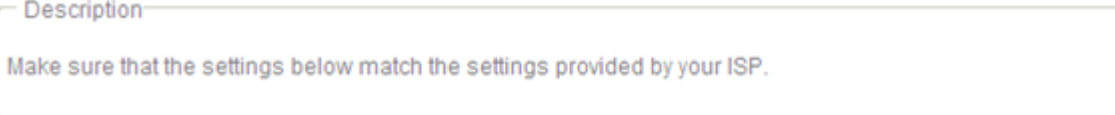

9. Check whether the configurations are correct. If yes, click Save to save the configurations. If no, click  $\begin{array}{c|c}\n & \text{Back} \\
& \text{to modify the configurations.}\n\end{array}$ 

**----End**

### **Verification**

To verify that the WAN connection is set up, proceed as follows:

- **Step 1** Choose **Management** > **Status**. The **Network** page is displayed.
- **Step 2** Check the value of **Status**.

If the value of **Status** is **Connected**, the WAN connection is set up. If the value is not **Connected**, verify that the configuration is correct.

**----End**

### **7.2.3 3G**

Normally, the EGW1520 uses an ADSL or a WAN port to connect to the IP network. When the ADSL or WAN port cannot be used, insert a 3G card to the USB port to connect the EGW1520 to the 3G network. The 3G network connects the EGW1520 to the IP network. The 3G network supports voice and data services, but does not support the fax service.

### **Description**

This topic describes the principle, implementation, specification, and limitation for connecting the EGW1520 to the upstream network through the 3G network.

### **Principle**

The EGW1520 has a USB port. After you insert a 3G card to the USB port, the EGW1520 is connected to the 3G network.

### **Implementation**

Normally, the EGW1520 uses an ADSL or a WAN port to connect to the IP network. When the ADSL or WAN port is not available, you can use a 3G card to enable audio and data services (fax service not supported), as shown in [Figure 7-29.](#page-107-0)

When the ADSL or WAN port is available, the EGW1520 automatically switches to the ADSL or WAN port to connect to the IP network.

<span id="page-107-0"></span>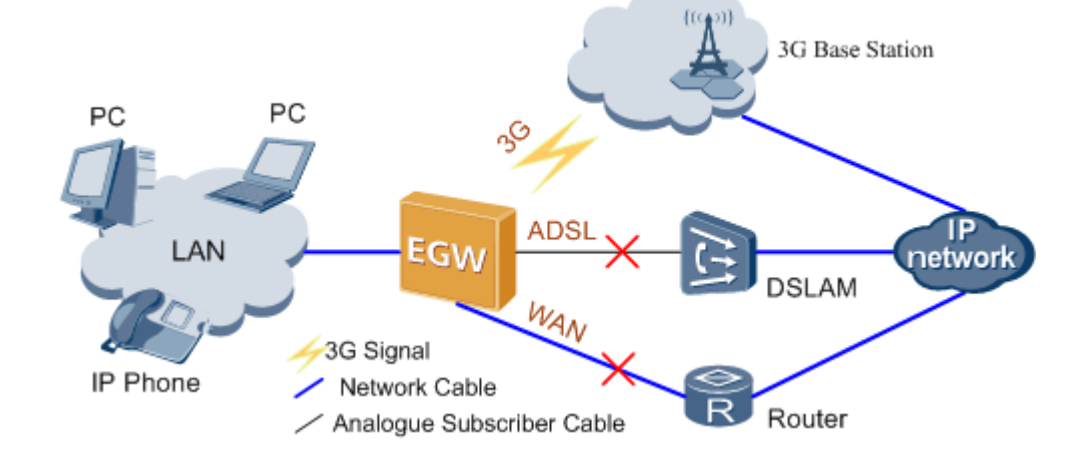

#### **Figure 7-29** 3G network

### **Specification**

One USB port (for 3G data cards).

### **Limitation**

- The EGW1520 supports the following 3G data cards: TD SCDMA
	- − Huawei ET302 with the software version of 11.100.05.00.00
	- − Huawei ET127 with the software version of 11.101.01.36.00 WCDMA
	- Huawei K3765 with the software version of  $11.126.03.06.00$
	- − Huawei E176G with the software version of 11.126.03.02.00
- The 3G network supports the backup function and does not support the fax service, Demilitarized Zone (DMZ) host, and virtual servers.

### **Configuration**

This topic describes how to configure the connection to the IP network through 3G.
## **Prerequisite**

#### **Huawei K3765 3G data card has been inserted.**

After WAN cable or ADSL cable is connected, 3G data card can be connected to the EGW1520 to achieve network backup. The procedure for enabling the 3G network connection is as follows:

1. Draw the 3G data card cap, and insert the SIM card, as shown in [Figure 7-30.](#page-108-0)

**Figure 7-30** Inserting the SIM card

<span id="page-108-0"></span>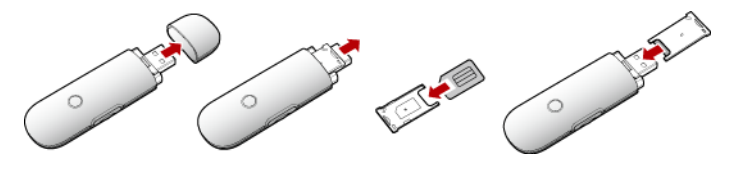

2. Insert the 3G data card into the USB port on the EGW1520, as shown in [Figure 7-31.](#page-108-1)

**Figure 7-31** Inserting the 3G data card

<span id="page-108-1"></span>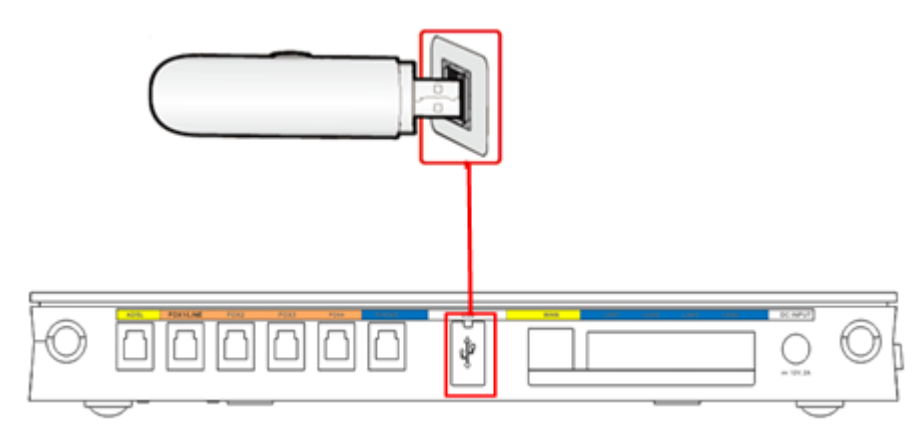

#### **Logging In to the Web Management System**

You have logged in to the web management system. For details, see Logging In to the Web Management System.

## **Background**

For details about the principle, implementation, specification, and limitation for connecting the EGW1520 to the upstream network through the 3G network, see [Description.](#page-106-0)

## **Procedure**

**Step 1** On the web management system, choose **Network** > **3G** from the navigation tree.

The page shown in [Figure 7-32](#page-109-0) is displayed.

#### <span id="page-109-0"></span>**Figure 7-32** 3G Configuration (1)

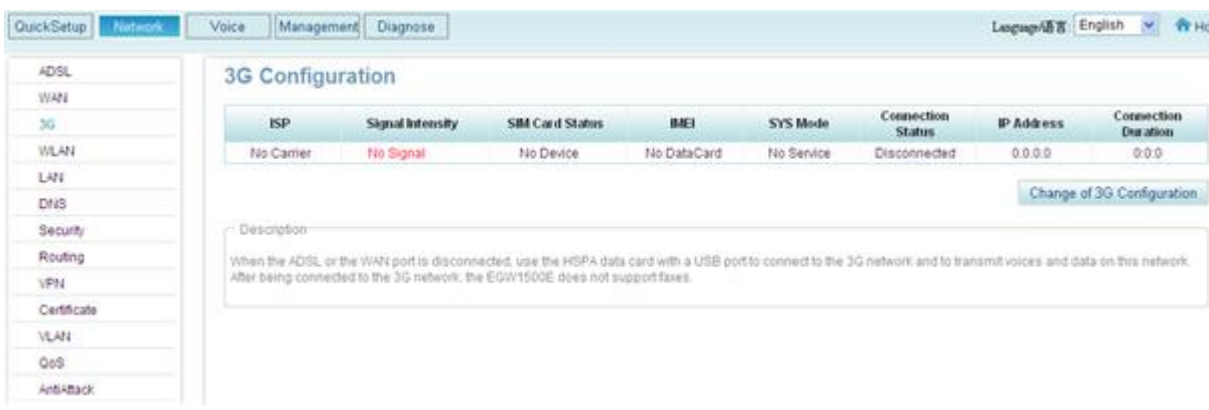

[Table 7-9](#page-109-1) describes the parameters.

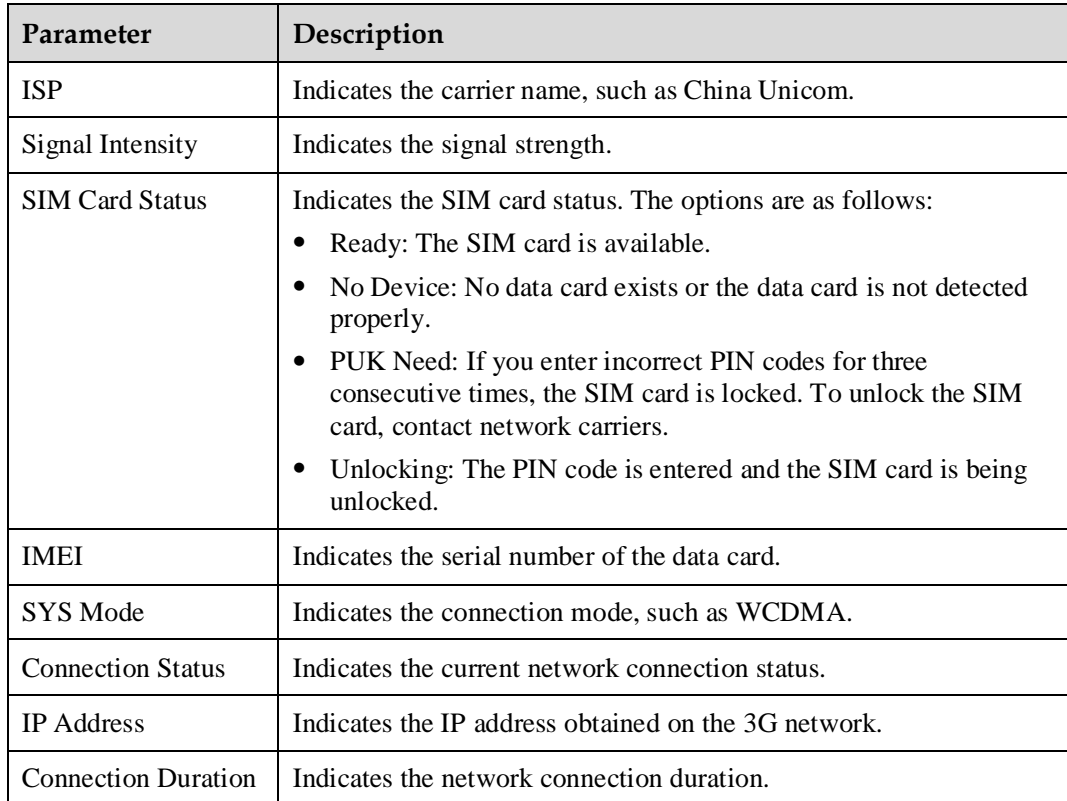

<span id="page-109-1"></span>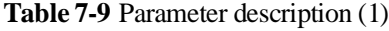

**Step 2** Click the **Change of 3G Configuration** 

The page shown in [Figure 7-33](#page-110-0) is displayed.

#### <span id="page-110-0"></span>**Figure 7-33** 3G Configuration (2)

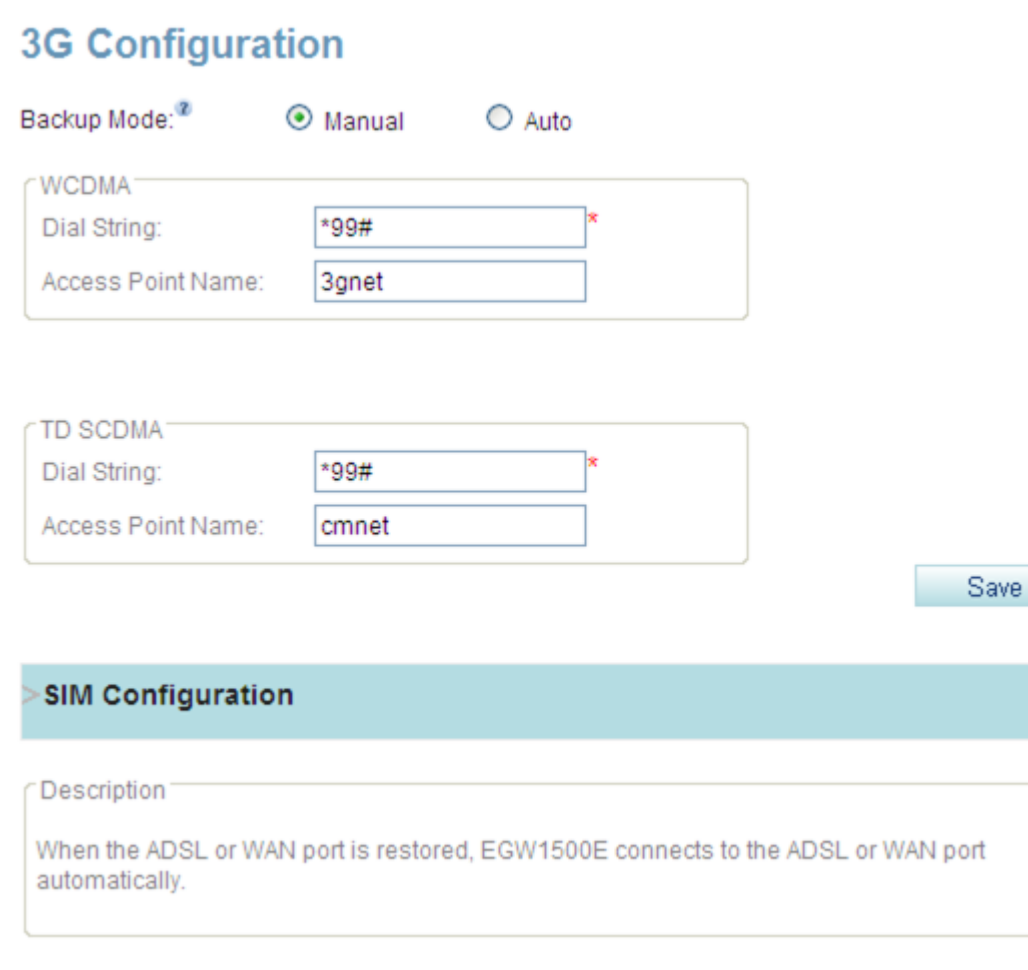

#### <span id="page-110-1"></span>**Step 3** Set parameters according to [Table 7-10.](#page-110-1)

**Table 7-10** Parameter description (2)

| Parameter    | Description                                                                                                    |  |
|--------------|----------------------------------------------------------------------------------------------------|--|
| Backup Mode  | Backup modes are as follows:                                                                                                    |  |
|              | Manual: When the ADSL or WAN port is disconnected, you are<br>required to connect the EGW1520 to the 3G network manually.                          |  |
|              | Automatic: When the ADSL or WAN port is disconnected, the<br>EGW1520 connects to the 3G network automatically.                                     |  |
|              | <b>NOTE</b><br>When the ADSL or WAN port is available, the EGW1520 automatically<br>switches to the ADSL or WAN port to connect to the IP network. |  |
| <b>WCDMA</b> | Set WCDMA parameters.                                                                                                    |  |
|              | Dial String: Enter the dial string, such as *99# for China<br>Unicom.                                                                              |  |
|              | Access Point Name: Enter the access point name, such as 3 gnet<br>for China Unicom.                                                                |  |

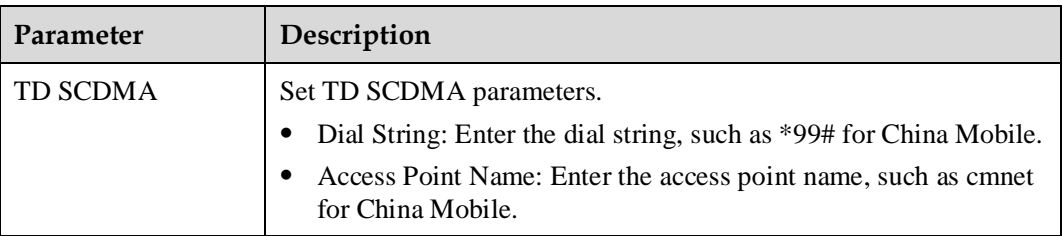

**Step 4** Click Save

## **Step 5** Click the **SIM Configuration** .

The page shown in [Figure 7-34](#page-112-0) is displayed.

#### <span id="page-112-0"></span>**Figure 7-34** SIM Configuration tab page

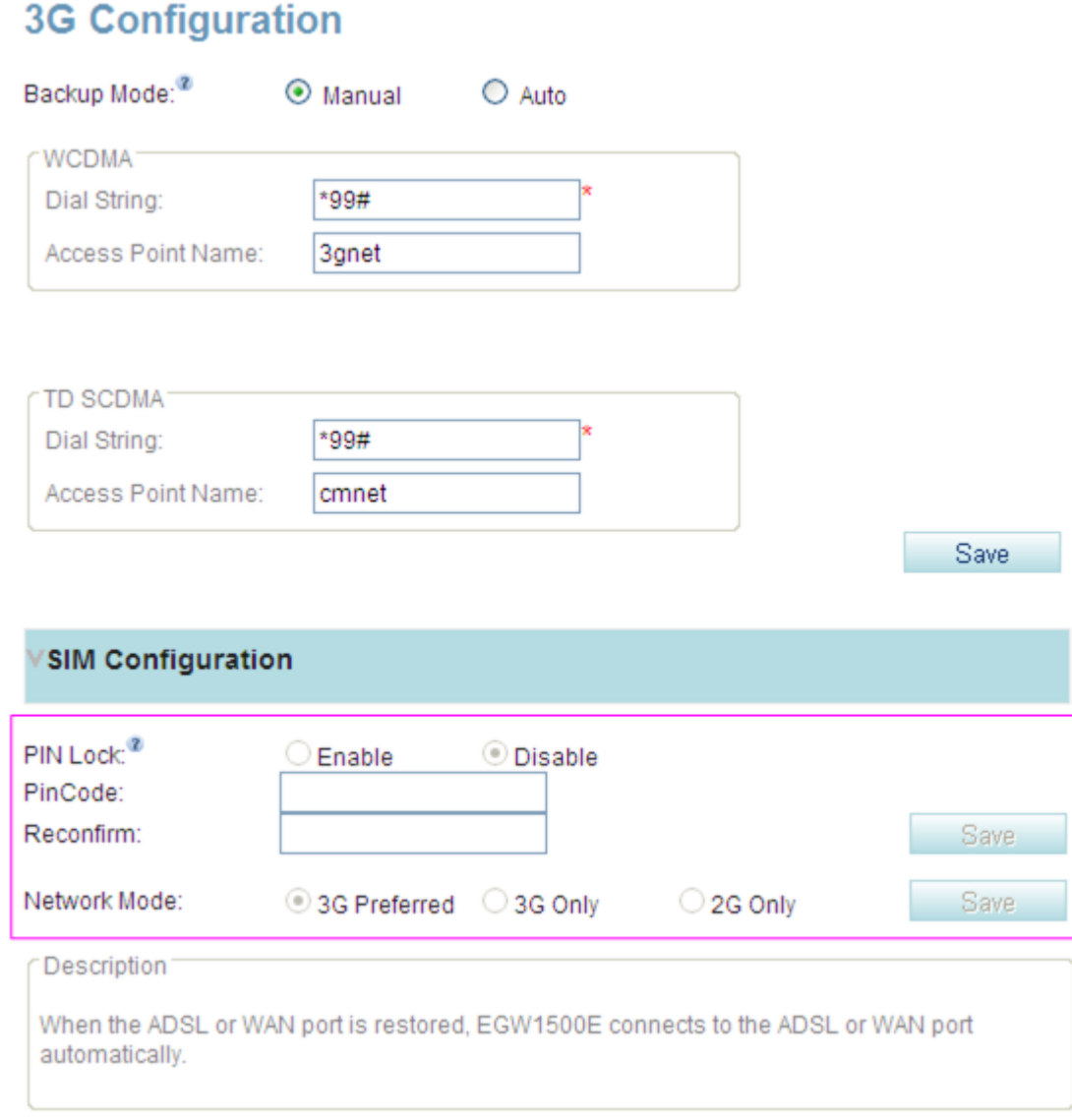

#### <span id="page-112-1"></span>**Step 6** Set parameters according to [Table 7-11.](#page-112-1)

#### **Table 7-11** Parameter description (3)

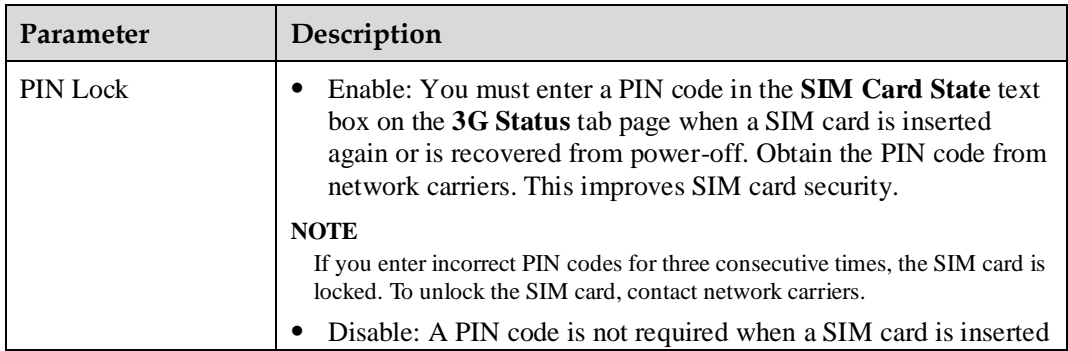

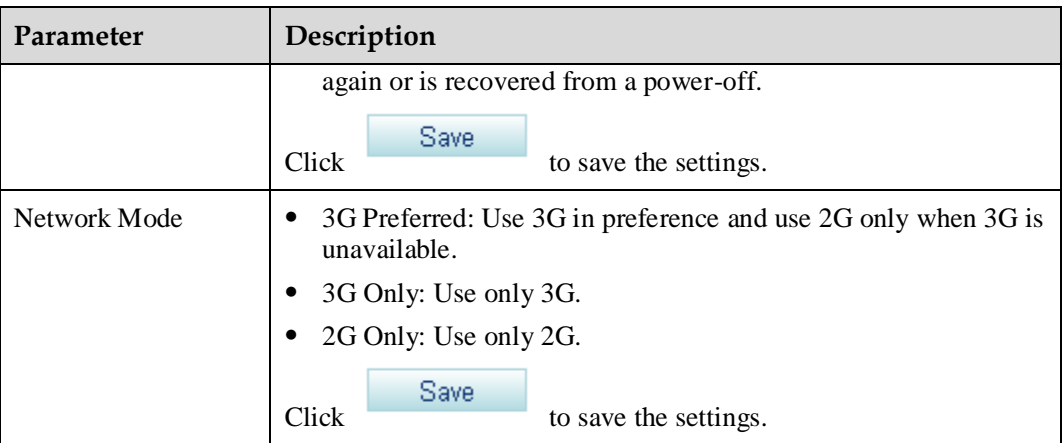

#### **----End**

## **Verification**

To verify that the 3G backup function takes effect, proceed as follows:

- **Step 1** Disconnect the ADSL port or WAN port.
- **Step 2** Click the **3G Configuration** tab, and verify that the value of **Connection Status** is **Connected**. If the value is **Disconnected**, check the 3G configurations.

#### $\square$  NOTE

If you set the 3G backup mode to **Manual**, connect the EGW1520 to the 3G network manually when the ADSL or WAN port is disconnected.

**Step 3** Use the Microsoft Internet Explorer on a computer to browse an external web page.

**----End**

If you can browse web pages and make calls, the 3G backup is effective. If the 3G backup is ineffective, contact the network carrier.

# **7.3 Voice (UC Mode)**

In the eSpace UC solution, the EGW1520 is deployed at a small branch of an enterprise to provide network access functions for the small branch. Phones at the branch are registered with the SIP server on the central node at the headquarters. Numbers of the branch users are allocated by the SIP server at the headquarters and synchronized by the EGW1520 with the data synchronization server. The EGW1520 can also function as a trunking gateway to implement incoming and outgoing call functions through the FXO port for the local PSTN.

# **7.3.1 Voice Access**

This topic describes the voice function provided by the EGW1520 in the eSpace UC solution.

## **Description**

This topic describes the registration and call process when the EGW1520 functions as the voice access device.

## **Registration with Multiple Servers and Call Process**

In UC mode, the EGW1520 can register with multiple SIP servers (both the active and standby SIP servers) simultaneously. The EGW1520 registers POTS users to the SIP server at the central node. SIP users (such as IP phone and IAD users) use SIP to directly register with the SIP server at the central node. All calls are processed by the SIP server at the central node.

[Figure 7-35](#page-114-0) shows the registration with multiple servers.

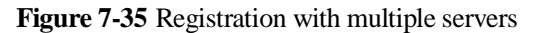

<span id="page-114-0"></span>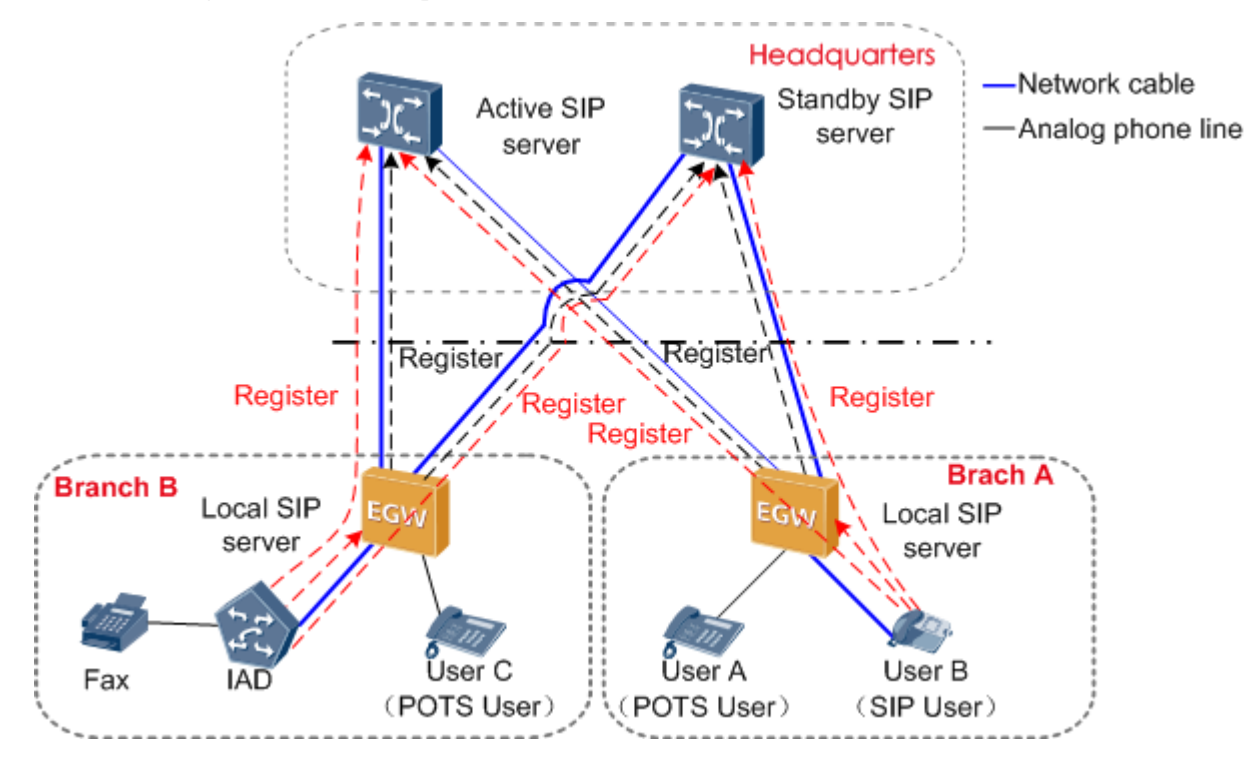

When the EGW1520 registers with multiple SIP servers, the call processes are as follows:

- User A calls user B.
- 1. User A sends a call request to the SIP server at the central node through the EGW1520.
- 2. The SIP server processes the request and then transfers the call to user B.
- 3. User B picks up the phone and the call is set up.
- User B calls user C.
- 1. User B sends a call request to the SIP server in at the headquarters' central node through the EGW1520.
- 2. The SIP server processes the request and then transfers the call to user C.
- 3. User C picks up the phone and the call is set up.
- User C calls an external user of the enterprise.
- 1. User C sends a call request to the SIP server in at the headquarters' central node through the EGW1520.
- 2. The SIP server processes the request and transfers the call the IMS/NGN or PSTN network.
- 3. The external user picks up the phone and the call is set up.

## **Local Survival**

The EGW1520 supports the local survival function. When the EGW1520 is disconnected from the primary and secondary SIP servers, it automatically switches to the local survival mode. In this mode, the EGW1520 functions as a local SIP server for internal users to register with. All calls connected to the EGW1520 are processed by the EGW1520. Outgoing calls are made through the FXO port.

The EGW1520 sends heartbeat detection messages to both the active and standby servers. When either server recovers, the EGW1520 automatically disables the local survival mode.

## **Data Synchronization**

In UC mode, you do not need to configure internal user numbers on the EGW1520. All user numbers are allocated and synchronized to the EGW1520 by the data synchronization server such as the BMP.

Users can only view phone number information on the web page of the EGW1520. They cannot change the information.

[Figure 7-36](#page-115-0) shows the typical network of data synchronization.

**Figure 7-36** Typical network of data synchronization

<span id="page-115-0"></span>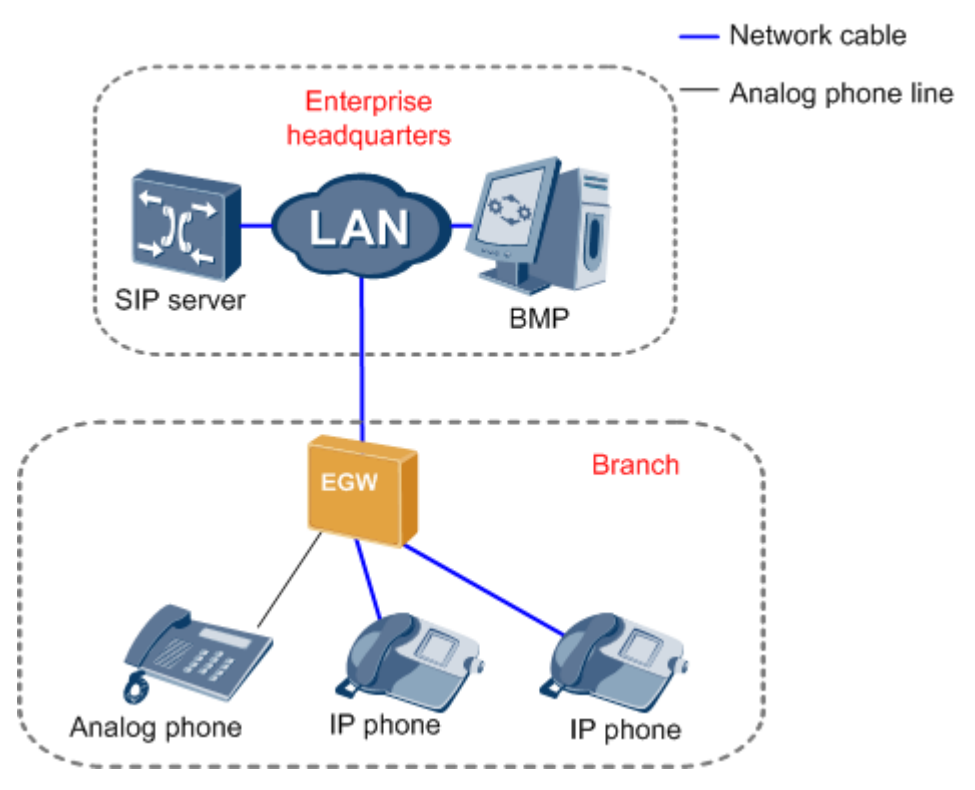

Before the configuration, collect the user quantity in a branch and apply to the enterprise IT administrator for number allocation. Then the SIP server allocates user numbers and the EGW1520 synchronizes the user numbers with the data synchronization server.

The data synchronization mechanism is as follows:

- The EGW1520 initiates data synchronization. The EGW1520 sends a data synchronization request to the data synchronization server when the EGW1520 restarts, data synchronization server information on the EGW1520 changes, or the EGW1520 switches from the local survival mode to another mode.
- The data synchronization server initiates data synchronization. The data synchronization server regularly sends data synchronization requests to the EGW1520 to ensure user data consistency between them.

#### **Specification**

- A maximum of 20 SIP users.
- One FXS port, connecting to one POTS user.
- A maximum of 8-channel users (SIP users and POTS users) can simultaneously initiate calls. Standards supported by voice service:
	- G.711 A, G.711 u, G.729, G.726, and G.722
	- − SIP (RFC 3261–3265)
	- − SIP Session Timers (RFC 4028)
	- − SDP (RFC 2327)
	- − RTP or RTCP
	- − RFC 2833

#### **Configuration**

In UC mode, all phones connected to the EGW1520 are registered with the SIP server at the headquarters. Before the configuration, apply to the enterprise IT administrator for number allocation.

## **Prerequisite**

- You have logged in to the web management system. For details, see 7.7.1 Web Management.
- The EGW1520 has connected to the uplink network. For details, see [7.2 Connection](#page-75-0)  [Modes.](#page-75-0)

#### $\square$  Note

Before the configuration, collect the user quantity in a branch and apply to the enterprise IT administrator for number allocation.

## **Example**

#### **Network Plan Example**

[Figure 7-37](#page-117-0) shows the network in which the EGW1520 connects to the SIP server at the headquarters.

#### **Figure 7-37** EGW1520 network

<span id="page-117-0"></span>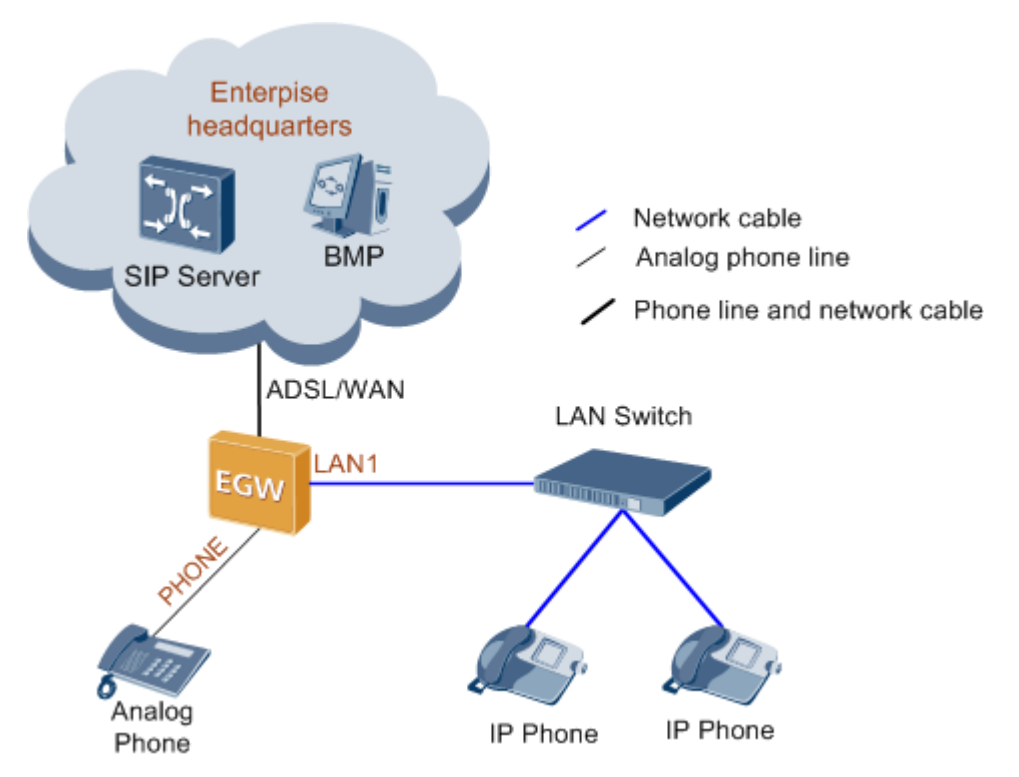

Analog phones are connected to the PHONE ports of the EGW1520, and IP phones are connected to the EGW1520 through the switch. You can also use network cables to connect IP phones to LAN ports of the EGW1520.

#### **Data Plan Example**

[Table 7-12](#page-117-1) describes the server information to be obtained from the enterprise IT administrator.

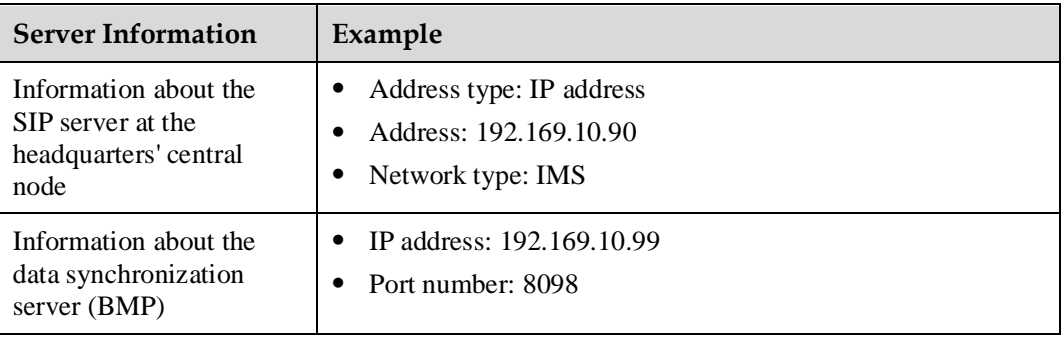

<span id="page-117-1"></span>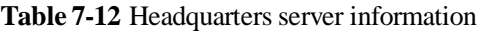

## **Procedure**

**Step 1** On the web management system, choose **Voice** > **SIP Server** from the navigation tree.

**Step 2** Click **Enable** for **UC Mode**.

<span id="page-118-0"></span>**Step 3** Click Add

The page shown in [Figure 7-38](#page-118-0) is displayed.

#### **Figure 7-38** Configuring a registration server

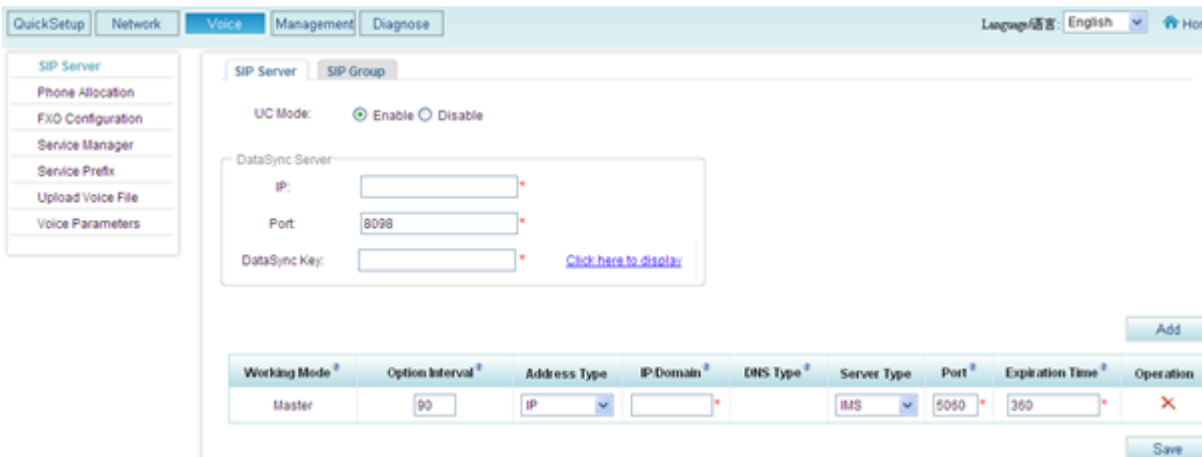

#### <span id="page-118-1"></span>**Step 4** Set parameters according to [Table 7-13.](#page-118-1)

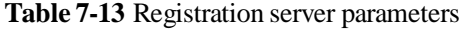

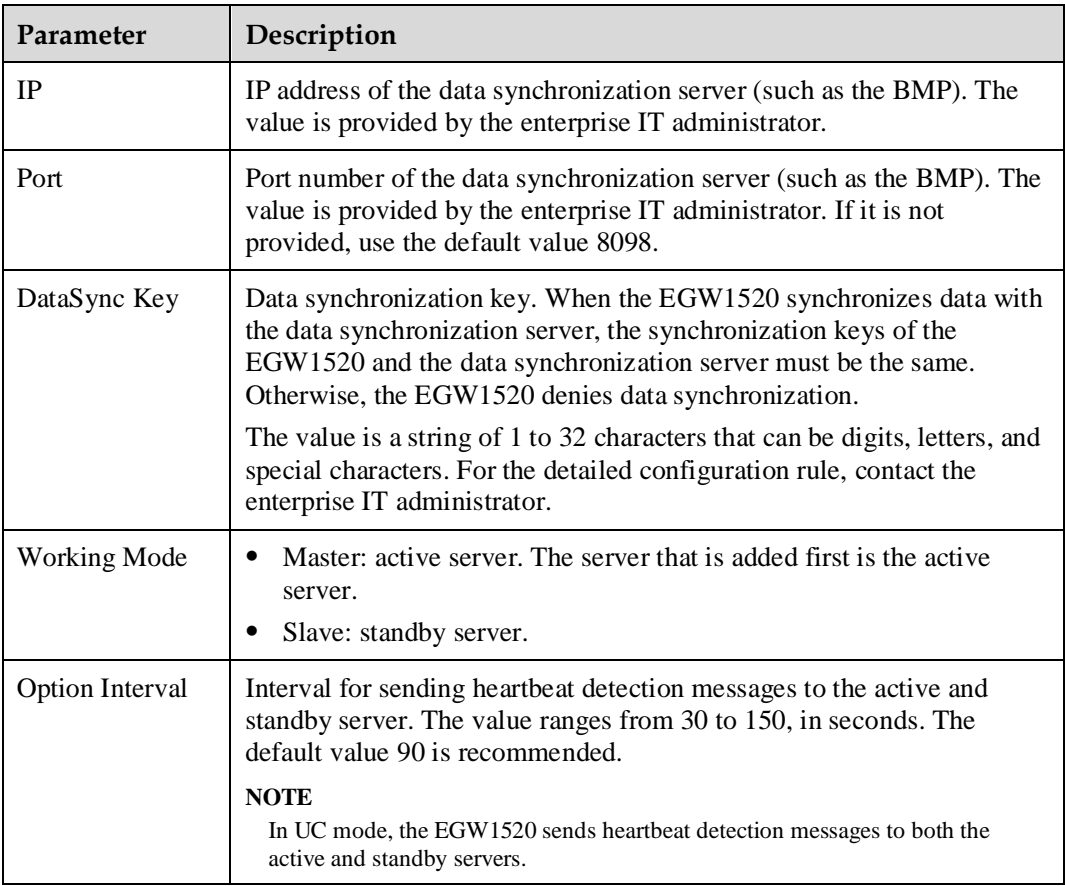

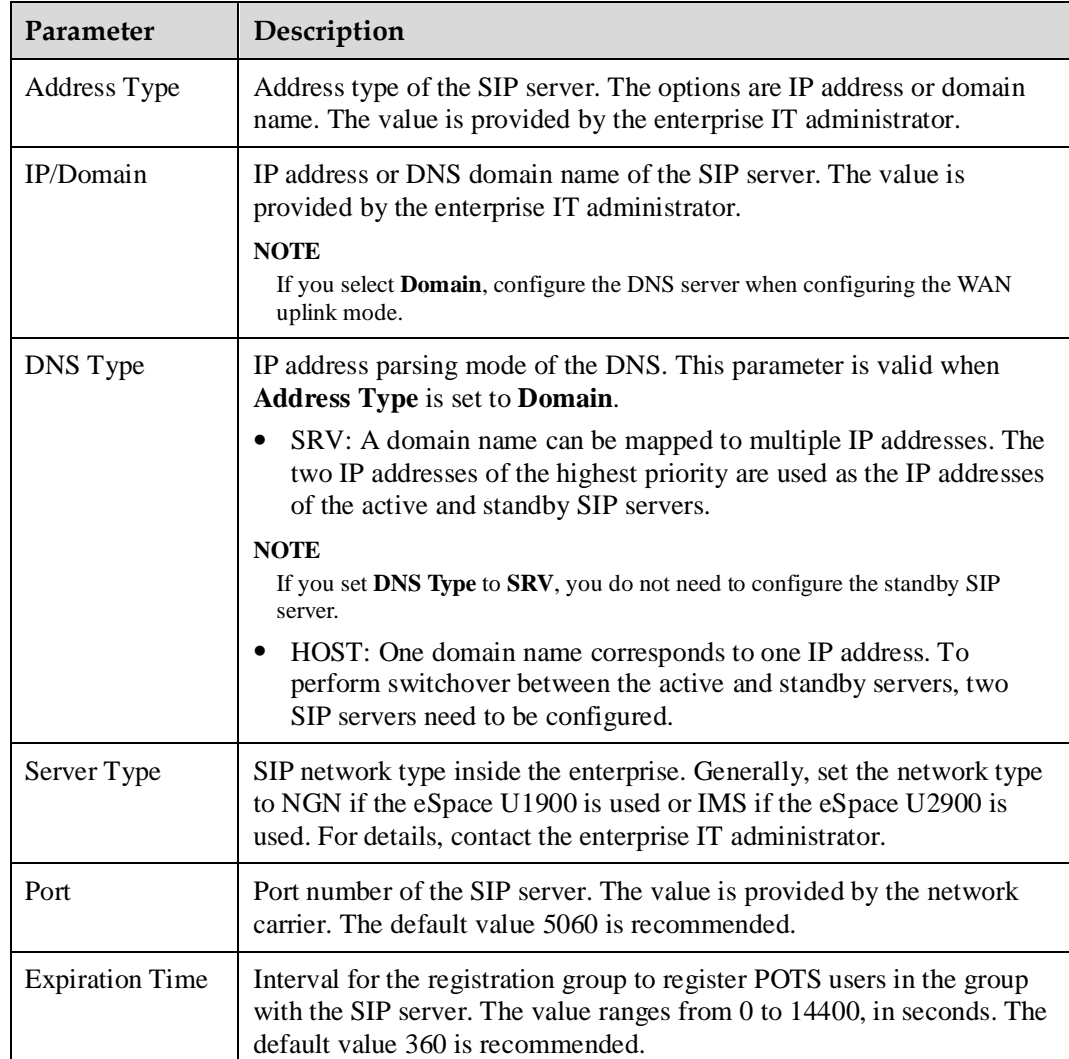

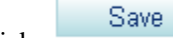

**Step 5** Click Save to save the settings.

## $\square$  Note

After the enterprise IT administrator allocates numbers to users connected to the EGW1520 on the SIP server at the headquarters, and the EGW1520 synchronizes data with the data synchronization server, you can choose **Voice** > **Phone Allocation** to query the allocated user numbers. If the user numbers cannot be found, query again after you restart the EGW1520 or the EGW1520 synchronizes data with the data synchronization server.

**Step 6** Register IP phones with the SIP server at the headquarters.

See the IP phone manual to configure the IP address and internal number of the IP phone, IP address of the SIP server at the headquarters, and IP address of the EGW1520 to register the IP phone with the SIP server and the EGW1520.

**Step 7** Configure the VPN tunnel.

VPN ensures secure communication between branches and headquarters. For details about VPN configuration, see 7.5.6 VPN.

**----End**

## **Verification**

- Use a POST or IP phone connected to the EGW1520 to call a phone number outside the enterprise. Verify that the call is set up successfully.
- Use a POST phone to call an IP phone that is connected to the same EGW1520 with the POST phone. Verify that the call is set up successfully.

# **7.3.2 FXO Port**

The topic describes the principle, specification, and limitation, and implementation for the FXO port on the EGW1520 in UC mode.

## <span id="page-120-0"></span>**Description**

The EGW1520 provides four FXO ports used to connect to PSTN networks, allowing voice users on the EGW1520 to communicate with PSTN users.

## **Principle**

The EGW1520 provides an FXO port for connecting to the PSTN network. An external user dials the number that the PSTN carrier allocates to the FXO port to make an incoming call. An internal user dials the outgoing prefix and an external user's number to make an outgoing call through an FXO port. During an outgoing call, the EGW1520 functions as the PSTN landing gateway, implementing local outgoing calls and helping reduce toll call fees.

The EGW1520 supports the switchboard, DDI, and dedicated line functions. By default, the switchboard function is enabled.

## **Implementation for the Switchboard**

[Figure 7-39](#page-121-0) shows the application scenario for the switchboard.

#### **Figure 7-39** Application scenario for the switchboard

<span id="page-121-0"></span>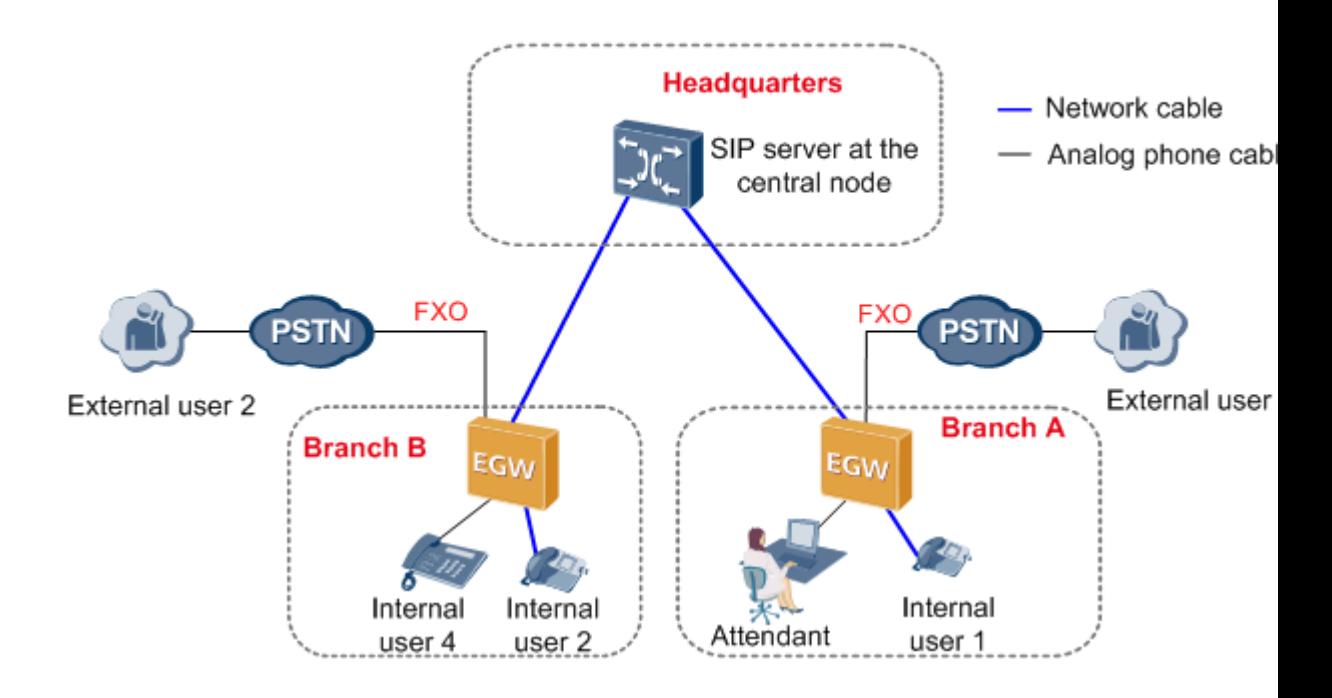

The call process for the switchboard is as follows:

#### <span id="page-121-1"></span>**Outgoing call**

- 1. An internal user dials the outgoing prefix for the FXO port (for example, **0571**) and the number of an external user.
- 2. The SIP server at the headquarters determines the location of the number based on the outgoing prefix, and sends the outgoing prefix and the external user's number to the landing gateway in the corresponding branch.
- 3. The landing gateway in the branch automatically queries an idle non-dedicated FXO port for the user to make the outgoing call.

#### $\square$  note

A non-dedicated FXO port is a port for which the dedicated line is not configured. For details about the dedicated line, see [Implementation for the Dedicated Line.](#page-123-0)

4. The external user answers the call.

## $\square$  NOTE

The number that the PSTN network carrier allocates to the FXO port is displayed to the called party.

5. One party hangs up the phone to end the call.

#### **Incoming call**

1. An external user dials the number that the PSTN network carrier allocates to the FXO port, that is, the switchboard number.

The external user hears an announcement, for example, "Thanks for calling XX company. Please dial the extension number. To query numbers, dial 9. End the number with a pound key."

2. The external user dials an extension number (internal number of any internal user) or dials 9 (to connect to the preset attendant number) as prompted, and presses the pound key (#).

#### **Q** NOTE

If the extension number does not belong to the branch where the switchboard is located, the EGW1520 sends the number to the SIP server at the headquarters. The SIP server at the headquarters automatically queries the corresponding internal user.

- 3. The internal user or attendant answers the call.
- 4. One party hangs up the phone to end the call.

## **Implementation for the DDI**

The DDI binds an internal user to an FXO port. When an external user makes an incoming call to the internal user through the FXO port, the call is directly connected to the internal user. After the DDI is configured for an FXO port, other users can still make outgoing calls through the FXO port.

[Figure 7-40](#page-122-0) shows the application scenario for the DDI.

**Figure 7-40** Application scenario for the DDI

<span id="page-122-0"></span>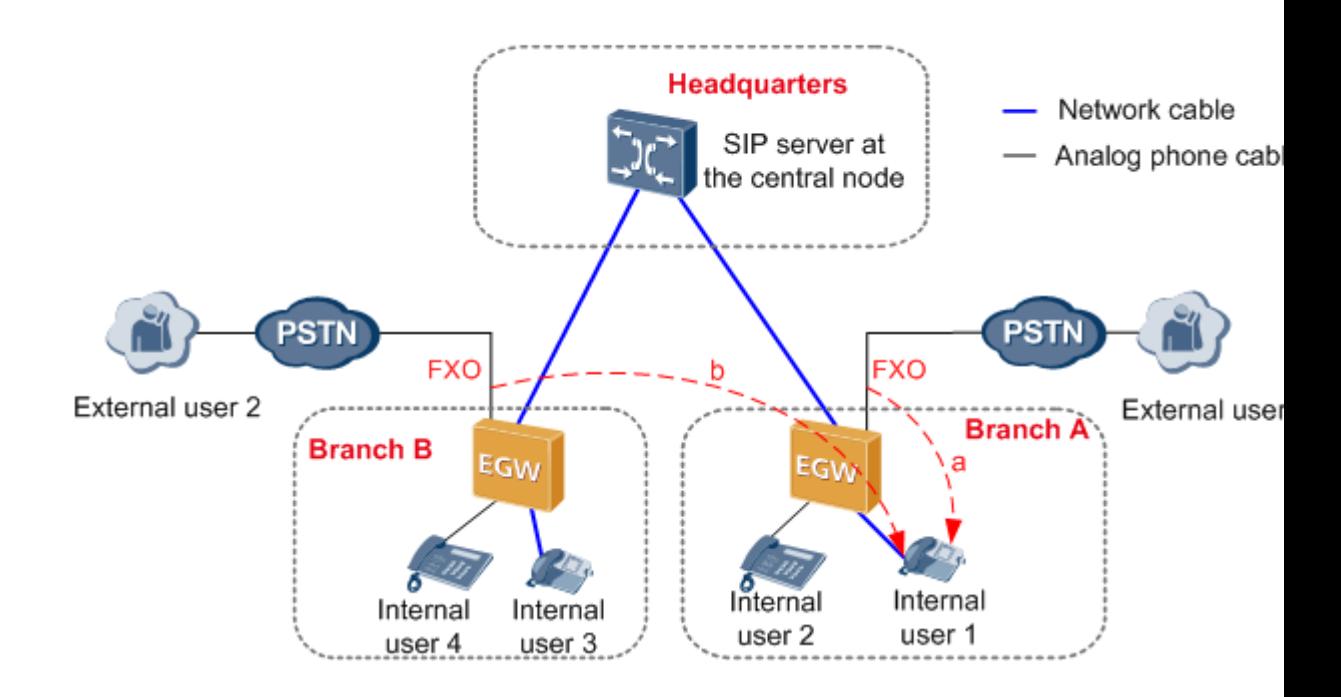

## $\square$  NOTE

A DDI user can be bound to an FXO port in the same branch or in another branch as shown in Figure [7-40.](#page-122-0)

The call process for the DDI is as follows:

#### **Outgoing call**

1. An internal user dials the outgoing prefix for the FXO port (for example, **0571**) and the number of an external user.

- 2. The SIP server at the headquarters determines the location of the number based on the outgoing prefix, and sends the outgoing prefix and the external user's number to the landing gateway in the corresponding branch.
- 3. The landing gateway in the branch automatically queries an idle non-dedicated FXO port for the user to make the outgoing call.

#### $\square$  Note

A non-dedicated FXO port is a port for which the dedicated line is not configured. For details about the dedicated line, see [Implementation for the Dedicated Line.](#page-123-0)

4. The external user answers the call.

## $\square$  NOTE

- The number that the PSTN network carrier allocates to the FXO port is displayed to the called party.
- 5. One party hangs up the phone to end the call.

#### **Incoming call**

- 1. An external user dials the number that the PSTN network carrier allocates to the FXO port.
- 2. The phone of the DDI user bound to the FXO port (for example, internal user 1 in [Figure](#page-122-0)  [7-40\)](#page-122-0) rings.
- 3. The DDI user answers the call.
- 4. One party hangs up the phone to end the call.

## <span id="page-123-0"></span>**Implementation for the Dedicated Line**

The dedicated line binds an internal user to an FXO port and sets the FXO port to be a dedicated port. When an external user makes an incoming call to the internal user through the FXO port, the call is directly connected to the internal user. Only the internal user can use the FXO port to make outgoing calls.

[Figure 7-41](#page-124-0) shows the application scenario for the dedicated line.

#### **Figure 7-41** Application scenario for the dedicated line

<span id="page-124-0"></span>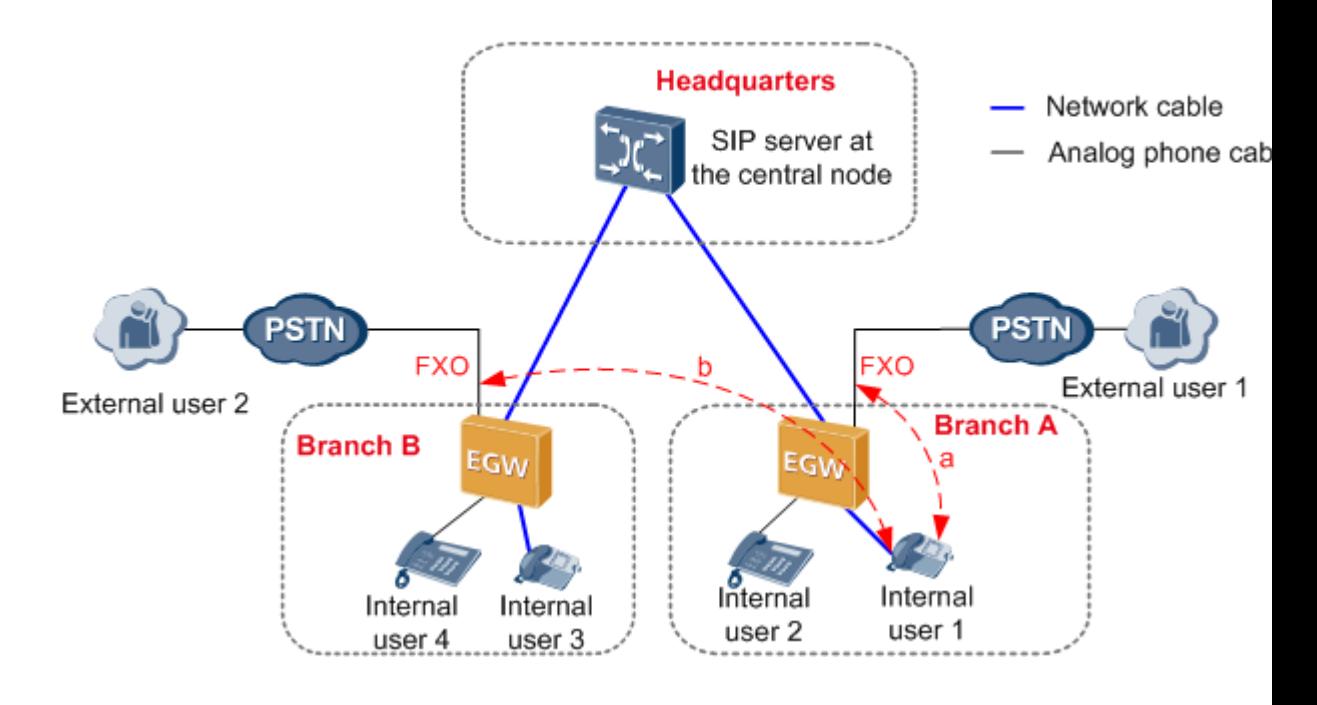

## $\square$  note

A dedicated user can be bound an FXO port in the same branch or in another branch as shown in [Figure](#page-124-0)  [7-41.](#page-124-0)

The call process for the dedicated line is as follows:

#### **Outgoing call**

- If the external user and the FXO port that the dedicated user is bound to are not in the same branch, the call process is similar to that for the switchboard. For details, see [Flow](#page-121-1)  [of Outgoing Calls Through the Switchboard.](#page-121-1)
- If the external user and the FXO port that the dedicated user is bound to are in the same branch, the call process is as follows:
- 1. A dedicated user (for example, internal user 1 in [Figure 7-41\)](#page-124-0) dials the FXO outgoing prefix (configurable, for example, **0**) and an external user's number.
- 2. The SIP server at the headquarters sends the outgoing prefix and the external user's number to the landing gateway in the branch where the FXO port bound to the dedicated user is located.
- 3. The EGW1520 automatically queries the FXO port bound to the user for the user to make the outgoing call.

#### $\square$  Note

If the bound FXO port is unavailable (for example, no phone line is connected to the FXO port), the EGW1520 automatically queries a non-dedicated idle FXO port for the user to make the outgoing call.

4. The external user answers the call.

## $\square$  Note

The number that the PSTN network carrier allocates to the FXO port is displayed to the called party.

5. One party hangs up the phone to end the call.

#### **Incoming call**

- 1. An external user dials the number that the PSTN network carrier allocates to the FXO port.
- 2. The phone of the dedicated user bound to the FXO port (for example, internal user 1 in [Figure 7-41\)](#page-124-0) rings.
- 3. The dedicated user answers the call.
- 4. One party hangs up the phone to end the call.

## **Specification**

Four FXO ports..

## **Limitation**

- The FXO port supports only the one-stage dialing mode.
- Each FXO port allows one user to make an outgoing or incoming call through the FXO port at the same time.

## <span id="page-125-0"></span>**Configuring an Outgoing Prefix**

This topic describes how to configure an outgoing prefix for the FXO port on the EGW1520. After the outgoing prefix is configured, an intra-office user can dial the outgoing prefix and the number of an outer-office user to make an outgoing call through the FXO port.

## **Prerequisite**

You have logged in to the web management system. For details, see 7.7.1 Web Management.

## **Principle**

The outgoing call prefix must match the outgoing call prefix configured on the SIP server at the central node. Based on whether the SIP server at the center node deletes the outgoing prefix, the outgoing prefix configuration is classified into the following modes. For details about the configuration modes, contact the IT administrator at the enterprise headquarters.

The SIP server at the central node does not delete the outgoing prefix.

Configure an outgoing prefix (such as 0571) for each branch to identify the area where a branch is located. The outgoing prefix for each branch must be unique. For example, the outgoing prefixes of branch A and branch B are 0571 and 0755 respectively. If user D dials 057112345678, the SIP server at the headquarters determines that the number belongs to branch A according to the prefix and sends the number 057112345678 to the EGW1520 at branch A.

The SIP server at the central node deletes the outgoing prefix.

Configure at least two outgoing prefixes for each branch. One prefix identifies the area where the branch is located and the other prefix is the same as a prefix on the SIP server at the central node. For example, the outgoing prefixes of branch A are 0571 and 0. When user D dials 057112345678, the SIP server at the headquarters receives the number, deletes the prefix 0571, adds the new prefix 0, and sends the new number 012345678 to the EGW1520 at branch A.

## **Procedure**

**Step 1** On the web management system, choose **Voice** > **FXO Configuration**.

<span id="page-126-0"></span>**Step 2** Click .

The page shown in [Figure 7-42](#page-126-0) is displayed.

#### **Figure 7-42** Configuring an outgoing prefix for the FXO port

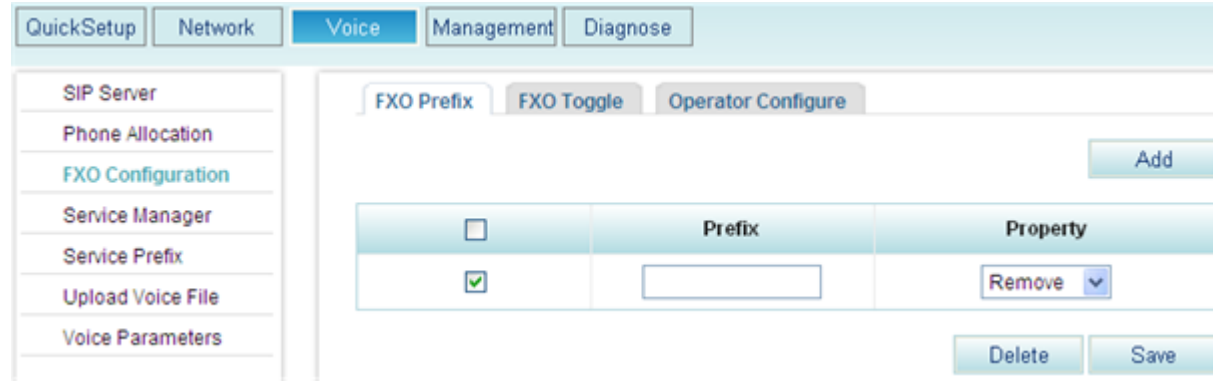

#### <span id="page-126-1"></span>**Step 3** Set parameters according to [Table 7-14.](#page-126-1)

#### **Table 7-14** FXO prefix parameters

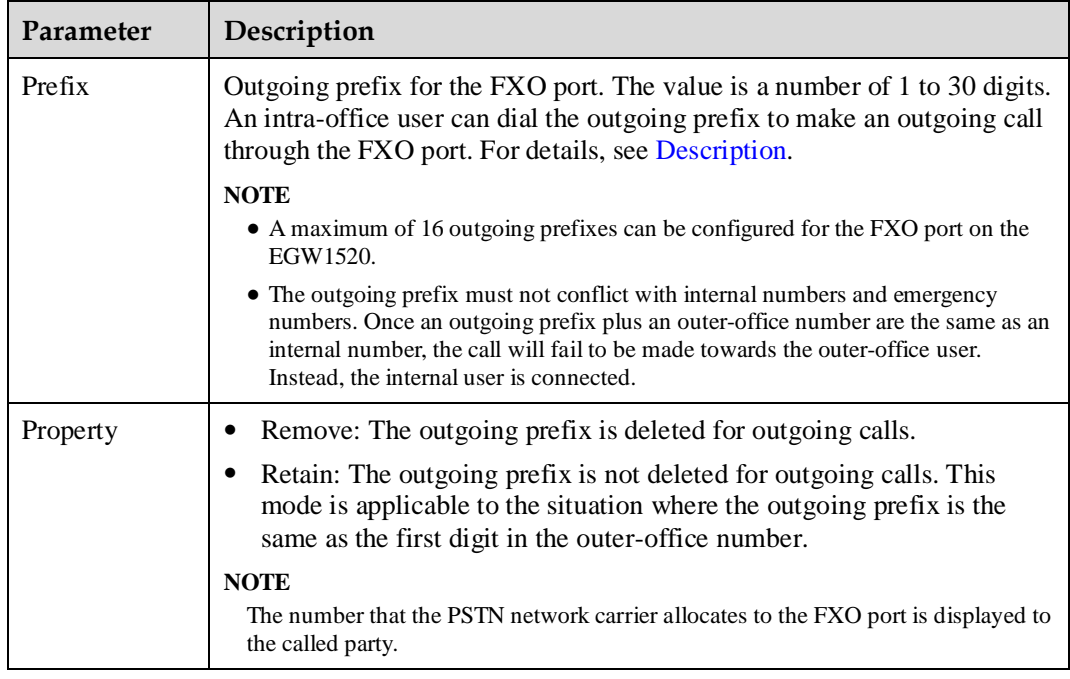

**Step 4** Click **Step 4** Click to save the settings.

**----End**

Save

## **Verification**

- **Step 1** An internal user dials the outgoing prefix for the FXO port (for example, **0571**) and the number of an external user.
- **Step 2** The external user answers the call.

**----End**

Verify that the call is set up successfully; otherwise, check the configuration.

#### **Configuring the Switchboard**

This topic describes how to configure the switchboard on the EGW1520.

## **Prerequisite**

You have logged in to the web management system. For details, see 7.7.1 Web Management.

#### **Background**

For details about the application scenario and call process for the switchboard, see [Description.](#page-120-0)

## $\square$  NOTE

- The switchboard function conflicts with the DDI and dedicated line functions. If the DDI or dedicated line function is enabled, choose **Voice** > **FXO Configuration** and delete the binding number on the **FXO Toggle** tab page before configuring the switchboard function.
- By default, the switchboard function is enabled on the EGW1520. The following only describes how to configure attendant numbers. If you do not need to configure attendants, skip the following steps.
- Default voice prompts are loaded on the EGW1520 before delivery. To customize voice prompts, see Customizing Voice Prompts for the Switchboard.

## **Procedure**

#### $\Box$  note

If you want to make an outgoing call, configure an outgoing prefix when you configure the switchboard. For the configuration method, se[e Configuring an Outgoing Prefix.](#page-125-0)

**Step 1** On the web management system, choose **Voice** > **FXO Configuration**.

#### **Step 2** Click the **Operator Configure** tab.

The page shown in [Figure 7-43](#page-128-0) is displayed.

#### <span id="page-128-0"></span>**Figure 7-43** Configuring an attendant

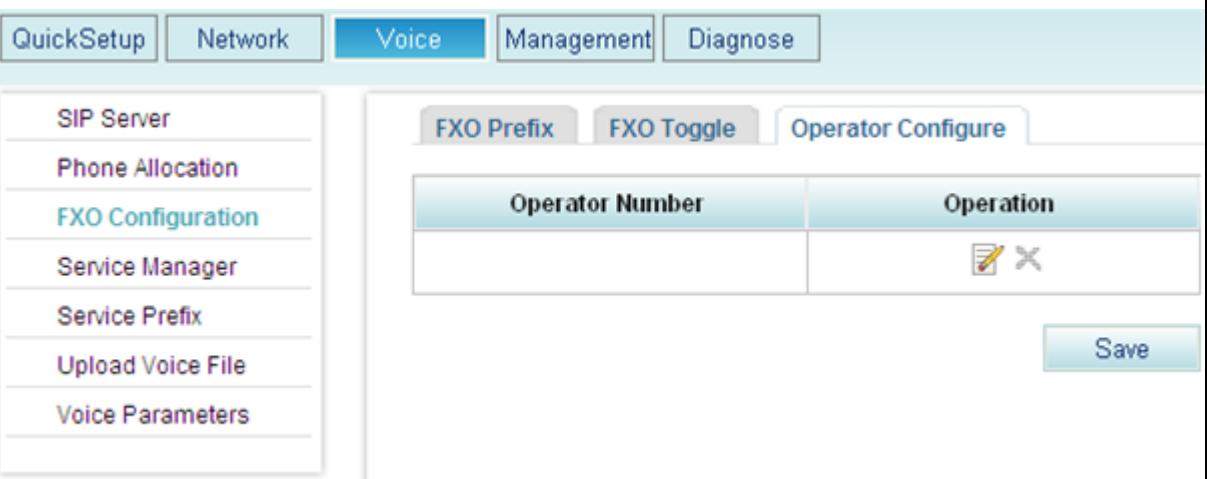

# <span id="page-128-1"></span>Step 3 Click **1**.

The page shown in [Figure 7-44](#page-128-1) is displayed.

#### **Figure 7-44** Selecting a user

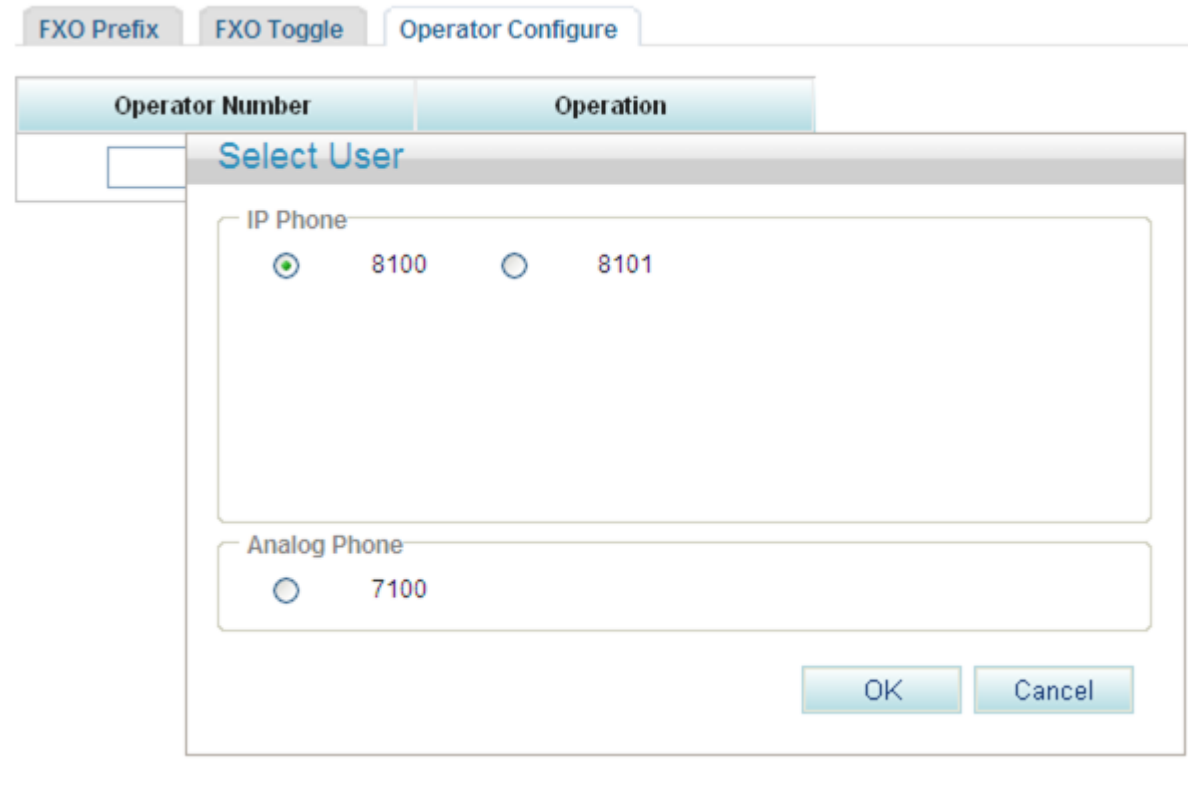

**Step 4** Select an internal number as the attendant number, and click .

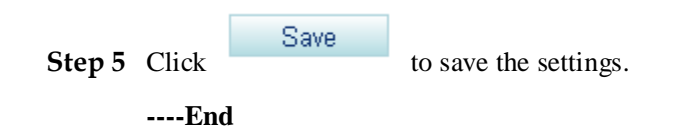

## **Verification**

#### **Verification Incoming call**

Incoming call

- **Step 1** An outer-office user dials the number that the PSTN network carrier allocates to the FXO port, that is, the switchboard number.
- **Step 2** The outer-office user dials an extension number (internal number) or dials 9 (to connect to the preset attendant number) as prompted, and presses the pound key (#).
- **Step 3** The intra-office user or attendant answers the call.

**----End**

Verify that the call is set up successfully; otherwise, check the configuration.

#### **Outgoing call**

Outgoing call

- **Step 1** An internal user dials the outgoing prefix for the FXO port (for example, **0**) and the external user number.
- **Step 2** The external user answers the call.

**----End**

Verify that the call is set up successfully; otherwise, check the configuration.

Verify that the call is set up successfully; otherwise, check the configuration.

## **Configuring the DDI and Dedicated Line**

This topic describes how to configure the DDI and dedicated line on the EGW1520.

## **Prerequisite**

You have logged in to the web management system. For details, see 7.7.1 Web Management.

## **Background**

For details about the application scenario and call process for the DDI and dedicated line, see [Description.](#page-120-0)

#### **Q** NOTE

The priority of the DDI or dedicated line is higher than that of the switchboard. When the DDI or dedicated line is configured, the switchboard automatically becomes invalid.

#### **Procedure**

## $\square$  note

If you want to make an outgoing call, configure an outgoing prefix when you configure the DDI and dedicated line. For the configuration method, see [Configuring an Outgoing Prefix.](#page-125-0)

- **Step 1** On the web management system, choose **Voice** > **FXO Configuration** from the navigation tree.
- <span id="page-130-0"></span>**Step 2** Click the **FXO Toggle** tab.

The page shown in [Figure 7-45](#page-130-0) is displayed.

#### **Figure 7-45** Configuring the FXO binding number

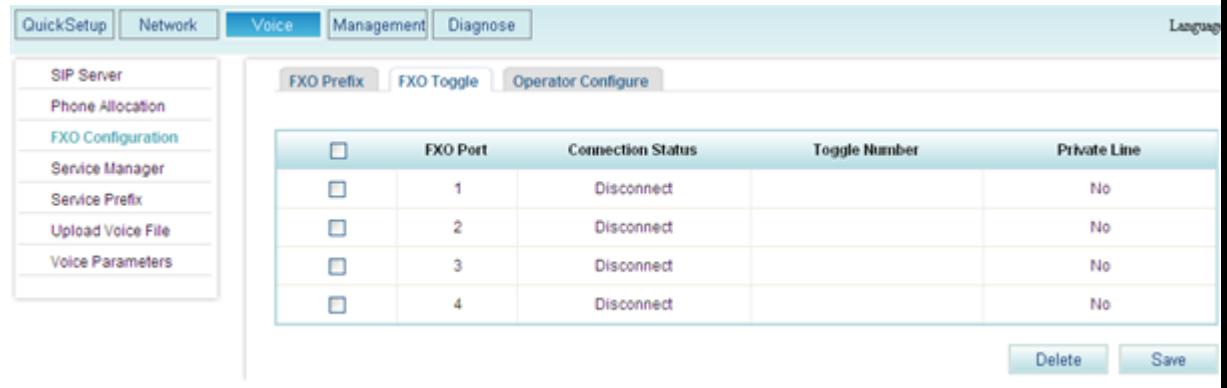

<span id="page-130-1"></span>**Step 3** Select the FXO port you want to configure, set parameters according to [Table 7-15.](#page-130-1)

**Table 7-15** Configuring the DDI and dedicated line

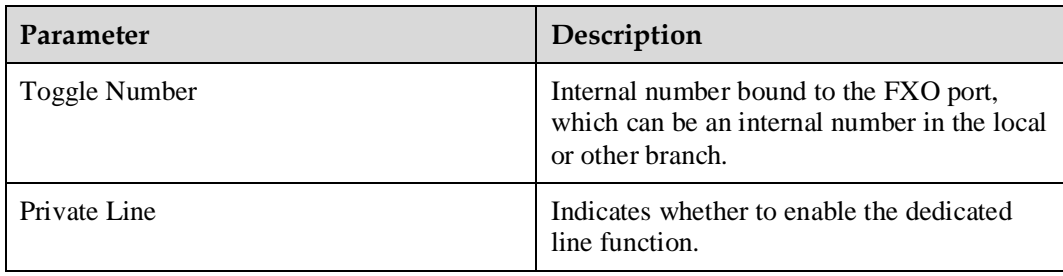

Save

**Step 4** Click to save the settings.

**----End**

## **Verification**

#### **Incoming call**

- **Step 1** An external user dials the number that the PSTN network carrier allocates to the FXO port.
- **Step 2** The phone of the internal user whose number is bound to the FXO port rings.
- **Step 3** The internal user answers the call.

#### **----End**

Verify that the call is set up successfully; otherwise, check the configuration.

#### **Outgoing call**

- **Step 1** An internal user dials the outgoing prefix for the FXO port (for example, **0**) and the external user number.
- **Step 2** The external user answers the call.

**----End**

Verify that the call is set up successfully; otherwise, check the configuration.

# **7.3.3 Power-off Survival**

The FXO1 port of the EGW1520 can be used as a power-off survival port. When the EGW1520 is powered off, the analog phone connected to the PHONE port can be connected to the PSTN through the FXO1 port.

## **Principle and Implementation**

When the EGW1520 is powered off, the PHONE port automatically connects to the FXO1 port.

Generally, the EGW1520 power-off survival function is available once the cables are connected. You do not need to configure the function on the web management system. The cables are connected as follows:

- The FXO1 port on the EGW1520 has been connected to the PSTN.
- An analog phone has been connected to the PHONE port on the EGW1520.

When the EGW1520 is powered off, it automatically connects the analog phone connected to the PHONE port to the PSTN, as shown in [Figure 7-46.](#page-131-0)

**Figure 7-46** Power-off survival

<span id="page-131-0"></span>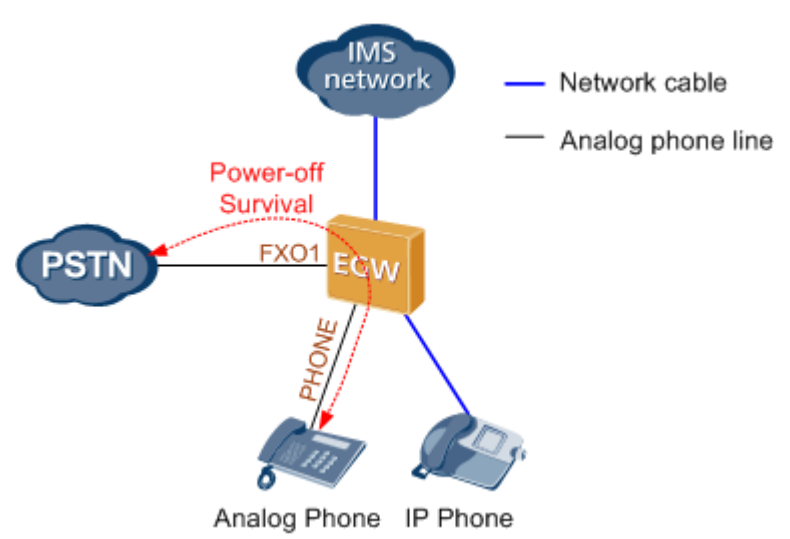

## $\Box$  NOTE

- When the power-off survival function is enabled, the number of the analog phone connected to the PHONE port changes from the external number to the FXO1 port number, and the dialing rule changes from the EGW1520 dialing rule to the PSTN dialing rule.
- After the power-off survival function is enabled, the ongoing call does not end after the EGW1520 powers on again, but the voice services cannot be used until the call ends.
- After the power-off survival function is enabled, the FXO switchboard, DDI, and dedicated line functions cannot be used.

To verify that the power-off survival function is enabled, perform the following steps:

- 1. Cut the power supply of the EGW1520.
- 2. Use an analog phone that is connected to the PHONE port to call an external number.

If the call is connected, the power-off survival function is enabled. If the call is disconnected, check the connections between the PHONE port and the analog phone, and between the EGW1520 FXO1 port and the PSTN.

## **Specification**

One PSTN Power-off survival port.

#### **Limitation**

- The Power-off survival function is available only when a power off occurs.
- Only the Analog Phone that connects to the PHONE port supports Power-off survival function.

# **7.3.4 Fax Service**

The EGW1520 supports fax service.

Fax is a form of telegraphy for the transmission of fixed images with a view to their reproduction in a permanent form. In ITU-RV.662, faxing is defined as a form of telecommunication for the reproduction at a distance of graphic documents in the form of other graphic documents geometrically similar to the original.

## **Description**

This topic describes the principle, implementation, specification, and limitation of the fax service.

By transmission rate, faxes are divided into low-speed faxes  $\ll$  = 14.4 kbit/s) and high-speed faxes  $(> 14.4 \text{ kbit/s}).$ 

Low-speed faxes on an IP network are divided into transparently transmitted faxes (using G.711A or G.711u) and T.38 faxes. High-speed faxes, however, can only use G.711A or G.711u featuring low compression rate due to the requirement for high quality.

The EGW1520 supports T.38 and transparent fax.

# **Principle**

The fax service establishes a voice channel and switches the voice channel to a fax channel, including the IP address, port, codec, and channel types (audio, fax, and data).

The voice channel is switched to a fax channel after the access device detects fax signals. The access device checks fax signals to determine whether the current fax is a high-speed or low-speed fax, and then delivers the fax signals to the NGN or IMS.

The EGW1520 supports T.38 and transparent fax.

Transparent fax: Fax signals are transmitted transparently as G.711 packets. G.711 faxes feature low delay and simple implementation, but they occupy a high bandwidth (fixed at 64 kbit/s) and are easily affected by network conditions. Therefore, G.711 faxes are recommended on a good network condition and not recommended when network jitter or packet loss frequently occur. G.711 faxes are applicable to high-speed and low-speed faxes.

T.38 fax: T.30 fax signals are converted to T.38 packets for transmission on a packet switching network. T.38 faxes occupy a low bandwidth, provide high reliability with redundant frames and forward error checking (FEC), and are slightly affected by the network condition. However, the implementation is complicated. T.38 faxes are applicable only to low-speed fax services due to delay generated by the packet switching network.

## **Implementation**

#### **EGW1520 internal faxing**

The EGW1520 can access a fax machine through an FXS port. When two internal fax machines communicate with each other, the SIP server at the central center controls the fax call process. [Figure 7-47](#page-134-0) shows the network diagram.

#### **Figure 7-47** EGW1520 internal faxing

<span id="page-134-0"></span>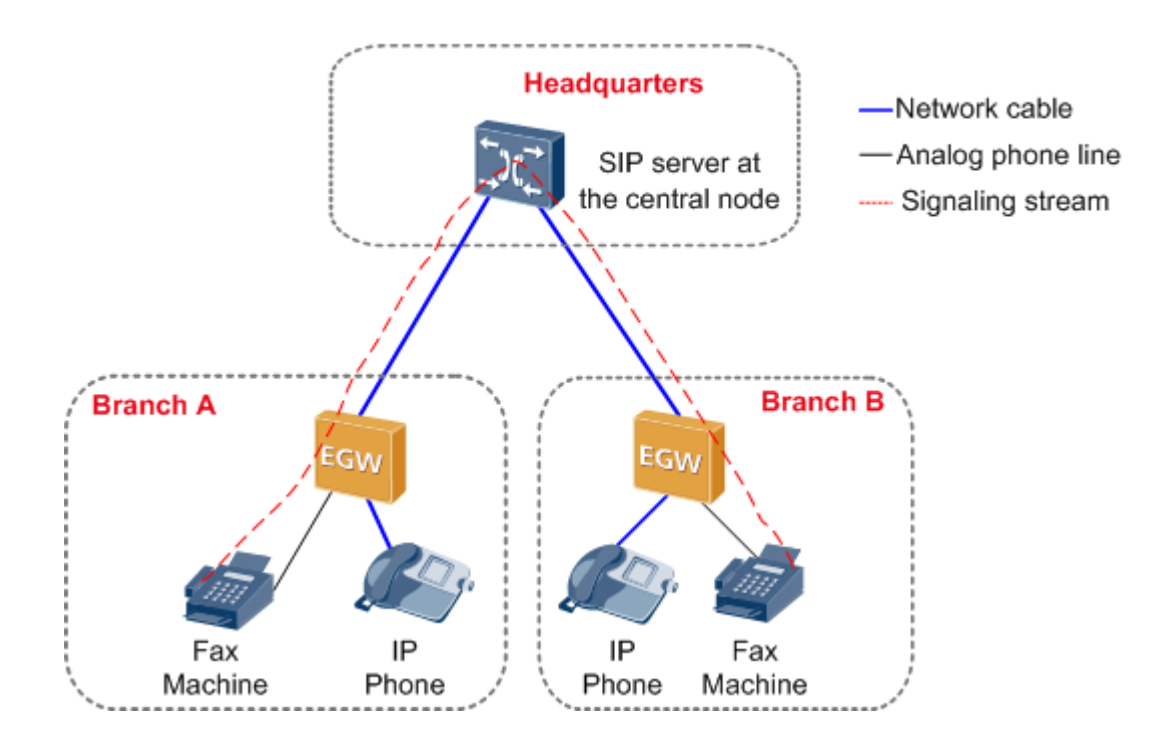

The SIP server at the central node controls call signaling. The EGW1520 detects fax signals. The process for making a fax call is similar to that for making a call between two internal phones. After a call is made, the EGW1520 checks the fax signals and negotiates with the called and calling users about the fax media information. After the negotiation is successful, the voice channel is switched to the fax channel. Then the fax call is established. After the fax call is complete, the EGW1520 detects the fax ending signals and switches to the voice channel.

#### **EGW1520 external faxing**

When an internal fax machine communicates with an external fax machine, the fax service can be implemented through FXO ports or softswitch. The SIP server at the central node controls the external fax call process implemented through FXO ports. The softswitch (IMS/NGN) controls the external fax call process implemented through the softswitch. [Figure](#page-135-0)  [7-48](#page-135-0) shows the network diagram when the softswitch is used.

#### **Figure 7-48** EGW1520 external faxing

<span id="page-135-0"></span>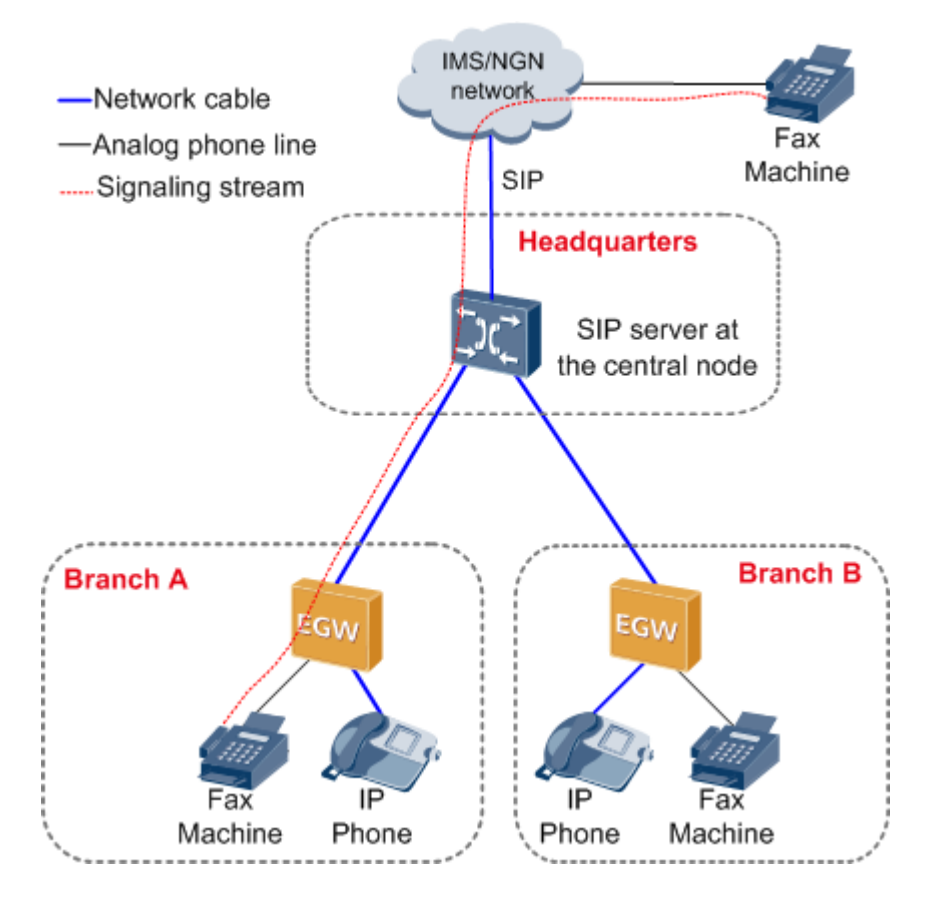

The NGN or IMS controls call signaling. The EGW1520 detects fax signals and encodes and decodes IP voice packets. After a fax call is established, fax media streams are transmitted over an IP network. The process for making a fax call is similar to that for making a call between an internal phone and an external phone. After the fax call is complete, the EGW1520 detects the fax ending signals and sends them to the NGN or IMS. The NGN or IMS negotiates with the calling and called users about the fax media information. After the negotiation is successful, the EGW1520 switches to the fax channel according to the NGN or IMS's signaling to establish a fax call. After the fax call is complete, the EGW1520 detects the fax ending signals and sends them to the NGN or IMS. Then the NGN or IMS switches to the voice channel.

## **Specification**

Standards supported by fax service:

- One FXS ports for fax machines
- T.30
- T.38
- V.17/V.21/V.27/V.29/V.34

## **Limitation**

N/A

## **Configuring the Fax Service**

Generally, the EGW1520 faxing function is available once the cables are connected, you do not need to configure the function on the web management system. This topic describes how to set the advanced parameters for faxing.

## **Prerequisites**

You have logged in to the web management system. For details, see 7.7.1 Web Management.

## **Configuring the Priority**

- **Step 1** On the web management system, choose **Voice** > **Voice Parameters** from the navigation tree.
- <span id="page-136-0"></span>**Step 2** Click the **DSP** tab.

The page shown in [Figure 7-49](#page-136-0) is displayed.

#### **Figure 7-49** DSP tab page

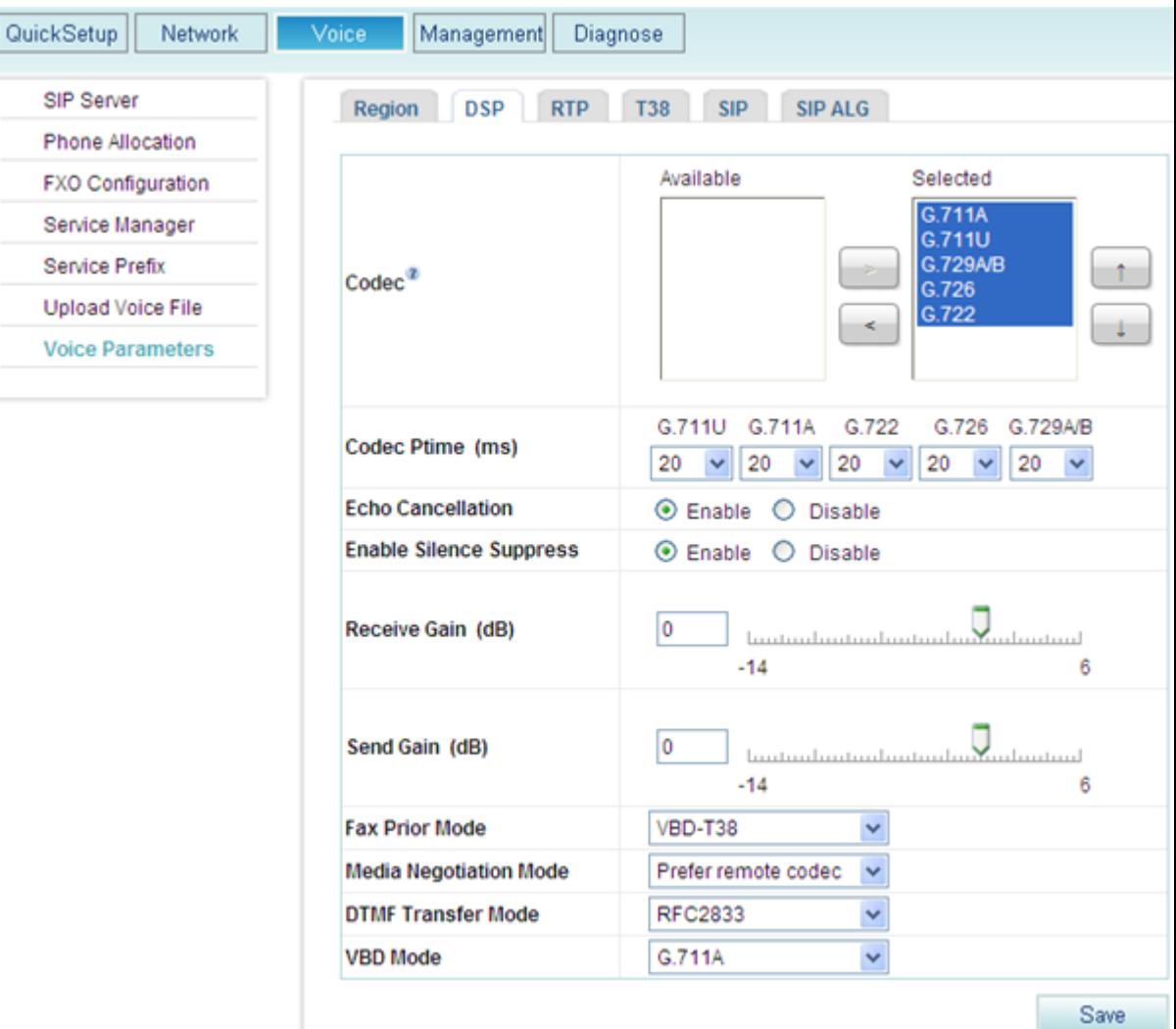

## <span id="page-137-0"></span>**Step 3** Set parameters according to [Table 7-16.](#page-137-0)

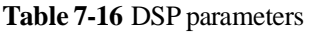

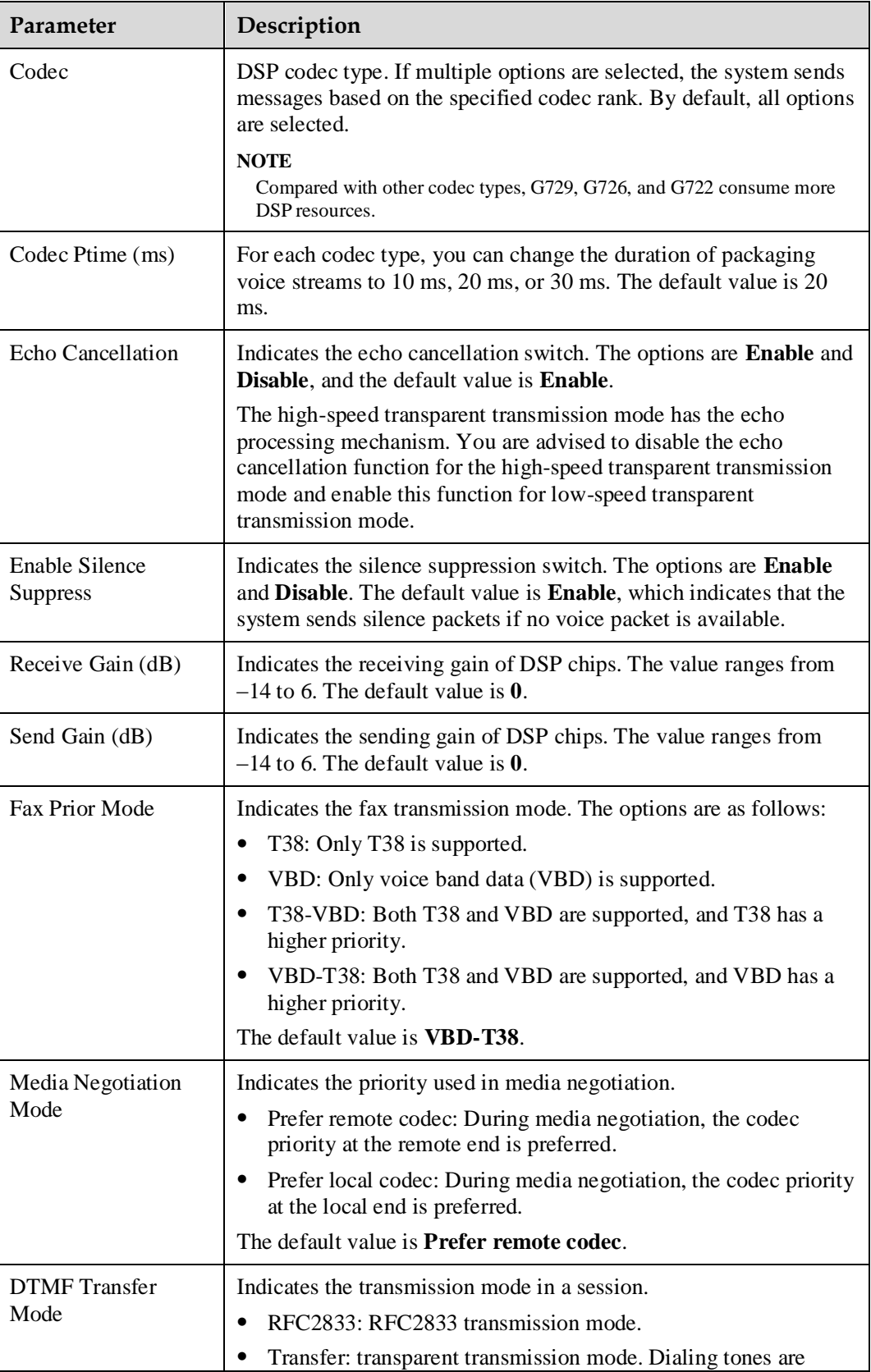

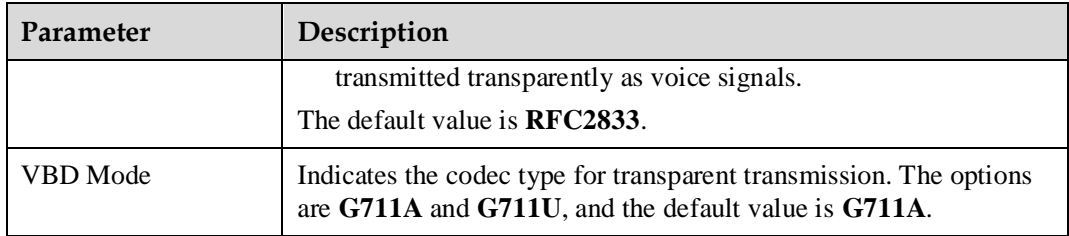

**Step 4** Click Save to save the settings.

**----End**

## **Viewing T38 Fax Parameters**

- **Step 1** On the web management system, choose **Voice** > **Voice Parameters** from the navigation tree.
- <span id="page-138-0"></span>**Step 2** Click the **T38** tab.

The page shown in [Figure 7-50](#page-138-0) is displayed.

#### **Figure 7-50** T38 tab page

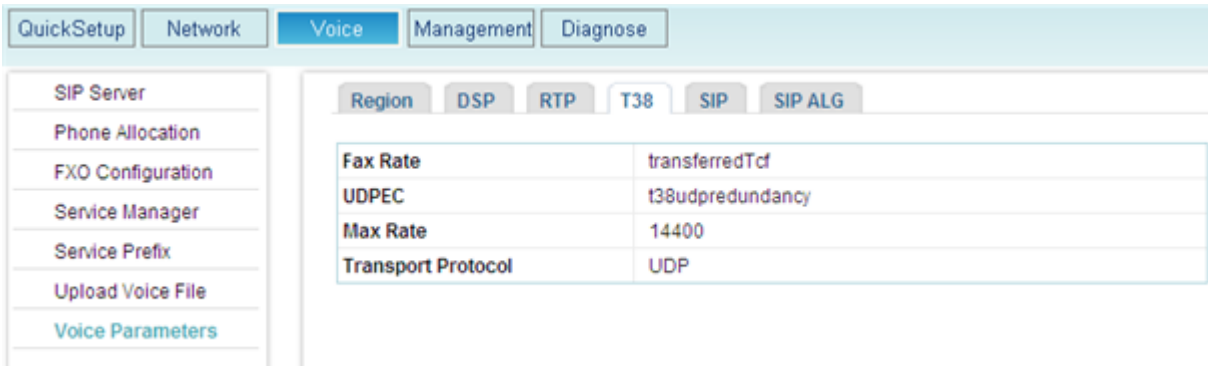

<span id="page-138-1"></span>**Step 3** Set parameters according to [Table 7-17.](#page-138-1)

**Table 7-17** T.38 fax parameters

| Parameter       | Description                                                                                                    |
|-----------------|----------------------------------------------------------------------------------------------------|
| <b>Fax Rate</b> | Indicates the faxing rate mode. Value <b>transferred Tcf</b> indicates<br>remote training mode.                                                                                                    |
| <b>UDPEC</b>    | Indicates the UDP redundancy correction capability. The<br>EGW1520 supports t38udpredundancy. If the redundancy<br>correction capability is carried in fax negotiation signals, the<br>EGW1520 uses the redundancy technology to send T38 data when<br>the peer end also supports redundancy. |
| Max Rate        | Indicates the maximum faxing rate. If the maximum faxing rate at<br>the peer end is smaller than that at the local end, use the smaller                                                                                                    |

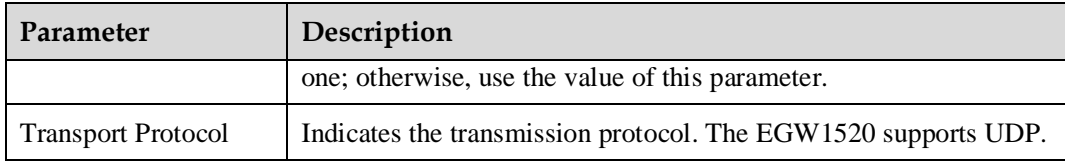

**----End**

# **7.3.5 Voice Parameters**

This topic describes how to set voice parameters. Only network administrators can change the parameter settings. To ensure the normal running of the EGW1520, you are advised to use the default settings.

## **Prerequisites**

You have logged in to the web management system. For details, see 7.7.1 Web Management.

## **Configuring the Region**

On the **Region** tab page, specify analog phone standards in different countries. Dialing tones and signal tone frequency vary according to area and country. Configure the parameters based on requirement.

<span id="page-139-0"></span>**Step 1** On the web management system, choose **Voice** > **Voice Parameters** from the navigation tree.

The page shown in [Figure 7-51](#page-139-0) is displayed.

#### QuickSetup Network Voice Management Diagnose SIP Server Region DSP RTP T38 SIP SIPALG Phone Allocation FXO Configuration **Current Country** China  $\ddot{ }$ Service Manager Slic Gain RX (dB)<sup>2</sup> 0 Service Prefix Ō Slic Gain TX (dB)<sup>2</sup> **Upload Voice File** FlashHook Max (ms)<sup>2</sup> 350 **Voice Parameters** FlashHook Min (ms)<sup>2</sup> 80 350 OnHook Min (ms)<sup>2</sup> 50 OffHook Min (ms)<sup>2</sup> ŵ Save Description Select a country for the EGW1500E to match with the country's analog phone standards.

#### **Figure 7-51** Region tab page

#### <span id="page-140-0"></span>**Step 2** Set parameters according to [Table 7-18.](#page-140-0)

#### **Table 7-18** Region parameters

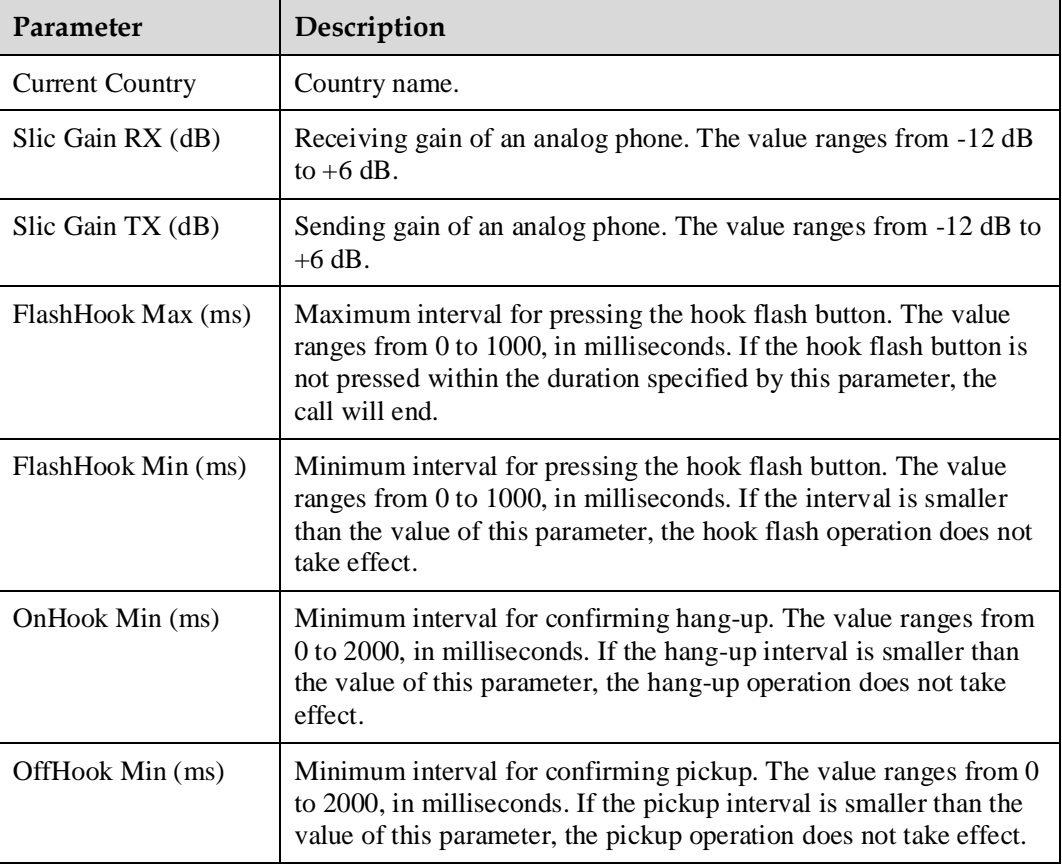

**Step 3** Click  $\overrightarrow{S}^{\text{dve}}$  to save the settings.

**----End**

Save

## **Configuring the DSP**

On the **DSP** tab page, configure voice quality information about DSP chips, such as codec type, noise and echo cancellation, silence suppression, and gains.

- **Step 1** On the web management system, choose **Voice** > **Voice Parameters** from the navigation tree.
- **Step 2** Click the **DSP** tab.

The page shown in [Figure 7-52](#page-141-0) is displayed.

| QuickSetup<br>Network   | Management<br>Voice                | Diagnose                                                                                                    |
|-------------------------|------------------------------------|----------------------------------------------------------------------------------------------------|
| SIP Server              | Region<br><b>DSP</b><br><b>RTP</b> | <b>SIP ALG</b><br><b>SIP</b><br><b>T38</b>                                                                                            |
| Phone Allocation        |                                    |                                                                                                    |
| FXO Configuration       |                                    | Available<br>Selected                                                                                                    |
| Service Manager         |                                    | G.711A<br>G.711U                                                                                                    |
| Service Prefix          | Codec <sup>2</sup>                 | G.729A/B<br>G.726<br>G.722                                                                                                    |
| Upload Voice File       |                                    |                                                                                                    |
| <b>Voice Parameters</b> |                                    |                                                                                                    |
|                         | Codec Ptime (ms)                   | G.711U<br>G.711A<br>G.722<br>G.726<br>G.729A/B<br>20<br>$20 \times$<br>20<br>20<br>$\checkmark$<br>20<br>$\checkmark$<br>$\checkmark$ |
|                         | <b>Echo Cancellation</b>           | $\odot$ Enable<br>Disable<br>$\scriptstyle\bigcirc$                                                                                   |
|                         | <b>Enable Silence Suppress</b>     | $\odot$ Enable<br>O Disable                                                                                                    |
|                         | Receive Gain (dB)                  | 0<br>bootmalandambootmalanWoodmaterd<br>$-14$<br>6                                                                                    |
|                         | Send Gain (dB)                     | ю<br>lautuuluutuuluutuuluu malaatuud<br>$-14$<br>6                                                                                    |
|                         | <b>Fax Prior Mode</b>              | VBD-T38<br>v                                                                                                    |
|                         | <b>Media Negotiation Mode</b>      | Prefer remote codec<br>$\checkmark$                                                                                                   |
|                         | <b>DTMF Transfer Mode</b>          | <b>RFC2833</b><br>$\checkmark$                                                                                                    |
|                         | <b>VBD Mode</b>                    | G.711A<br>$\checkmark$                                                                                                    |
|                         |                                    | Save                                                                                                    |

<span id="page-141-0"></span>**Figure 7-52** DSP tab page

<span id="page-141-1"></span>**Step 3** Set parameters according to [Table 7-19.](#page-141-1)

|  | Table 7-19 DSP parameters |
|--|---------------------------|
|--|---------------------------|

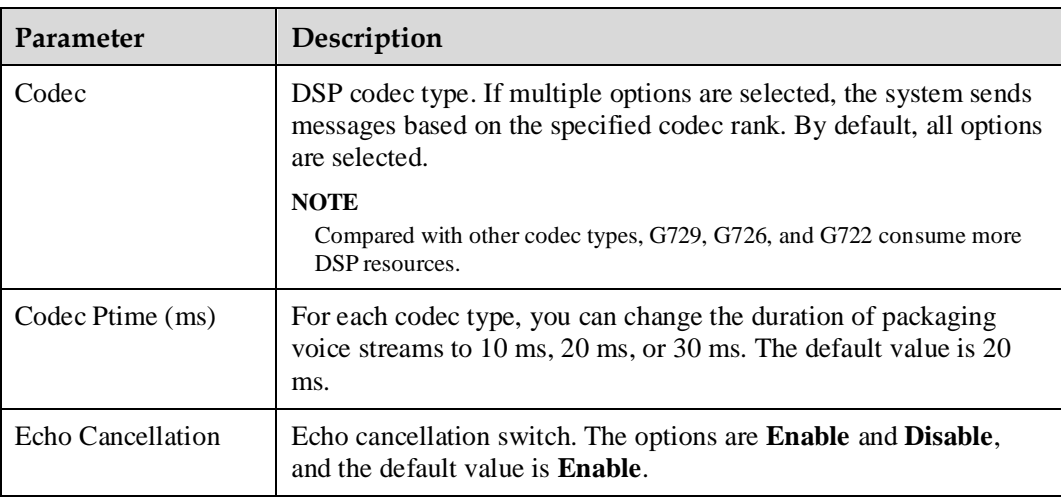

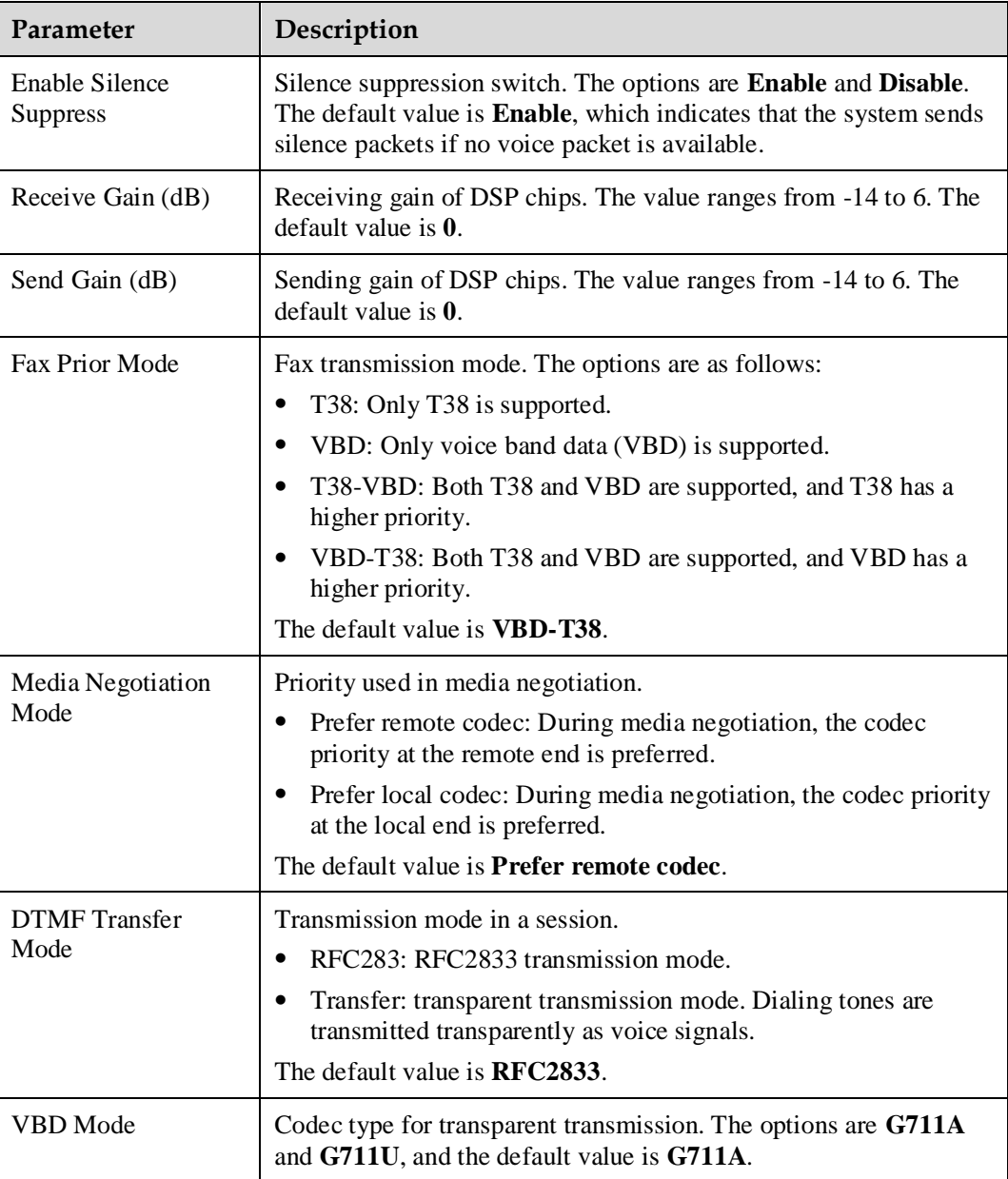

**Step 4** Click Save to save the settings.

**----End**

# **Configuring RTP**

On the **RTP** tab page, set the parameters used for playing voices on analog phones such as the maximum and minimum media port numbers.

- **Step 1** On the web management system, choose **Voice** > **Voice Parameters** from the navigation tree.
- **Step 2** Click the **RTP** tab.

The page shown in [Figure 7-53](#page-143-0) is displayed.

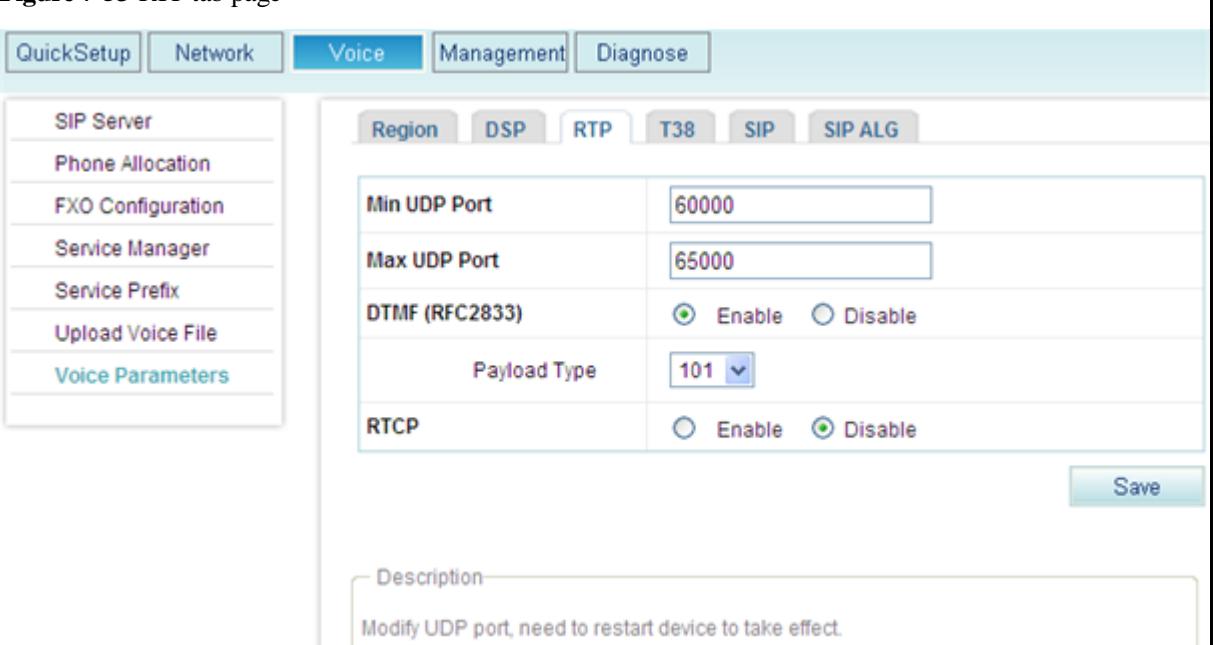

<span id="page-143-0"></span>**Figure 7-53** RTP tab page

<span id="page-143-1"></span>**Step 3** Set parameters according to [Table 7-20.](#page-143-1)

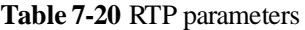

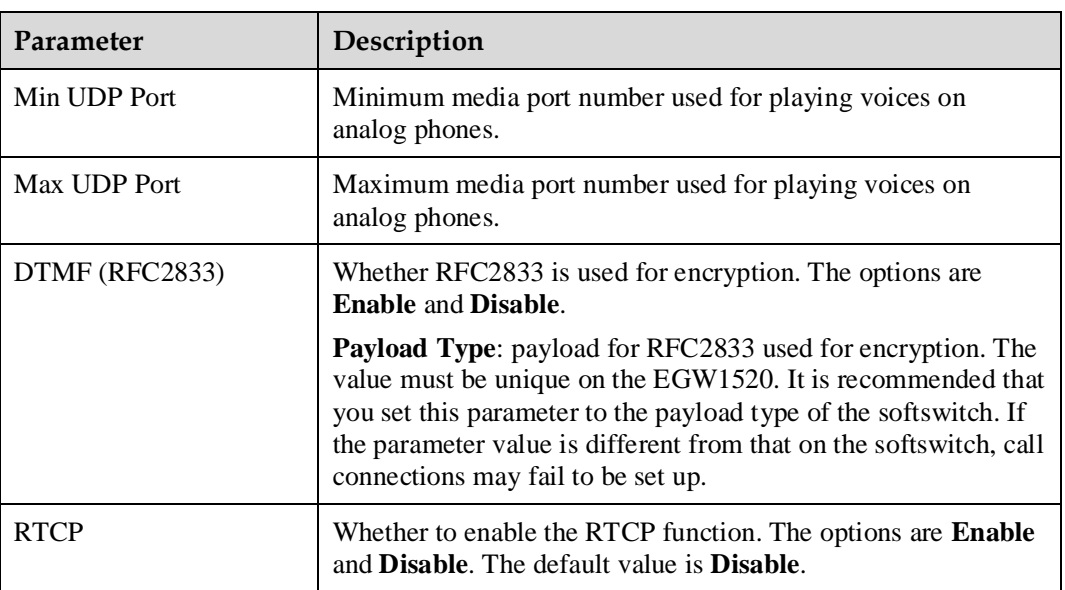

# $\square$  note

Save

After changing the UDP port number, restart the device to make the configuration take effect.

**Step 4** Click to save the settings.

**----End**
### **Viewing T38 Fax Parameters**

On the **T38** tab page, you can view T.38 fax parameters.

- **Step 1** On the web management system, choose **Voice** > **Voice Parameters** from the navigation tree.
- <span id="page-144-0"></span>**Step 2** Click the **T38** tab.

The page shown in [Figure 7-54](#page-144-0) is displayed.

#### **Figure 7-54** T38 tab page

| SIP Server               | <b>DSP</b><br><b>RTP</b><br>Region | <b>T38</b><br><b>SIP</b><br><b>SIP ALG</b> |
|--------------------------|------------------------------------|--------------------------------------------|
| Phone Allocation         |                                    |                                            |
| <b>FXO Configuration</b> | <b>Fax Rate</b>                    | transferredTcf                             |
| Service Manager          | <b>UDPEC</b>                       | t38udpredundancy                           |
|                          | <b>Max Rate</b>                    | 14400                                      |
| Service Prefix           | <b>Transport Protocol</b>          | <b>UDP</b>                                 |
| <b>Upload Voice File</b> |                                    |                                            |
| <b>Voice Parameters</b>  |                                    |                                            |

<span id="page-144-1"></span>**Step 3** Set parameters according to [Table 7-21.](#page-144-1)

**Table 7-21** T38 fax parameters

| Parameter                 | Description                                                                                                    |
|---------------------------|----------------------------------------------------------------------------------------------------|
| Fax Rate                  | Faxing rate mode. Value <b>transferred Tcf</b> indicates remote training<br>mode.                                                                                                    |
| <b>UDPEC</b>              | UDP redundancy correction capability. The EGW1520 supports<br><b>t38udpredundancy</b> . If the redundancy correction capability is<br>carried in fax negotiation signals, the EGW1520 uses the<br>redundancy technology to send T38 data when the peer end also<br>supports redundancy. |
| Max Rate                  | Maximum faxing rate. If the maximum faxing rate at the peer end<br>is smaller than that at the local end, use the smaller one; otherwise,<br>use the value of this parameter.                                                                                                    |
| <b>Transport Protocol</b> | Transmission protocol. The EGW1520 supports UDP.                                                                                                    |

**----End**

# **Configuring SIP**

On the **SIP** tab page, configure the timeout interval for local SIP users to register with the EGW1520.

**Step 1** On the web management system, choose **Voice** > **Voice Parameters** from the navigation tree.

#### <span id="page-145-0"></span>**Step 2** Click the **SIP** tab.

The page shown in [Figure 7-55](#page-145-0) is displayed.

### **Figure 7-55** SIP tab page

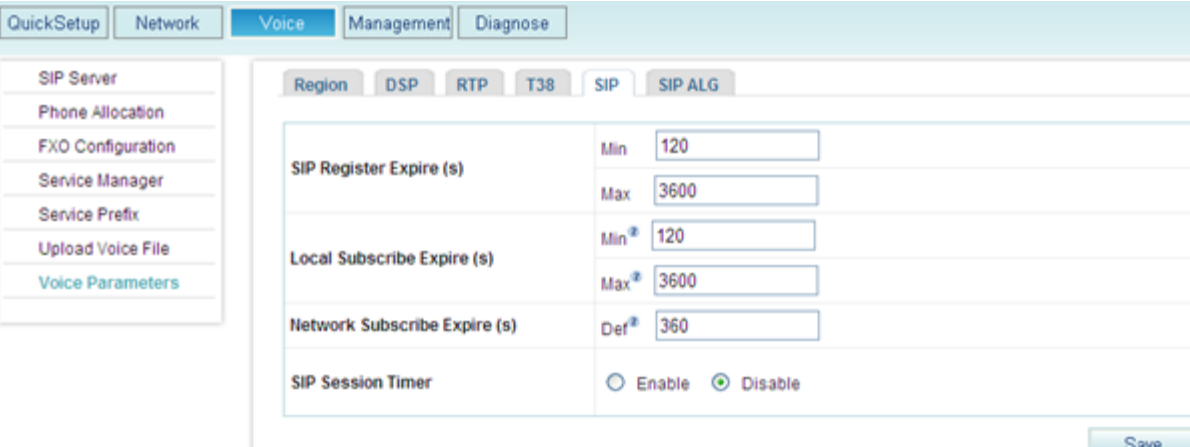

#### <span id="page-145-1"></span>**Step 3** Set parameters according to [Table 7-22.](#page-145-1)

**Table 7-22** SIP parameters

| Parameter                         | Description                                                                                                    |
|-----------------------------------|----------------------------------------------------------------------------------------------------|
| <b>SIP Register Expire</b><br>(s) | Timeout interval for local SIP users to register with the EGW1520.<br>Min: Minimum timeout interval for local SIP users to register<br>$\bullet$<br>with the EGW1520. The default value is $120$ .<br>Max: Maximum timeout interval for local SIP users to register<br>٠<br>with the EGW1520. The default value is $3600$ .                                                                                                    |
| Local Subscribe<br>Expire $(s)$   | Timeout interval for local SIP users to subscribe to a service (such as<br>voice message and voice mailbox) with the EGW1520<br>Min: Minimum timeout interval for local SIP users to subscribe<br>$\bullet$<br>to a service with the EGW1520. The default value is $120$ .<br>Max: Maximum timeout interval for local SIP users to subscribe<br>$\bullet$<br>to a service with the EGW1520. The default value is <b>3600</b> . |
| Network Subscribe<br>Expire $(s)$ | Default timeout interval for the EGW1520 to subscribe to a service<br>with the NGN or IMS.                                                                                                    |
| <b>SIP Session Timer</b>          | Whether to use the session timer. The session timer is disabled by<br>default. When the session timer is enabled, the two parties can check<br>the conversation status using the update or reinvite signaling.                                                                                                    |

**Step 4** Click Save to save the settings.

**----End**

# **Configuring SIP ALG**

On the **SIP ALG** tab page, configure SIP servers in an outer office.

- **Step 1** On the web management system, choose **Voice** > **Voice Parameters** from the navigation tree.
- <span id="page-146-0"></span>**Step 2** Click the **SIP ALG** tab.

The page shown in [Figure 7-56](#page-146-0) is displayed.

#### **Figure 7-56** SIP ALG tab page

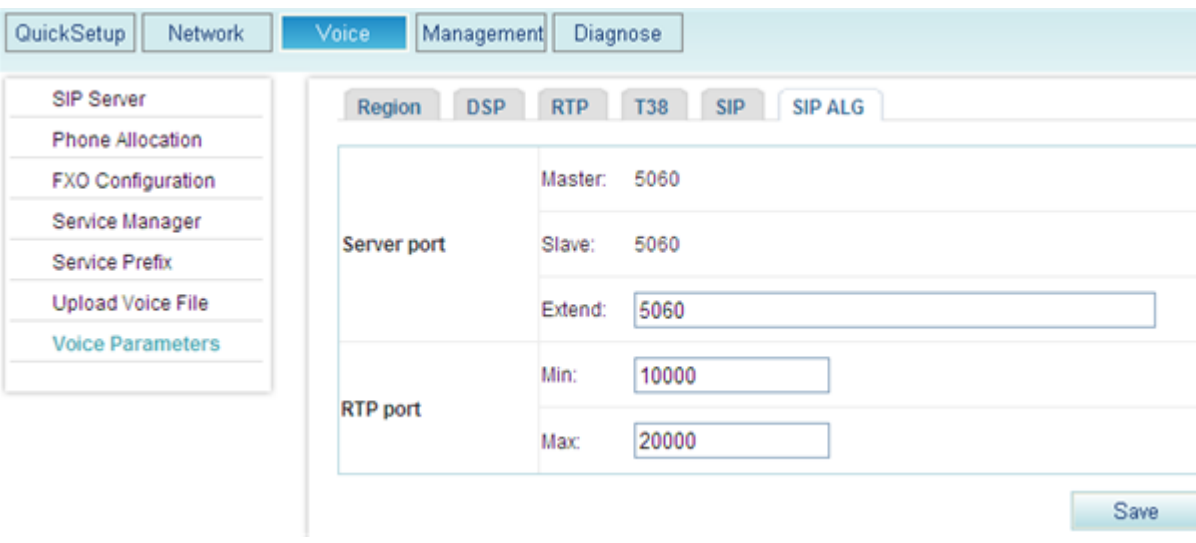

#### <span id="page-146-1"></span>**Step 3** Set parameters according to [Table 7-23.](#page-146-1)

#### **Table 7-23** SIP ALG parameters

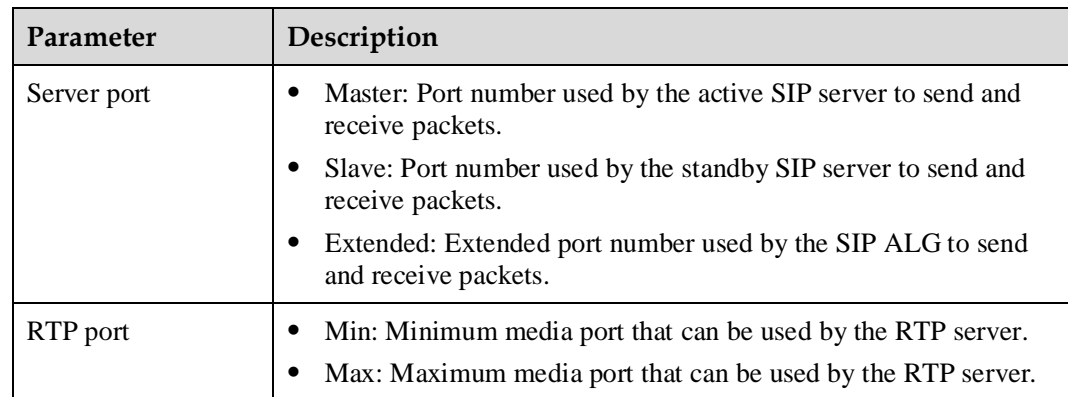

Save

**Step 4** Click to save the settings.

**----End**

# **7.4 Voice(Common Mode)**

EGW1520 can function as a SIP trunk access device or a small-scale Internet protocol-private branch exchange (IP-PBX). It provides basic voice services and supplementary services.

# **7.4.1 Voice Access and IP PBX**

This topic describes the SIP trunk access and IP-PBX functions of EGW1520.

# **Description**

The EGW1520 is deployed at the headquarters of an enterprise to connect to IADs, fax machines, IP phones, multimedia soft terminals, and WiFi terminals to implement voice user registration, call control, and protocol processing and provide rich voice services for enterprise users. In addition, the EGW1520 can work as a SIP trunk device to register users with the softswitch (NGN/IMS) and cooperate with the softswitch to process SIP signaling interaction, so that enterprise users can use services provide by the softswitch.

# **Working Principle (SIP Trunk)**

A SIP trunk is a SIP link between a SIP trunk device and the SIP server. When an intra-office user calls an outer-office user, the SIP trunk device sends a message to the SIP server through the trunk. Then, the SIP server responds to the message and sets up the call between the two users. All the signaling and media streams between the SIP trunk and SIP server are transmitted over an IP network.

SIP trunks usually function in the following modes:

Registration mode

The IP address of the SIP server is configured on the SIP trunk device. The SIP trunk device sends a SIP REGISTER registers to the SIP server to create a dynamic SIP trunk link.

Static mode

A SIP trunk device and a SIP server are equivalent NEs. The static IP address of the device is configured on the server and the static IP address of the server is configured on the device. A static SIP trunk is created between the device and the server.

As a SIP trunk device, the EGW1520 supports the SIP trunk in registration mode. Intra-office calls are processed by the EGW1520. When there are outer-office calls, the EGW1520 cooperates with the softswitch (IMS/NGN) through the SIP trunk to process the SIP signaling interaction.

[Figure 7-57](#page-148-0) shows the networking where the EGW1520 functions as a SIP trunk device.

<span id="page-148-0"></span>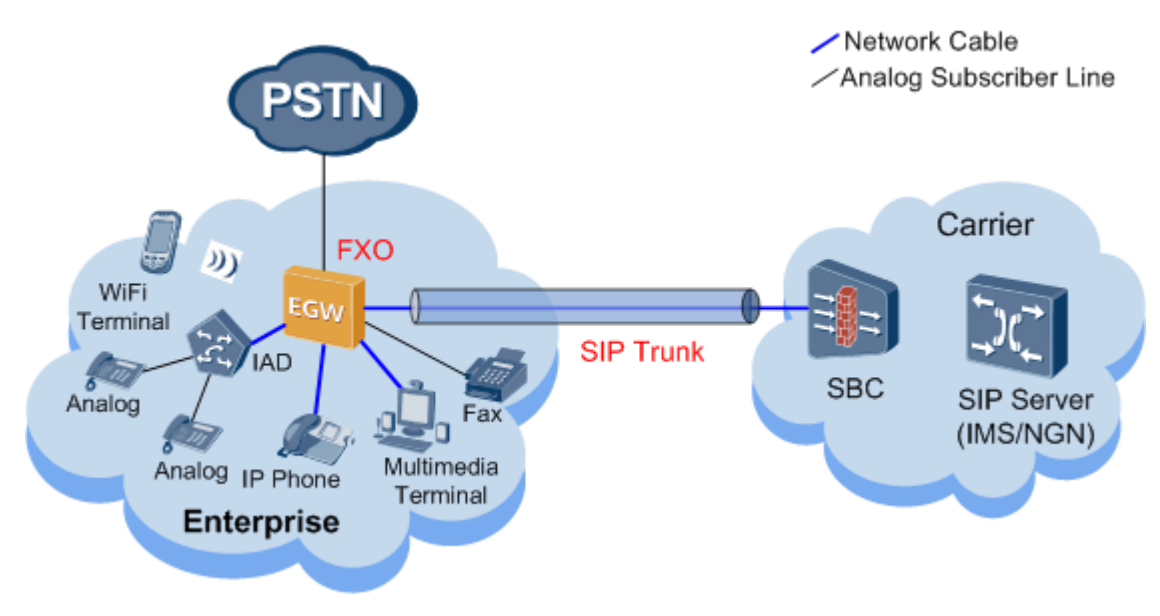

#### **Figure 7-57** Connecting to the IMS/NGN through a SIP trunk

EGW1520's registration and calling process is as follows:

- 1. The EGW1520 uses SIP Trunk to send a registration request to the softswitch (NGN/IMS). the softswitch (NGN/IMS) processes the registration request. If the authentication is successful, the softswitch (NGN/IMS) sends the success notification to the EGW1520. If the authentication fails, the softswitch (NGN/IMS) sends the failure notification to the EGW1520. When the registration is successful, EGW1520's SIP users can make or receive calls.
- 2. When an intra-office user makes a call, the EGW1520 analyzes the called number. If the called user is an intra-office user, the EGW1520 enables the called user's Analog phone to ring or sends a SIP message to the called user's SIP phone. The softswitch (NGN/IMS) does not process SIP messages for intra-office calls. If the called user is an outer-office user, the EGW1520 sends SIP requests to the softswitch (NGN/IMS). The EGW1520 cooperates with the softswitch to process the SIP signaling interaction.

#### $\square$  note

The called and calling users of a intra-office call are connected to the same the EGW1520. The called and calling users of an inter-office call are connected to different EGW1520s.

3. When receiving a call, the EGW1520 analyzes the called number. If the called user belongs to the EGW1520, the EGW1520 enables the called user's Analog phone to ring or sends a SIP message to the called user's SIP phone. If the called user is using a SIP phone, the EGW1520 also sends a SIP response to the peer device. If the called user does not belong to the EGW1520, the call fails and the EGW1520 sends a SIP response to the peer device.

# **Working Principle (IP-PBX)**

When the EGW1520 connects to the PSTN as an IP-PBX, it implements call control, protocol processing, and voice functions on its own. Outgoing calls are made through FXO ports of the EGW1520.

[Figure 7-58](#page-149-0) shows the network diagram when the EGW1520 functions as an IP-PBX.

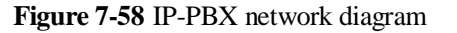

<span id="page-149-0"></span>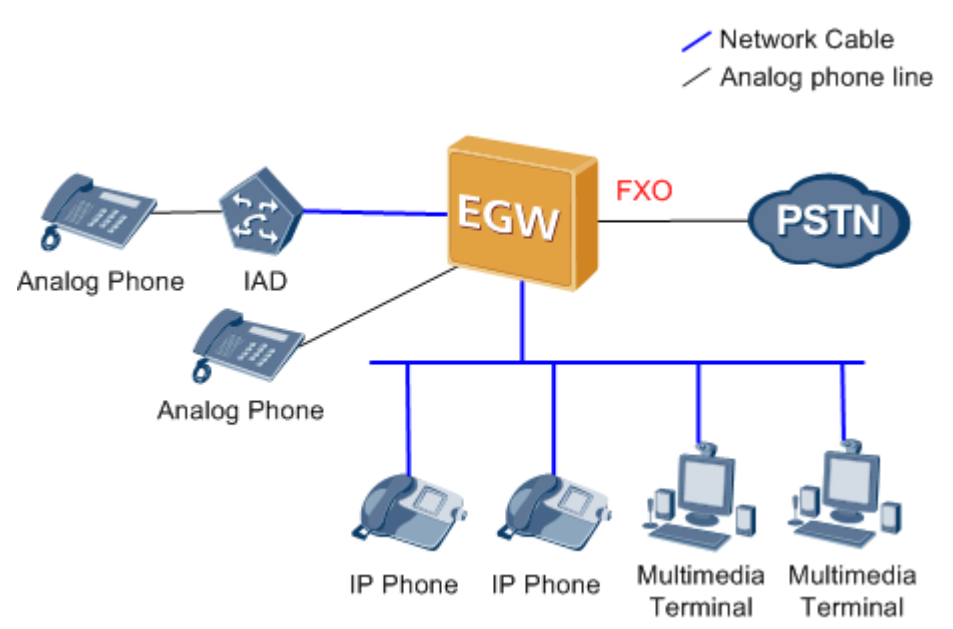

The EGW1520 allocates numbers to POTS and SIP users. Each number is unique.

The EGW1520 can accept SIP users' registration. When receiving a registration request from a SIP user, the EGW1520 authenticates the SIP user. If the authentication is successful, the EGW1520 sends the success notification to the SIP user. If the authentication fails, the EGW1520 sends the failure notification to the SIP user. When the registration is successful, EGW1520's SIP users can make or receive calls.

# $\Box$  note

POTS users who are allocated numbers by the EGW1520 do not require registration. The registration is successful after pots users allocate numbers.

- The EGW1520 analyzes the called number when an intra-office user initiates a call. If the call is an inter-office call call and the prefix of the called number matches the outgoing call prefix range configured on the EGW1520, the call is made through an FXO port. If the call is an intra-office call, the EGW1520 enables the user's POTS phone to ring or sends an SIP message to the user's SIP phone or soft terminal. The EGW1520 process calls made between intra-office users.
- When the EGW1520 receives a call from an outer-office user, it analyzes the called number. If the called user connects to the EGW1520, the EGW1520 enables the called user's POTS phone to ring or sends a SIP message to the called user's SIP phone or soft terminal. If the called user is not connected to the EGW1520, the call fails and EGW1520 sends a response to the calling user through the SIP server.

# **Specification**

- A maximum of 20 SIP users.
- One FXS port, connecting to one POTS user.
- A maximum of 8-channel users (SIP users and POTS users) can simultaneously initiate calls. Standards supported by voice service:
- − G.711 A, G.711 u, G.729, G.726, and G.722
- − SIP (RFC 3261–3265)
- − SIP Session Timers (RFC 4028)
- − SDP (RFC 2327)
- − RTP or RTCP
- − RFC 2833

# **Limitation**

For details, see [Service Conflicts.](#page-163-0)

# **Adding Voice Users**

The EGW1520 provides the IP private branch exchange (PBX) function. This function enables internal phones (analog phones and IP phones) to connect to each other. The EGW1520 can also serve as an agent to register users with the IP Multimedia Subsystem (IMS) or Next Generation Network (NGN) so that users can call external parties.

# **Prerequisite**

- You have logged in to the web management system. For details, see 7.7.1 Web Management.
- The EGW1520 has connected to the uplink network. For details, see [7.2 Connection](#page-75-0)  [Modes.](#page-75-0)
- You have configured the LAN information on the EGW1520. For details, see Configuration.

# **Example**

#### **Network Plan Example**

The following assumes that the EGW1520 is connected to the IMS, as shown in [Figure 7-59.](#page-151-0)

#### **Figure 7-59** EGW1520 network

<span id="page-151-0"></span>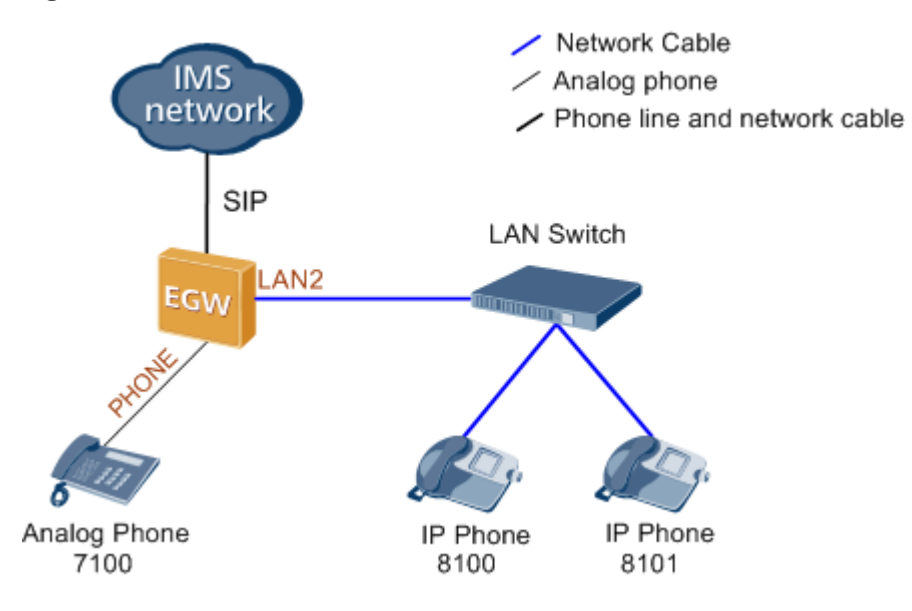

Analog phones are connected to the PHONE ports of the EGW1520, and IP phones are connected to the EGW1520 through the switch. You can also use network cables to connect IP phones to LAN ports of the EGW1520.

#### **Data Plan Example**

[Table 7-24](#page-151-1) shows the user number plan.

| <b>Phone Type/Port</b>                | Internal No | External No     | Registratio<br>n Group |
|---------------------------------------|-------------|-----------------|------------------------|
| Analog phone/PHONE                    | 7100        | 008675599997100 | $\theta$               |
| IP phone/LAN2 (through the<br>switch) | 8100        | 008675599998100 |                        |
| IP phone/LAN2 (through the<br>switch) | 8101        | 008675599998101 |                        |

<span id="page-151-1"></span>**Table 7-24** Number plan example

Parameters in [Table 7-24](#page-151-1) are described as follows:

- Phone Type/Port: Analog phones use ports PHONE, and IP phones use logic ports on the EGW1520 by using IP addresses.
- Internal No: This parameter is user-defined and configured on EGW1520 for making internal calls.
- External No: The parameter value is determined by the network carrier. In this example, the format of the calling number sent to the IMS is *country code*+*area code*+*phone number*.
- Registration Group: This parameter is specified by the EGW1520 administrator. The EGW1520 registers external numbers with the IMS or NGN in groups. Each external number must belong to a registration group. If numbers are registered with the IMS,

multiple numbers can be in the same registration group. If numbers are registered with the NGN, each number is in a unique registration group.

[Table 7-25](#page-152-0) lists registration information on the IMS or NGN.

| Registration<br>Information | Example                                                                     |
|-----------------------------|-----------------------------------------------------------------------------|
| <b>SIP Server</b>           | Address Type: IP<br>IP Domain: 192.169.10.90                                |
|                             | Server Type: IMS<br>٠                                                       |
| <b>SIP</b> Group            | RegisterType: Group<br>Authentication: MD5                                  |
|                             | Password: egw                                                               |
|                             | Sip Trunk ID: $+8675599997100$ . The value is provided by the carrier.      |
|                             | Sip Trunk Name: $+8675599997100$ . The value is provided by the<br>carrier. |
|                             | <b>IMS</b> Domain: huawei                                                   |

<span id="page-152-0"></span>**Table 7-25** Registration information on the IMS or NGN

# **Procedure**

**Step 1** Configure the Session Initiation Protocol (SIP) server.

1. On the web management system, choose **Voice** > **SIP Server** from the navigation tree.

2. Click  $\overline{\phantom{a}}$  Add

The page shown in [Figure 7-60](#page-152-1) is displayed.

**Figure 7-60** SIP Server tab page

<span id="page-152-1"></span>

| <b>SIP Server</b> | SIP Server   | SIP Group          |                 |              |                  |                 |             |                   |                        |           |
|-------------------|--------------|--------------------|-----------------|--------------|------------------|-----------------|-------------|-------------------|------------------------|-----------|
| Phone Allocation  |              |                    |                 |              |                  |                 |             |                   |                        |           |
| FXO Configuration | UC Mode:     | C Enable C Disable |                 |              |                  |                 |             |                   |                        |           |
| Service Manager   |              |                    |                 |              |                  |                 |             |                   |                        |           |
| Service Prefix    |              |                    |                 |              |                  |                 |             |                   |                        | Add       |
| Upload Voice File |              |                    |                 |              |                  |                 |             |                   |                        |           |
|                   | Working Mode | Recovery'          | Option Interval | Address Type | <b>IP/Domain</b> | <b>DNS Type</b> | Server Type | Port <sup>'</sup> | <b>Expiration Time</b> | Operation |
| Voice Parameters  |              |                    |                 |              |                  |                 |             |                   |                        |           |

# $\square$  note

**UC Mode** is set to **Disable** before the device is delivered. The synchronized user data is cleared when the system changes from the UC mode to the common mode.

3. Set parameters according to [Table 7-26.](#page-153-0)

<span id="page-153-0"></span>

| Parameter              | Description                                                                                                    |
|------------------------|----------------------------------------------------------------------------------------------------|
| Working Mode           | Master: active server. The server that is added first is the active<br>٠<br>server.<br>Slave: standby server.                                                                                                    |
| Recovery               | Whether to enable the failback function. When the active server fails,<br>resources and services will be automatically switched to the standby<br>server. If this function is enabled, resources and services will be<br>automatically switched back to the original active server after the<br>original active server has been recovered. |
| OptionInterval         | Interval for sending the option messages to the active server. The value<br>ranges from 10 to 900, in seconds. The default value 60 is<br>recommended.<br><b>NOTE</b><br>The option messages are sent to the active server only, and therefore this<br>parameter is valid only for the active server.                                      |
| Address Type           | Address type. The options are IP and Domain.                                                                                                    |
| IP/Domain              | IP address or DNS domain name of the SIP server. The value is<br>provided by the network carrier.                                                                                                    |
| <b>DNS</b> Type        | Mode for the DNS server to parse the IP address. This parameter is<br>valid when Address Type is set to Domain.                                                                                                    |
|                        | SRV: A domain name is configured to parse multiple IP address.<br>٠<br>The two IP addresses with the highest priorities are the IP addresses<br>of the active SIP server and standby SIP server.                                                                                                    |
|                        | <b>NOTE</b><br>If you set DNS Type to SRV, you do not need to configure the standby SIP<br>server.                                                                                                    |
|                        | • HOST: One domain name corresponds to one IP address. To<br>perform switchover between the active and standby servers, two<br>SIP servers need to be configured.                                                                                                    |
| Server Type            | SIP network type. The value is provided by the network carrier.                                                                                                    |
| Port                   | Port number of the SIP server. The value is provided by the network<br>carrier. The default value 5060 is recommended.                                                                                                    |
| <b>Expiration Time</b> | Time when the registration period expires. The value is negotiated by<br>the EGW1520 and the SIP server. The value ranges from 0 to 14400, in<br>seconds. The default value 360 is recommended.                                                                                                    |

**Table 7-26** Parameter description (1)

4. Click Save to save the settings.

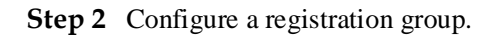

 $\square$  note

User numbers use a registration group to register with the IMS or NGN. After a registration group is configured, intra-office user can make outgoing calls controlled by the softswitch.

- 1. On the web management system, choose **Voice** > **SIP Server** from the navigation tree.
- 2. Click the **SIP Group** tab.
- 3. Click  $\overline{\phantom{a}}$  . Add

The page shown in [Figure 7-61](#page-154-0) is displayed.

#### <span id="page-154-0"></span>**Figure 7-61** SIP Group tab page

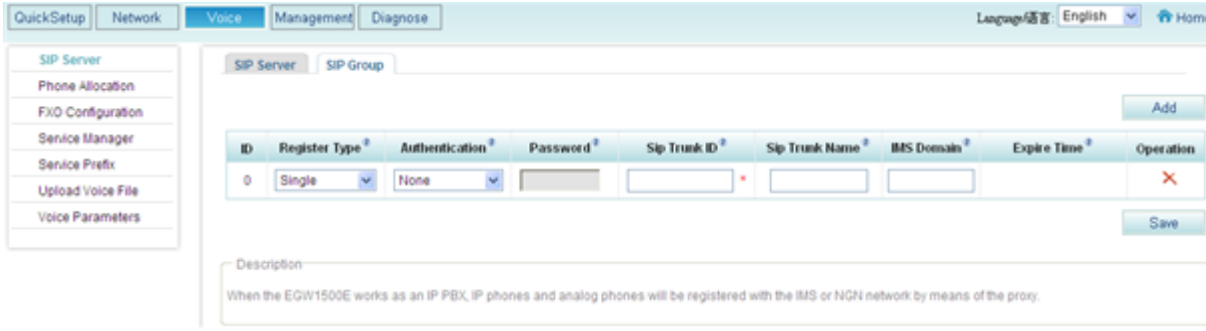

4. Set parameters according to [Table 7-27.](#page-154-1)

<span id="page-154-1"></span>**Table 7-27** Parameter description (2)

| Parameter              | Description                                                                                                    |
|------------------------|----------------------------------------------------------------------------------------------------|
| Register Type          | Registration type. This parameter is specified by the peer SIP server.                                                                                                    |
|                        | Single: Only one user can exist in the registration group. The value<br>of Register Type is Single for the NGN network.                                                                                                    |
|                        | Group: Multiple users can exist in the registration group.                                                                                                    |
|                        | Wildcard: Wildcard registration group. This registration group<br>registers with the IMS or NGN based on certain wildcard rules,<br>which are provided by the network carrier.                                                                                            |
| Authentication         | Authentication mode used when a registration group registers with the<br>IMS or NGN. The value is provided by the network carrier.                                                                                                    |
| Password               | The value is provided by the network carrier.                                                                                                    |
| Sip Trunk ID           | The value is provided by the network carrier.                                                                                                    |
| Sip Trunk Name         | The value is provided by the network carrier.                                                                                                    |
| <b>IMS</b> Domain      | The value is provided by the network carrier.                                                                                                    |
| <b>Expiration Time</b> | Time when the SIP group expires. The value is negotiated by the<br>EGW1520 and the SIP server. The EGW1520 must be registered with<br>the SIP server at least once before the expiration time to ensure that<br>the SIP server can exchange information with the EGW1520. |

Save

 $5.$  Click  $\frac{64 \times 6}{10}$  to save the settings.

<span id="page-155-0"></span>**Step 3** Configure an analog phone.

1. On the web management system, choose **Voice** > **Phone Allocation**. The page shown in [Figure 7-62](#page-155-0) is displayed.

#### **Figure 7-62** Configuring an analog phone

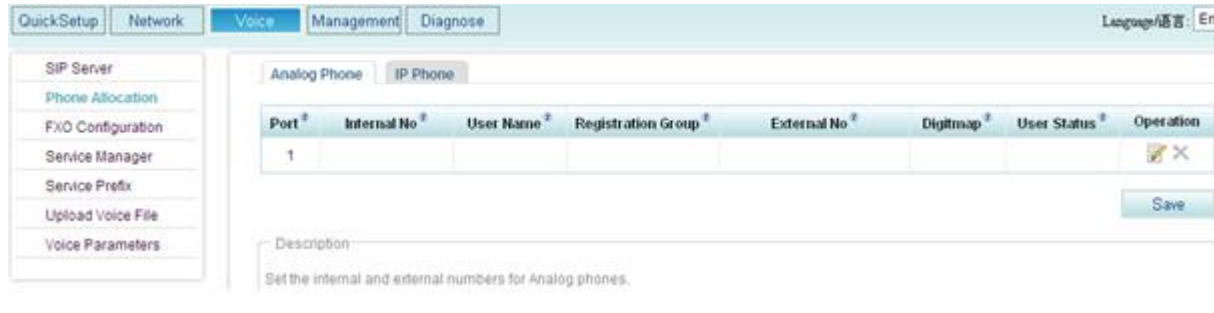

2. Click  $\blacksquare$ 

The page shown in [Figure 7-63](#page-155-1) is displayed.

<span id="page-155-1"></span>**Figure 7-63** Setting analog phone parameters

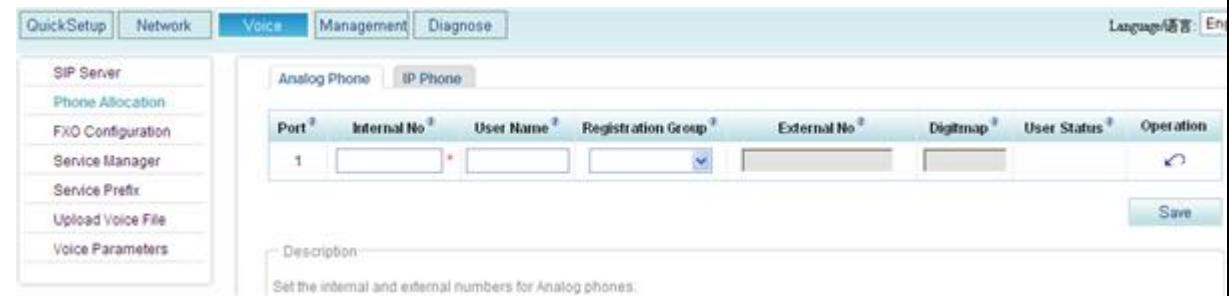

3. Set parameters according to [Table 7-28.](#page-155-2)

| Parameter                 | Description                                                                                                    |
|---------------------------|----------------------------------------------------------------------------------------------------|
| Port                      | Port number used by the analog phone to access the EGW1520.                                                                                                    |
| Internal No               | The internal number is used for the calls between intra-office<br>subscribers. The value is a number of 1 to 30 digits, which can be<br>user-defined. It cannot conflict with any service prefixes, emergency<br>numbers, outer-office numbers, or other intra-office numbers.<br><b>NOTE</b><br>Table 7-30 lists Ireland's and New Zealand's emergency numbers. |
| User Name                 | A string of 1-64 characters, which can be user-defined. For example,<br>Jack.                                                                                                    |
| <b>Registration Group</b> | Registration group ID that is used when a POTS phone registers<br>with the IMS/NGN network.                                                                                                    |

<span id="page-155-2"></span>**Table 7-28** Parameter description (5)

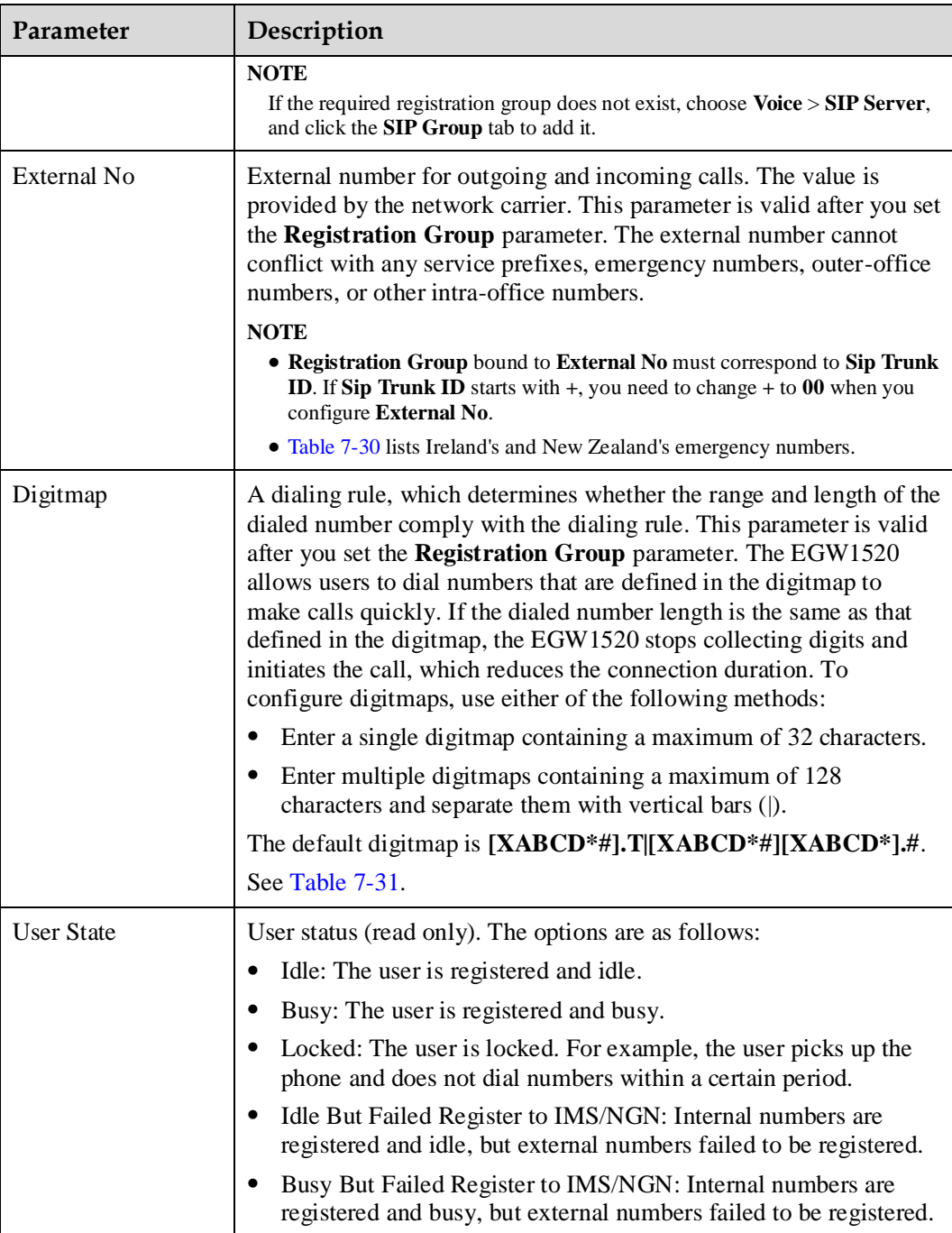

4. Click Save the settings.

**Step 4** Configure IP phones.

You can use either of the following methods to add IP phones:

- [Add IP phones one by one](#page-157-0)
- [Add IP phones in batches](#page-159-1)

You are advised to add multiple IP phones in batches.

<span id="page-157-0"></span>To add IP phones one by one, proceed as follows:

- 1. On the web management system, choose **Voice** > **Phone Allocation**.
- 2. Click the **IP Phone** tab.
- 3. Click Add

The page shown in [Figure 7-64](#page-157-1) is displayed.

#### <span id="page-157-1"></span>**Figure 7-64** Configuring an IP Phone

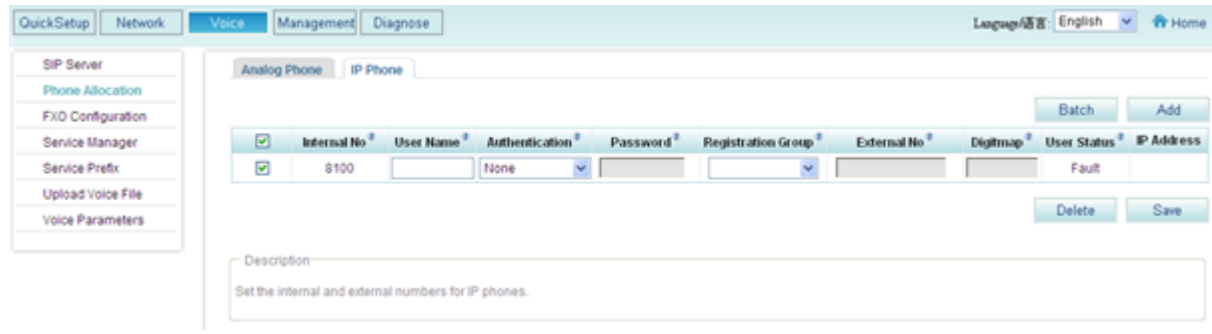

4. Set parameters according to [Table 7-29.](#page-157-2)

<span id="page-157-2"></span>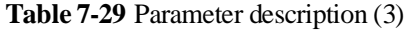

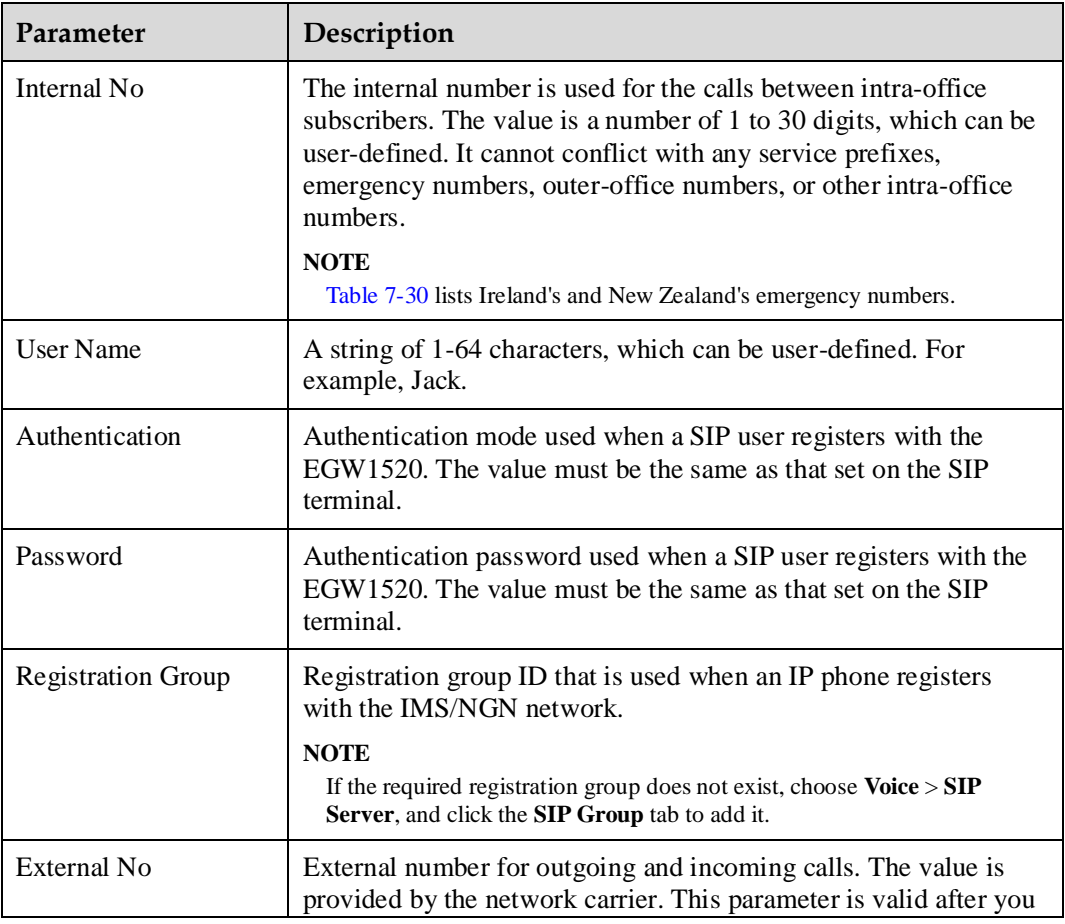

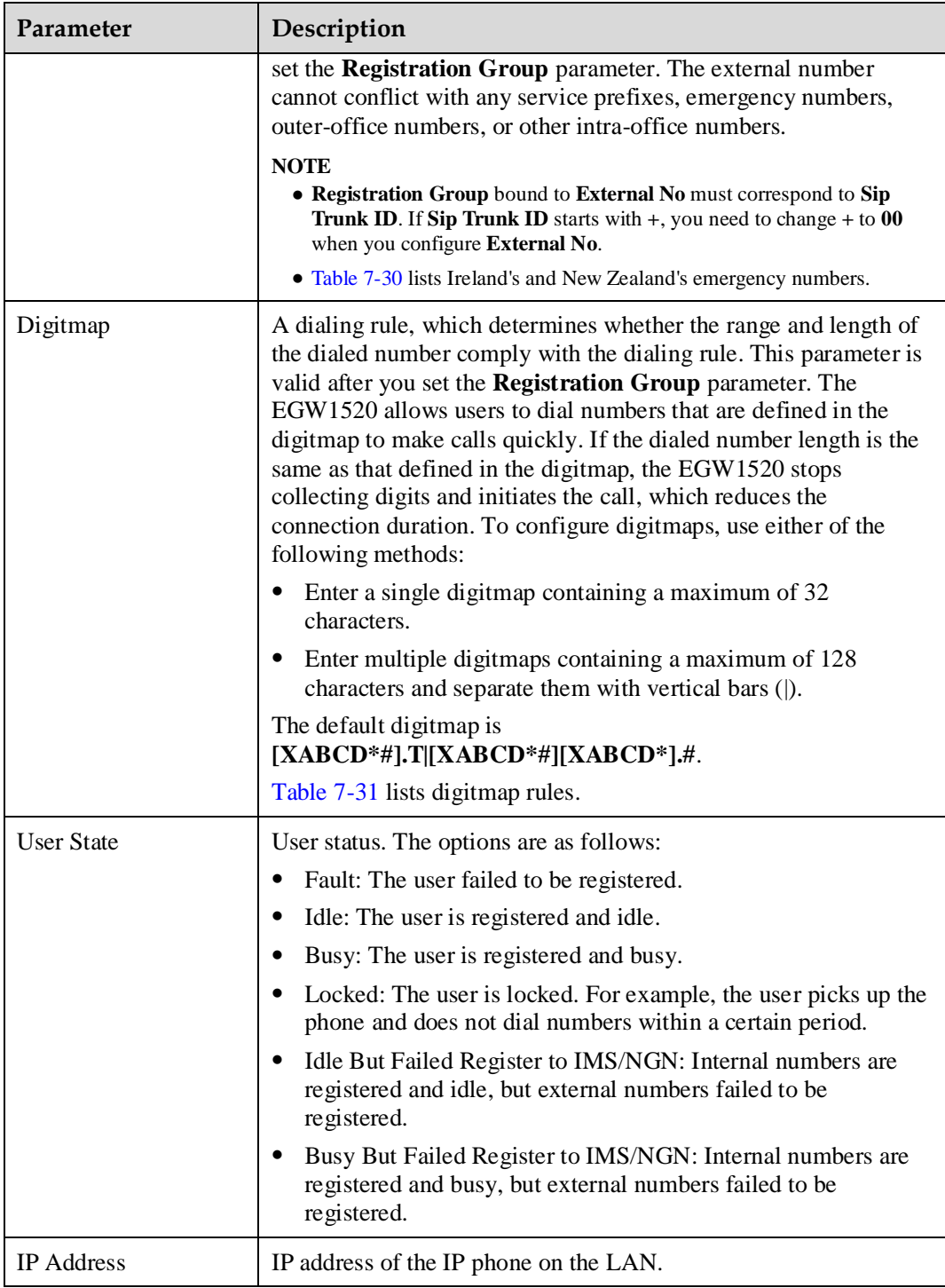

# <span id="page-158-0"></span>**Table 7-30** Emergency numbers in different countries

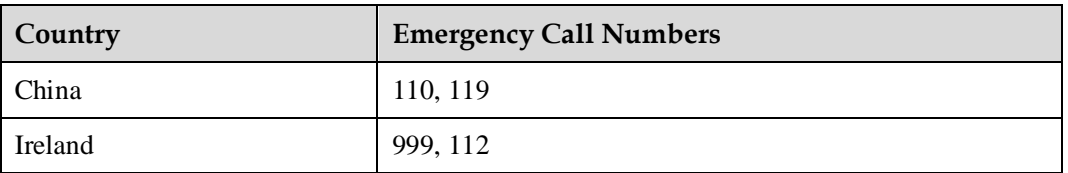

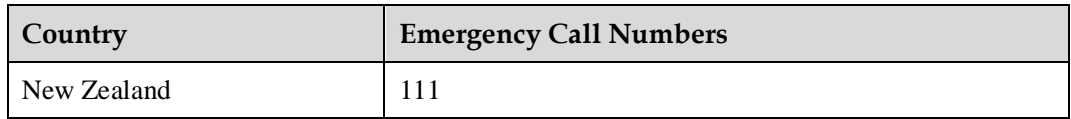

#### <span id="page-159-0"></span>**Table 7-31** Digitmap rules

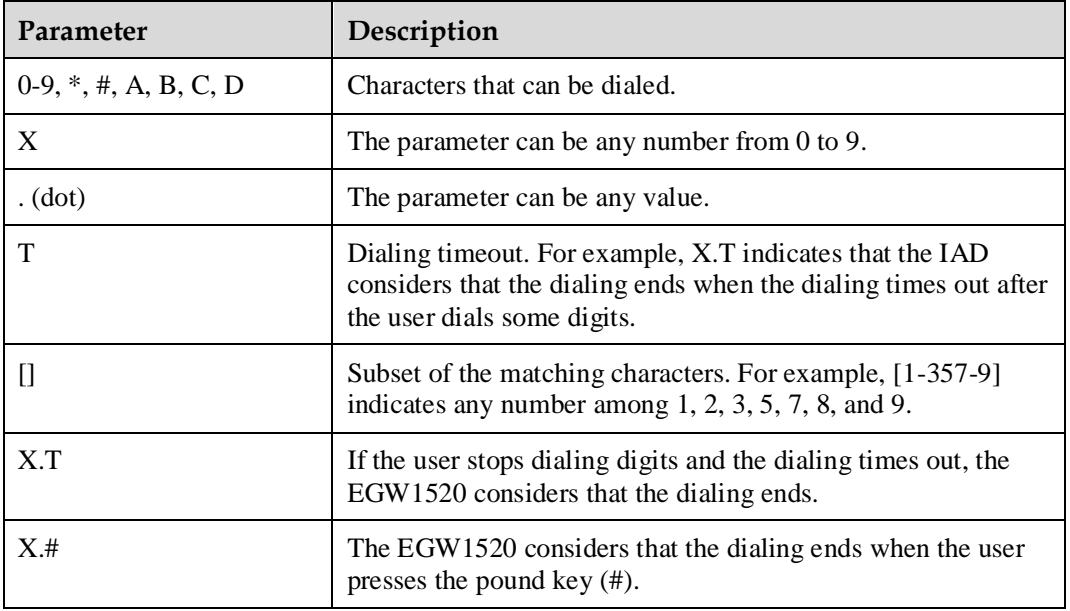

5. Click Save the settings.

 $\Box$  Note

To change the configuration of a saved IP phone, select the IP phone and reset it.

<span id="page-159-1"></span>To add IP phones in batches, proceed as follows:

- 1. On the web management system, choose **Voice** > **Phone Allocation**.
- 2. Click the **IP Phone** tab.
- 3. Click Batch

The page shown in [Figure 7-65](#page-160-0) is displayed.

#### **Figure 7-65** Adding IP phones in batches

<span id="page-160-0"></span>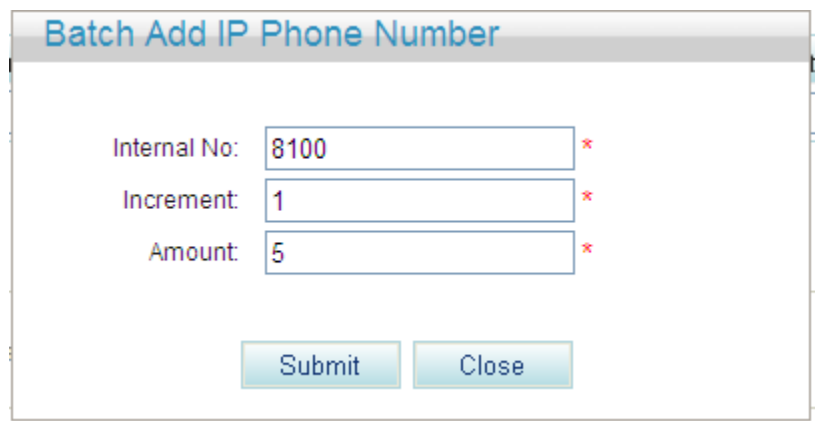

4. Set parameters according to [Table 7-32.](#page-160-1)

<span id="page-160-1"></span>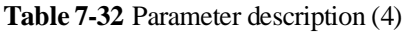

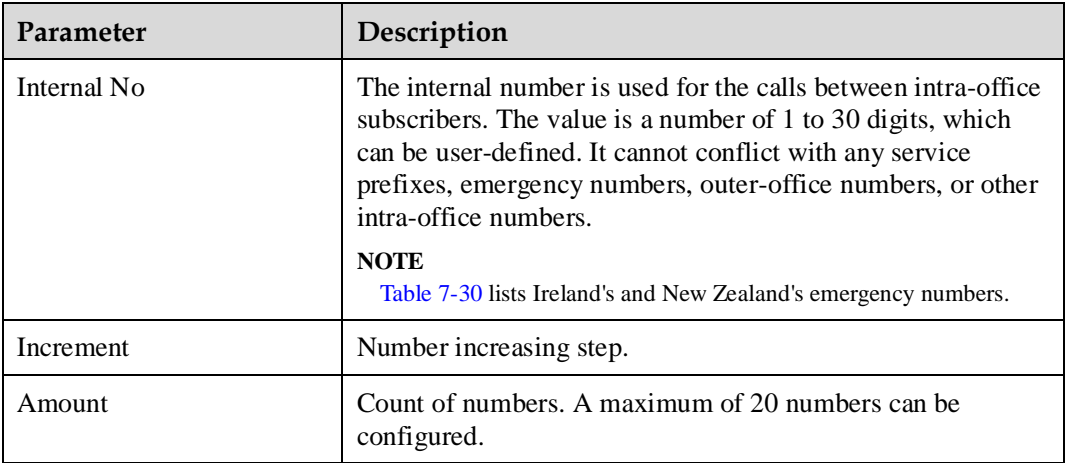

- 5. Click Submit
- 6. Set parameters according to [Table 7-29.](#page-157-2)
- 7. Click Save to save the settings.
- **Step 5** Register the IP phones with the EGW1520.

Set IP addresses and internal numbers of the IP phones, and IP address of the SIP server (EGW1520) to register the IP phones with the EGW1520. For details, see related IP phone manuals.

#### $\square$  note

IP phones support signaling encryption but cannot be set to the forced encryption mode. The forced encryption mode will affect the communication.

**----End**

# **Verification**

Verify internal numbers.

Use the analog phone and IP phone to call each other by dialing internal numbers.

- Verify external numbers.
	- − Use an analog or IP phone and a mobile phone to call each other on the EGW1520.
	- − Use the analog phone and IP phone to call each other by dialing external numbers on the EGW1520.

# <span id="page-161-1"></span>**Enabling Voice Services**

A user can configure and use voice services only after the voice services are enabled.

### **Context**

By default, the call hold, call transfer, Call Forwarding Unconditional (CFU), Call Forwarding on Busy (CFB), Call Forwarding on No Reply (CFNR), and Calling Line Identity Presentation (CLIP), Do not Disturb (DND), and call waiting services are enabled.

### **Procedure**

**Step 1** On the web management system, choose **Voice** > **Service Manager** from the navigation tree.

The page shown in [Figure 7-66](#page-161-0) is displayed.

**Figure 7-66** Service Rights tab page (1)

<span id="page-161-0"></span>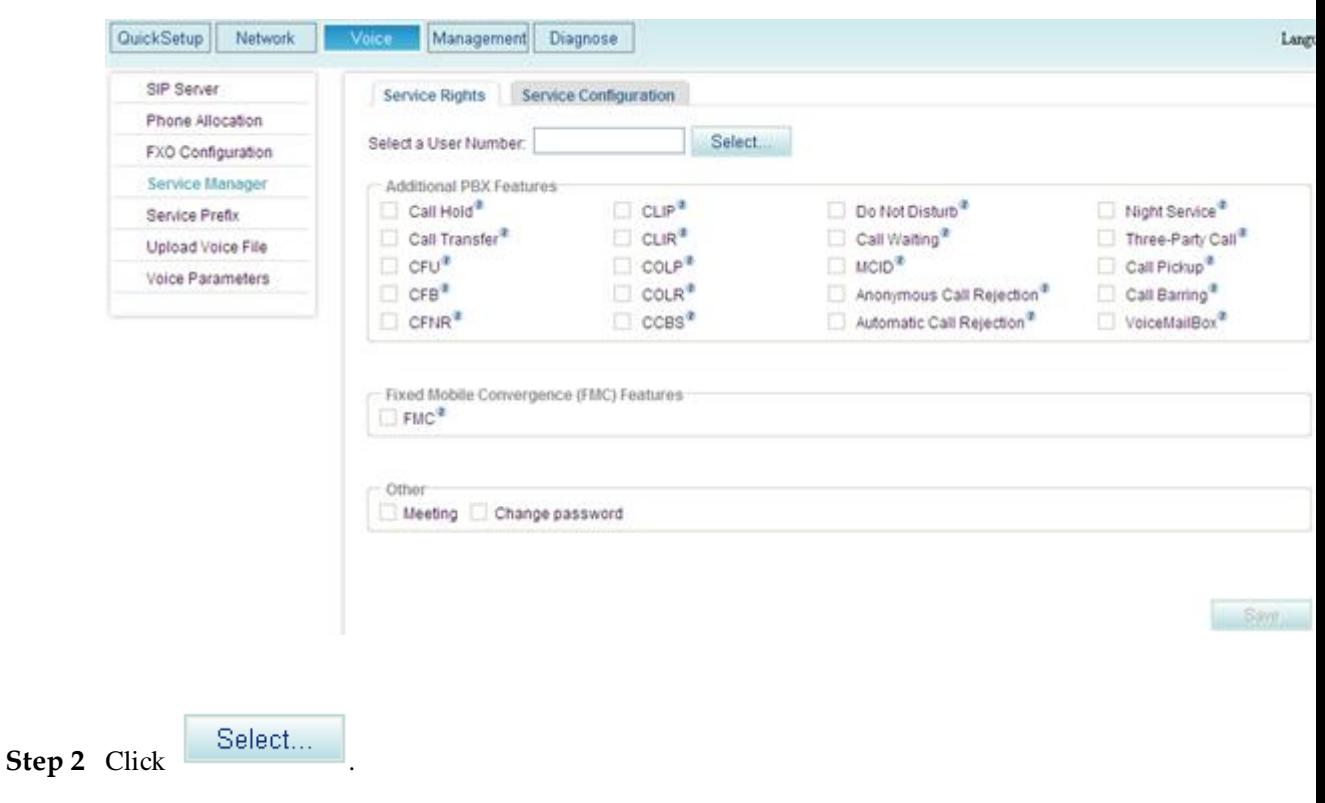

The page shown in [Figure](#page-162-0) 7-67 is displayed.

<span id="page-162-0"></span>**Figure 7-67** Selecting a user

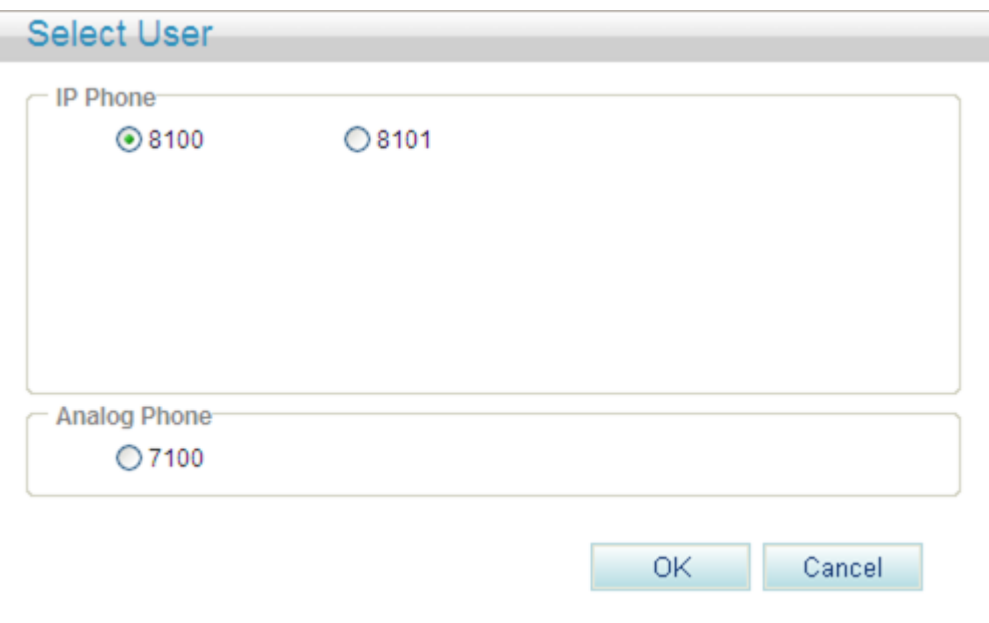

**Step 3** Select a user number.

<span id="page-162-1"></span>**Step 4** Click OK

The page shown in [Figure 7-68](#page-162-1) is displayed.

**Figure 7-68** Service Rights tab page (2)

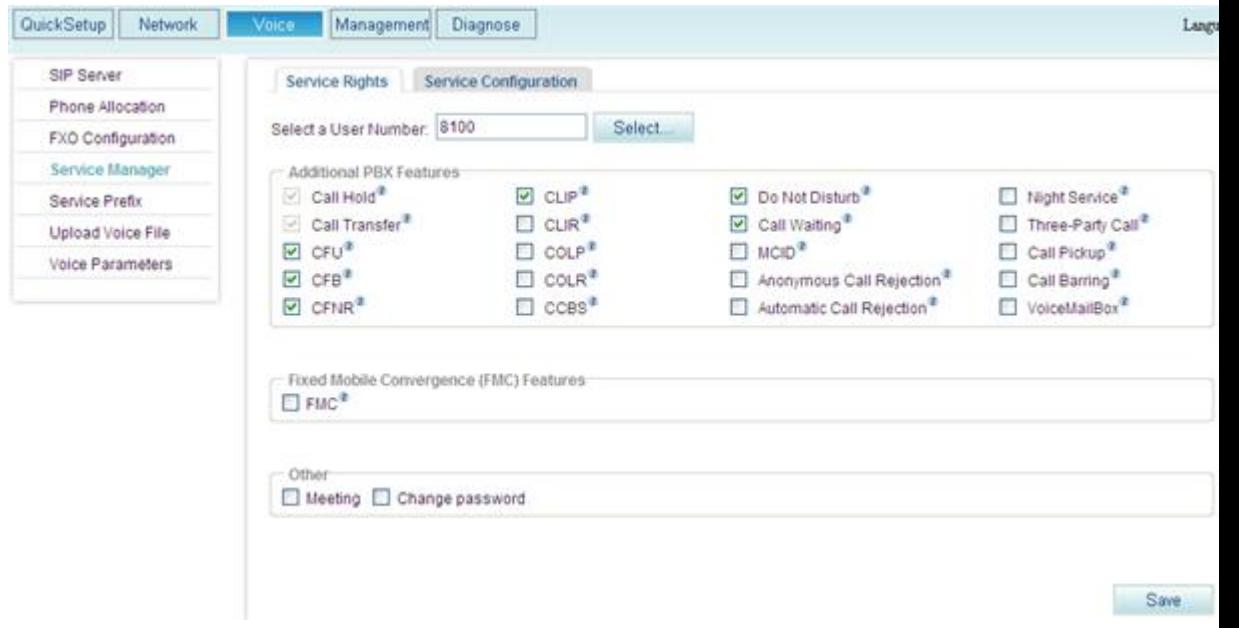

**Step 5** Select the services that you want to enable.

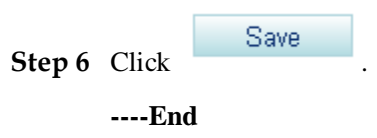

# **Configuring and Using Voice Services**

This topic describes how to use and configure voice services that are provided by the EGW1520.

# <span id="page-163-1"></span><span id="page-163-0"></span>**?.1.Service Conflicts**

The EGW1520 supports multiple voice services which may conflict with each other. This topic describes the conflicts between services.

[Figure 7-69](#page-163-1) shows the conflicts between services.

**Figure 7-69** Service conflicts

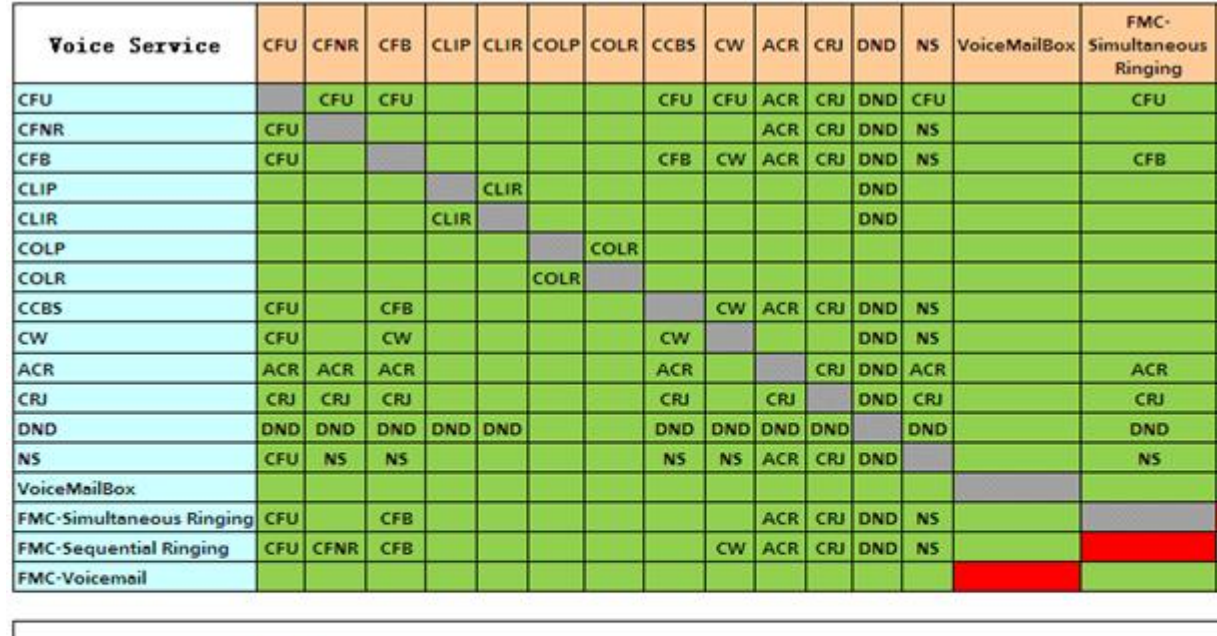

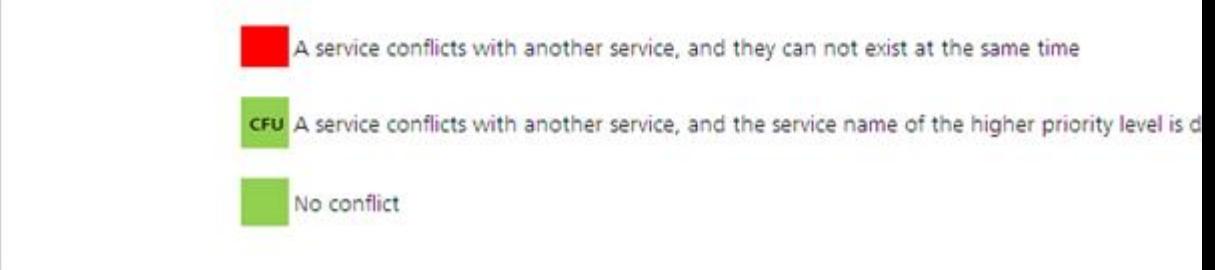

# **Q** NOTE

- Glossary shows complete service names.
- You cannot set conflicting services at the same time on the web management system.

# **?.2.Call Hold**

If a user configures the call holding service, the user can suspend a call and resume it as required. The call holding duration is not limited.

# **Configuring the Service**

After enabling the call holding service, users can directly use it without configuration.

# **Using the Service**

Assume that user A is an EGW1520's voice user. During a call with user B, user A can:

- 1. Press **Hold** or the hook flash button (for example, the R/Recall key) to suspend the call. User B hears the music-on-hold.
- 2. Press **Hold** or the hook flash button (for example, the R/Recall key) to resume the call.

# $\Box$  NOTE

The operations may differ on IP phones of different models. For details, see the related IP phone user guide.

# **?.3.Call Transfer**

The call transfer service allows a user to quit a call in progress and transfer it to a third party.

# **Configuring the Service**

After enabling the call transfer service, users can directly use it without configuration.

# **Using the Service**

Assume that user A, an EGW1520 voice user who has enabled the call transfer service, is in a call with user B.

User A wants to transfer the call to user C.

- When using an analog phone, user A can:
- 1. Press the hook flash button and dial user C's number after hearing a dialing tone. User B hears a waiting tone.
- 2. Select an operation from the following:
	- − Hang up the phone directly.
	- − If user C is connected, user C's phone rings and user B hears the Ring Back Tone (RBT). After picking up the phone, user C talks with user B.
	- − If user C cannot be connected, user B hears a busy tone.
	- Hang up the phone after user C is connected.

User C's phone rings and user B hears the RBT. After picking up the phone, user C talks with user B.

- − Hang up the phone after user C answers the call.
- User B talks with user C.
- − Talk with user B again.

If user C is busy or does not respond, user A can press the hook flash button or wait 20 seconds to talk with user B again.

- When using an IP phone, user A can use one of the following modes:
	- − Unattend mode
- 1. User A presses the transfer key, dials the user C's number, and presses the send key.
	- − User A's phone hangs up automatically, user B hears the RBT, and user C's phone rings. The process goes to step 2.
	- − If user C is disconnected, the conversation between user A and user B resumes.
- 2. User C picks up the phone and talks with user B.
	- − Attend mode

### $\square$  Note

In this mode, user A must use a SIP phone that supports multiple lines, for example, Polycom.

- 1. User A presses another idle line key (the indicator is off), for example, line 2. The conversation between user A and user B is held, and user B hears a waiting tone.
- 2. User A dials the user C's number and presses the send key.
	- − User A hears the RBT and user C's phone rings. The process goes to step 3.
	- − If user C is busy, user A hears a busy tone. After pressing the line key that connects to user B (line 1), user A resumes the conversation with user B.
- 3. User C picks up the phone and talks with user B.

The conversation between user A and user C occupies another line (line 2 in the preceding example).

4. User A presses the transfer key, dials the user C's number, and presses the send key.

User A's phone hangs up automatically, and user B talks with user C.

− Semi-attend mode

# $\square$  NOTE

In this mode, user A must use a SIP phone that supports multiple lines, for example, Polycom.

The procedure for user A to transfer a call in semi-attend mode is similar to that of attend mode. The only difference lies in that step 4 does not exist. In semi-attend mode, when user A hears the RBT (indicating that user C is connected), the call is transferred to user C.

# **?.4.Call Forwarding Unconditional**

After a user enables and configures the Call Forwarding Unconditional (CFU) service, all calls to the user will be forwarded to a preset number.

# **Precautions**

The CFU service conflicts with some other services. For details, see [Service Conflicts.](#page-163-0)

# **Configuring the Service**

# **Web mode**

### $\square$  Note

Before configuring a service, ensure that the service has been enabled. For details on how to enable voice services, see [Enabling Voice Services.](#page-161-1) By default, the CFU service is enabled.

**Step 1** On the web management system, choose **Voice** > **Service Manager** from the navigation tree.

### <span id="page-166-0"></span>**Step 2** Click the **Service Configuration** tab.

The page shown in [Figure 7-70](#page-166-0) is displayed.

#### **Figure 7-70** Configure Service tab page (1)

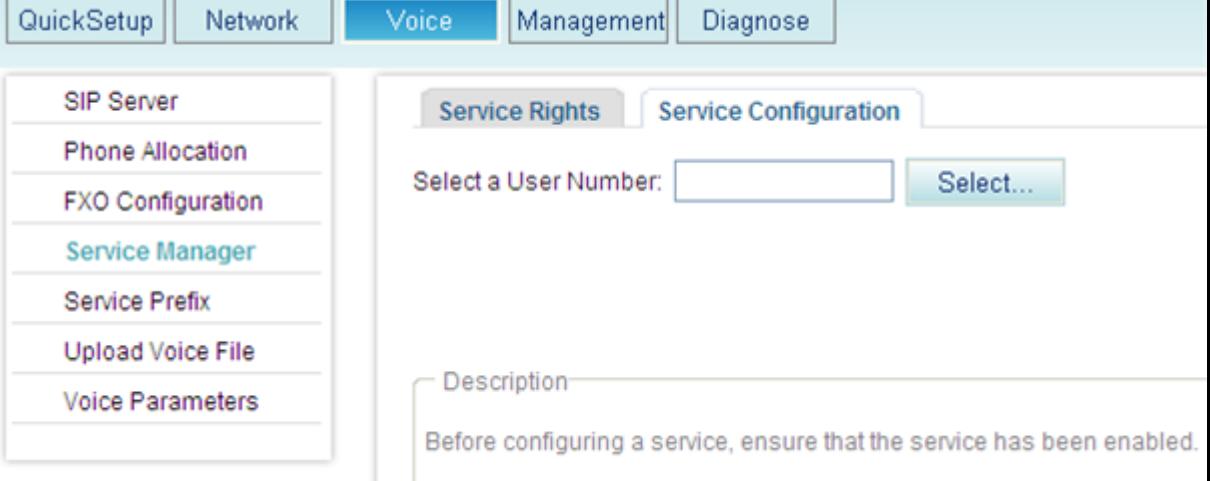

Step 3 Click Select...

The page shown in [Figure 7-71](#page-167-0) is displayed.

<span id="page-167-0"></span>**Figure 7-71** Selecting a user

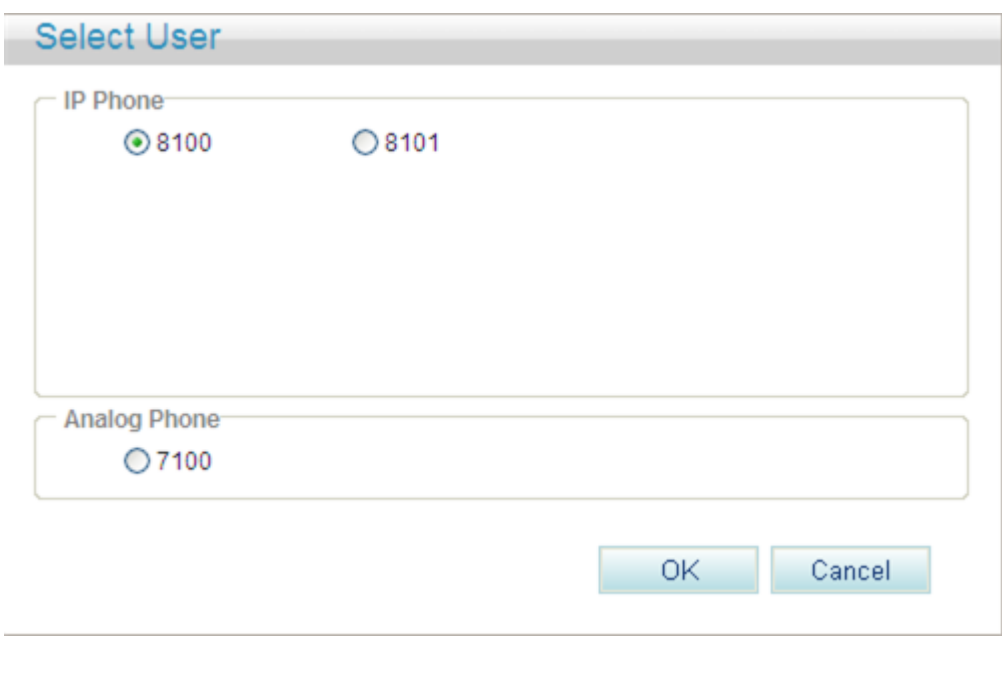

**Step 4** Select a user number, and click .

The procedure varies according to whether you have configured any forwarding services before.

- [Without forwarding services before](#page-167-1)
- [With forwarding services before](#page-169-0)

<span id="page-167-1"></span>If you have not configured any forwarding services before, the page shown in [Figure 7-72](#page-168-0) is

displayed after you click **.** OK

#### <span id="page-168-0"></span>**Figure 7-72** Without forwarding services before (1)

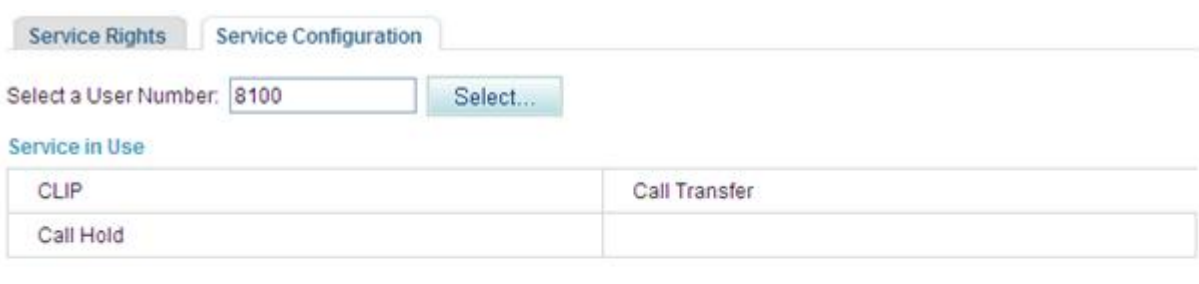

#### **Available Service**

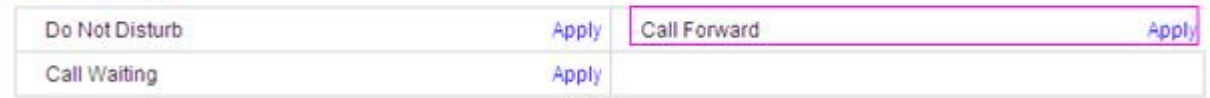

Description

Before configuring a service, ensure that the service has been enabled.

#### The procedure is as follows:

1. Click **Apply**.

The page shown in [Figure 7-73](#page-168-1) is displayed.

#### <span id="page-168-1"></span>**Figure 7-73** Without forwarding services before (2)

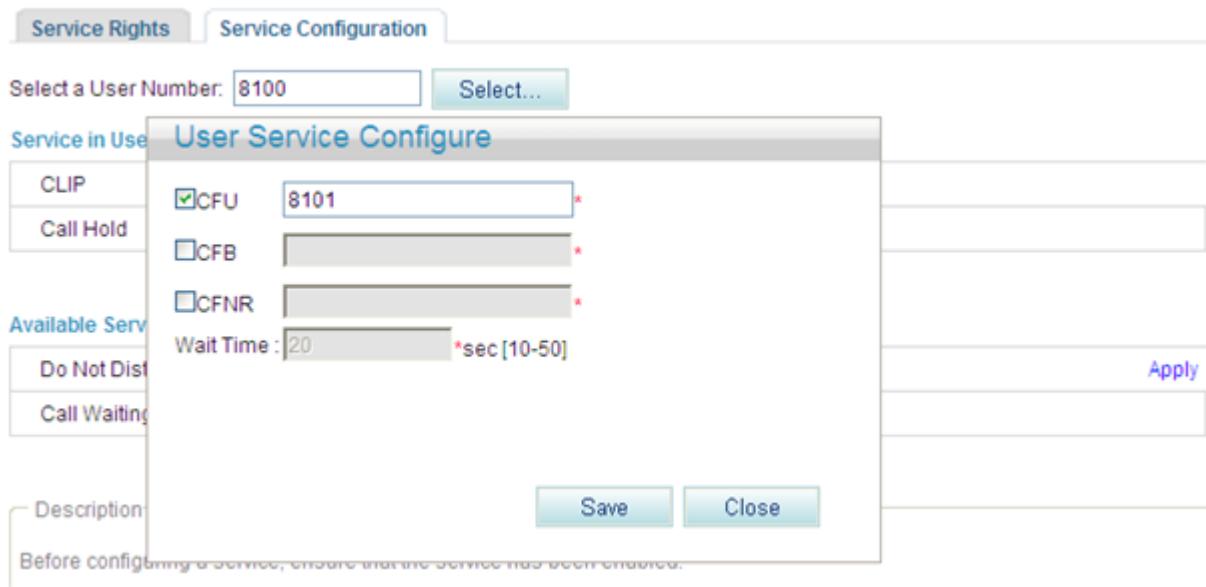

2. Select **CFU** and enter the forwarded-to number.

Save

3. Click

[Figure 7-74](#page-169-1) shows the configuration result.

#### <span id="page-169-1"></span>**Figure 7-74** Configuration result

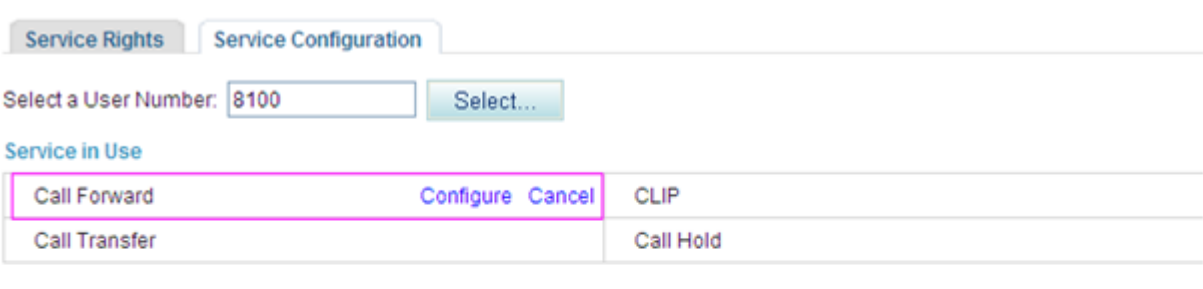

#### **Available Service**

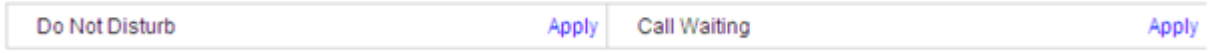

Description

Before configuring a service, ensure that the service has been enabled.

# $\square$  Note To modify service configurations, click **Configure** corresponding to the service.

<span id="page-169-0"></span>If you have configured forwarding services before, the page shown in [Figure 7-75](#page-169-2) is displayed .

#### <span id="page-169-2"></span>**Figure 7-75** With forwarding services before (1)

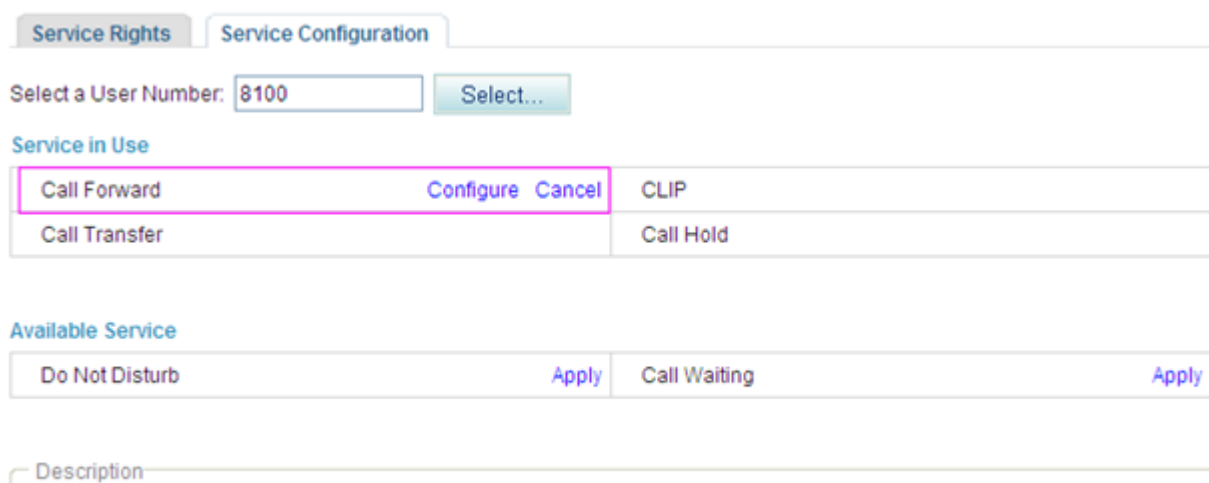

Before configuring a service, ensure that the service has been enabled.

#### The procedure is as follows:

1. Click **Configure**.

The page shown in [Figure 7-76](#page-170-0) is displayed.

#### <span id="page-170-0"></span>**Figure 7-76** With forwarding services before (2)

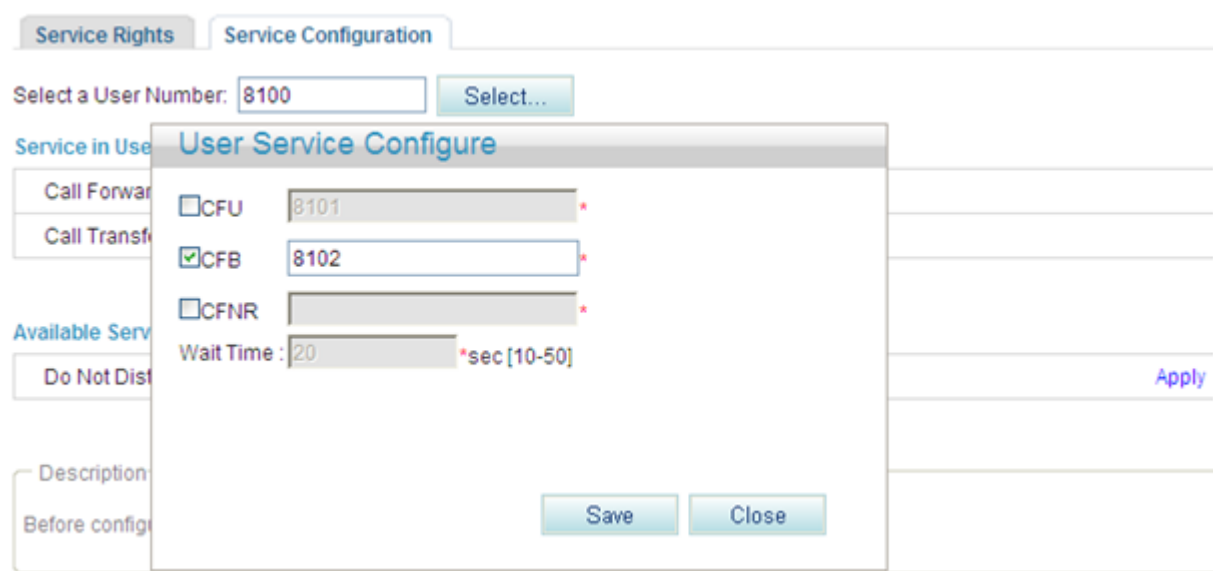

#### 2. Select **CFU** and enter the forwarded-to number.

Save 3. Click

[Figure 7-77](#page-170-1) shows the configuration result.

### <span id="page-170-1"></span>**Figure 7-77** Configuration result

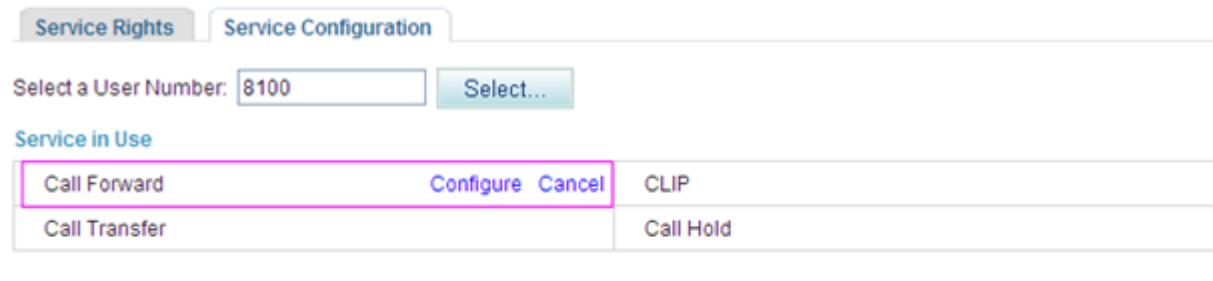

### **Available Service**

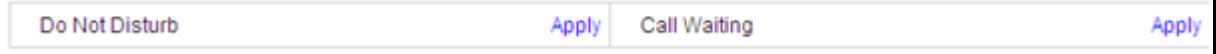

Description

Before configuring a service, ensure that the service has been enabled.

# $\square$  NOTE

To modify service configurations, click **Configure** corresponding to the service.

**----End**

#### **Service prefix dialing mode**

In addition to the preceding web mode, you can also dial a prefix to configure the service. For example, pick up the phone and dial default service prefix **\*21\****number***#**. The *number* is forwarded number. To change the service prefix, see Changing Service Prefixes.

# **Using the Service**

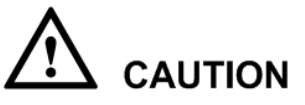

A call can be forwarded only twice consecutively.

For example, user A can forward a call to user B and user B can forward the call to user C. User C, however, cannot forward the call to others.

A call cannot be forwarded in a loop.

For example, user A can forward a call to user B but user B cannot forward the call to user A.

If user A has enabled and configured the CFU service, user A's calls are forwarded to the preset number.

### <span id="page-171-0"></span>**Canceling the Service**

#### **Web mode**

Click **Cancel** on the **Service Configuration** tab page, as shown in [Figure 7-78.](#page-171-0)

#### **Figure 7-78** Canceling the service

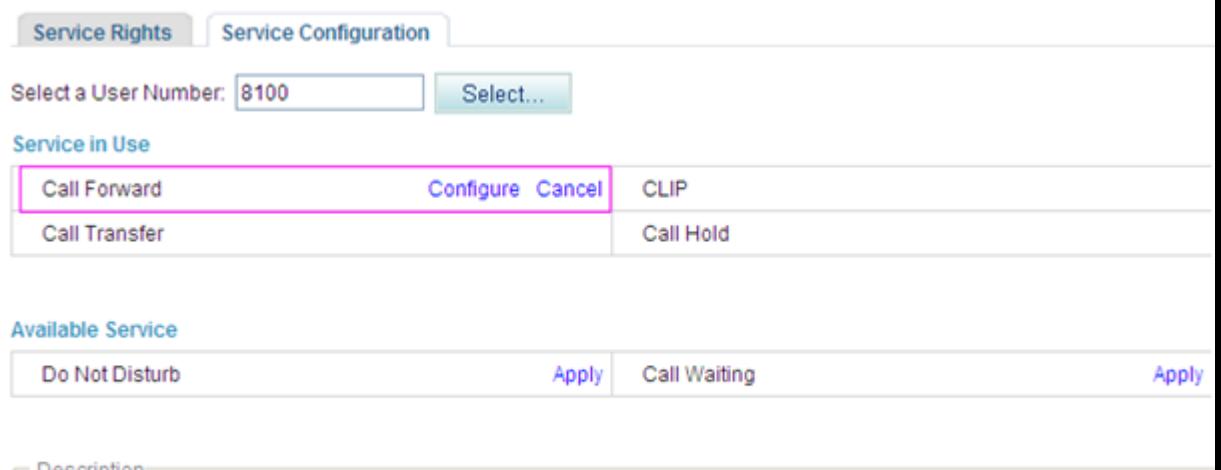

Description

Before configuring a service, ensure that the service has been enabled.

#### **Service prefix dialing mode**

A user picks up the phone and dials default service prefix **#21#**. To change the service prefix, see Changing Service Prefixes.

# **?.5.Call Forwarding on Busy**

If a user configures the call forwarding on busy (CFB) service and is busy, all incoming calls are forwarded to a preset number.

### **Precautions**

- A call can be forwarded only twice consecutively. For example, user A can forward a call to user B and user B can forward the call to user C. User C, however, cannot forward the call to others.
- A call cannot be forwarded in a loop. For example, user A can forward a call to user B but user B cannot forward the call to user A.
- The CFB service conflicts with some other services. For details, see [Service Conflicts.](#page-163-0)

# **Configuring the Service**

#### **Web mode**

# $\square$  note

Before configuring a service, ensure that the service has been enabled. For details on how to enable voice services, see [Enabling Voice Services.](#page-161-1) By default, the CFB service is enabled.

**Step 1** On the web management system, choose **Voice** > **Service Manager** from the navigation tree.

#### <span id="page-172-0"></span>**Step 2** Click the **Service Configuration** tab.

The page shown in [Figure 7-79](#page-172-0) is displayed.

#### **Figure 7-79** Configure Service tab page

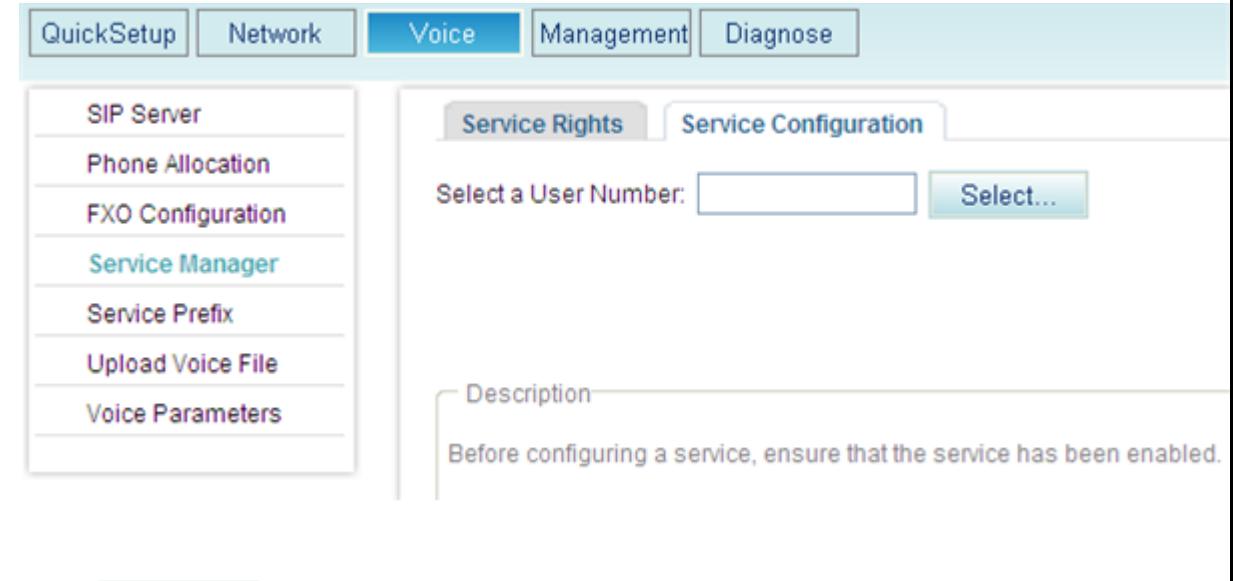

The page shown in [Figure 7-80](#page-173-0) is displayed.

Step 3 Click Select...

<span id="page-173-0"></span>**Figure 7-80** Selecting a user

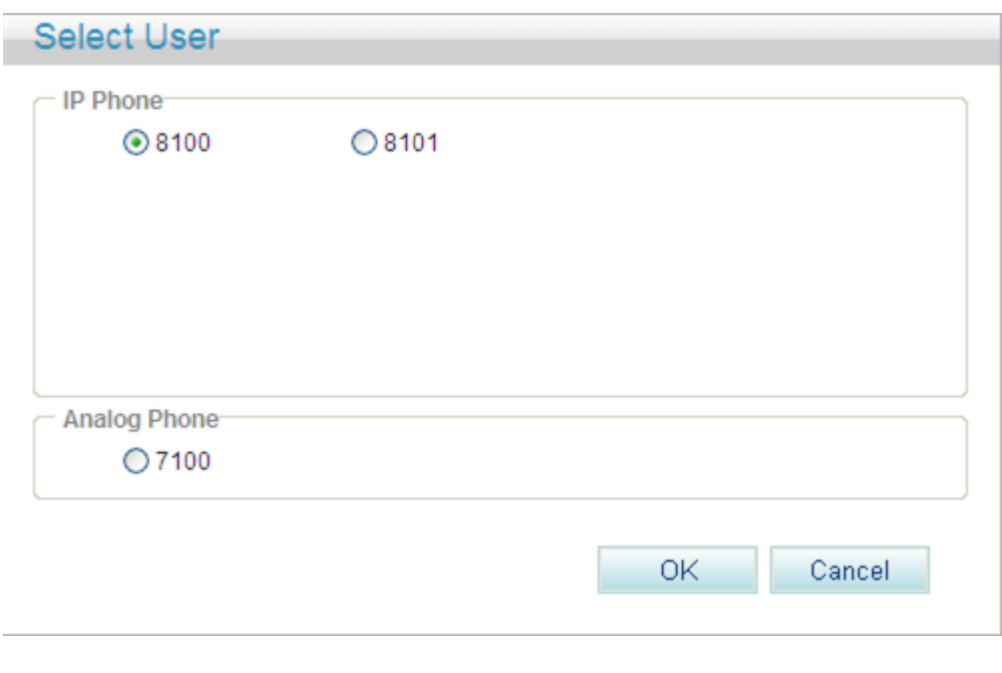

**Step 4** Select a user number, and click .

The procedure varies according to whether you have configured any forwarding services before.

- [Without forwarding services before](#page-173-1)
- [With forwarding services before](#page-175-0)

<span id="page-173-1"></span>If you have not configured any forwarding services before, the page shown in [Figure 7-81](#page-174-0) is

displayed after you click **.** OK

#### <span id="page-174-0"></span>**Figure 7-81** Without forwarding services before (1)

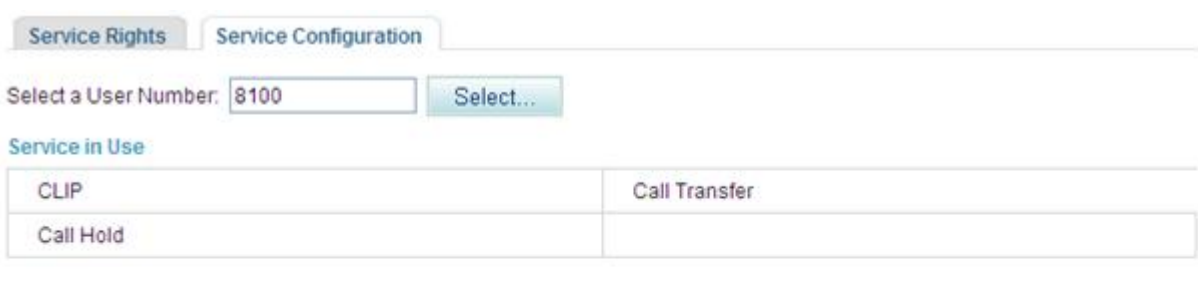

#### **Available Service**

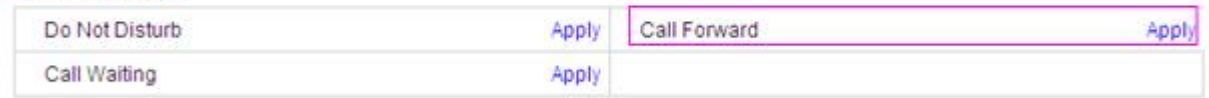

Description

Before configuring a service, ensure that the service has been enabled.

#### The procedure is as follows:

1. Click **Apply**.

The page shown in [Figure 7-82](#page-174-1) is displayed.

#### <span id="page-174-1"></span>**Figure 7-82** Without forwarding services before (2)

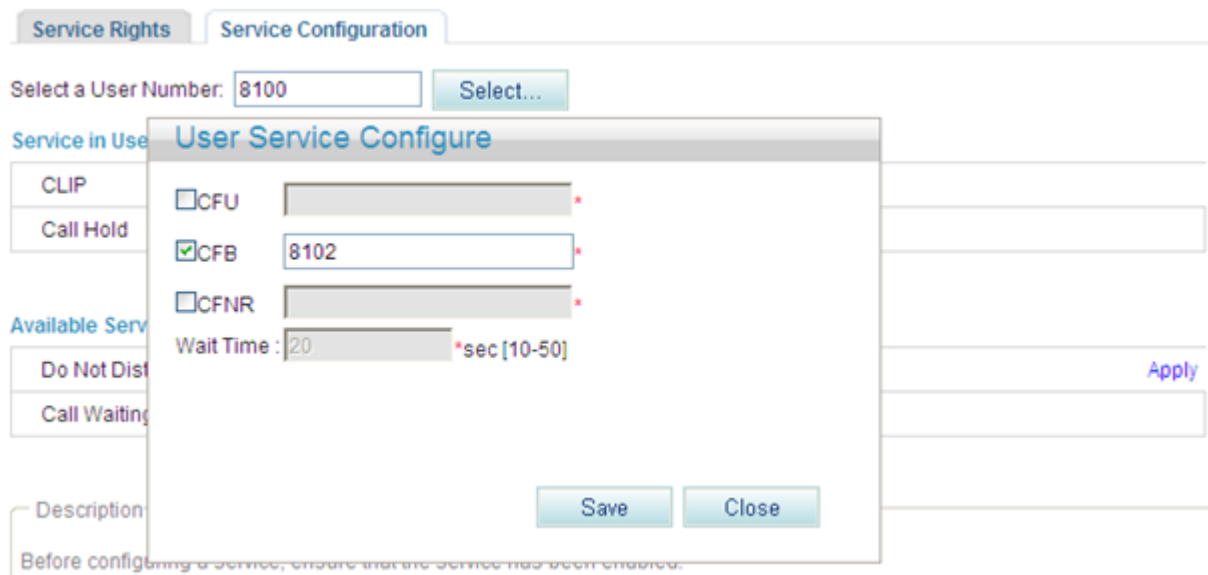

2. Select **CFB** and enter the forwarded-to number.

Save

3. Click

[Figure 7-83](#page-175-1) shows the configuration result.

#### <span id="page-175-1"></span>**Figure 7-83** Configuration result

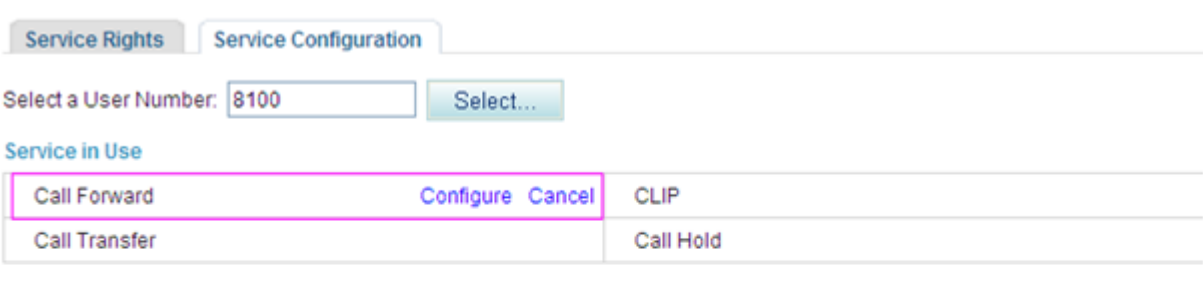

#### **Available Service**

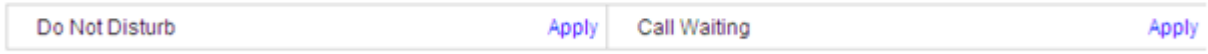

Description

Before configuring a service, ensure that the service has been enabled.

# $\square$  Note

To modify service configurations, click **Configure** corresponding to the service.

<span id="page-175-0"></span>If you have configured forwarding services before, the page shown in [Figure 7-84](#page-175-2) is displayed after you click  $\begin{array}{|c|c|} \hline \text{OK} \end{array}$ 

#### <span id="page-175-2"></span>**Figure 7-84** With forwarding services before (1)

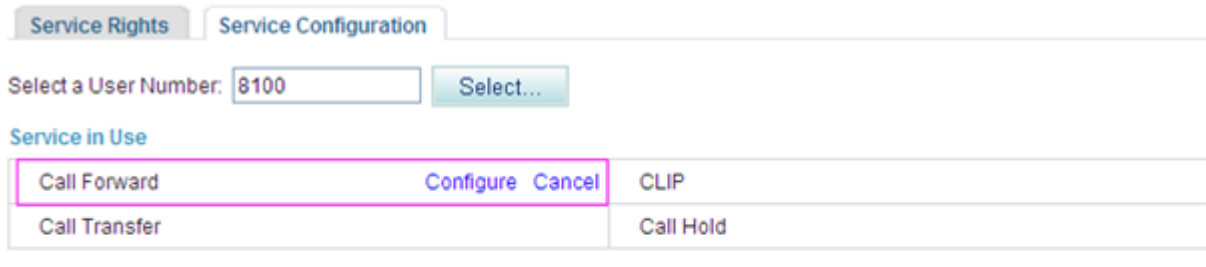

#### **Available Service**

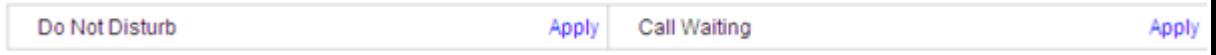

Description

Before configuring a service, ensure that the service has been enabled.

#### The procedure is as follows:

1. Click **Configure**.

The page shown in [Figure 7-85](#page-176-0) is displayed.

#### <span id="page-176-0"></span>**Figure 7-85** With forwarding services before (2)

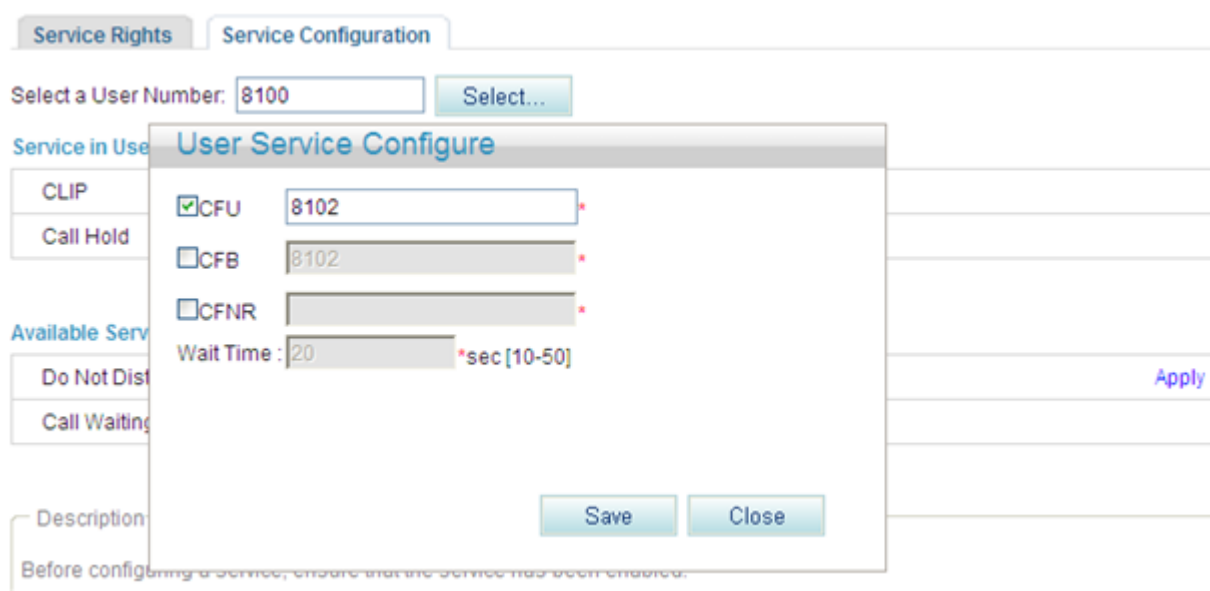

### 2. Select **CFB** and enter the forwarded-to number.

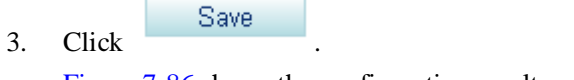

# [Figure 7-86](#page-176-1) shows the configuration result.

#### <span id="page-176-1"></span>**Figure 7-86** Configuration result

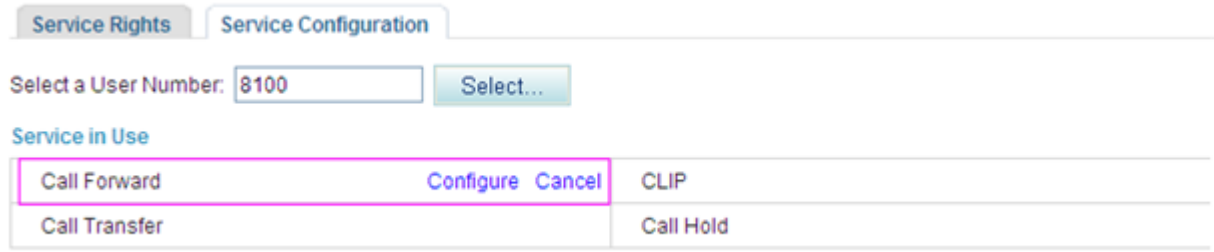

#### **Available Service**

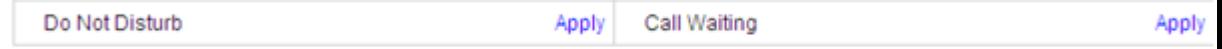

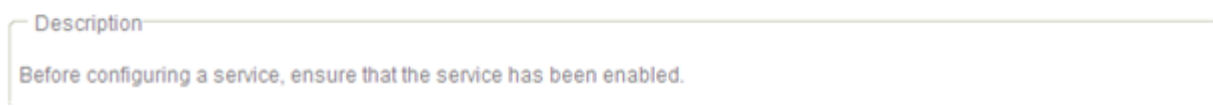

# $\square$  Note

To modify service configurations, click **Configure** corresponding to the service.

**----End**

#### **Service prefix dialing mode**

A user picks up the phone and dials **\*67\***number**#**, where *number* is the forwarded-to number and **\*67\*** is the default service prefix. To change the service prefix, see Changing Service Prefixes.

# **Using the Service**

Assume that user A has the CFB service right and configures the CFB service (forward calls to user C). If user A is busy, the call is forwarded to user C.

# <span id="page-177-0"></span>**Canceling the Service**

#### **Web mode**

Click **Cancel** on the **Service Configuration** tab page, as shown in [Figure 7-87.](#page-177-0)

#### **Figure 7-87** Canceling the service

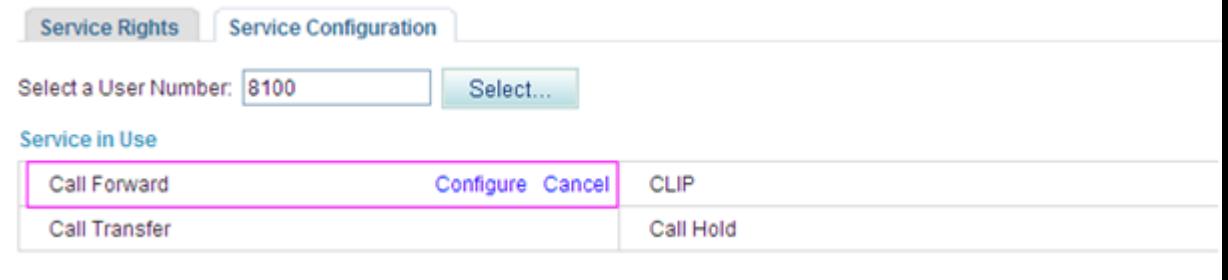

#### **Available Service**

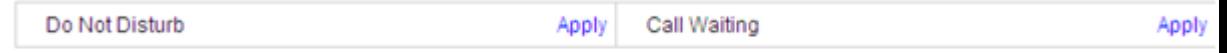

Description Before configuring a service, ensure that the service has been enabled.

#### **Service prefix dialing mode**

A user picks up the phone and dials default service prefix **#67#**. To change the service prefix, see Changing Service Prefixes.

# **?.6.Call Forwarding on No Reply**

If a user configures the call forwarding on no reply (CFNR) service and does not answer a call for a specified period (20s by default), the call is automatically forwarded to a preset number.

### **Precautions**

- A call can be forwarded only twice consecutively. For example, user A can forward a call to user B and user B can forward the call to user C. User C, however, cannot forward the call to others.
- A call cannot be forwarded in a loop. For example, user A can forward a call to user B but user B cannot forward the call to user A.

• The CFNR service conflicts with some other services. For details, see [Service Conflicts.](#page-163-0)

# **Configuring the Service**

#### **Web mode**

# $\square$  Note

Before configuring a service, ensure that the service has been enabled. For details on how to enable voice services, see [Enabling Voice Services.](#page-161-1)

**Step 1** On the web management system, choose **Voice** > **Service Manager** from the navigation tree.

#### <span id="page-178-0"></span>**Step 2** Click the **Service Configuration** tab.

The page shown in [Figure 7-88](#page-178-0) is displayed.

#### **Figure 7-88** Configure Service tab page

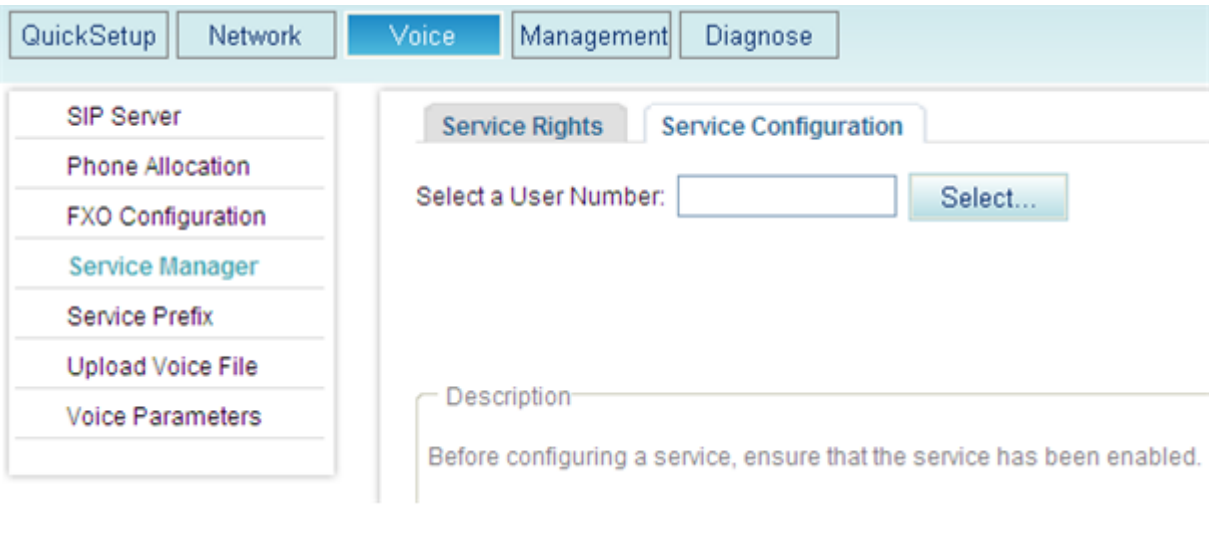

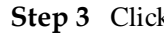

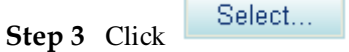

The page shown in [Figure 7-89](#page-179-0) is displayed.

<span id="page-179-0"></span>**Figure 7-89** Selecting a user

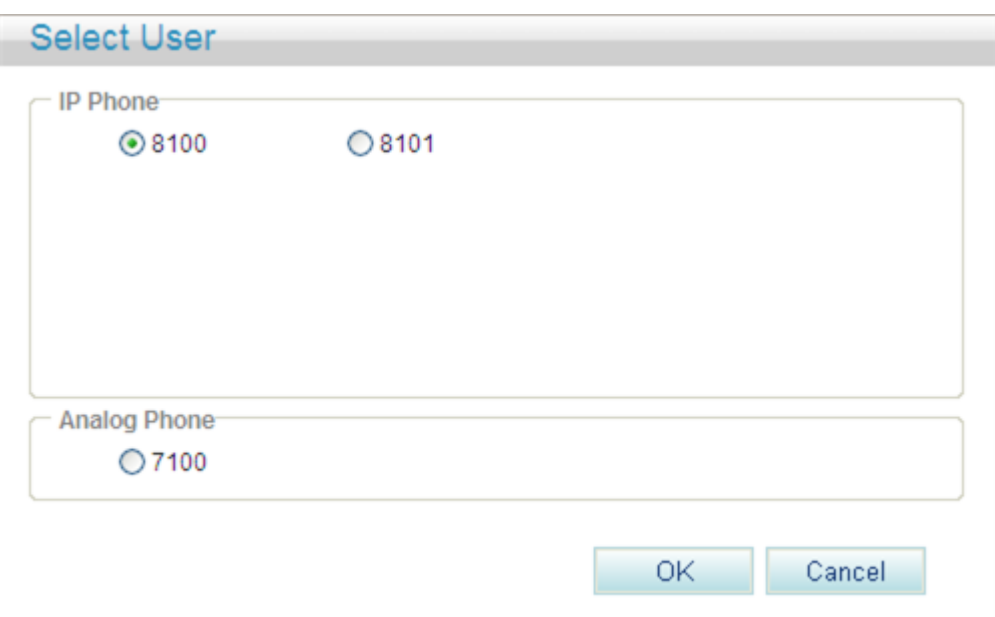

**Step 4** Select a user number.

**Step 5** Click OK

The procedure varies according to whether you have configured any forwarding services before.

- [Without forwarding services before](#page-179-1)
- [With forwarding services before](#page-181-0)

<span id="page-179-1"></span>If you have not configured any forwarding services before, the page shown in [Figure 7-90](#page-180-0) is displayed after you click **. The COV**
#### **Figure 7-90** Without forwarding services before (1)

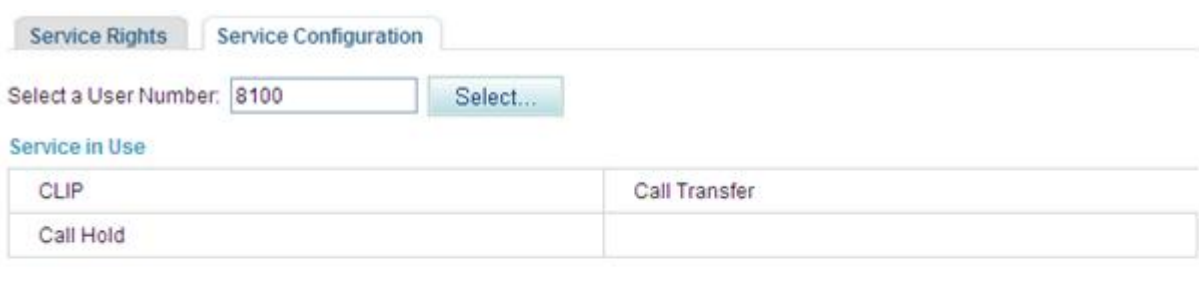

#### **Available Service**

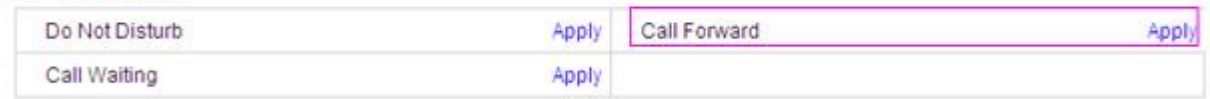

Description

Before configuring a service, ensure that the service has been enabled.

#### The procedure is as follows:

1. Click **Apply**.

The page shown in [Figure 7-91](#page-180-0) is displayed.

#### <span id="page-180-0"></span>**Figure 7-91** Without forwarding services before (2)

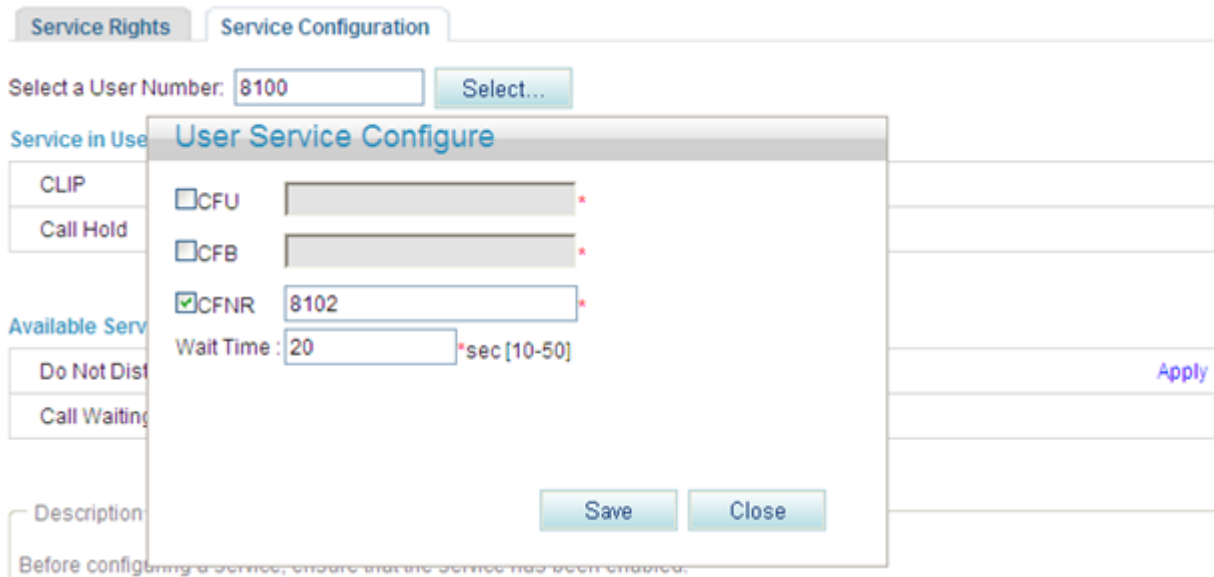

- 2. Select **CFNR**, and enter the forwarded-to number and waiting duration before forwarding (unit: second).
- Save 3. Click

[Figure 7-92](#page-181-0) shows the configuration result.

#### <span id="page-181-0"></span>**Figure 7-92** Configuration result

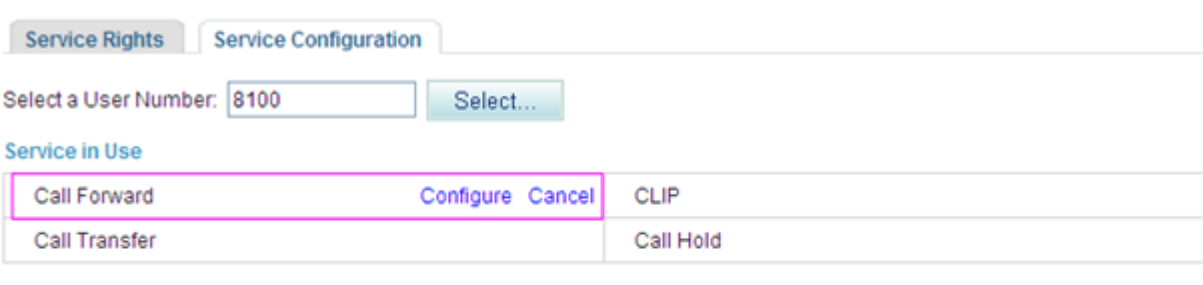

#### **Available Service**

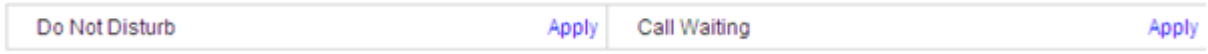

Description

Before configuring a service, ensure that the service has been enabled.

# $\square$  Note

To modify service configurations, click **Configure** corresponding to the service.

If you have configured forwarding services before, the page shown in [Figure 7-93](#page-181-1) is displayed after you click  $\begin{array}{|c|c|} \hline \text{OK} \end{array}$ 

#### <span id="page-181-1"></span>**Figure 7-93** With forwarding services before (1)

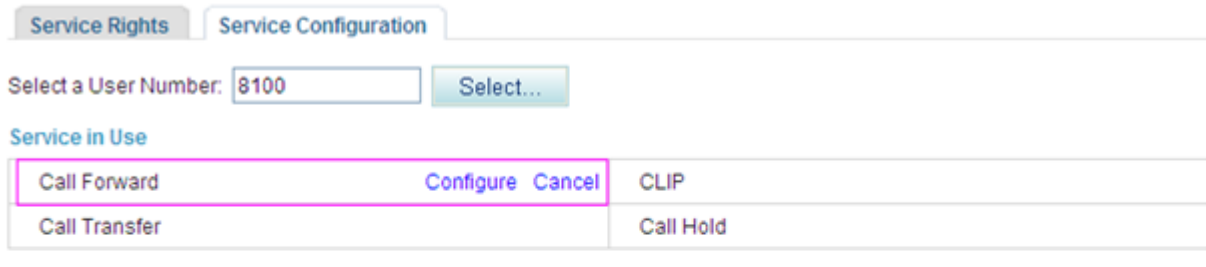

#### **Available Service**

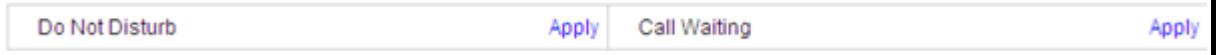

Description

Before configuring a service, ensure that the service has been enabled.

#### The procedure is as follows:

1. Click **Configure**.

The page shown in [Figure 7-94](#page-182-0) is displayed.

#### <span id="page-182-0"></span>**Figure 7-94** With forwarding services before (2)

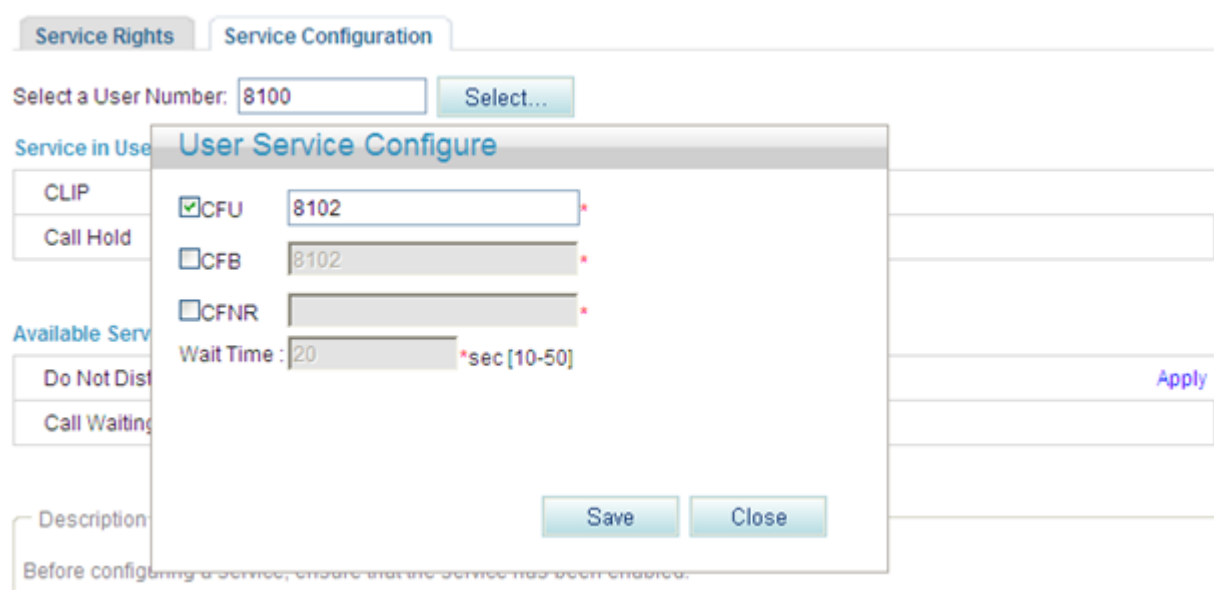

- 2. Select **CFNR**, and enter the forwarded-to number and waiting duration before forwarding.
- 3. Click Save

[Figure 7-95](#page-182-1) shows the configuration result.

#### <span id="page-182-1"></span>**Figure 7-95** Configuration result

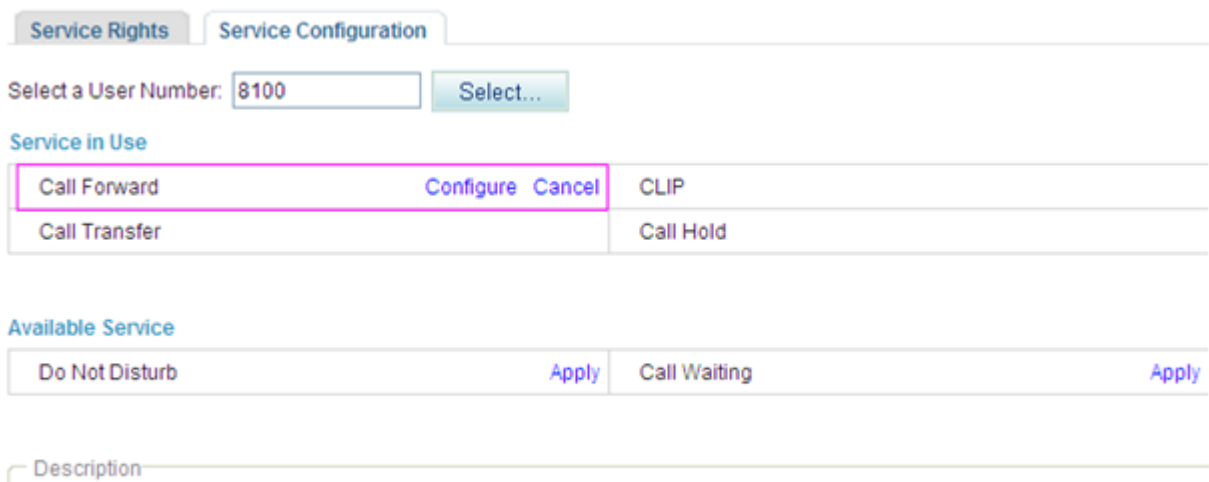

Before configuring a service, ensure that the service has been enabled.

# $\square$  NOTE To modify service configurations, click **Configure** corresponding to the service.

#### **----End**

#### **Service prefix dialing mode**

A user picks up the phone and dials **\*61\****number\*time***#**, where *number* is the forwarded-to number, *time* is set as waiting duration, and **\*61\*** is the default service prefix. To change the service prefix, see Changing Service Prefixes.

### **Using the Service**

Assume that user A has enabled and configured the CFNR service (forward calls to user C). If user A does not answer a call, the call is forwarded to user C.

### <span id="page-183-0"></span>**Canceling the Service**

#### **Web mode**

Click **Cancel** on the **Service Configuration** tab page, as shown in [Figure 7-96.](#page-183-0)

#### **Figure 7-96** Canceling the service

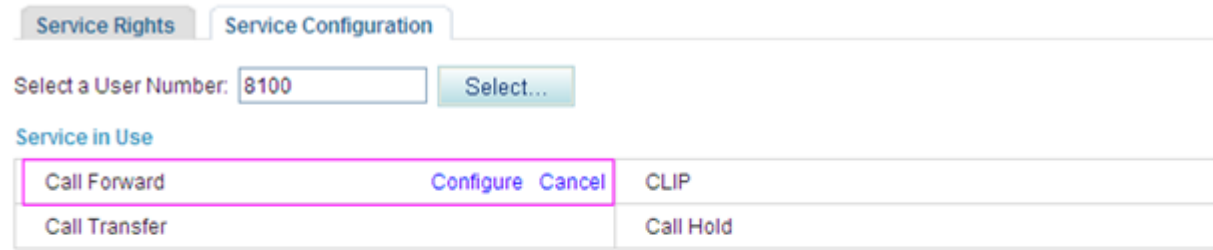

#### **Available Service**

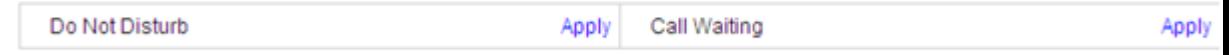

Description

Before configuring a service, ensure that the service has been enabled.

#### **Service prefix dialing mode**

A user picks up the phone and dials default service prefix **#61#**. To change the service prefix, see Changing Service Prefixes.

### **?.7.Calling Line Identity Presentation**

If a user configures the calling line identity presentation (CLIP) service, the calling number is displayed on the user's phone when a call is received.

### **Precautions**

The CLIP service conflicts with some other services. For details, see [Service Conflicts.](#page-163-0)

# **Configuring the Service**

After enabling the CLIP service, users can directly use it without configuration.

### **Using the Service**

Assume that user A has the CLIP service right. When user B calls user A, user B's number is displayed on user A's phone.

# $\square$  NOTE

If user B has enabled the calling line identity restriction (CLIR) service, user B's number will not be displayed on user A's phone.

# **?.8.Calling Line Identity Restriction**

If a calling user configures the calling line identity restriction (CLIR) service, the calling number is not displayed on the called user's phone even if the called user has enabled the CLIP service.

# **Precautions**

The CLIR service conflicts with some other services. For details, see [Service Conflicts.](#page-163-0)

# **Configuring the Service**

# $\Box$  NOTE

Before configuring a service, ensure that the service has been enabled. For details on how to enable voice services, see [Enabling Voice Services.](#page-161-0)

**Step 1** On the web management system, choose **Voice** > **Service Manager** from the navigation tree.

#### **Step 2** Click the **Service Configuration** tab.

The page shown in [Figure 7-97](#page-185-0) is displayed.

### <span id="page-185-0"></span>**Figure 7-97** Configure Service tab page (1)

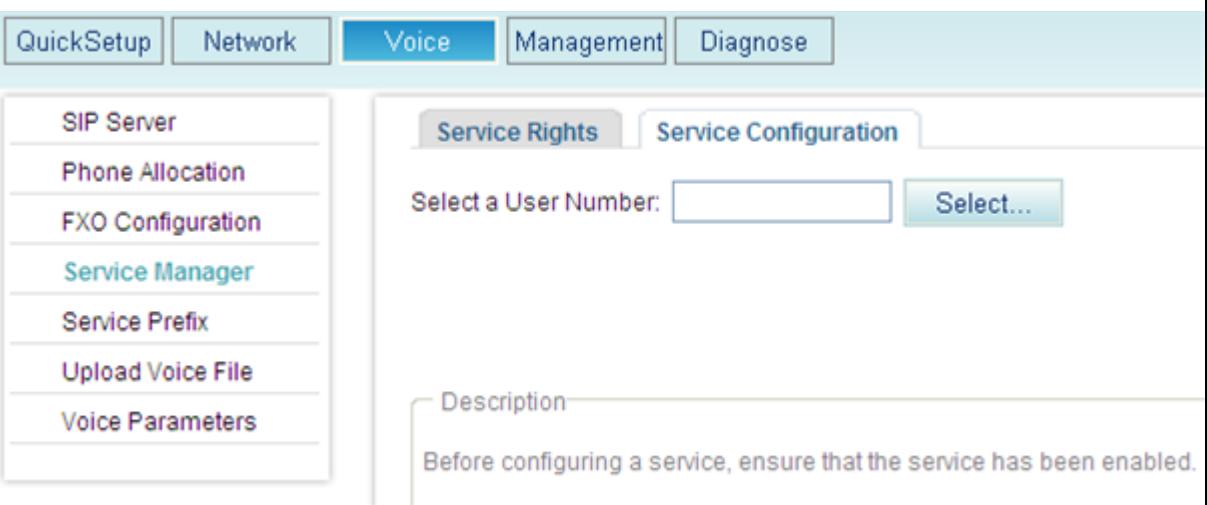

# Step 3 Click Select...

The page shown in [Figure 7-98](#page-185-1) is displayed.

#### **Figure 7-98** Selecting a user

<span id="page-185-1"></span>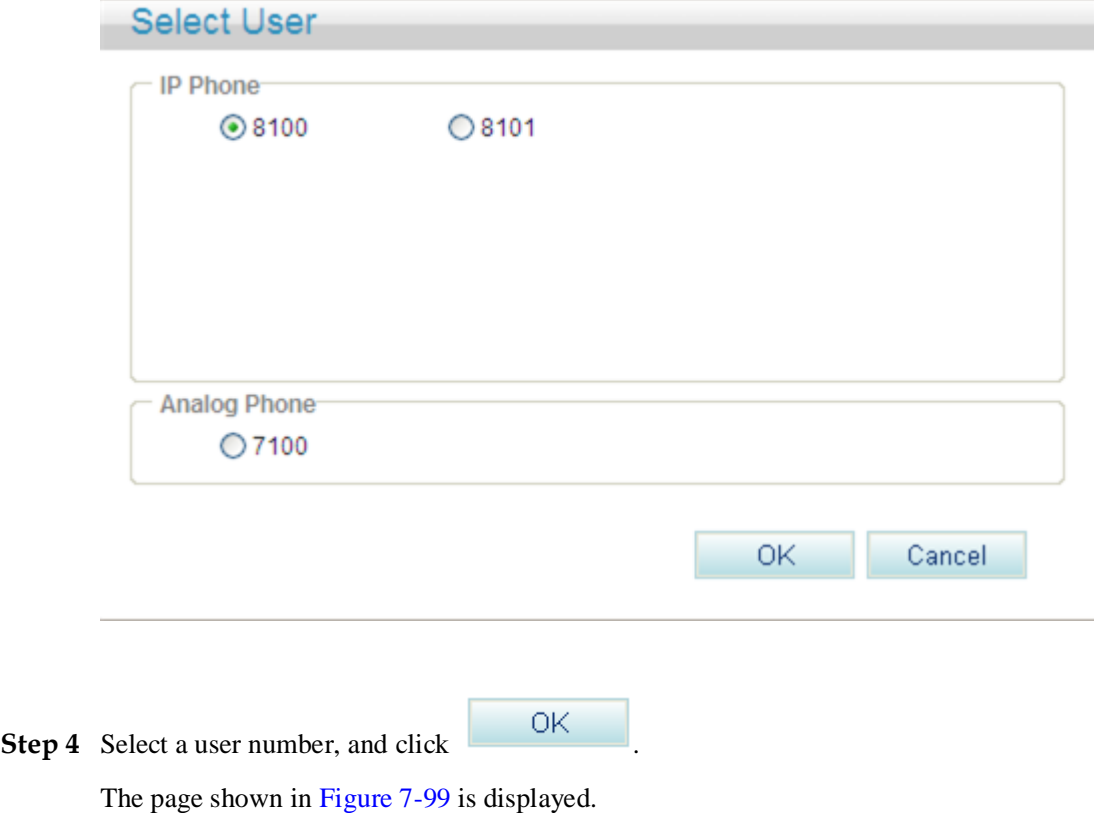

#### <span id="page-186-0"></span>**Figure 7-99** Configure Service tab page (2)

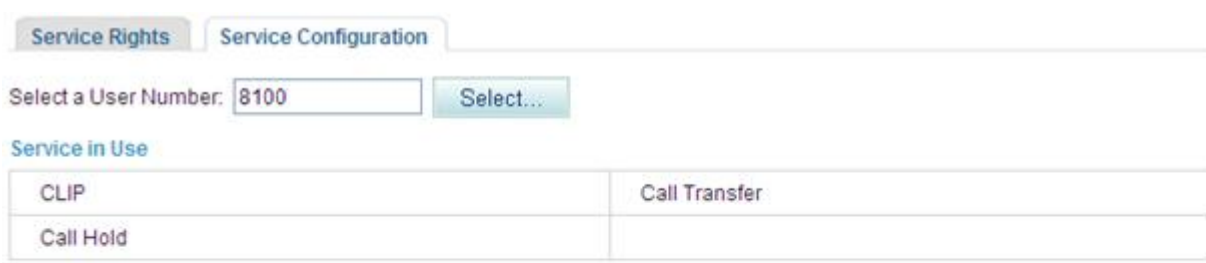

#### Available Service

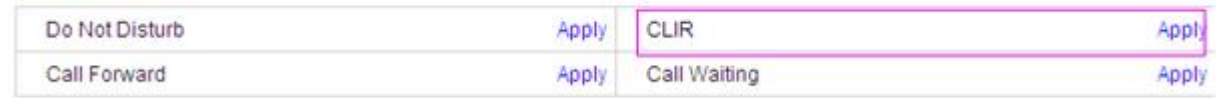

Description

Before configuring a service, ensure that the service has been enabled.

### <span id="page-186-1"></span>**Step 5** Click **Apply**.

[Figure 7-100](#page-186-1) shows the configuration result.

#### **Figure 7-100** Configuration result

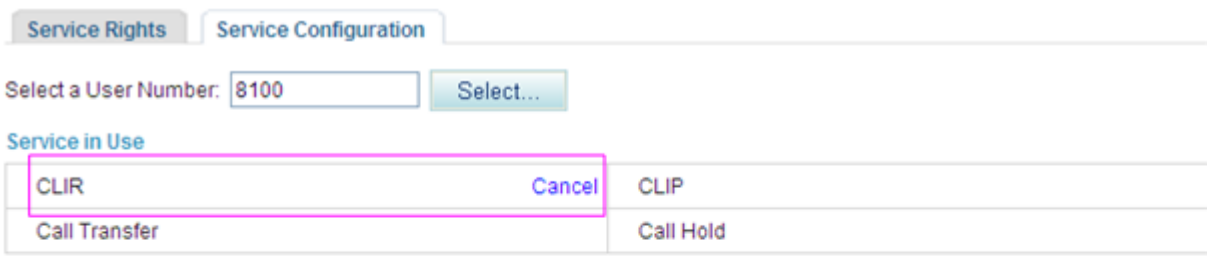

#### **Available Service**

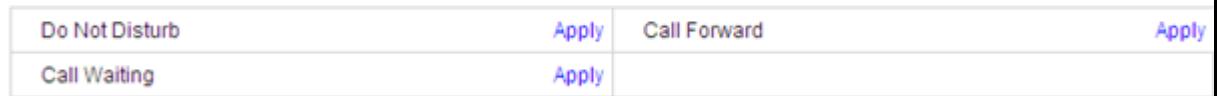

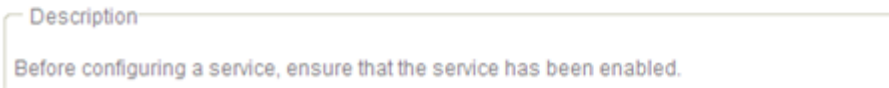

#### **----End**

# **Using the Service**

If user A has the CLIR service right, the called user's phone does not display user A's number when user A calls the user.

# <span id="page-187-0"></span>**Canceling the Service**

Click **Cancel** on the **Service Configuration** tab page, as shown in [Figure 7-101.](#page-187-0)

#### **Figure 7-101** Canceling the service

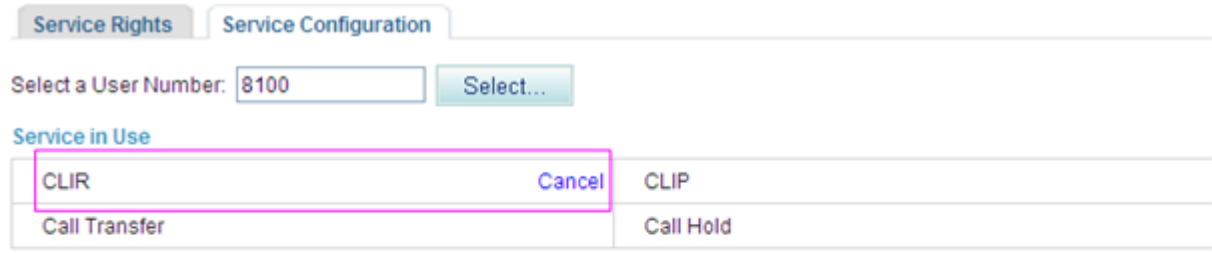

#### **Available Service**

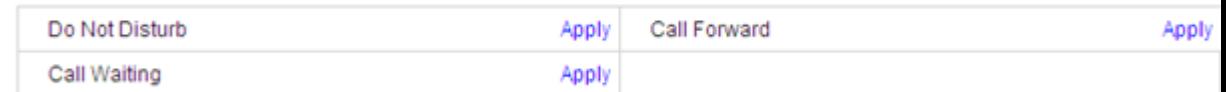

Description

Before configuring a service, ensure that the service has been enabled.

# **?.9.Connected Line Identification Presentation**

If a user configures the Connected Line Identification Presentation (COLP) service and receives a call, the user's phone displays the called number or forwarded-to number.

### **Precautions**

The COLP service conflicts with some other services. For details, see [Service Conflicts.](#page-163-0)

### **Configuring the Service**

After enabling the COLP service, users can directly use it without configuration. For details on how to enable voice services, see [Enabling Voice Services.](#page-161-0)

### **Using the Service**

Assume that user A has the COLP service right and user B has enabled the call forwarding service (forward to user C). When user A calls user B, the call is forwarded to user C and user A's phone displays user C's number.

# $\square$  note

Only the specified phone models support the COLP service, such as Polycom and Snom.

### **?.10.Connected Line Identity Restriction**

If a user configures the Connected Line Identification Restriction (COLR) service and receives a call, the user's number is not displayed on the calling user's phone.

# **Precautions**

The COLR service conflicts with some other services. For details, see [Service Conflicts.](#page-163-0)

# **Configuring the Service**

After enabling the COLR service, users can directly use it without configuration. For details on how to enable voice services, see [Enabling Voice Services.](#page-161-0)

### **Using the Service**

Assume that user B has enabled the call forwarding service (forward to user C) and user C has the COLR service right. When user A calls user B, user A's phone does not display user C's number even if user A has enabled the COLP service.

If the COLR service is set by the called user, the calling user's phone model is specified, such as Polycom and Snom.

# **?.11.Call Completion on Busy Subscriber**

If user A configures the call completion on busy subscriber (CCBS) service and user B calls user A but user A is busy, user B can select callback upon busy as prompted. Then the EGW1520 calls user A when user A is idle. After user A picks up the phone, the EGW1520 calls user B. Then user B picks up the phone and talks with user A.

# **Precautions**

The CCBS service conflicts with some other services. For details, see [Service Conflicts.](#page-163-0)

### **Configuring the Service**

#### **Web mode**

# **Q** NOTE

Before configuring a service, ensure that the service has been enabled. For details on how to enable voice services, see [Enabling Voice Services.](#page-161-0)

**Step 1** On the web management system, choose **Voice** > **Service Manager** from the navigation tree.

#### **Step 2** Click the **Service Configuration** tab.

The page shown in [Figure 7-102](#page-189-0) is displayed.

### <span id="page-189-0"></span>**Figure 7-102** Configure Service tab page (1)

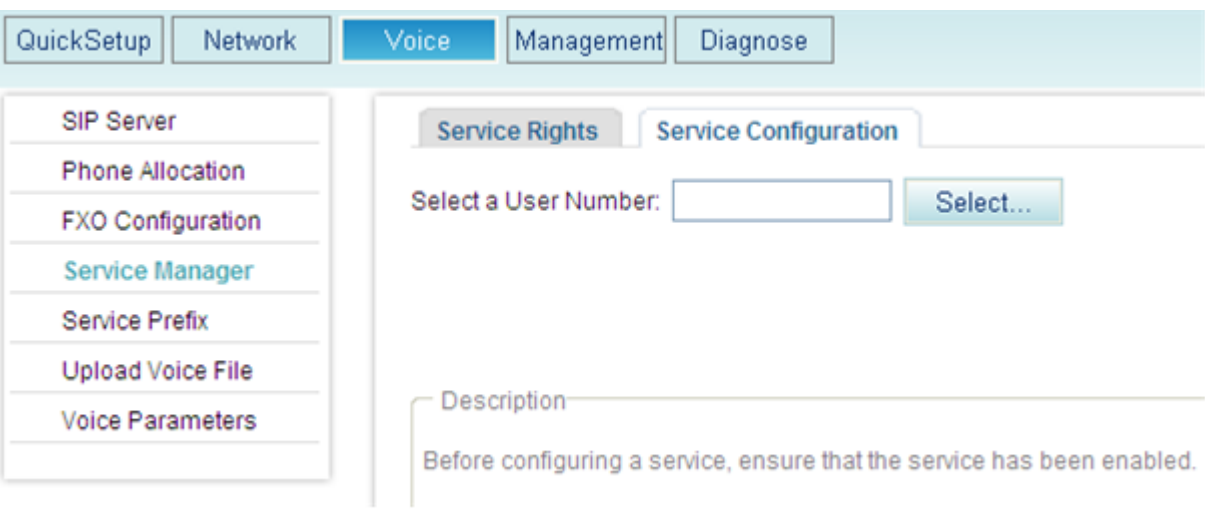

# Step 3 Click Select...

The page shown in [Figure 7-103](#page-189-1) is displayed.

#### **Figure 7-103** Selecting a user

<span id="page-189-1"></span>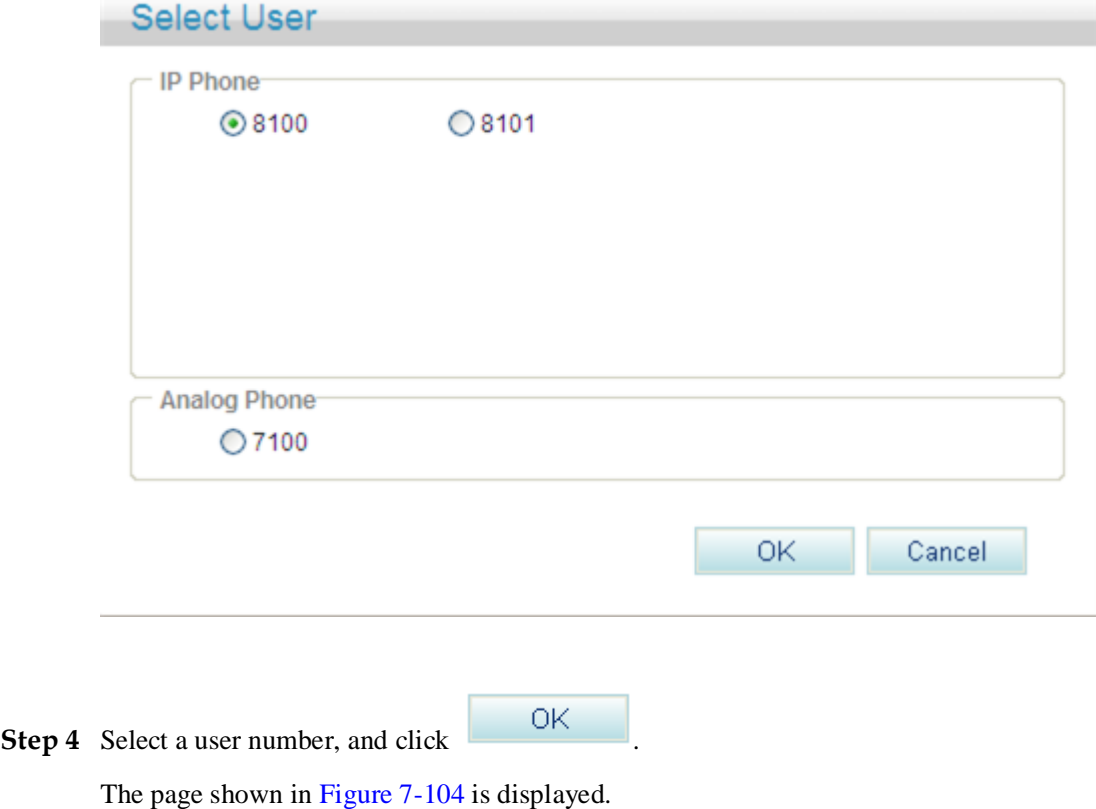

#### <span id="page-190-0"></span>**Figure 7-104** Configure Service tab page (2)

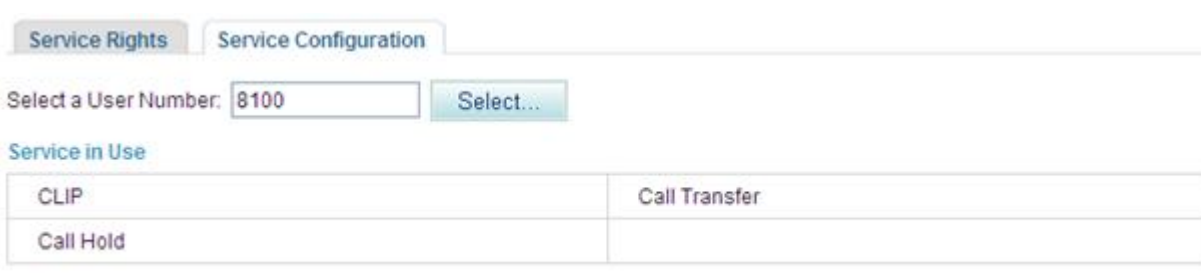

#### Available Service

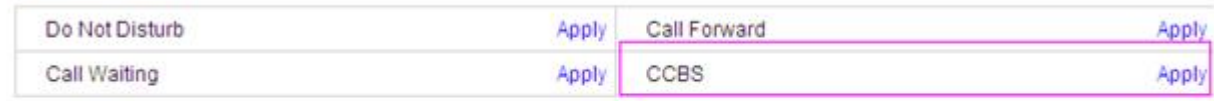

Description

Before configuring a service, ensure that the service has been enabled.

### <span id="page-190-1"></span>**Step 5** Click **Apply**.

The page shown in [Figure 7-105](#page-190-1) is displayed.

#### **Figure 7-105** Configure Service tab page (3)

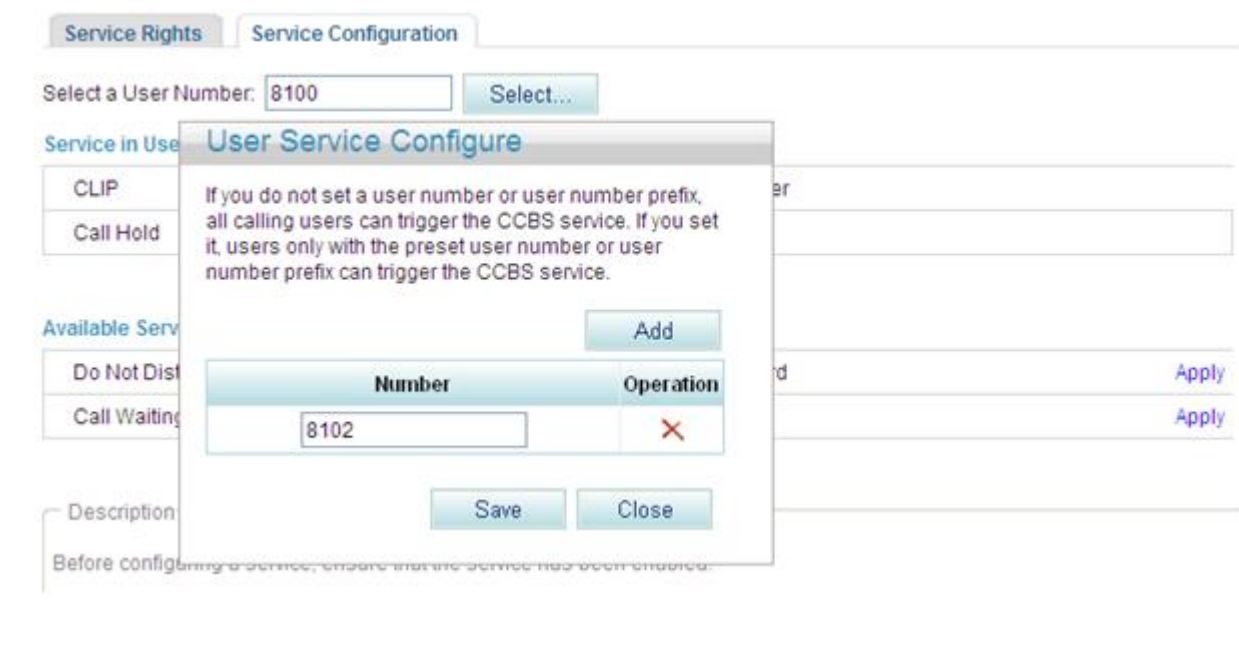

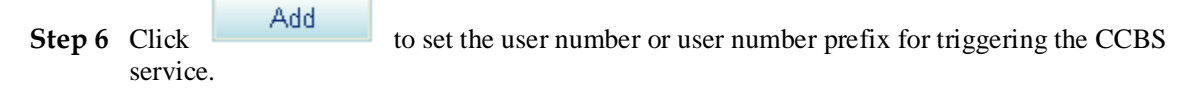

# $\square$  Note

If you do not set a user number or user number prefix, all calling users can trigger the CCBS service. If you set it, only users with the preset user number or user number prefix can trigger the CCBS service.

### <span id="page-191-0"></span>**Step 7** Click

Save

[Figure 7-106](#page-191-0) shows the configuration result.

#### **Figure 7-106** Configuration result

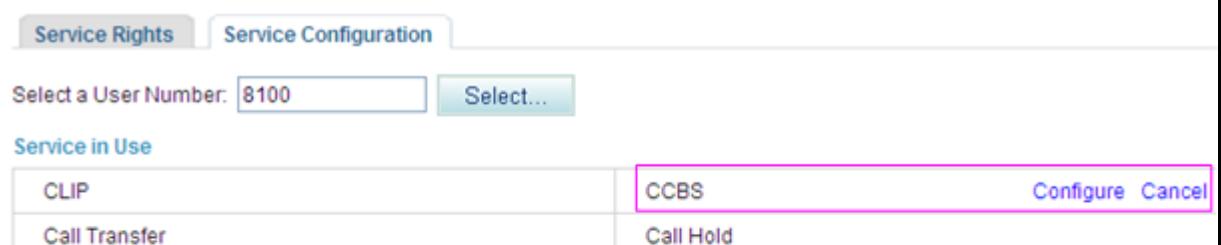

#### **Available Service**

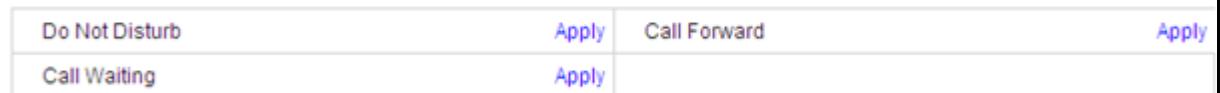

Description

Before configuring a service, ensure that the service has been enabled.

#### **----End**

#### **Service prefix dialing mode**

A user picks up the phone and dials service prefix **\*37#**, where **\*37#** is the default service prefix. To change the service prefix, see Changing Service Prefixes.

### **Using the Service**

Assume that user A has enabled and configured the CCBS service.

If user A configures the CCBS service and user B calls user A but user A is busy, user B can select callback upon busy as prompted. Then the EGW1520 calls user A when user A is idle. After user A picks up the phone, the EGW1520 calls user B. Then user B picks up the phone and talks with user A.

### **Canceling the Service**

#### **Web mode**

Click **Cancel** on the **Service Configuration** tab page, as shown in [Figure 7-107.](#page-192-0)

#### <span id="page-192-0"></span>**Figure 7-107** Canceling the service

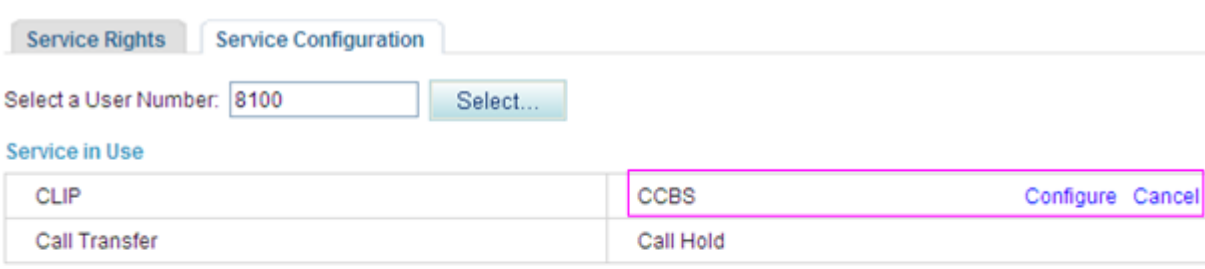

#### **Available Service**

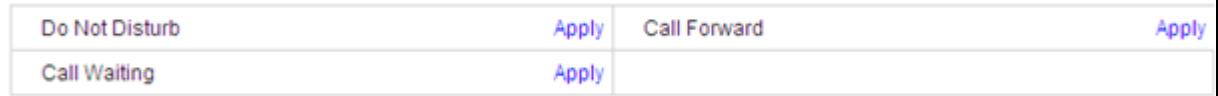

**Description** 

Before configuring a service, ensure that the service has been enabled.

#### **Service prefix dialing mode**

A user picks up the phone and dials default service prefix **#37#**. To change the service prefix, see Changing Service Prefixes.

### **?.12.Do Not Disturb**

After a user enables the Do Not Disturb (DND) service, the EGW1520 will block all incoming calls to the user.

## $\Box$  NOTE

If a user uses an IP phone and enables the DND function on the IP phone, the user will not receive any calls even if the DND service is not enabled on the EGW1520. For details on how to enable the DND function on an IP phone, see the IP phone user guide.

# **Precautions**

The DND service conflicts with some other services. For details, see [Service Conflicts.](#page-163-0)

### **Configuring the Service**

**Web mode**

# $\square$  Note

Before configuring a service, ensure that the service has been enabled. For details on how to enable voice services, see [Enabling Voice Services.](#page-161-0) By default, the DND service is enabled.

**Step 1** On the web management system, choose **Voice** > **Service Manager** from the navigation tree.

### <span id="page-193-0"></span>**Step 2** Click the **Service Configuration** tab.

The page shown in [Figure 7-108](#page-193-0) is displayed.

### **Figure 7-108** Configure Service tab page (1)

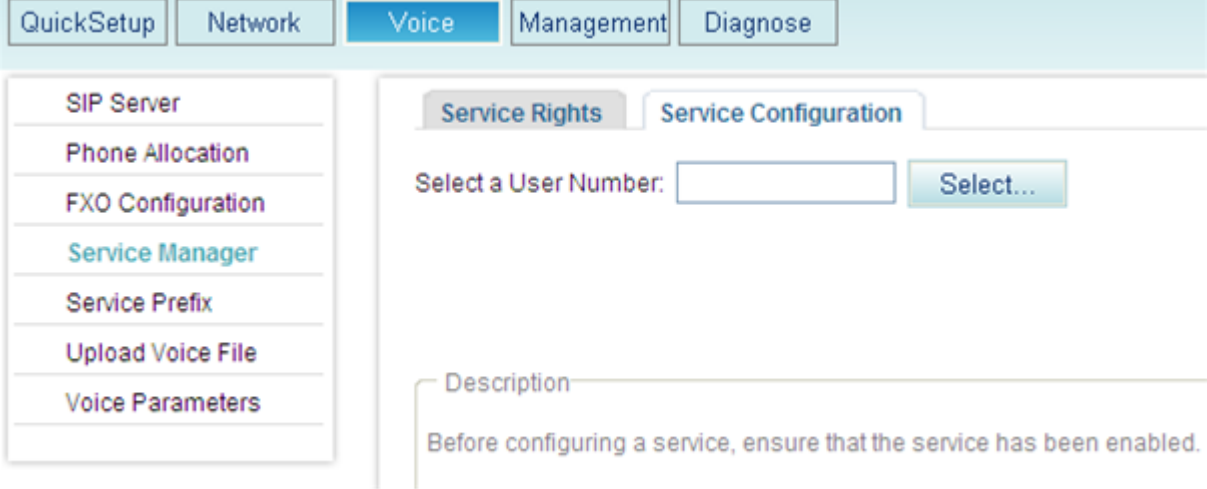

# Step 3 Click Select...

The page shown in [Figure 7-109](#page-193-1) is displayed.

**Figure 7-109** Selecting a user

<span id="page-193-1"></span>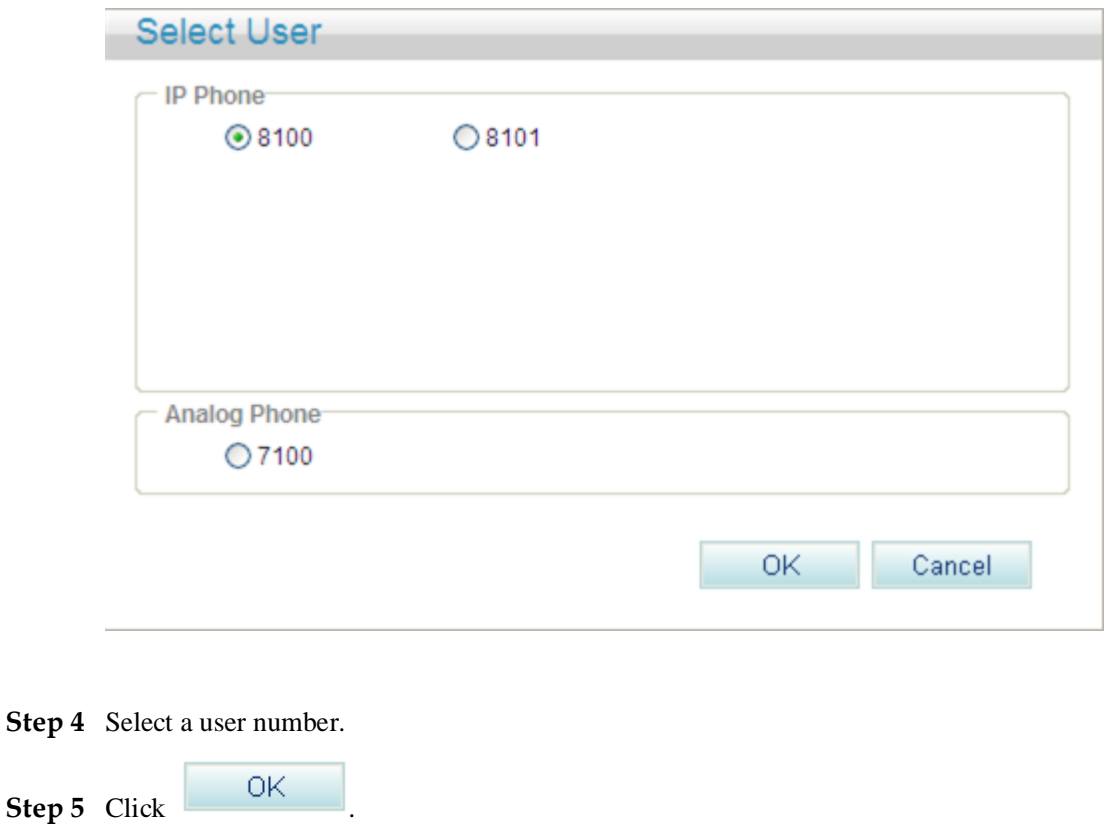

The page shown in [Figure 7-110](#page-194-0) is displayed.

### <span id="page-194-0"></span>**Figure 7-110** Configure Service tab page (2)

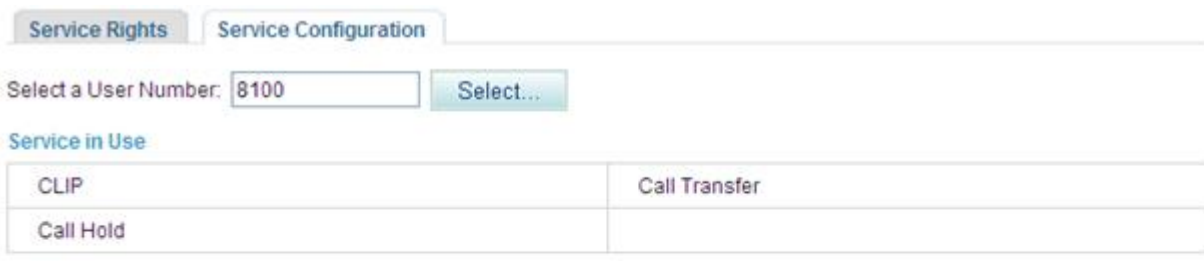

#### **Available Service**

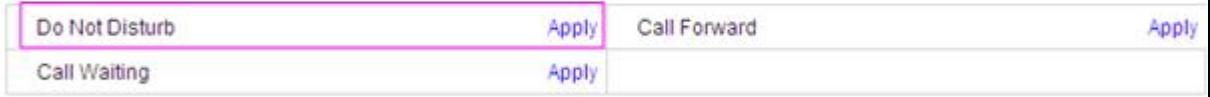

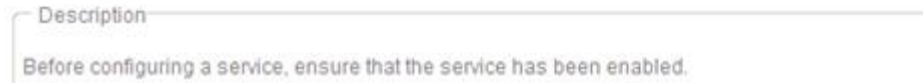

### <span id="page-194-1"></span>**Step 6** Click **Apply**.

[Figure 7-111](#page-194-1) shows the configuration result.

### **Figure 7-111** Configuration result

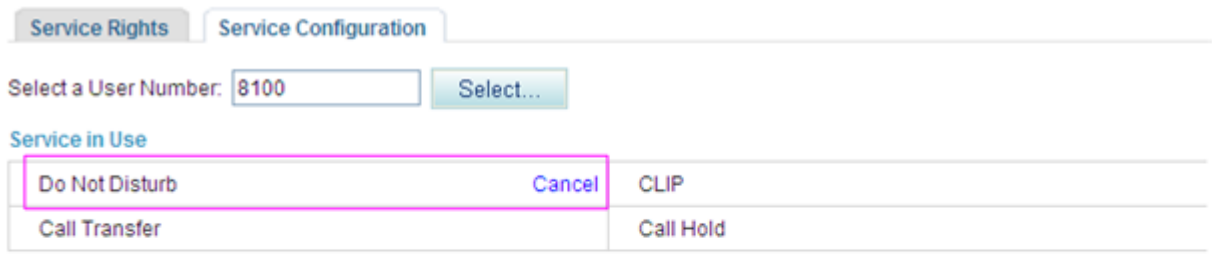

#### **Available Service**

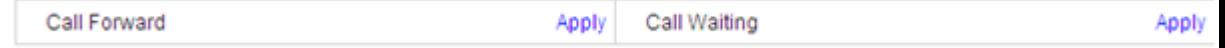

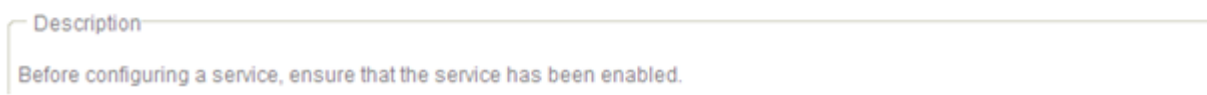

### **----End**

### **Service prefix dialing mode**

In addition to the preceding web mode, you can also dial a prefix to configure the service. For example, pick up the phone and dial default service prefix **\*56#**. To change the service prefix, see Changing Service Prefixes.

### **Using the Service**

Assume that user A has enabled and configured the DND service. When other users call user A, they will hear the DND announcement but user A can still make calls.

# <span id="page-195-0"></span>**Canceling the Service**

#### **Web mode**

Click **Cancel** on the **Service Configuration** tab page, as shown in [Figure](#page-195-0) 7-112.

#### **Figure 7-112** Canceling the service

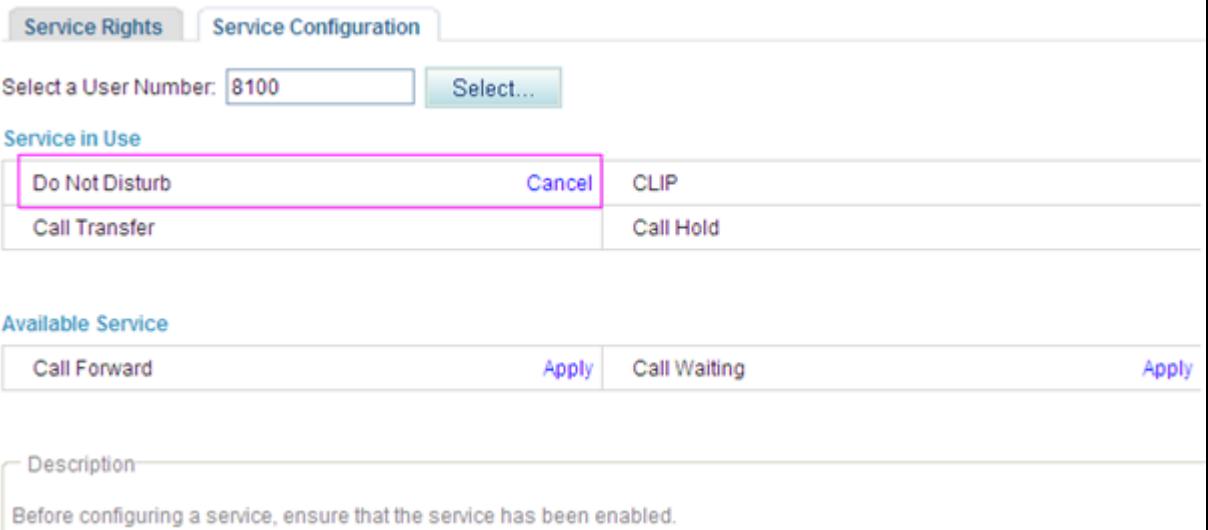

#### **Service prefix dialing mode**

Pick up the phone and dial the default service prefix **#56#**. To change the service prefix, see Viewing and Changing Service Prefixes.

### **?.13.Call Waiting**

When a user that uses the call waiting service in a conversation receives a new call, the user can follow the phone prompt to suspend or end the original call within 15 seconds to answer the new called user.

### **Precautions**

The call waiting service conflicts with some other services. For details, see [Service Conflicts.](#page-163-0)

### **Configuring the Service**

#### **Web mode**

# $\square$  Note

Before configuring a service, ensure that the service has been enabled. For details on how to enable voice services, see [Enabling Voice Services.](#page-161-0) By default, the call waiting service is enabled.

**Step 1** On the web management system, choose **Voice** > **Service Manager** from the navigation tree.

#### <span id="page-196-0"></span>**Step 2** Click the **Service Configuration** tab.

The page shown in [Figure 7-113](#page-196-0) is displayed.

**Figure 7-113** Configure Service tab page (1)

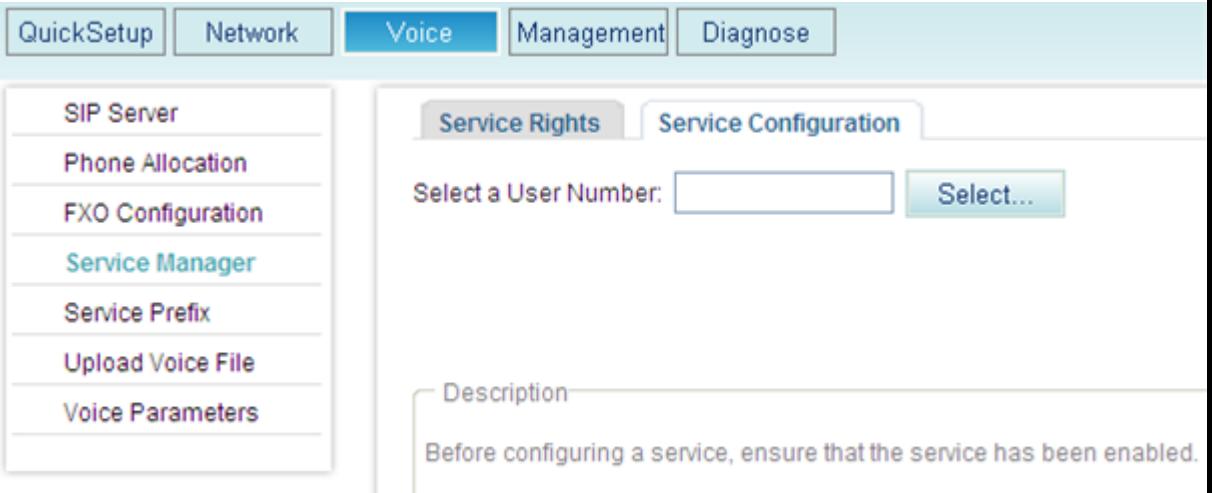

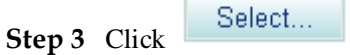

The page shown in [Figure 7-114](#page-197-0) is displayed.

**Figure 7-114** Selecting a user

<span id="page-197-0"></span>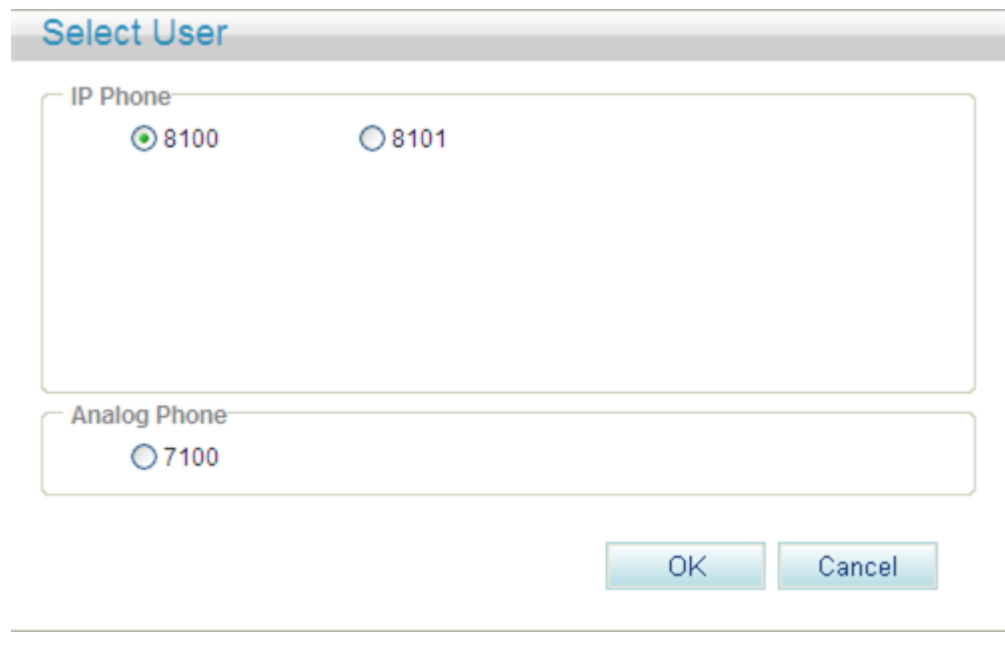

**Step 4** Select a user number.

<span id="page-197-1"></span>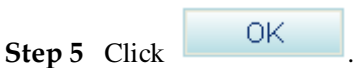

The page shown in [Figure 7-115](#page-197-1) is displayed.

### **Figure 7-115** Configure Service tab page (2)

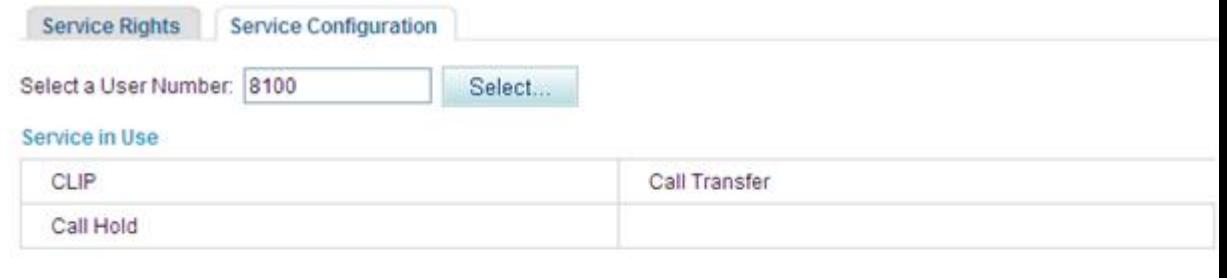

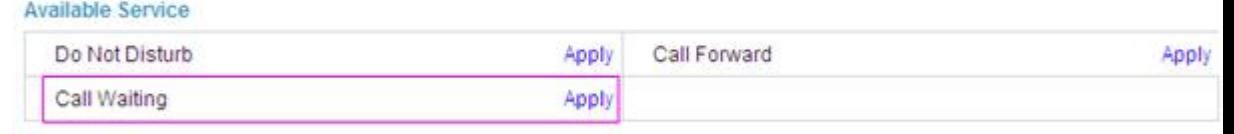

- Description-

Before configuring a service, ensure that the service has been enabled.

### **Step 6** Click **Apply**.

[Figure 7-116](#page-198-0) shows the configuration result.

#### <span id="page-198-0"></span>**Figure 7-116** Configuration result

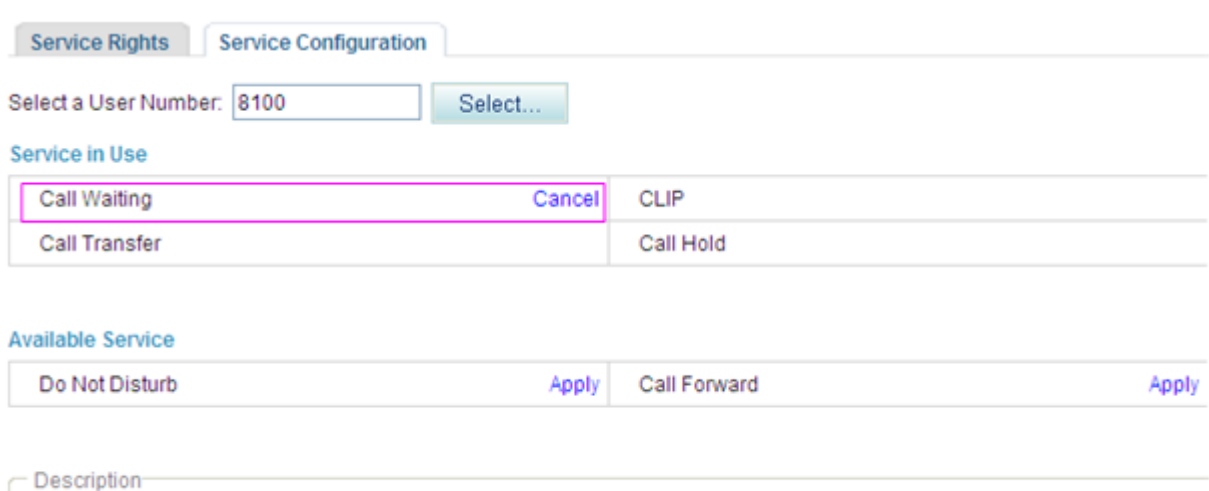

Before configuring a service, ensure that the service has been enabled.

#### **----End**

#### **Service prefix dialing mode**

In addition to the preceding web mode, you can also dial a prefix to configure the service. For example, pick up the phone and dial default service prefix **\*43#**. To change the service prefix, see Changing Service Prefixes.

### **Using the Service**

Assume that user A is talking with user B. User C calls user A and user A listens to a prompt tone which indicates that a new call is received. The process of using the service varies according to the phone that user A uses.

### $\square$  note

The call waiting service is unavailable if user A is using the night service.

- When using an analog phone, user A can:
	- − Press the hook flash button to suspend the call with user B for a while. Press 2 after hearing a dial tone to talk with user C.
	- − Press the hook flash button to end the call with user B. Press 1 to talk with user C.
	- − Reject user C's call.
	- − Method 1: Continue the conversation with user B. The prompt tone automatically disappears after 15 seconds and user C hears a busy tone.
	- − Method 2: Press the hook flash button and press 0.
- When using an IP phone, user A can:
- 1. The indicator corresponding to another line on the IP phone turns on.
- 2. To talk with user C, user A presses the key representing user C's call.

During the call with user C, if user A presses the key representing user B's call, the call with user B resumes and the call with user C is held.

# <span id="page-199-0"></span>**Canceling the Service**

#### **Web mode**

Click **Cancel** on the **Service Configuration** tab page, as shown in [Figure 7-117.](#page-199-0)

#### **Figure 7-117** Canceling the service

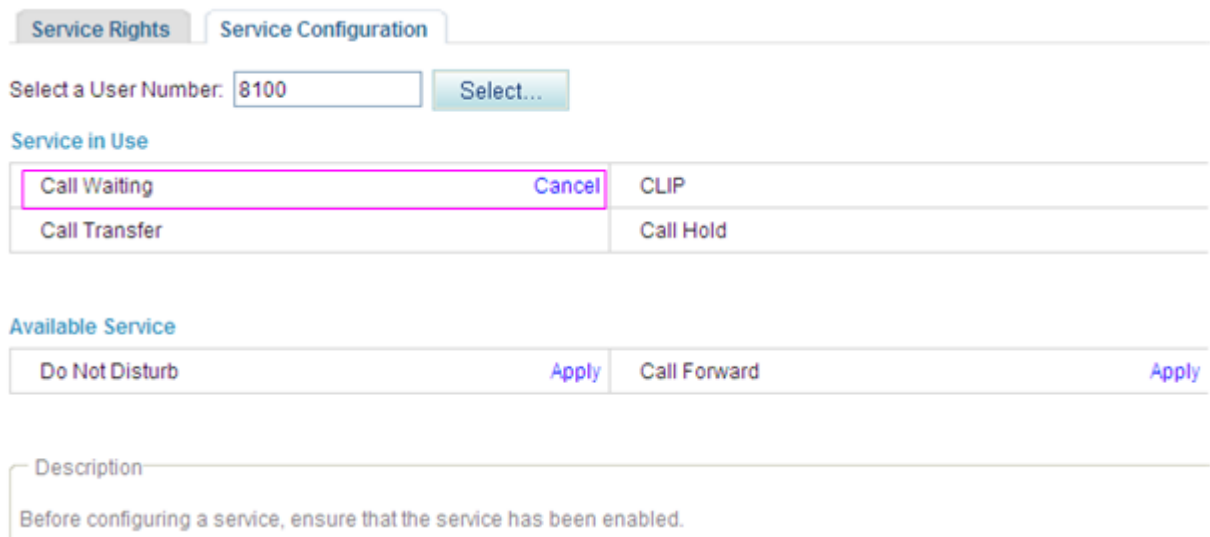

#### **Service prefix dialing mode**

Pick up the phone and dial the default service prefix **#43#**. To change the service prefix, see Viewing and Changing Service Prefixes.

### **?.14.Malicious Caller Identification**

After acknowledging a malicious call, a user can press the hook flash button and dial an access code to record the calling user information to the system for subsequent query and download.

### **Precautions**

- The EGW1520 supports a maximum of 512 malicious call records.
- A user can save a maximum of 25 malicious call records.

### **Configuring the Service**

After enabling the Malicious Caller Identification (MCID) service, users can directly use it without configuration. For details on how to enable voice services, see [Enabling Voice](#page-161-0)  [Services.](#page-161-0)

### **Using the Service**

#### **Record a malicious call.**

Assume that user A has the right to use the MCID service. To record a malicious call from user B, proceed as follows: